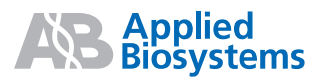

# Applied Biosystems StepOne™ and StepOnePlus™

## Real-Time PCR Systems

Presence/Absence Experiments

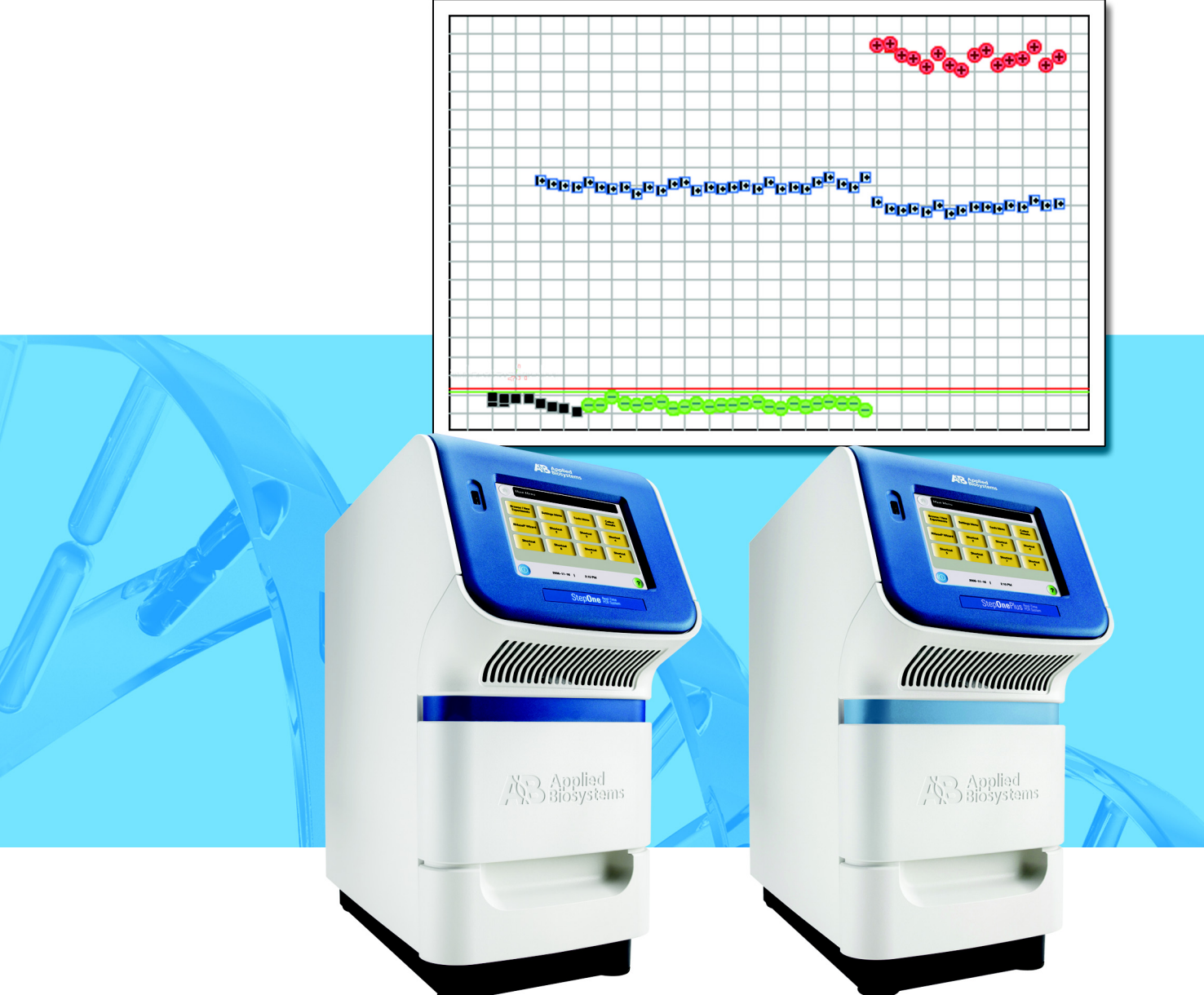

**[Get Started](#page-26-0)**

 $\blacksquare$ 

 $\overline{2}$ 

# Applied Biosystems StepOne™ and StepOnePlus™ Real-Time PCR Systems

Presence/Absence Experiments

**[Design the](#page-40-0) [Experiment](#page-40-0)**

**[Prepare the](#page-66-0) [Reactions](#page-66-0)** 3

**[Run the](#page-78-0) [Experiment](#page-78-0)**

 $\overline{4}$ 

**[Analyze the](#page-100-0) [Experiment](#page-100-0)** © Copyright 2007, 2010 Applied Biosystems. All rights reserved.

Information in this document is subject to change without notice. Applied Biosystems assumes no responsibility for any errors that may appear in this document.

APPLIED BIOSYSTEMS DISCLAIMS ALL WARRANTIES WITH RESPECT TO THIS DOCUMENT, EXPRESSED OR IMPLIED, INCLUDING BUT NOT LIMITED TO THOSE OF MERCHANTABILITY OR FITNESS FOR A PARTICULAR PURPOSE. IN NO EVENT SHALL APPLIED BIOSYSTEMS BE LIABLE, WHETHER IN CONTRACT, TORT, WARRANTY, OR UNDER ANY STATUTE OR ON ANY OTHER BASIS FOR SPECIAL, INCIDENTAL, INDIRECT, PUNITIVE, MULTIPLE OR CONSEQUENTIAL DAMAGES IN CONNECTION WITH OR ARISING FROM THIS DOCUMENT, INCLUDING BUT NOT LIMITED TO THE USE THEREOF.

#### **For Research Use Only. Not for use in diagnostic procedures.**

#### **NOTICE TO PURCHASER: Label License**

The StepOne™ and StepOnePlus™ Real-Time PCR Systems are covered by US patents and corresponding claims in their non-US counterparts, owned by Applied Biosystems. No right is conveyed expressly, by implication, or by estoppel under any other patent claim, such as claims to apparatus, reagents, kits, or methods such as 5 nuclease methods. Further information on purchasing licenses may be obtained by contacting the Director of Licensing, Applied Biosystems, 850 Lincoln Centre Drive, Foster City, California 94404, USA.

#### **TRADEMARKS:**

Applera, Applied Biosystems, AB (Design), ABI PRISM, MicroAmp, NucPrep, PrepMan, Primer Express, and VIC are registered trademarks, and BloodPrep, FAM, JOE, ROX, StepOne, StepOnePlus, TAMRA, and VeriFlex are trademarks of Applied Biosystems or its subsidiaries in the U.S. and/or certain other countries.

AmpErase, AmpliTaq Gold, and TaqMan are registered trademarks of Roche Molecular Systems, Inc.

SYBR is a registered trademark of Molecular Probes, Inc.

Microsoft and Windows are registered trademarks of Microsoft Corporation.

All other trademarks are the sole property of their respective owners.

Part Number 4376787 Rev. E 06/2010

# **Contents**

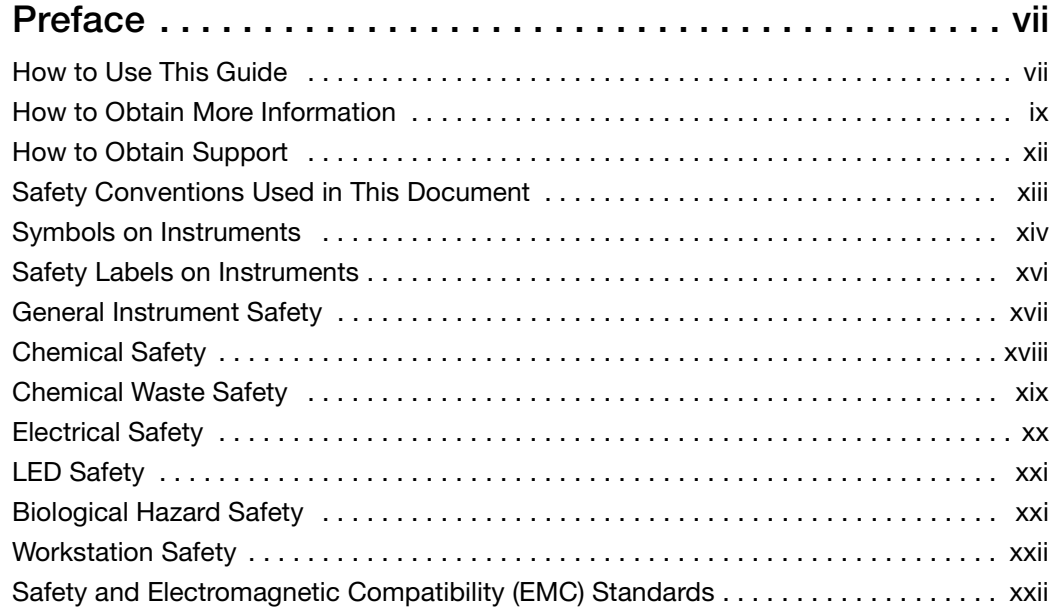

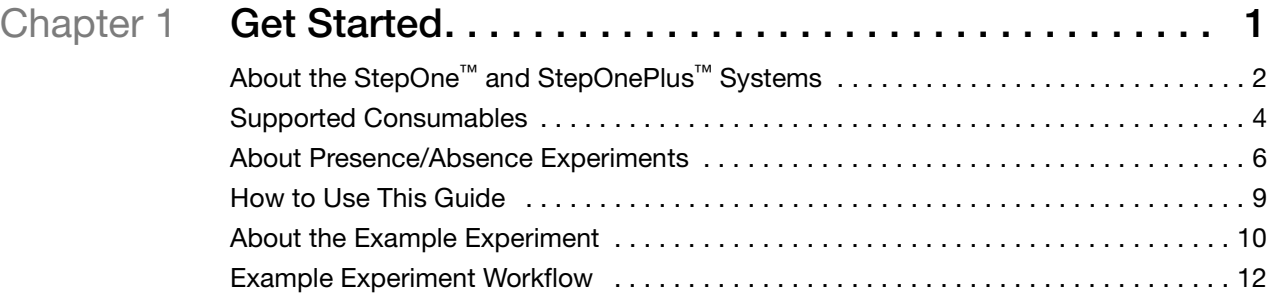

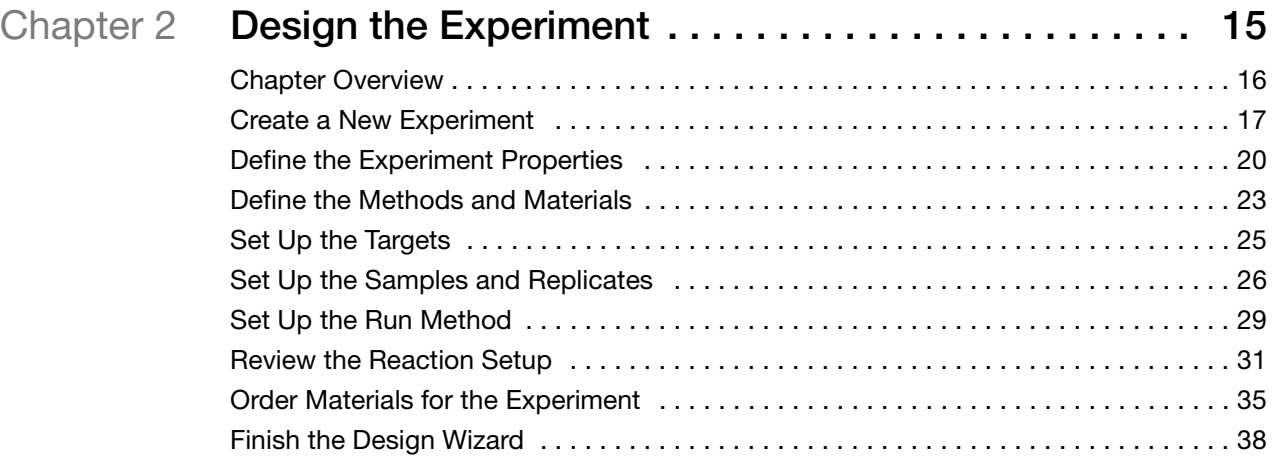

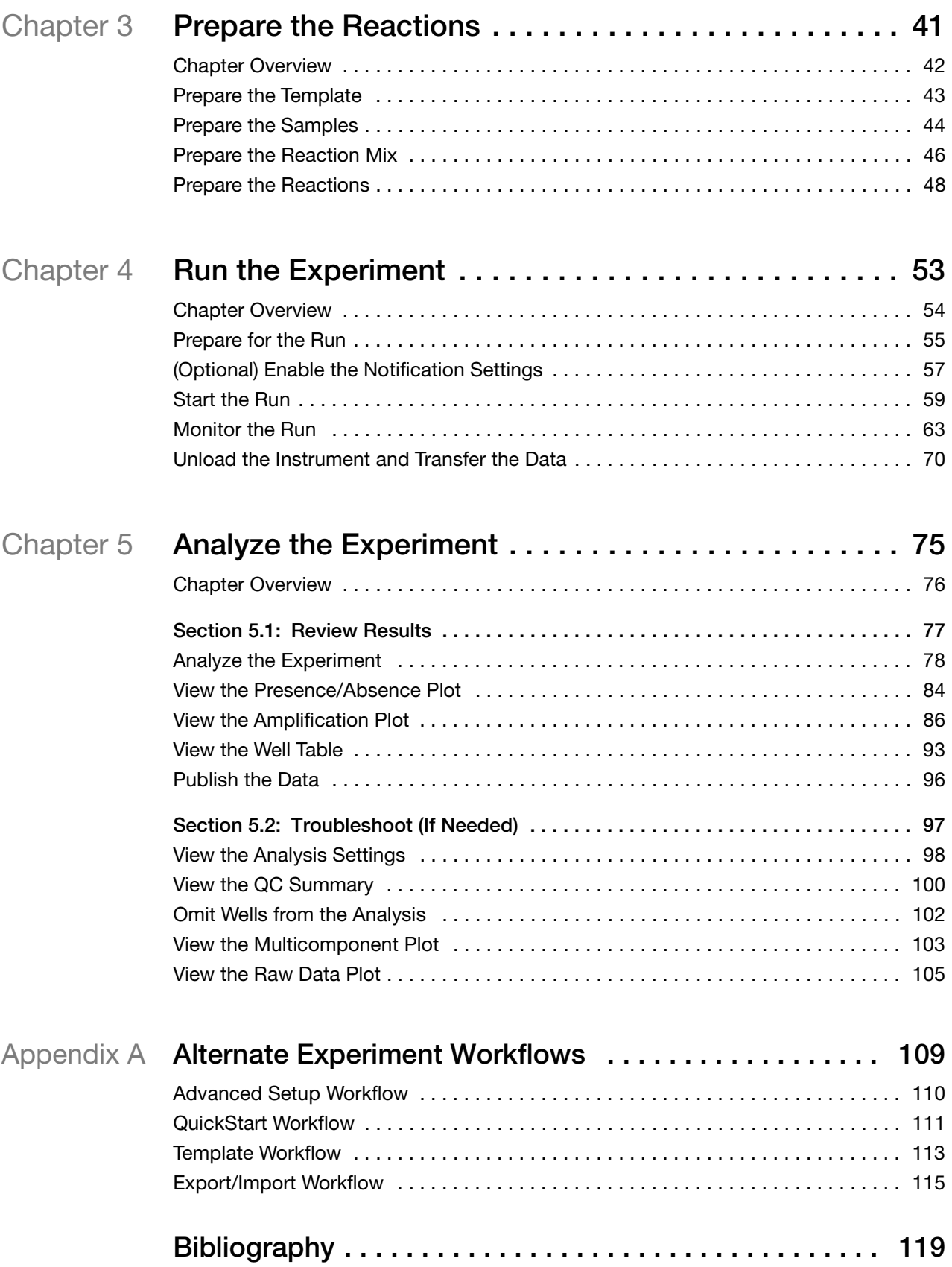

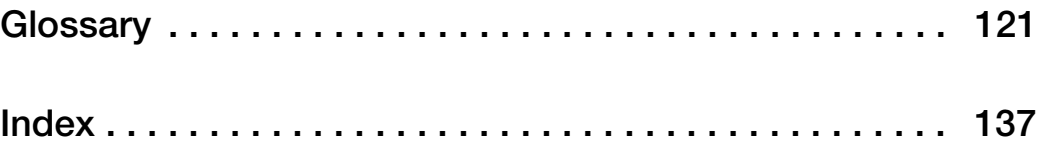

# Preface

### <span id="page-8-1"></span><span id="page-8-0"></span>**How to Use This Guide**

#### **About the System Documentation** The guides listed below are shipped with the Applied Biosystems StepOne<sup>™</sup> and StepOnePlus™ Real-Time PCR Systems (StepOne<sup>™</sup> and StepOnePlus™ systems).

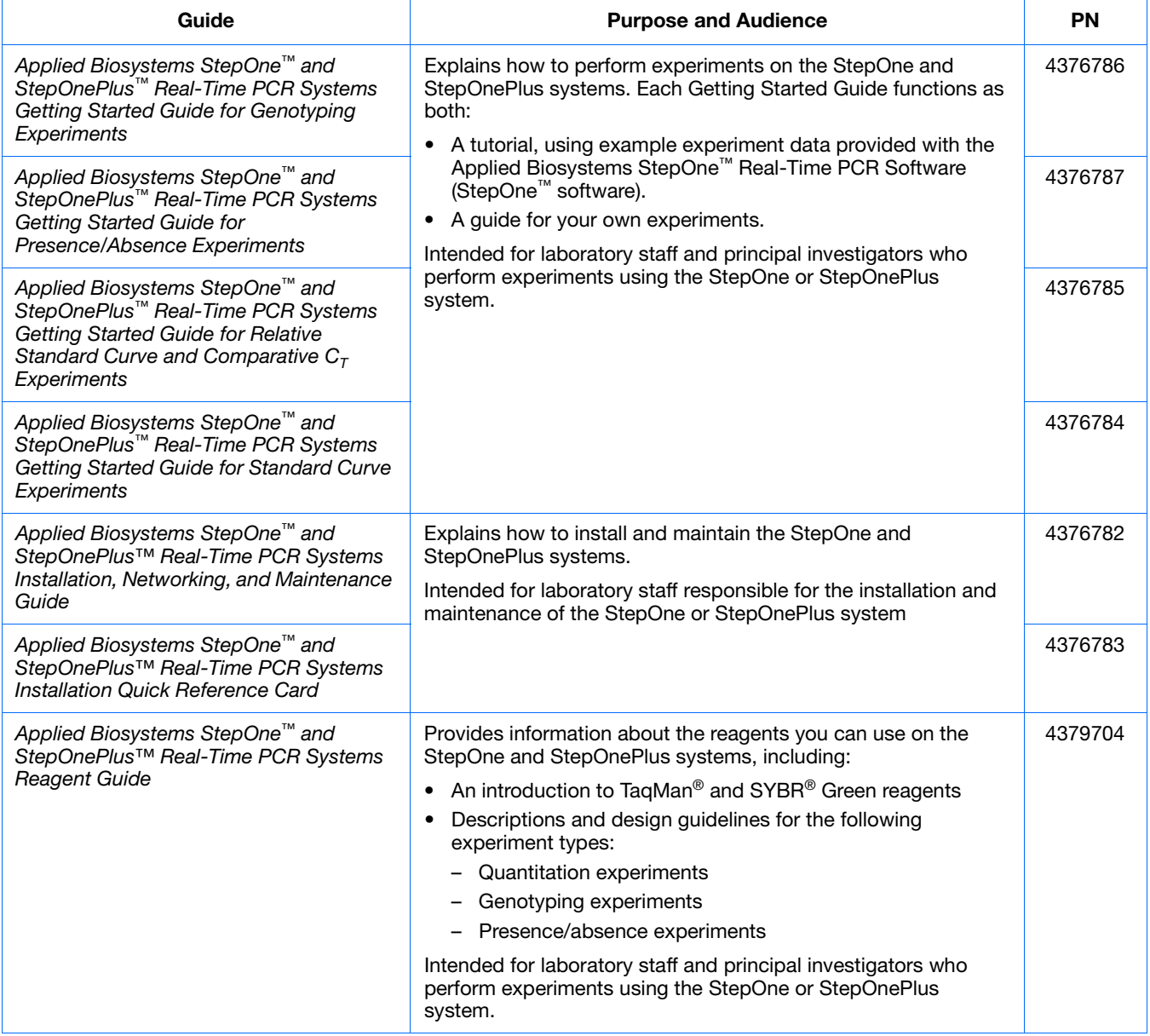

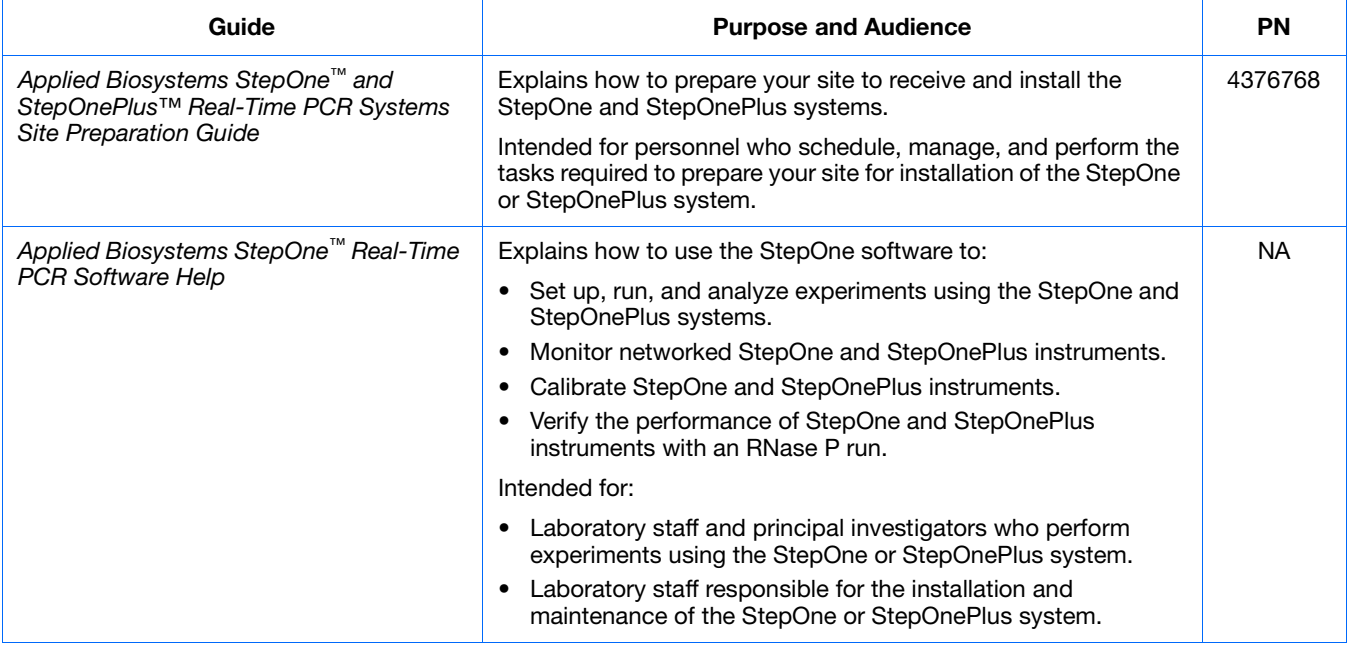

### **Assumptions** This guide assumes that you:

- Are familiar with the Microsoft Windows<sup>®</sup> XP operating system.
- Are familiar with the Internet and Internet browsers.
- Know how to handle DNA and/or RNA samples and prepare them for PCR.
- Understand data storage, file transfer, and copying and pasting.
- Have networking experience, if you plan to integrate the StepOne or StepOnePlus system into your existing laboratory data flow.

### **Text Conventions** This guide uses the following conventions:

- **Bold** text indicates user action. For example:
	- Type **0**, then press **Enter** for each of the remaining fields.
- *Italic* text indicates new or important words and is also used for emphasis. For example:

Before analyzing, *always* prepare fresh matrix.

• A right arrow symbol  $(*)$  separates successive commands you select from a dropdown or shortcut menu. For example:

#### Select **File**  $\triangleright$  **Open**.

**User Attention Words** Two user attention words appear in Applied Biosystems user documentation. Each word implies a particular level of observation or action as described below:

> **Note:** – Provides information that may be of interest or help but is not critical to the use of the product.

> **IMPORTANT!** – Provides information that is necessary for proper instrument operation, accurate reagent kit use, or safe use of a chemical.

Examples of the user attention words appear below:

**Note:** The Calibrate function is also available in the Control Console.

**IMPORTANT!** To verify your client connection, you need a valid user ID.

**Safety Alert Words** Safety alert words also appear in user documentation. For more information, see ["Safety](#page-14-1)  [Alert Words"](#page-14-1) on [page xiii](#page-14-1).

### <span id="page-10-0"></span>**How to Obtain More Information**

**Related Documentation**

#### **Other StepOne and StepOnePlus System Documents**

The documents listed in the table below are not shipped with the StepOne or StepOnePlus instrument.

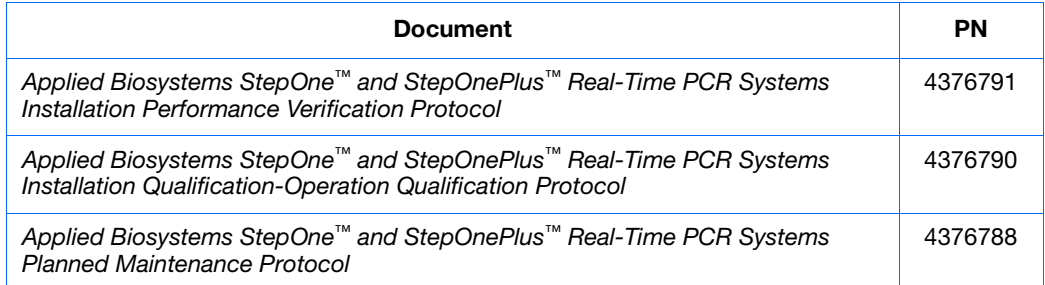

#### **Documents Related to Genotyping Experiments**

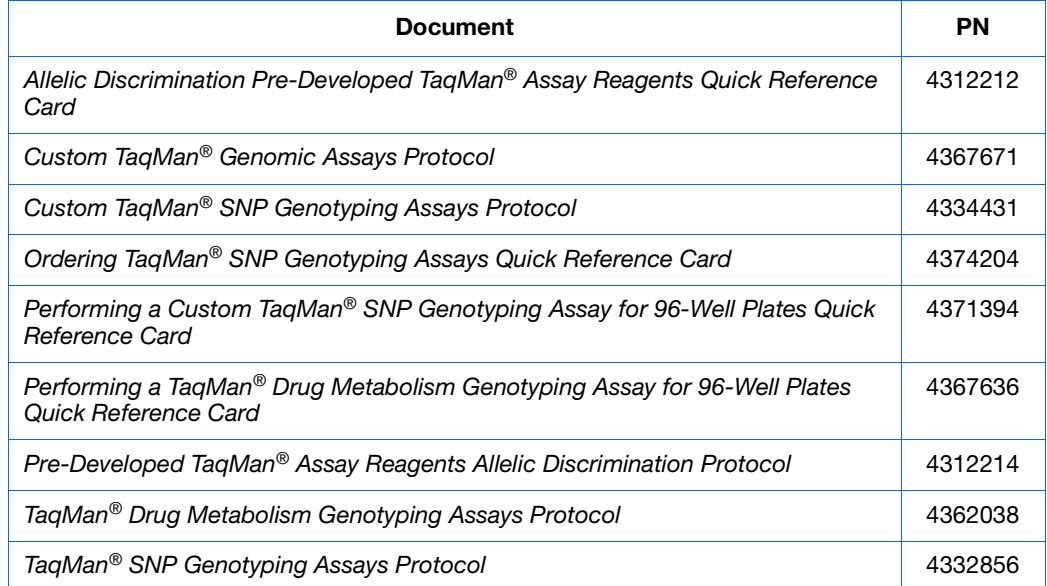

#### **Documents Related to Presence/Absence Experiments**

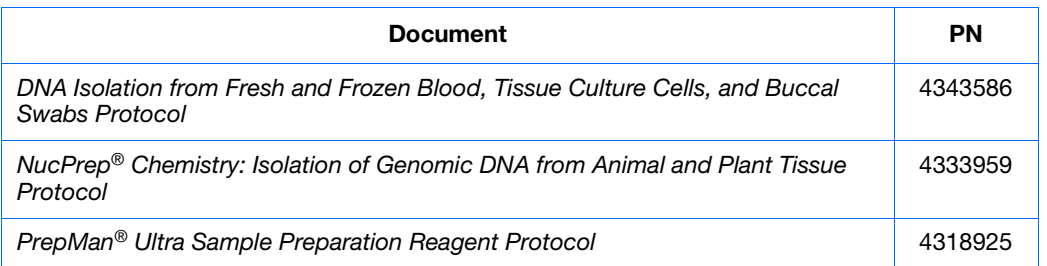

### **Documents Related to Relative Standard Curve and Comparative C<sub>T</sub> Experiments**

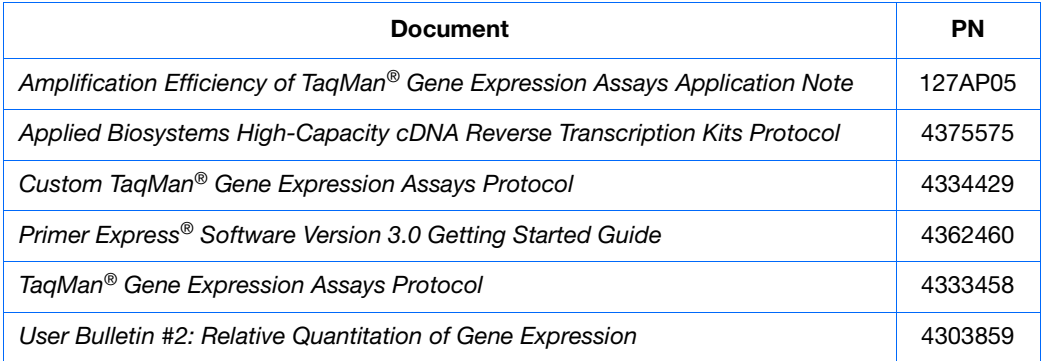

#### **Documents Related to Standard Curve Experiments**

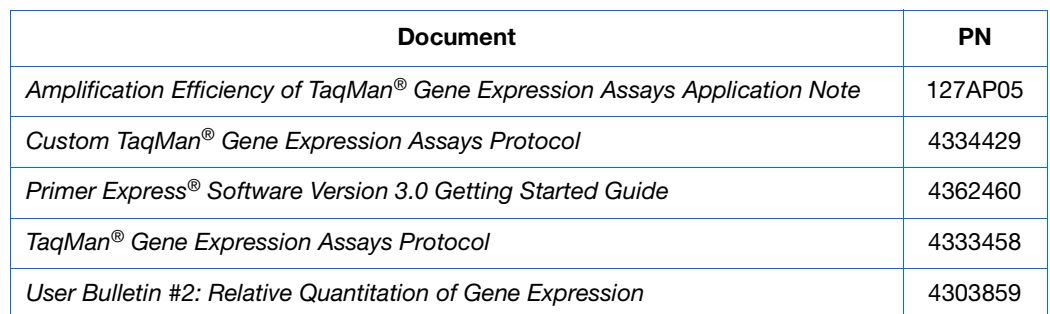

#### **Documents Related to the Reagent Guide**

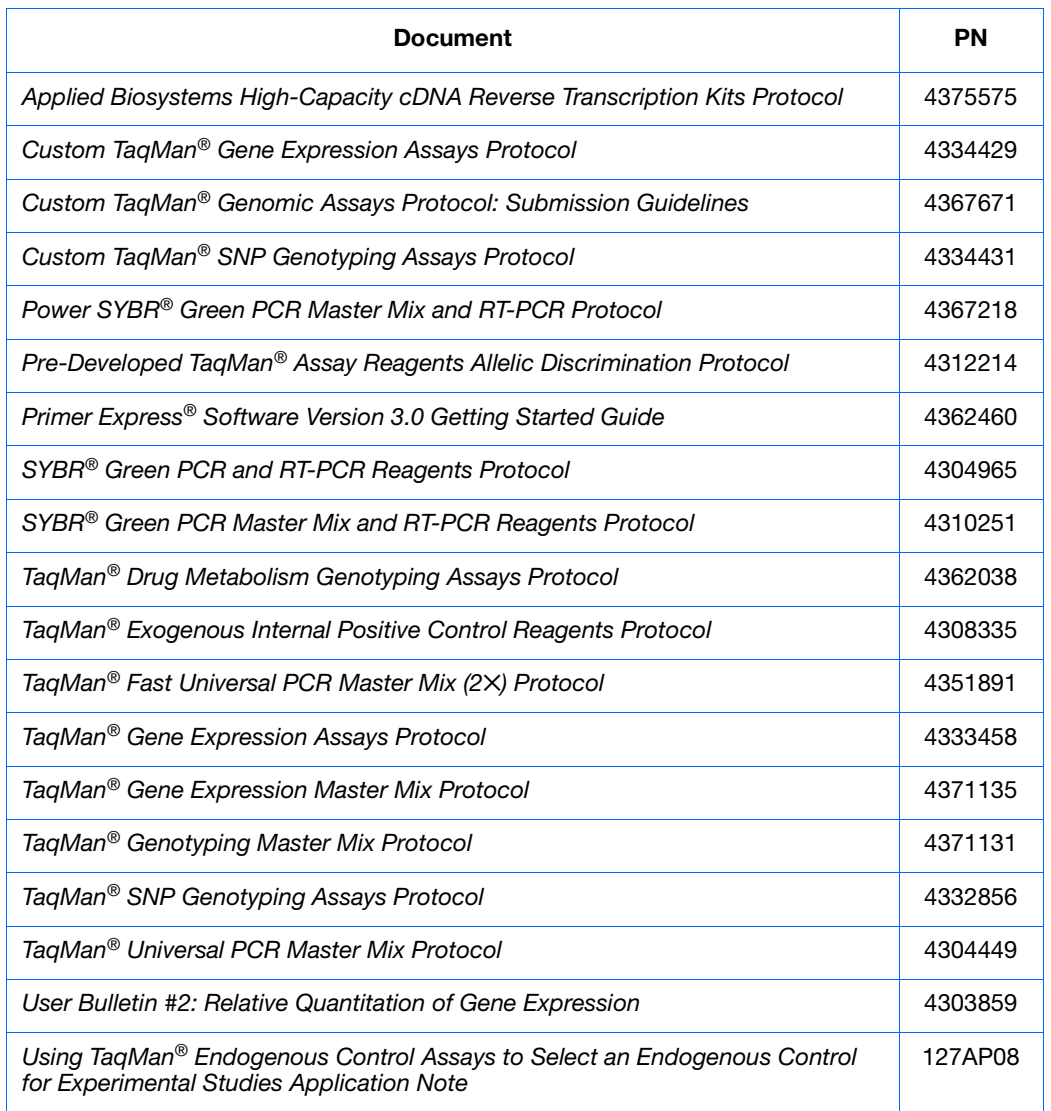

**Note:** For more documentation, see ["How to Obtain Support"](#page-13-0) on [page xii](#page-13-0).

### **Obtaining Information from the Software Help**

The StepOne Software Help describes how to use each feature of the user interface. Access the Help from within the software by doing one of the following:

- Press **F1**.
- Click  $\bullet$  in the toolbar.
- Select **Help**  $\triangleright$  **StepOne Software Help.**

To find topics of interest in the Help:

- Review the table of contents.
- Search for a specific topic.
- Search an alphabetized index.

#### **Send Us Your Comments** Applied Biosystems welcomes your comments and suggestions for improving its user documents. You can e-mail your comments to:

#### **[techpubs@appliedbiosystems.com](mailto:techpubs@appliedbiosystems.com)**

**IMPORTANT!** The e-mail address above is only for submitting comments and suggestions relating to documentation. To order documents, download PDF files, or for help with a technical question, go to **<http://www.appliedbiosystems.com>**, then click the link for **Support**. (See ["How to Obtain Support" on page xii\)](#page-13-0).

### <span id="page-13-0"></span>**How to Obtain Support**

For the latest services and support information for all locations, go to **<http://www.appliedbiosystems.com>**, then click the link for **Support**.

At the Support page, you can:

- Search through frequently asked questions (FAQs)
- Submit a question directly to Technical Support
- Order Applied Biosystems user documents, MSDSs, certificates of analysis, and other related documents
- Download PDF documents
- Obtain information about customer training
- Download software updates and patches

In addition, the Support page provides access to worldwide telephone and fax numbers to contact Applied Biosystems Technical Support and Sales facilities.

**IMPORTANT!** When directed to do so by this guide, or when you need to schedule maintenance for your StepOne™ or StepOnePlus™ instrument (such as annual planned maintenance or temperature verification/calibration), contact the Applied Biosystems Care Center. To obtain a phone number for or to send an email to the center, go to **<http://www.appliedbiosystems.com/support/contact>**.

### <span id="page-14-1"></span><span id="page-14-0"></span>**Safety Conventions Used in This Document**

**Safety Alert Words** Four safety alert words appear in Applied Biosystems user documentation at points in the document where you need to be aware of relevant hazards. Each alert word—**IMPORTANT, CAUTION, WARNING, DANGER**—implies a particular level of observation or action, as defined below.

#### **Definitions**

**IMPORTANT!** – Indicates information that is necessary for proper instrument operation, accurate reagent kit use, or safe use of a chemical.

– Indicates a potentially hazardous situation that, if not avoided, may result in minor or moderate injury. It may also be used to alert against unsafe practices.

– Indicates a potentially hazardous situation that, if not avoided, could result in death or serious injury.

– Indicates an imminently hazardous situation that, if not avoided, will result in death or serious injury. This signal word is limited to the most extreme situations.

Except for IMPORTANTs, each safety alert word in an Applied Biosystems document appears with an open triangle figure that contains a hazard symbol. These hazard symbols are identical to the hazard symbols that are affixed to Applied Biosystems instruments (see ["Safety Symbols"](#page-16-0) on [page xv\)](#page-16-0).

#### **Examples**

**IMPORTANT!** You must create a separate sample entry spreadsheet for each 96-well plate.

**CHEMICAL HAZARD**. **TaqMan**® **Universal PCR Master Mix**  may cause eye and skin irritation. Exposure may cause discomfort if swallowed or inhaled. Read the MSDS, and follow the handling instructions. Wear appropriate protective eyewear, clothing, and gloves.

**WARNING** PHYSICAL INJURY HAZARD. During instrument operation, the the heated cover and sample block can reach temperatures in excess of 100 °C.

**ELECTRICAL HAZARD.** Grounding circuit continuity is vital for the safe operation. Never operate the system with the grounding conductor disconnected.

### <span id="page-15-0"></span>**Symbols on Instruments**

**Electrical Symbols** The following table describes the electrical symbols that may be displayed on Applied Biosystems instruments.

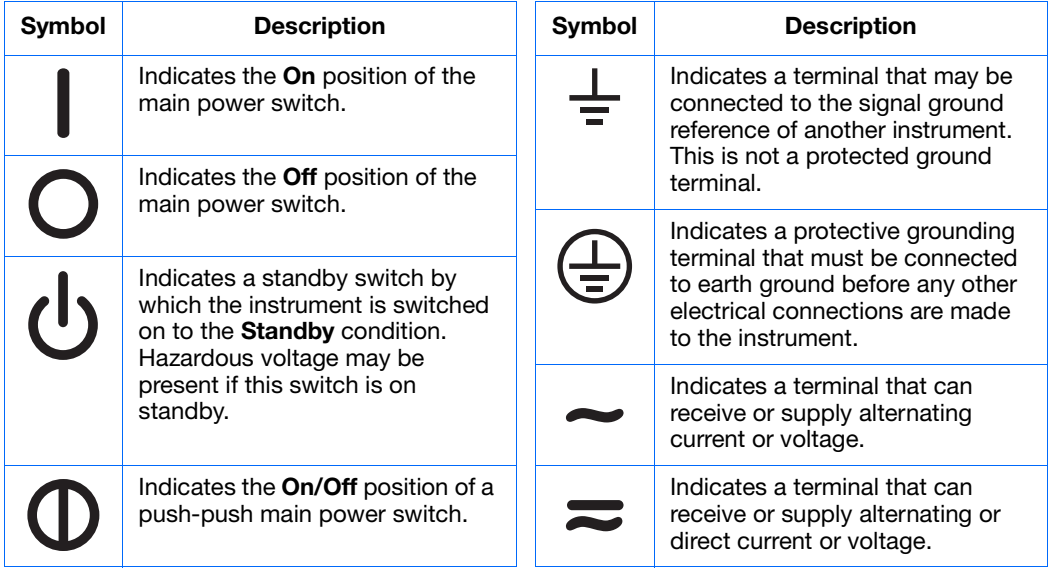

### <span id="page-16-0"></span>**Safety Symbols** The following table describes the safety symbols that may be displayed on Applied Biosystems instruments. Each symbol may appear by itself or with text that explains the relevant hazard (see ["Safety Labels on Instruments"](#page-17-0) on [page xvi\)](#page-17-0). These safety symbols may also appear next to DANGERS, WARNINGS, and CAUTIONS that occur in the text of this and other product-support documents.

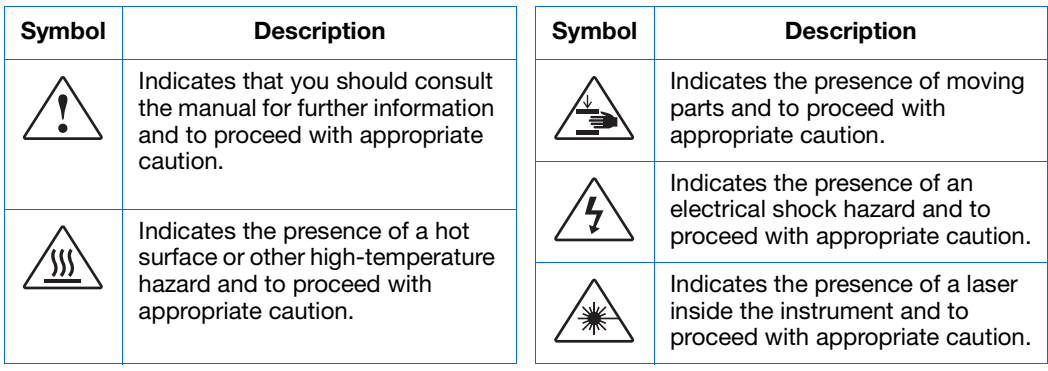

### **Environmental Symbols**

The following symbol applies to all Applied Biosystems electrical and electronic products placed on the European market after August 13, 2005.

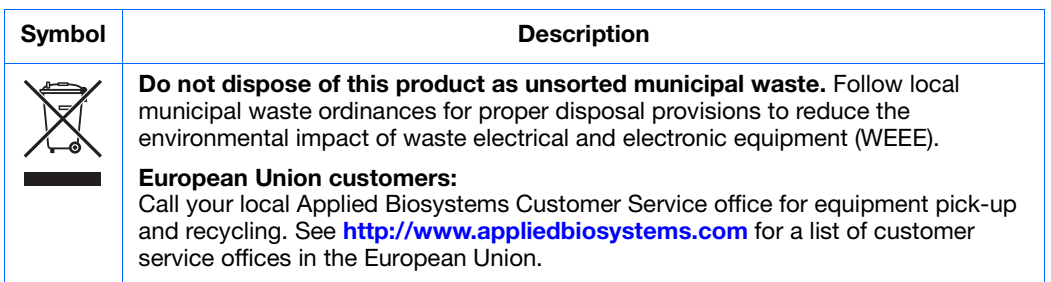

### <span id="page-17-0"></span>**Safety Labels on Instruments**

The following CAUTION, WARNING, and DANGER statements may be displayed on Applied Biosystems instruments in combination with the safety symbols described in the preceding section.

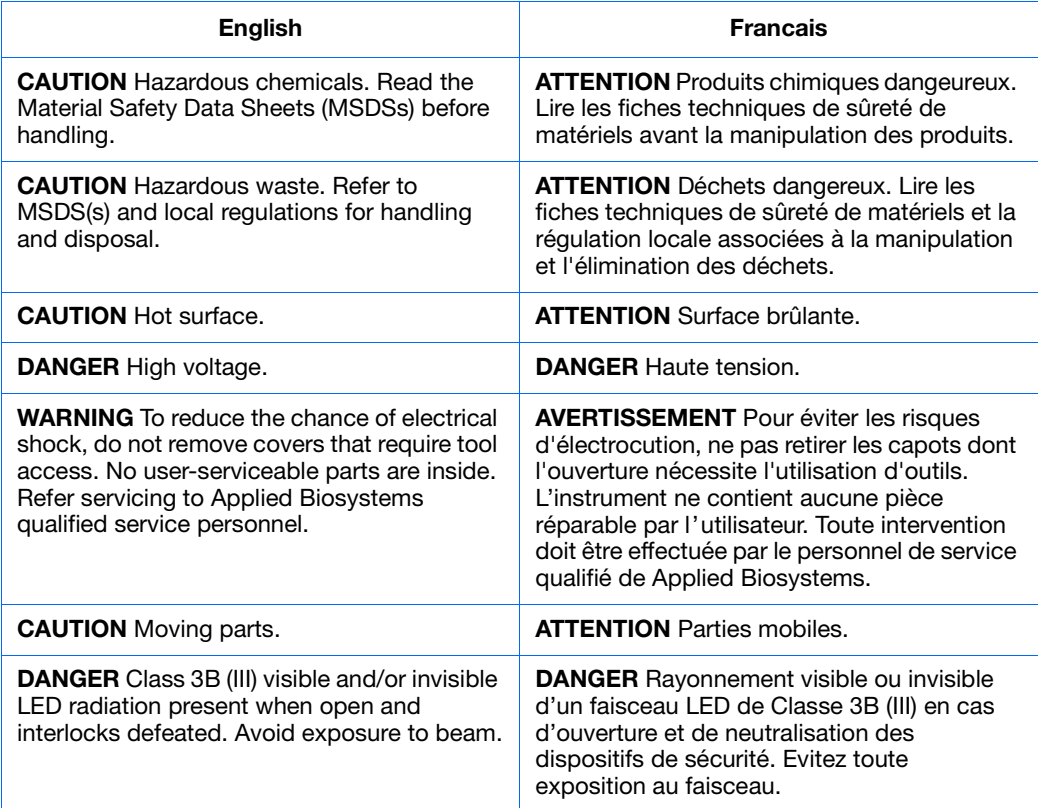

**Locations of Warnings** The StepOne and StepOnePlus instruments contain a warning at the location shown below:

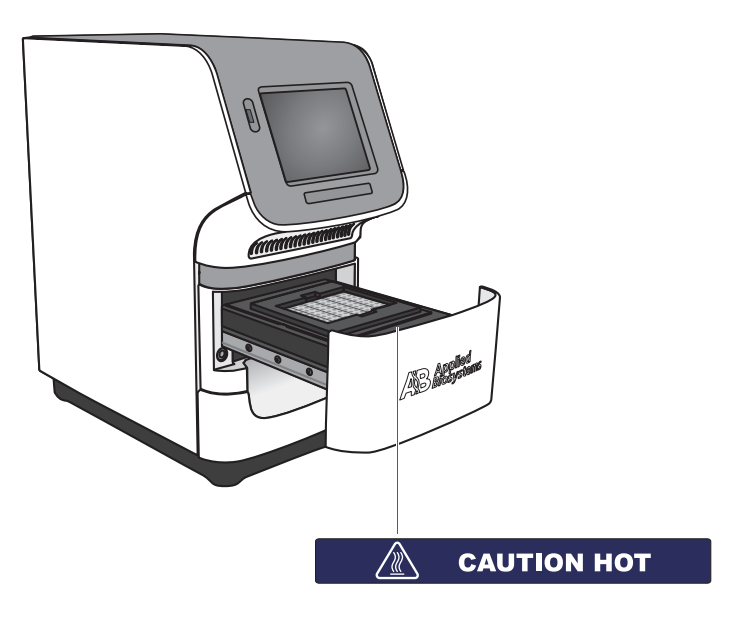

### <span id="page-18-0"></span>**General Instrument Safety**

**WARNING** PHYSICAL INJURY HAZARD. Using the instrument in a manner not specified by Applied Biosystems may result in personal injury or damage to the instrument.

**Moving and Lifting the Instrument**

**CAUTION** PHYSICAL INJURY HAZARD. The instrument is to be moved and positioned only by the personnel or vendor specified in the applicable site preparation guide. If you decide to lift or move the instrument after it has been installed, do not attempt to lift or move the instrument without the assistance of others, the use of appropriate moving equipment, and proper lifting techniques. Improper lifting can cause painful and permanent back injury. Depending on the weight, moving or lifting an instrument may require two or more persons.

**Moving and Lifting Computers and Monitors**

Do not attempt to lift or move the computer or the monitor without the assistance of others. Depending on the weight of the computer and/or the monitor, moving them may require two or more people. **Things to consider before lifting the computer and/or the monitor:** • Make sure that you have a secure, comfortable grip on the computer or the monitor when lifting. • Make sure that the path from where the object is to where it is being moved is clear of obstructions. • Do not lift an object and twist your torso at the same time. • Keep your spine in a good neutral position while lifting with your legs. • Participants should coordinate lift and move intentions with each other before lifting and carrying. • Instead of lifting the object from the packing box, carefully tilt the box on its side and hold it stationary while someone slides the contents out of the box. **Operating the Instrument** Ensure that anyone who operates the instrument has: • Received instructions in both general safety practices for laboratories and specific safety practices for the instrument. • Read and understood all applicable Material Safety Data Sheets (MSDSs). See ["About MSDSs"](#page-19-1) on [page xviii](#page-19-1).

**Cleaning or Decontaminating the Instrument**

**CAUTION** Before using a cleaning or decontamination method other than those recommended by the manufacturer, verify with the manufacturer that the proposed method will not damage the equipment.

### <span id="page-19-0"></span>**Chemical Safety**

**Chemical Hazard Warning**

**WARNING** CHEMICAL HAZARD. Before handling any chemicals, refer to the Material Safety Data Sheet (MSDS) provided by the manufacturer, and observe all relevant precautions.

**WARNING** CHEMICAL STORAGE HAZARD. Never collect or store waste in a glass container because of the risk of breaking or shattering. Reagent and waste bottles can crack and leak. Each waste bottle should be secured in a low-density polyethylene safety container with the cover fastened and the handles locked in the upright position. Wear appropriate eyewear, clothing, and gloves when handling reagent and waste bottles.

<span id="page-19-1"></span>**Chemical Safety Guidelines** To minimize the hazards of chemicals: • Read and understand the Material Safety Data Sheets (MSDSs) provided by the chemical manufacturer before you store, handle, or work with any chemicals or hazardous materials. (See ["About MSDSs"](#page-19-1) on [page xviii](#page-19-1).) • Minimize contact with chemicals. Wear appropriate personal protective equipment when handling chemicals (for example, safety glasses, gloves, or protective clothing). For more safety guidelines, consult the MSDS. • Minimize the inhalation of chemicals. Do not leave chemical containers open. Use only with adequate ventilation (for example, fume hood). For more safety guidelines, consult the MSDS. • Check regularly for chemical leaks or spills. If a leak or spill occurs, follow the manufacturer's cleanup procedures as recommended in the MSDS. • Comply with all local, state/provincial, or national laws and regulations related to chemical storage, handling, and disposal. **About MSDSs** Chemical manufacturers supply current Material Safety Data Sheets (MSDSs) with shipments of hazardous chemicals to *new* customers. They also provide MSDSs with the first shipment of a hazardous chemical to a customer after an MSDS has been updated. MSDSs provide the safety information you need to store, handle, transport, and dispose of the chemicals safely. Each time you receive a new MSDS packaged with a hazardous chemical, be sure to replace the appropriate MSDS in your files. **Obtaining MSDSs** The MSDS for any chemical supplied by Applied Biosystems is available to you free 24 hours a day. To obtain MSDSs: **1.** Go to **<https://docs.appliedbiosystems.com/msdssearch.html> 2.** In the Search field of the MSDS Search page: **a.** Type in the chemical name, part number, or other information that you expect to appear in the MSDS of interest. **b.** Select the language of your choice.

- **c.** Click **Search**.
- **3.** To view, download, or print the document of interest:
	- **a.** Right-click the document title.
	- **b.** Select:
		- **Open** To view the document
		- **Save Target As** To download a PDF version of the document to a destination that you choose
		- **Print Target** To print the document
- **4.** To have a copy of an MSDS sent by fax or e-mail, in the Search Results page:
	- **a.** Select **Fax** or **Email** below the document title.
	- **b.** Click **RETRIEVE DOCUMENTS** at the end of the document list.
	- **c.** Enter the required information.
	- **d.** Click **View/Deliver Selected Documents Now**.

**Note:** For the MSDSs of chemicals not distributed by Applied Biosystems, contact the chemical manufacturer.

### <span id="page-20-0"></span>**Chemical Waste Safety**

**Chemical Waste Hazard**

**CAUTION** HAZARDOUS WASTE. Refer to Material Safety Data Sheets and local regulations for handling and disposal.

**WARNING** CHEMICAL WASTE HAZARD. Wastes produced by Applied Biosystems instruments are potentially hazardous and can cause injury, illness, or death.

**WARNING** CHEMICAL STORAGE HAZARD. Never collect or store waste in a glass container because of the risk of breaking or shattering. Reagent and waste bottles can crack and leak. Each waste bottle should be secured in a low-density polyethylene safety container with the cover fastened and the handles locked in the upright position. Wear appropriate eyewear, clothing, and gloves when handling reagent and waste bottles.

**Chemical Waste Safety Guidelines** To minimize the hazards of chemical waste:

• Read and understand the Material Safety Data Sheets (MSDSs) provided by the manufacturers of the chemicals in the waste container before you store, handle, or dispose of chemical waste.

- Provide primary and secondary waste containers. (A primary waste container holds the immediate waste. A secondary container contains spills or leaks from the primary container. Both containers must be compatible with the waste material and meet federal, state, and local requirements for container storage.)
- Minimize contact with chemicals. Wear appropriate personal protective equipment when handling chemicals (for example, safety glasses, gloves, or protective clothing). For more safety guidelines, consult the MSDS.
- Minimize the inhalation of chemicals. Do not leave chemical containers open. Use only with adequate ventilation (for example, fume hood). For more safety guidelines, consult the MSDS.
- Handle chemical wastes in a fume hood.
- After emptying a waste container, seal it with the cap provided.
- Dispose of the contents of the waste tray and waste bottle in accordance with good laboratory practices and local, state/provincial, or national environmental and health regulations.

**Waste Disposal** If potentially hazardous waste is generated when you operate the instrument, you must:

- Characterize (by analysis if necessary) the waste generated by the particular applications, reagents, and substrates used in your laboratory.
- Ensure the health and safety of all personnel in your laboratory.
- Ensure that the instrument waste is stored, transferred, transported, and disposed of according to all local, state/provincial, and/or national regulations.

**IMPORTANT!** Radioactive or biohazardous materials may require special handling, and disposal limitations may apply.

### <span id="page-21-0"></span>**Electrical Safety**

**DANGE:** ELECTRICAL SHOCK HAZARD. Severe electrical shock can result from operating the StepOne or StepOnePlus instrument without its instrument panels in place. Do not remove instrument panels. High-voltage contacts are exposed when instrument panels are removed from the instrument.

**Fuses**  $\angle$ **W** WARNING FIRE HAZARD. Improper fuses or high-voltage supply can damage the instrument wiring system and cause a fire. Before turning on the instrument, verify that the fuses are properly installed and that the instrument voltage matches the power supply in your laboratory.

> **WARNING** FIRE HAZARD. For continued protection against the risk of fire, replace fuses only with fuses of the type and rating specified for the instrument.

**Power** / **7** DANGER ELECTRICAL HAZARD. Grounding circuit continuity is vital for the safe operation of equipment. Never operate equipment with the grounding conductor disconnected.

> **ELECTRICAL HAZARD.** Use properly configured and approved line cords for the voltage supply in your facility.

**ELECTRICAL HAZARD.** Plug the instrument into a properly grounded receptacle with adequate current capacity.

**Overvoltage Rating** The StepOne and StepOnePlus instruments have an installation (overvoltage) category of II, and they are classified as portable equipment.

### <span id="page-22-0"></span>**LED Safety**

To ensure safe LED operation:

- The system must be maintained by an Applied Biosystems Technical Representative.
- All instrument panels must be in place on the instrument while the instrument is operating. When all panels are installed, there is no detectable radiation present. If any panel is removed when the LED is operating (during service with safety interlocks disabled), you may be exposed to LED emissions in excess of the Class **3B** rating.
- Do not remove safety labels or disable safety interlocks.

### <span id="page-22-1"></span>**Biological Hazard Safety**

**General Biohazard**

**WARNING** BIOHAZARD. Biological samples such as tissues, body fluids, infectious agents, and blood of humans and other animals have the potential to transmit infectious diseases. Follow all applicable local, state/provincial, and/or national regulations. Wear appropriate protective equipment, which includes but is not limited to: protective eyewear, face shield, clothing/lab coat, and gloves. All work should be performed in properly equipped facilities using the appropriate safety equipment (for example, physical containment devices). Individuals should be trained according to applicable regulatory and company/institution requirements before working with potentially infectious materials. Read and follow the applicable guidelines and/or regulatory requirements in the following:

- U.S. Department of Health and Human Services guidelines published in *Biosafety in Microbiological and Biomedical Laboratories* (stock no. 017-040-00547-4; **<http://bmbl.od.nih.gov>**)
- Occupational Safety and Health Standards, Bloodborne Pathogens (29 CFR§1910.1030; **[http://www.access.gpo.gov/ nara/cfr/waisidx\\_01/](http://www.access.gpo.gov/nara/cfr/waisidx_01/29cfr1910a_01.html)  [29cfr1910a\\_01.html](http://www.access.gpo.gov/nara/cfr/waisidx_01/29cfr1910a_01.html)**).

• Your company's/institution's Biosafety Program protocols for working with/handling potentially infectious materials.

More information about biohazard guidelines is available at:

**<http://www.cdc.gov>**

### <span id="page-23-0"></span>**Workstation Safety**

Correct ergonomic configuration of your workstation can reduce or prevent effects such as fatigue, pain, and strain. Minimize or eliminate these effects by configuring your workstation to promote neutral or relaxed working positions.

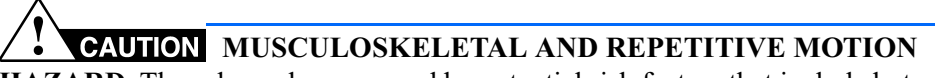

**HAZARD.** These hazards are caused by potential risk factors that include but are not limited to repetitive motion, awkward posture, forceful exertion, holding static unhealthy positions, contact pressure, and other workstation environmental factors.

To minimize musculoskeletal and repetitive motion risks:

- Use equipment that comfortably supports you in neutral working positions and allows adequate accessibility to the keyboard, monitor, and mouse.
- Position the keyboard, mouse, and monitor to promote relaxed body and head postures.

### <span id="page-23-1"></span>**Safety and Electromagnetic Compatibility (EMC) Standards**

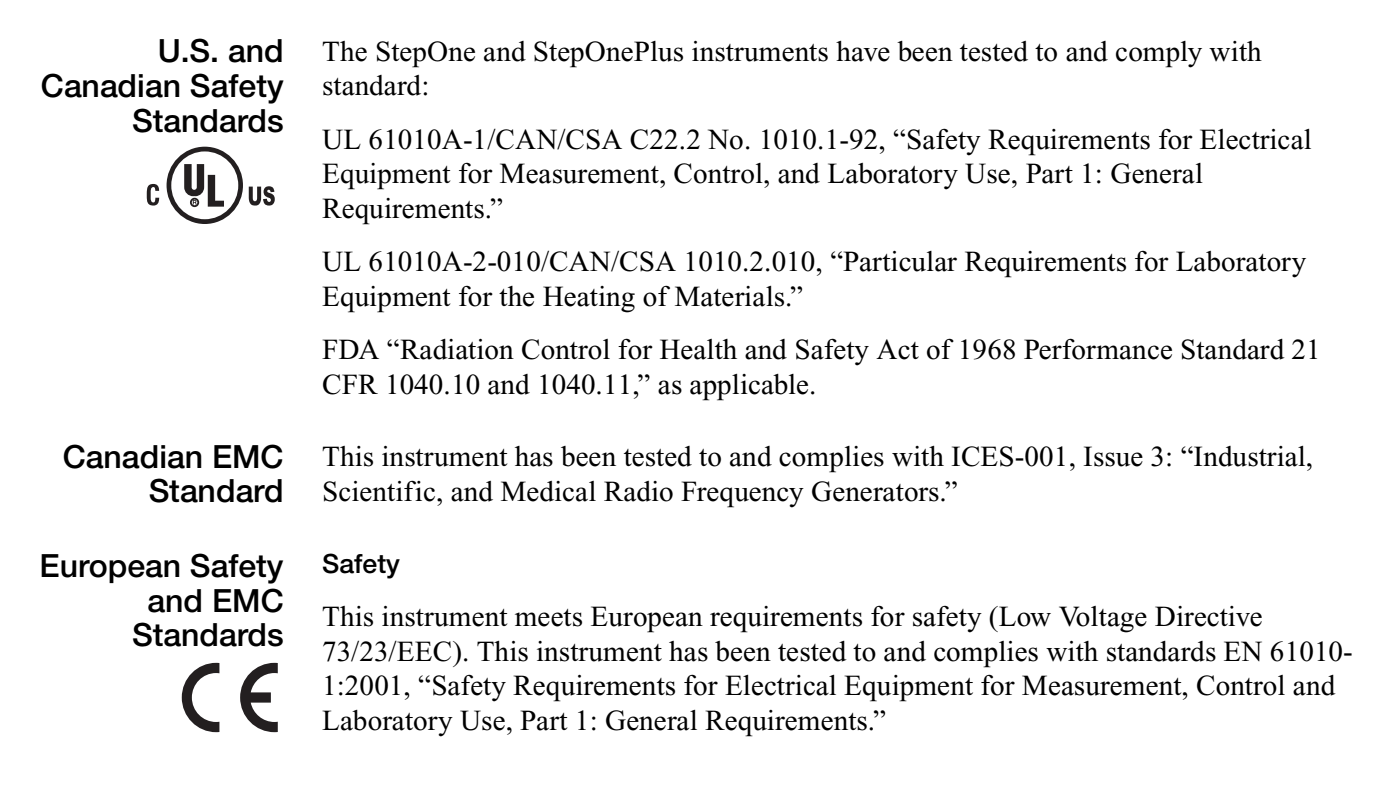

Applied Biosystems StepOne™ and StepOnePlus™ Real-Time PCR Systems Getting Started Guide for Presence/Absence Experiments EN 61010-2-010, "Particular Requirements for Laboratory Equipment for the Heating of Materials."

EN 61010-2-081, "Particular Requirements for Automatic and Semi-Automatic Laboratory Equipment for Analysis and Other Purposes."

EN 60825-1, "Radiation Safety of Laser Products, Equipment Classification, Requirements, and User's Guide.

#### **EMC**

This instrument meets European requirements for emission and immunity (EMC Directive 89/336/EEC). This instrument has been tested to and complies with standard EN 61326 (Group 1, Class B), "Electrical Equipment for Measurement, Control and Laboratory Use – EMC Requirements."

### **Australian EMC Standards**

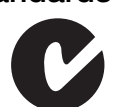

This instrument has been tested to and complies with standard AS/NZS 2064, "Limits and Methods Measurement of Electromagnetic Disturbance Characteristics of Industrial, Scientific, and Medical (ISM) Radio-frequency Equipment."

Preface *Safety and Electromagnetic Compatibility (EMC) Standards*

### <span id="page-26-0"></span>Get Started 1

<span id="page-26-1"></span>This chapter covers:

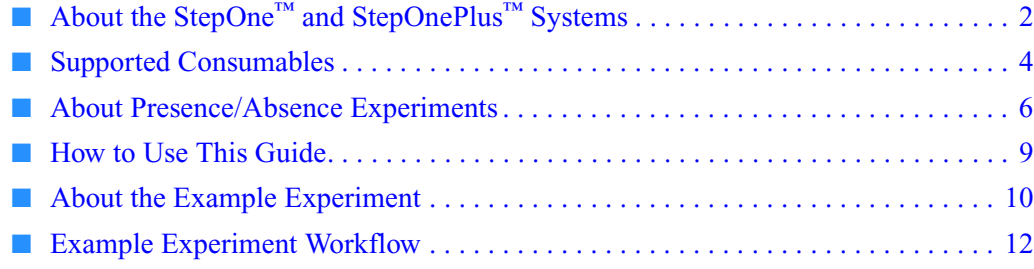

**Note:** For more information about any of the topics discussed in this guide, access the Help from within Applied Biosystems StepOne™ Real-Time PCR Software v2.0 by pressing **F1**, clicking  $\bullet$  in the toolbar, or selecting **Help**  $\bullet$  **StepOne Software Help**.

## <span id="page-27-0"></span>**About the StepOne™ and StepOnePlus™ Systems**

There are two models available for this Real-Time PCR System:

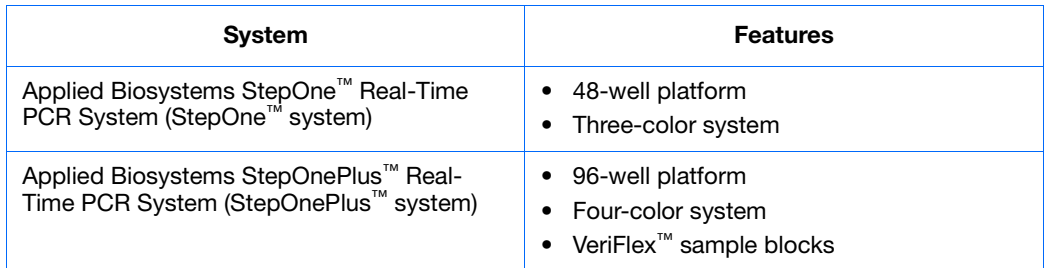

The StepOne and StepOnePlus systems use fluorescent-based polymerase chain reaction (PCR) reagents to provide:

- Quantitative detection of target nucleic acid sequences (targets) using real-time analysis.
- Qualitative detection of targets using post-PCR (endpoint) analysis.
- Qualitative analysis of the PCR product (achieved by melt curve analysis that occurs post-PCR).

**About Data Collection** The StepOne and StepOnePlus systems collect raw fluorescence data at different points during a PCR, depending on the type of run that the instruments perform:

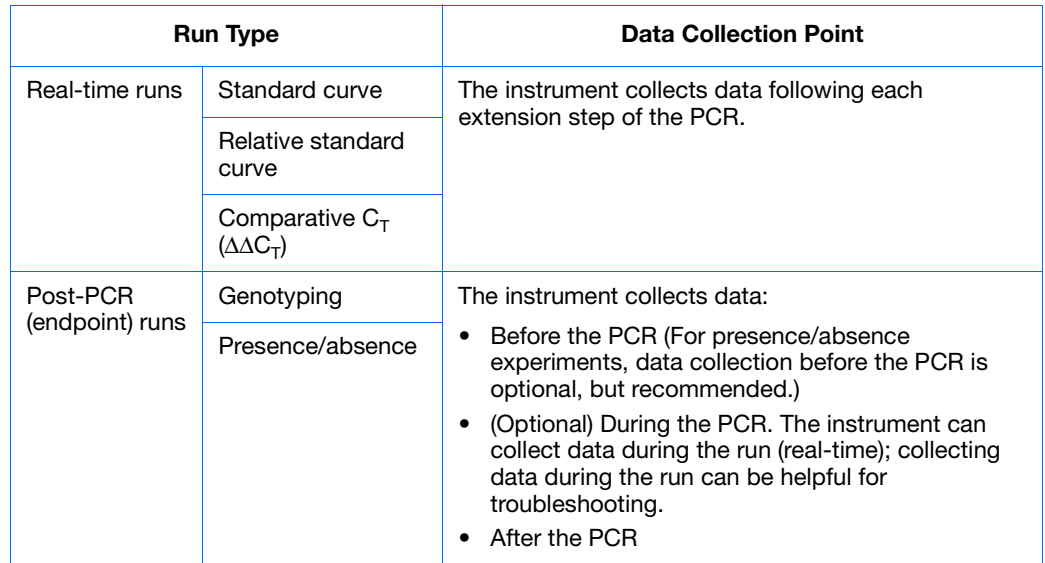

Regardless of the run type, a data collection point or *read* on the StepOne™ or StepOnePlus™ instrument consists of three phases:

**1. Excitation** – The instrument illuminates all wells of the reaction plate within the instrument, exciting the fluorophores in each reaction.

- **2. Emission** The instrument optics collect the residual fluorescence emitted from the wells of the reaction plate. The resulting image collected by the device consists only of light that corresponds to the range of emission wavelengths.
- **3. Collection** The instrument assembles a digital representation of the residual fluorescence collected over a fixed time interval. The StepOne™ software stores the raw fluorescent image for analysis.

After a run, the StepOne software uses calibration data (spatial, dye, and background) to determine the location and intensity of the fluorescent signals in each read, the dye associated with each fluorescent signal, and the significance of the signal.

#### **About the Filters** The StepOne and StepOnePlus systems use the following filters:

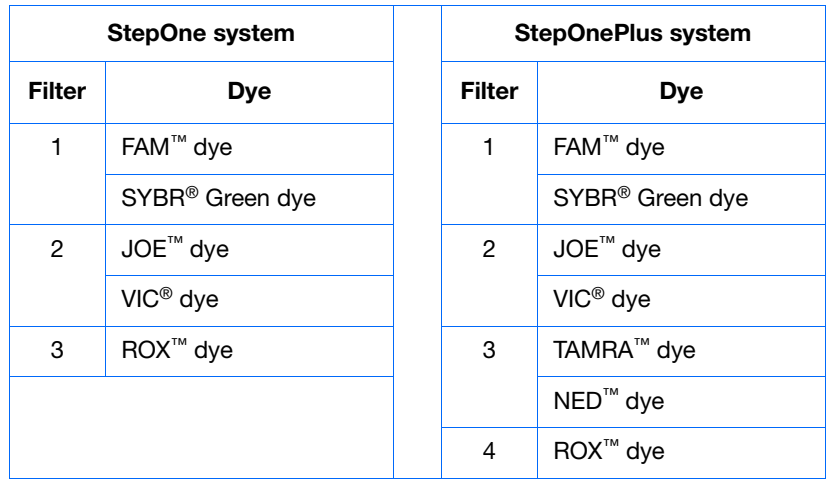

### **About the VeriFlex™ Technology**

The StepOnePlus instrument contains six independently thermally regulated VeriFlex™ blocks to help you optimize your thermal cycling conditions. You can set a different temperature for one or more of the VeriFlex blocks, creating up to six different zones for samples, or you can set the same temperature for each of the VeriFlex blocks.

**For More Information** For information on:

• The StepOne and StepOnePlus systems, refer to *Applied Biosystems StepOne™ Real-Time PCR Software Help*.

**Note:** To access the Help, select **Help**  $\triangleright$  **StepOne Software Help** from within the StepOne software.

- Genotyping experiments, refer to *Applied Biosystems StepOne™ and StepOnePlus™ Real-Time PCR Systems Getting Started Guide for Genotyping Experiments*.
- Relative standard curve and/or comparative  $C_T (\Delta \Delta C_T)$  experiments, refer to *Applied Biosystems StepOne™ and StepOnePlus™ Real-Time PCR Systems Getting Started Guide for Relative Standard Curve and Comparative*  $C_T$  *Experiments.*
- Standard curve experiments, refer to *Applied Biosystems StepOne™ and StepOnePlus™ Real-Time PCR Systems Getting Started Guide for Standard Curve Experiments*.

**Notes**

Applied Biosystems StepOne™ and StepOnePlus™ Real-Time PCR Systems Getting Started Guide for **3** Presence/Absence Experiments

### <span id="page-29-0"></span>**Supported Consumables**

**StepOne System** The StepOne system supports the consumables listed below. These consumables are for use with both standard and Fast reagents/protocols.

> **IMPORTANT!** Use only Fast consumables (reaction plates, tube strips, and tubes) with the StepOne and StepOnePlus systems, even when performing an experiment with standard reagents.

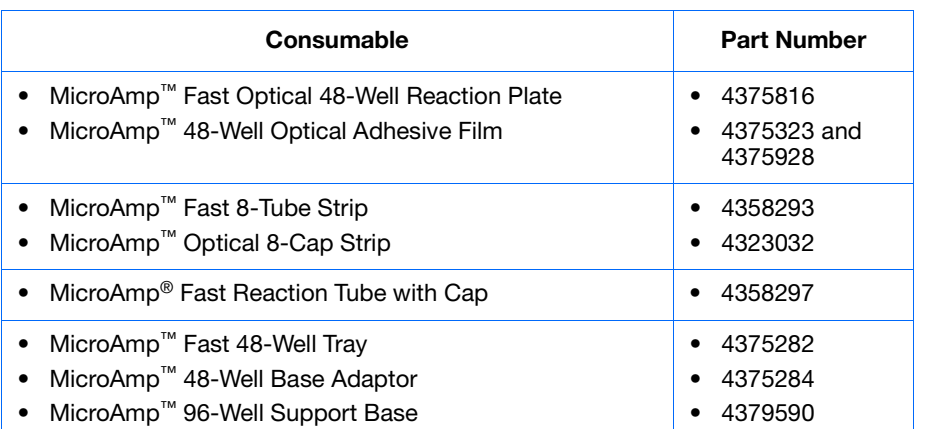

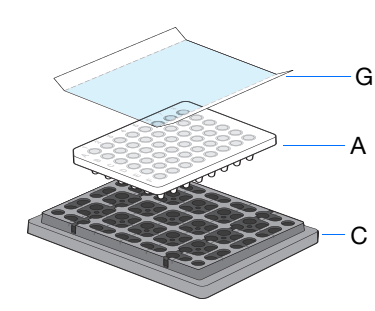

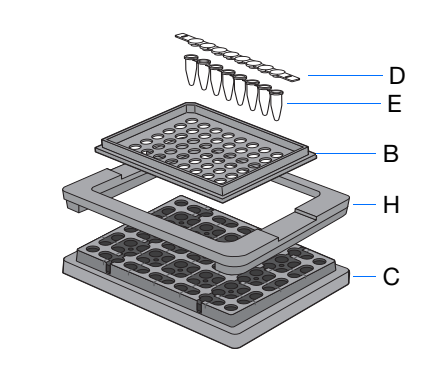

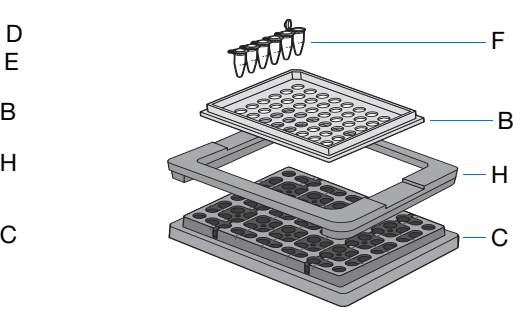

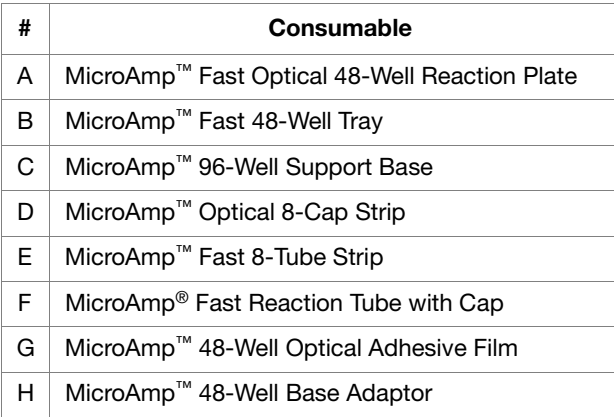

#### **StepOnePlus System** The StepOnePlus system supports the consumables listed below. These consumables are for use with both standard and Fast reagents/protocols.

**IMPORTANT!** Use only Fast consumables (reaction plates, tube strips, and tubes) with the StepOne and StepOnePlus systems, even when performing an experiment with standard reagents.

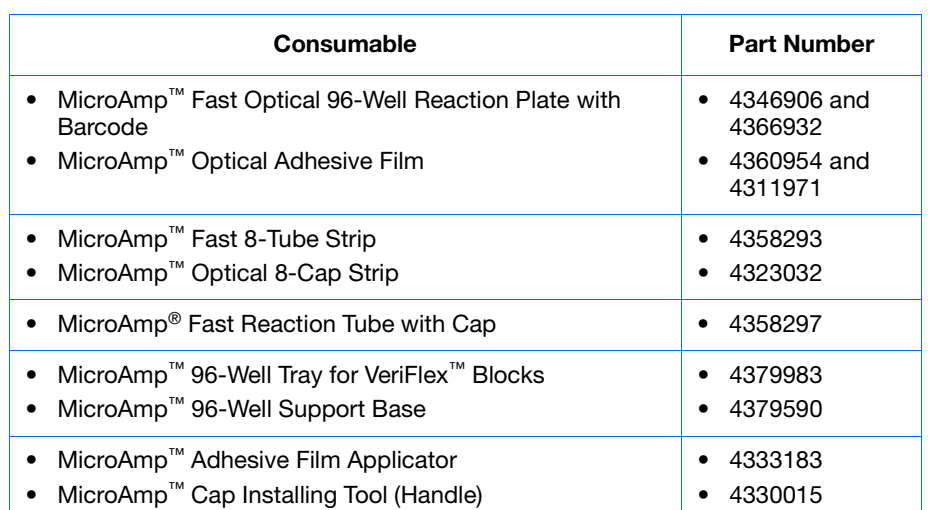

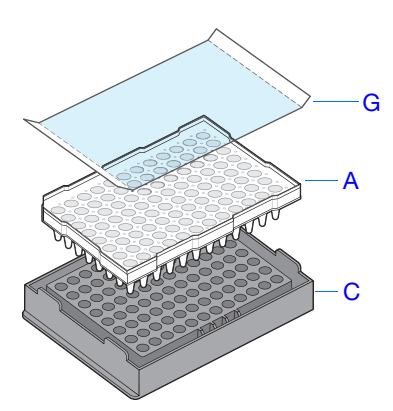

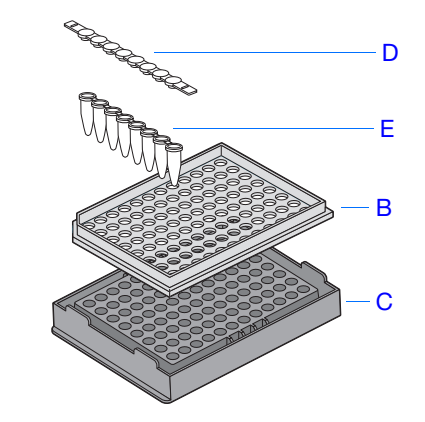

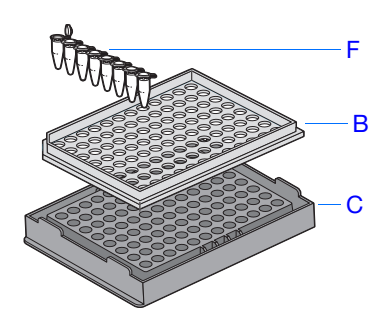

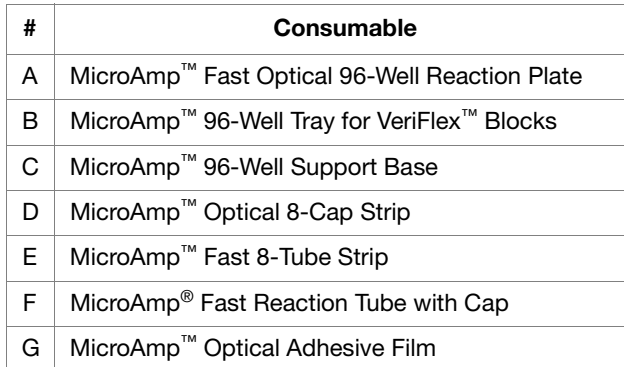

## <span id="page-31-0"></span>**About Presence/Absence Experiments**

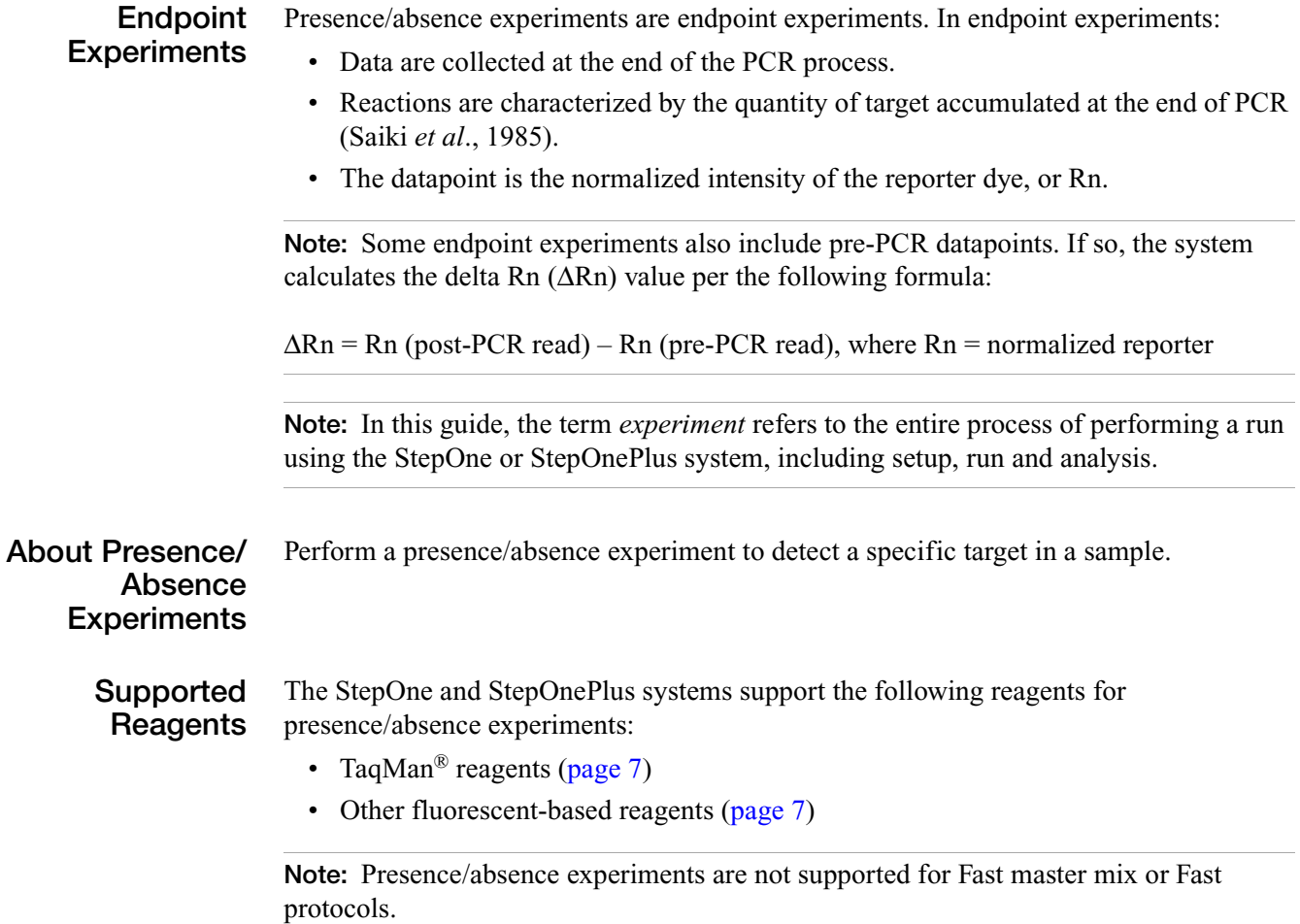

1

#### <span id="page-32-1"></span>**TaqMan Reagents**

TaqMan reagents use a fluorogenic probe to enable detection of a target sequence (unknown target) and IPC sequence (IPC target). During amplification, the unknown target and the IPC target generate reporter fluorescence signals such that positive or negative calls can be made on samples (Saiki *et al.,* 1985).

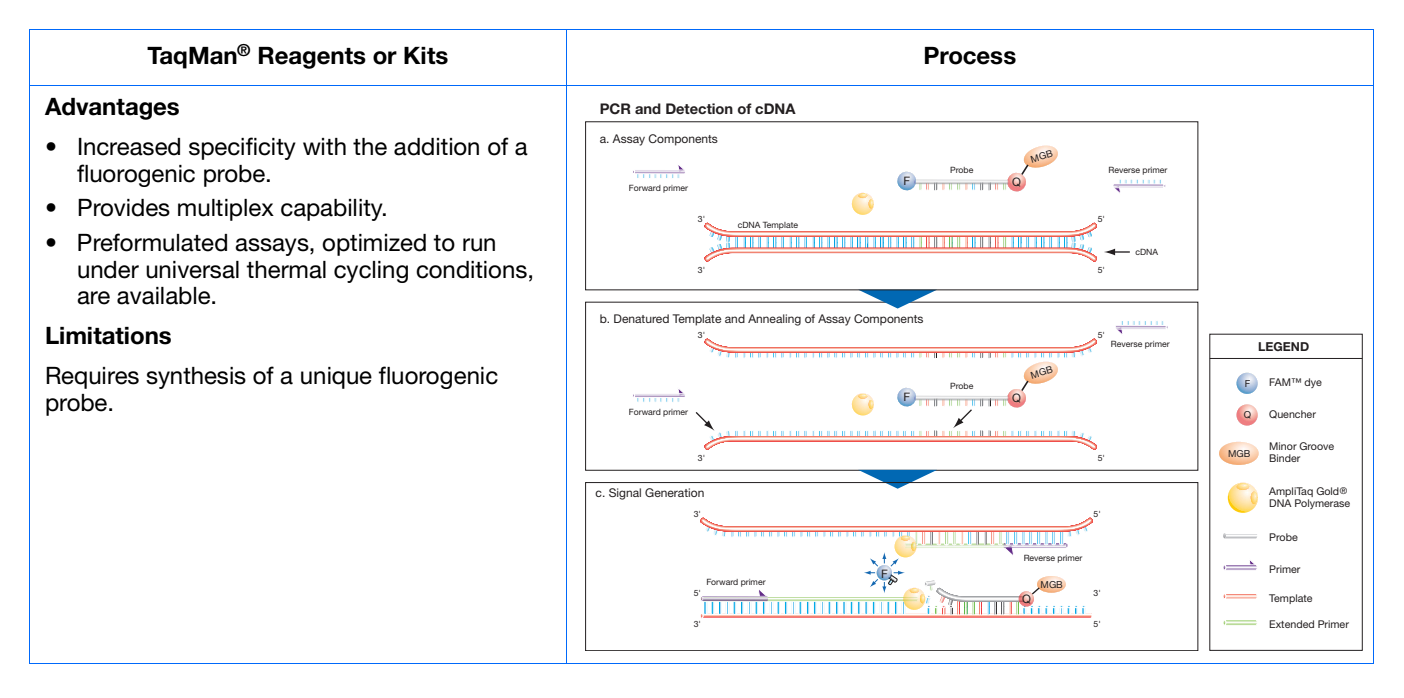

#### <span id="page-32-0"></span>**Other Reagents**

If you use other fluorescent-based reagents on the StepOne and StepOnePlus systems, note the following:

- You must design your experiment using Advanced Setup instead of the Design Wizard. (See ["Advanced Setup Workflow" on page 110](#page-135-1).)
- For Applied Biosystems TaqMan reagents, the StepOne software automatically calculates reaction volumes in the Reaction Setup screen.

**IMPORTANT!** Applied Biosystems does not recommend the use of TAMRA™ dye as a reporter or quencher with the StepOne system. TAMRA dye may be used as a reporter or quencher with the StepOnePlus system.

#### **About the PCR Reactions** With presence/absence experiments, you prepare PCR reactions that contain primers and probes to amplify the target and a reagent to detect amplification of the target. You can set up the PCR reactions for the presence/absence experiments three different ways:

**IPC setup** – Use an internal positive control (IPC) to monitor the PCR progress and ensure that a negative result is not caused by failed PCR in the sample. PCR reactions contain two primer/probe sets: One to detect the unknown target (unknown target primer set and TaqMan probe to detect the unknown target) and one to detect the IPC (IPC primer set and a VIC dye-labeled TaqMan probe to detect the IPC template). With this setup, there are three well types:

- **Unknown-IPC wells** Wells contain sample template and IPC template; the presence of the target is not known.
- **Negative control-IPC wells** Wells contain IPC template and water or buffer instead of sample template in the PCR reaction. Only the IPC template should amplify in negative control-IPC wells because the reaction contains no sample template. Also called *IPC+*.
- **Negative control-blocked IPC wells** Wells contain IPC blocking agent instead of sample template in the PCR reaction. No amplification should occur in negative control-blocked IPC wells because the reaction contains no sample template and amplification of the IPC is blocked. Also called *no amplification control (NAC)*.

**No IPC, singleplex setup** – Use Advanced Setup to omit the IPC from your presence/absence experiment. PCR reactions contain one primer/probe set. PCR reactions do not contain the IPC. With this setup, there are two well types:

- **Unknown wells** Wells contain sample template; the presence of the target is not known.
- **Negative controls** –Wells contain water or buffer instead of sample template.

**No IPC, multiplex setup** – Use Advanced Setup to omit the IPC from your presence/absence experiment and detect two targets in one reaction. PCR reactions contain two primer/probe sets. PCR reactions do not include the IPC. With this setup, there are two well types:

- **Unknown-Unknown wells** Wells contain sample template; the presence of the target is not known.
- **Negative control-Negative control wells** Wells contain water or buffer instead of sample template.

**About the Instrument Run** With presence/absence experiments, the instrument runs can include:

- **Pre-PCR read** Perform the pre-PCR read on the StepOne or StepOnePlus instrument before PCR amplification to collect baseline fluorescence data.
- **Amplification** Perform amplification on the StepOne or StepOnePlus instrument to collect fluorescence data during PCR amplification. If you do not include amplification in the run method, you need to perform amplification on another instrument.
- **Post-PCR read** The post-PCR read is required to determine the results for presence/absence experiments. Perform the post-PCR read on the instrument after PCR amplification to collect endpoint fluorescence data.

Fluorescence data collected during the instrument run are stored in an experiment data file (.eds).

**Notes**

Applied Biosystems StepOne™ and StepOnePlus™ Real-Time PCR Systems Getting Started Guide for Presence/Absence Experiments **Pre-PCR read** – If included, the data collected from the pre-PCR read can be used to normalize data collected from the post-PCR read.

**Amplification** – If included, the data collected from the amplification can be used to troubleshoot.

**Post-PCR read** – The data collected from the post-PCR read are used to make presence/absence calls:

- **Presence** The target amplified above the target's threshold. The target is present in the sample.
- **Absence** The target did not amplify above the target's threshold. The target is absent in the sample.
- **Unconfirmed**

With the IPC setup, the data collected form the post-PCR read are used to make the following calls:

- **IPC Failed** The IPC target did not amplify in the IPC wells and/or the IPC target amplified in the blocked IPC wells.
- **IPC Succeeded** The IPC target amplified in the IPC wells and the IPC target did not amplify in the blocked IPC wells.

### <span id="page-34-0"></span>**How to Use This Guide**

This guide functions as both a tutorial and as a guide for performing your own experiments.

### **Using This Guide as a Tutorial**

Using example experiment data provided with the StepOne software, you can use this guide as a tutorial for performing a presence/absence experiment on a StepOne or StepOnePlus system. Follow the procedures in chapters [2](#page-40-0) to [5:](#page-100-0)

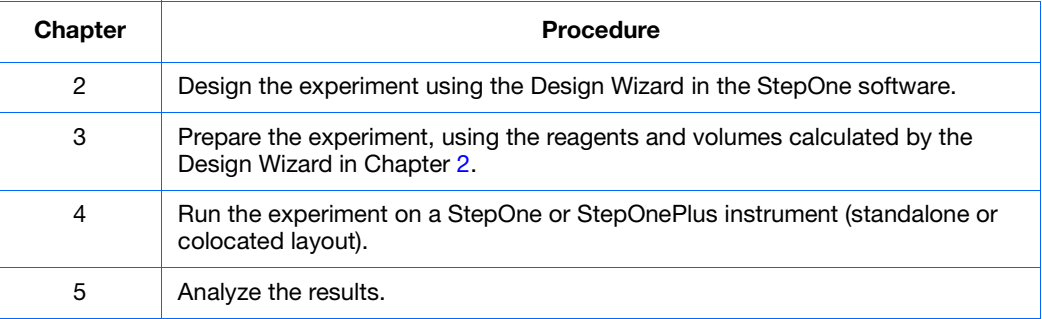

For more information, see ["About the Example Experiment" on page 10.](#page-35-0)

**Notes**

Applied Biosystems StepOne™ and StepOnePlus™ Real-Time PCR Systems Getting Started Guide for **9** Presence/Absence Experiments

### **Using This Guide With Your Own Experiments**

After completing the tutorial exercises in Chapter [2](#page-40-0) to [5,](#page-100-0) use this guide to lead you through your own presence/absence experiments. Each procedure in Chapters [2](#page-40-0) to [5](#page-100-0) includes a set of guidelines that you can use to perform your own experiments.

Additionally, you can use one of the other workflows provided in the StepOne software to perform your experiments. The table below provides a summary of all the workflows available in the StepOne software.

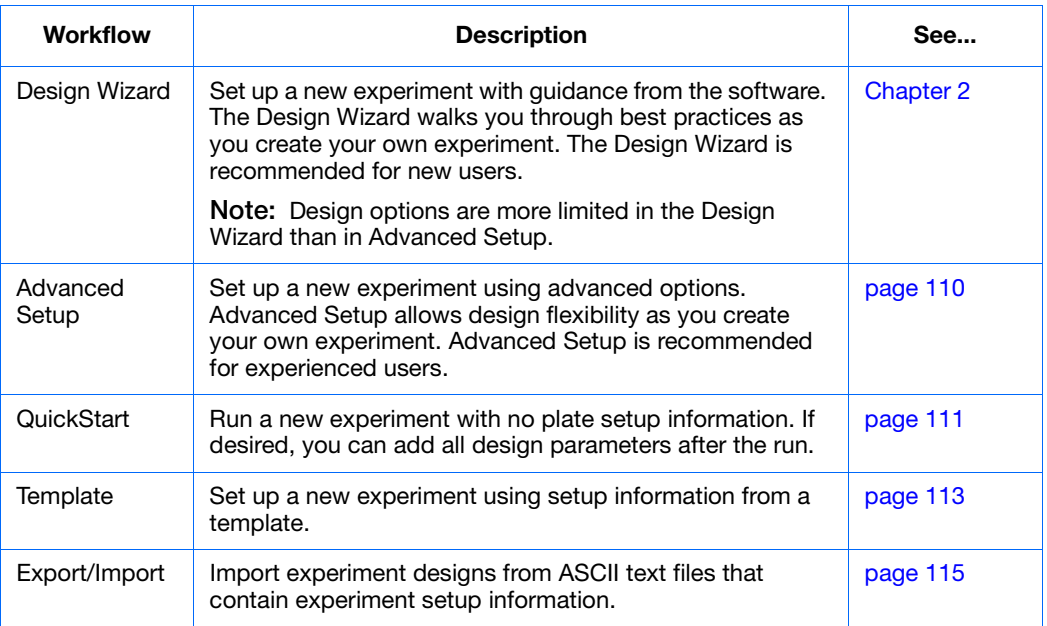

### <span id="page-35-0"></span>**About the Example Experiment**

To illustrate how to perform presence/absence experiments, this guide leads you through the process of designing, preparing, running and analyzing an example experiment. The example experiment represents a typical setup that you can use to quickly familiarize yourself with a StepOne or StepOnePlus system.

**Description of the Presence/ Absence Experiment**

The objective of the presence/absence example experiment is to determine if a pathogen is present or absent in each batch of ground beef.

In the presence/absence example experiment:

- DNA is extracted from samples using the PrepMan<sup>®</sup> Ultra Sample Preparation Reagent. The DNA is extracted from bacteria found in five samples of ground beef.
- The target is a pathogen.
- The experiment is designed for duplex PCR, where each reaction contains two primer/probe sets. One set detects the unknown target (primer set and FAM™ dyelabeled probe to amplify and detect the target sequence.) The other primer/probe set detects the IPC primer set and VIC® dye-labeled TaqMan probe amplifies and detects the IPC template.
1

<span id="page-36-0"></span>**Reaction Plate Layout** The presence/absence example experiment was created for a StepOne instrument. For the StepOne instrument, the software displays a 48-well reaction plate layout:

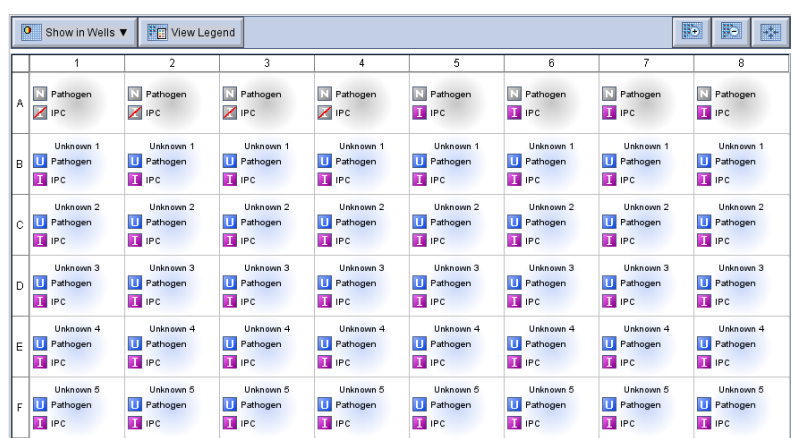

You can create the example experiment for a StepOnePlus instrument; however, your reaction plate layout will differ from the 48-well reaction plate layout shown throughout this guide. For the StepOnePlus instrument, the software displays a 96-well reaction plate layout:

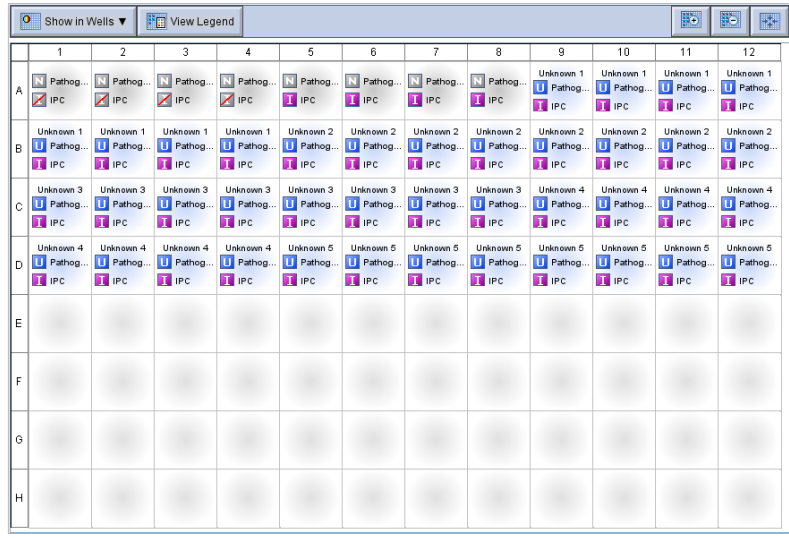

#### **About the Example Experiment Data**

• In Chapter 2, you will create a presence/absence example experiment file that contains setup data and save it to the experiments folder on your computer: *<drive>*:\Applied Biosystems\*<software name>*\experiments\

Presence Absence Example.eds

In this getting started guide you will use two files:

• In Chapter 5, you will view results in a presence/absence example experiment file that contains run data. The data file for the example experiment installs with the StepOne software. You can find the data file for the example experiment on your computer:

*<drive>*:\Applied Biosystems\*<software name>*\experiments\examples\ Presence Absence Example.eds

where:

- *<drive>* is the computer hard drive on which the StepOne software is installed. The default installation drive for the software is the D drive.
- *<software name>* is the current version of the StepOne software.

#### **Data Files in the Examples Folder**

The examples folder contains several data files that you can reference when analyzing your own data, as listed below. The data files install with the StepOne software.

**Note:** Be sure to use the Presence Absence Example.eds file when performing the tutorial procedures in this guide. The 96-Well Presence Absence Example.eds file is a different example of a presence/absence experiment.

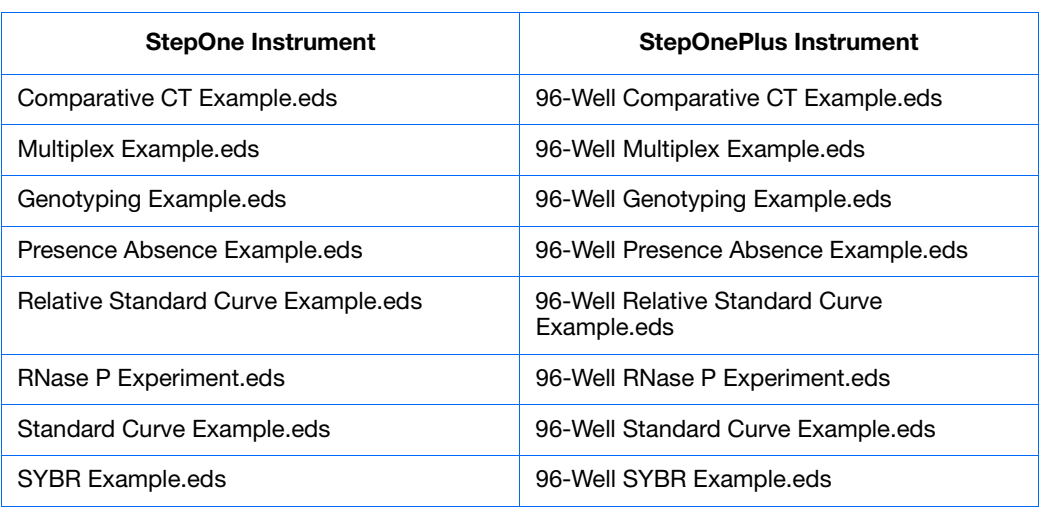

### **Example Experiment Workflow**

The figure on [page 13](#page-38-0) shows the workflow for the presence/absence example experiment.

#### **[Design the Experiment](#page-40-0) ([Chapter 2\)](#page-40-0)**

- 1. Create a new experiment.
- 2. Define the experiment properties.
- 3. Define the methods and materials.
- 4. Set up the targets.
- 5. Set up the samples.
- 6. Set up the run method.
- 7. Set up the reactions.
- 8. Order materials for the experiment.
- 9. Finish the Design Wizard.

# **Prepare the Reactions [\(Chapter 3\)](#page-66-0)**

- 1. Prepare the template.
- 2. Prepare the samples.
- 3. Prepare the reaction mix.
- 4. Prepare the reactions.

### $\blacktriangledown$

#### **Run the Experiment (Chapter 4)**

- 1. Prepare for the run.
- 2. (*Optional*) Enable the notification settings.
- 3. Start the run.
- 4. Monitor the run.
- 5. Unload the instrument and transfer the data.

# **[Analyze the Experiment](#page-100-0) [\(Chapter 5](#page-100-0))**

<span id="page-38-0"></span>Section 1, Review Results:

- 1. Analyze the experiment.
- 2. View the presence/absence plot.
- 3. View the amplification plot.
- 4. View the results in a table.
- 5. Publish the data
- Section 2, Troubleshoot (If Needed):
- 1. View the analysis settings.
- 2. View the quality summary.
- 3. Omit wells.
- 4. View the multicomponent plot.
- 5. View the raw data plot.

**Chapter 1** Get Started *Example Experiment Workflow*

**14**

# $\overline{2}$

# <span id="page-40-0"></span>Design the Experiment

<span id="page-40-1"></span>This chapter covers:

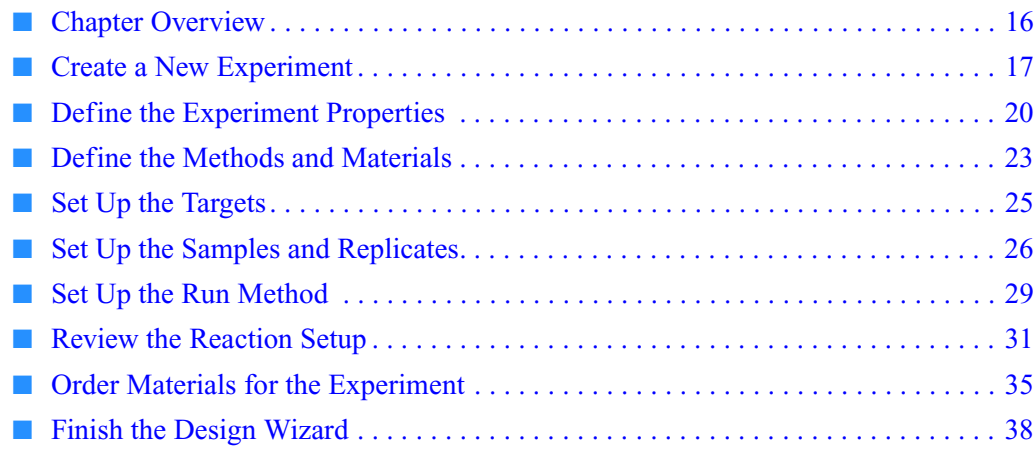

**Note:** For more information about any of the topics discussed in this guide, access the Help from within Applied Biosystems StepOne™ Real-Time PCR Software v2.0 by pressing **F1**, clicking  $\bullet$  in the toolbar, or selecting **Help**  $\bullet$  StepOne Software Help.

### <span id="page-41-0"></span>**Chapter Overview**

This chapter explains how to use the Design Wizard in the StepOne<sup>™</sup> software to set up the presence/absence example experiment. The Design Wizard walks you through Applied Biosystems recommended best practices as you enter design parameters for the example experiment.

**Example Experiment Workflow**

The workflow for designing the example experiment provided with this getting started guide is shown below.

**Note:** Design the example experiment using the Design Wizard in the StepOne software. When you design your own experiments, you can select alternate workflow (see "Using [This Guide With Your Own Experiments" on page 10\)](#page-35-0).

> *Start Experiment*  $\overline{\phantom{a}}$  $\overline{\blacktriangledown}$  **[Design the Experiment](#page-40-1) [\(Chapter 2](#page-40-1))** 1. Create a new experiment. 2. Define the experiment properties. 3. Define the methods and materials. 4. Set up the targets. 5. Set up the samples. 6. Set up the run method. 7. Review the reaction setup. 8. Order materials for the experiment. 9. Finish the Design Wizard.

> > **[Analyze the Experiment](#page-100-0) [\(Chapter 5](#page-100-0)) Run the Experiment ([Chapter 4\)](#page-78-0)  [Prepare the Reactions](#page-66-0) [\(Chapter 3](#page-66-0))** *End Experiment*

### <span id="page-42-0"></span>**Create a New Experiment**

Create a new experiment using the Design Wizard in the StepOne software.

**Create an Experiment 1.** Double-click (StepOne software shortcut) or select **StartAll ProgramsApplied BiosystemsStepOne Software** *<software name>*

where *<software name>* is the current version of the StepOne software.

- File Edit Instrument Analysis Tools Help **M** New Experiment + **B** Open... Save + **B** Close **Ca** Send Experiment to Instrument.. **B** Download Experiment from Instrument... Sexport.. + B Print Report Set Up Run Analyze **Design Wizard** QuickStart Analyze Experiment 2 $\overline{\phantom{a}}$  $\sim$  $\triangleright$  Save current display as the default www.appliedbiosystems.com <del>A</del> Home
- **2.** From the Home screen, select **Design Wizard** to open the Design Wizard.

**3.** See ["Software Elements"](#page-43-0) below for information on navigating within the Design Wizard.

**Notes**

 $\overline{2}$ 

<span id="page-43-0"></span>**Software Elements** The StepOne software elements for the Design Wizard are illustrated below.

- **1. Menu bar** Displays the menus available in the software:
	- File
	- Edit
	- Instrument
	- Analysis
	- Tools
	- Help
- **2. Toolbar** Displays the tools available in the software:
	- New Experiment
	- Open
	- Save
	- Close
	- Send Experiment to Instrument
	- Download Experiment from Instrument
	- Export
	- Print Report
- **3. Experiment header** Displays the experiment name, experiment type, and reagents for the open experiment.
- **4. Navigation pane** Provides links to all screens in the Design Wizard:
	- Experiment Properties
	- Methods & Materials
	- Targets
	- Samples & Replicates
	- Run Method
	- Reaction Setup
	- Materials List

**Note:** The Design Wizard initially displays the Quantitation - Standard Curve experiment type. The available Design Wizard screens may change when you select a different experiment type. For example, the Samples & Replicates screen is not displayed until you select the presence/absence experiment type.

**5.** Experiment tab(s) – Displays a tab for each open experiment.

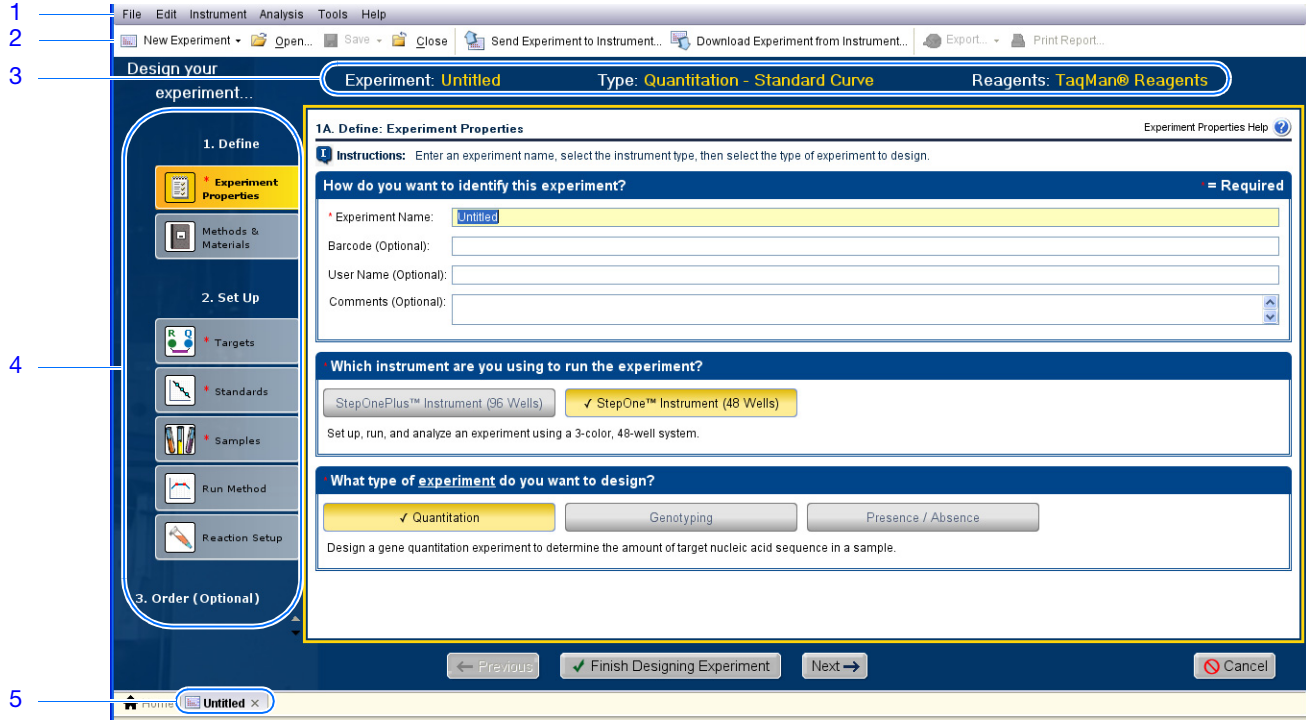

 $\overline{2}$ 

### <span id="page-45-0"></span>**Define the Experiment Properties**

<span id="page-45-1"></span>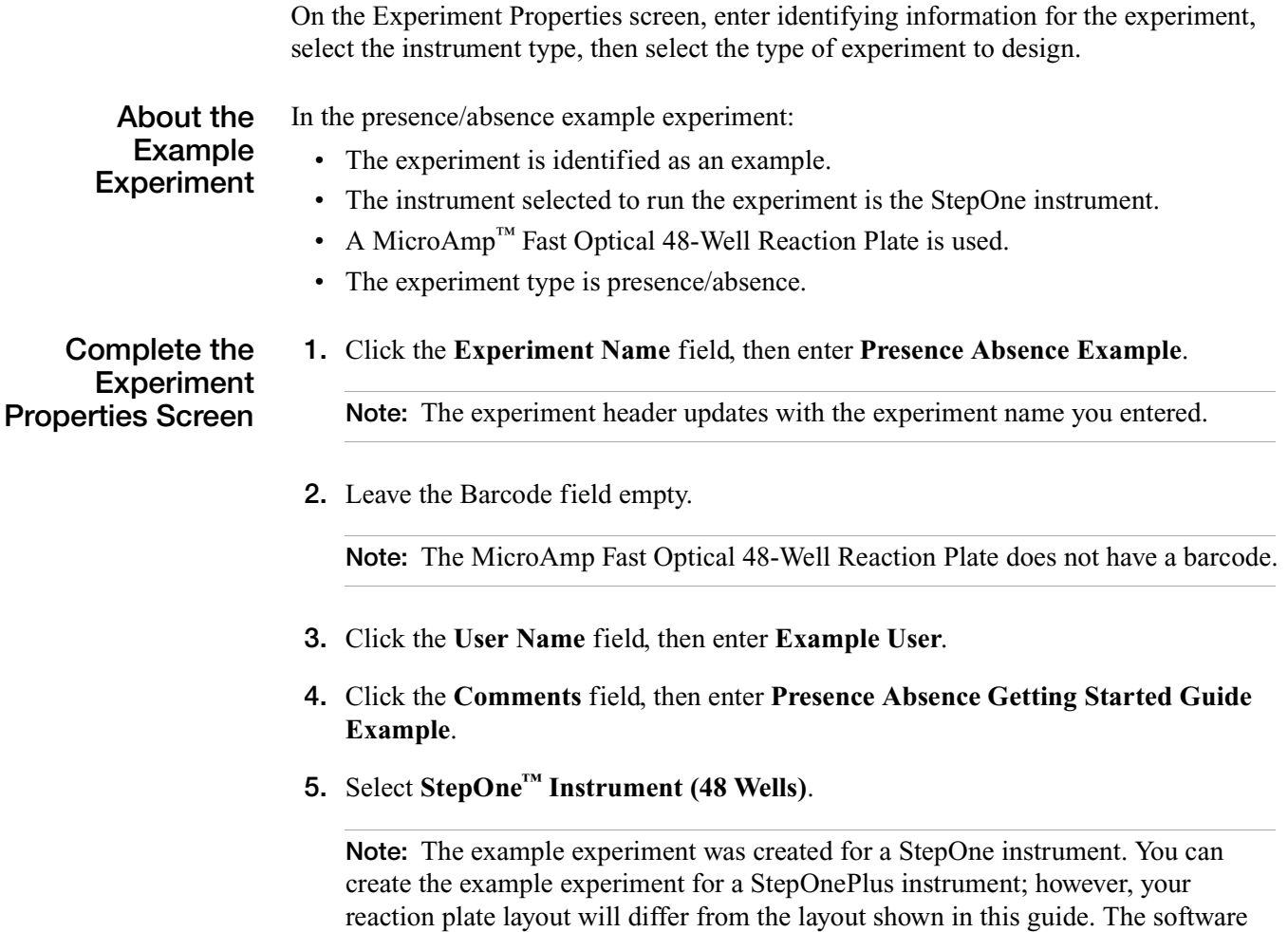

displays a 48-well reaction plate layout for the StepOne instrument and a 96-well reaction plate layout for the StepOnePlus instrument. To create the example experiment for a StepOnePlus instrument, select **StepOnePlus™ Instrument (96 Wells)**.

- **6.** Select **Presence/Absence** for the experiment type.
- **7.** Click **Next**  $\rightarrow$ .

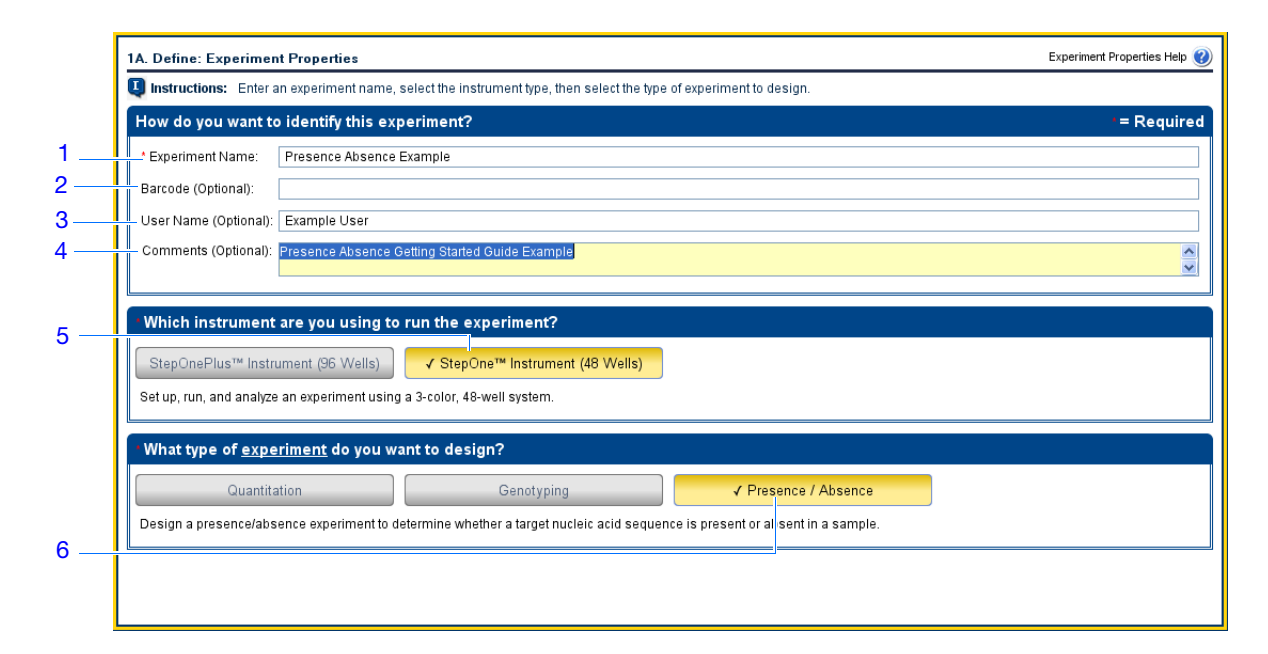

**Design Guidelines**

When you design your own presence/absence experiment:

- Enter an experiment name:
	- Enter a name that is descriptive and easy to remember. You can enter up to 100 characters in the Experiment Name field.

**Note:** You cannot use the following characters in the Experiment Name field: forward slash  $($ ), backslash  $($ ), greater than sign  $($  >), less than sign  $($  <), asterisk (\*), question mark (?), quotation mark ("), vertical line (|), colon (:), or semicolon (;).

– The experiment name is used as the default file name.

• *(Optional)* If you are using a MicroAmp™ Fast Optical 96-Well Reaction Plate, enter a barcode to identify the barcode on the reaction plate. You can enter up to 100 characters in the Barcode field.

**Note:** The MicroAmp Fast Optical 48-Well Reaction Plate does not have a barcode.

- (*Optional*) Enter a user name to identify the owner of the experiment. You can enter up to 100 characters in the User Name (Optional) field.
- (*Optional*) Enter comments to describe the experiment. You can enter up to 1000 characters in the Comments field.

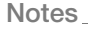

Applied Biosystems StepOne™ and StepOnePlus™ Real-Time PCR Systems Getting Started Guide for **21** Presence/Absence Experiments

- Select the instrument you are using to run the experiment:
	- **StepOne™ Instrument (48 Wells)**
	- **StepOnePlus™ Instrument (96 Wells)**

**Note:** You can use StepOne Software v2.0 or later to design experiments for both the StepOne and StepOnePlus instruments. The instrument you select in the Experiment Properties screen affects the reaction plate layout and materials list.

**Note:** To set the default instrument type, select **ToolsPreferences**, then select the **General** tab (default). From the Default Instrument Type dropdown menu, select the appropriate instrument.

• Select **Presence/Absence** as the experiment type.

**For More Information**

For more information on:

- Completing the Experiment Properties screen, access the StepOne Software Help by clicking  $\bullet$  or pressing **F1**.
- Consumables, see ["Order Materials for the Experiment" on page 35.](#page-60-0)
- Presence/absence experiments, refer to the *Applied Biosystems StepOne™ and StepOnePlus™ Real-Time PCR Systems Reagent Guide*.

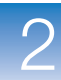

 $\overline{2}$ 

### <span id="page-48-0"></span>**Define the Methods and Materials**

On the Methods & Materials screen, view the reagents, DNA template and ramp speed to use for the experiment.

**About the Example Experiment**

• TaqMan reagents are used.

In the presence/absence example experiment:

- The standard ramp speed is used in the instrument run.
- DNA template is the type of nucleic acid sample added to the PCR reactions.

**Complete the Methods & Materials Screen**

- <span id="page-48-1"></span>**1.** Make sure **TaqMan® Reagents** is displayed for the reagents.
- <span id="page-48-2"></span>**2.** Make sure **DNA** is displayed for the template type.
- <span id="page-48-3"></span>**3.** Make sure **Standard (~2 hours to complete a run)** is displayed for the ramp speed.
- <span id="page-48-4"></span>**4.** Make sure **Pre-PCR Read** and **Amplification** are selected for the stages.
- **5.** Click Next  $\rightarrow$ .

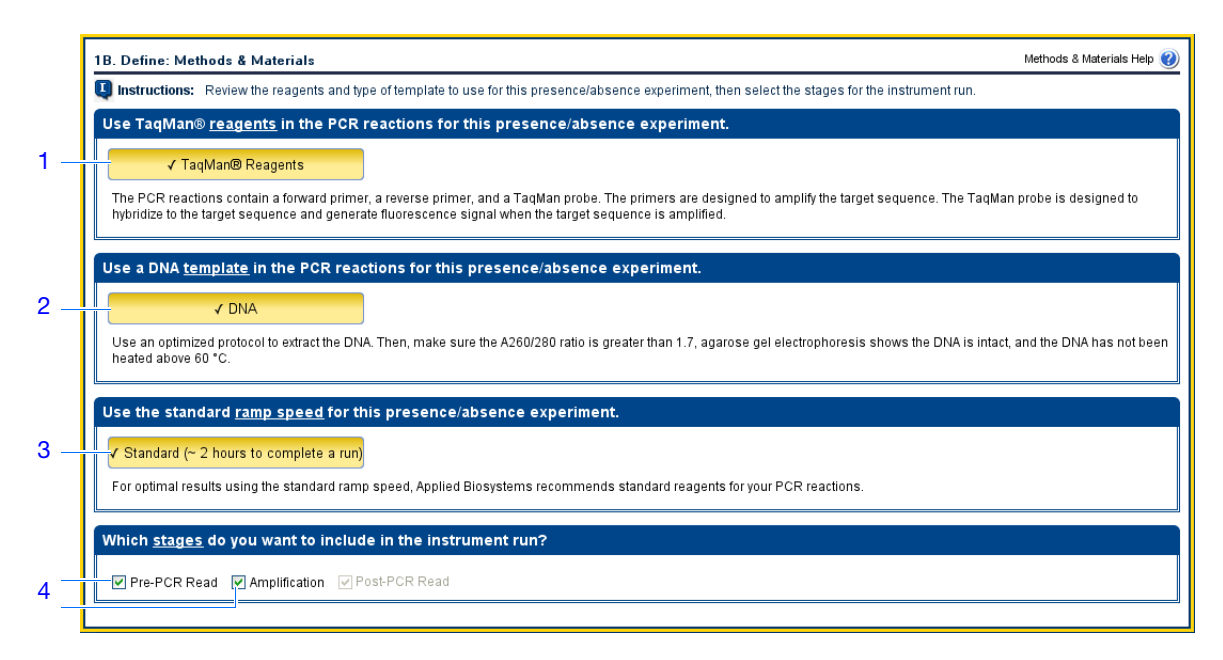

**Design** When you design your own presence/absence experiment:

### **Guidelines**

• **TaqMan Reagents** use a TaqMan probe to detect amplification of the target. In the presence/absence experiments, TaqMan reagents consist of two primer/probe sets. The primers are designed to amplify the target and the IPC template. The TaqMan probes are designed to hybridize to the target and the IPC and generate fluorescence signal when the target and IPC are amplified.

**Note:** Applied Biosystems recommends that you use TaqMan reagents for presence/absence experiments. If you want to use other reagents, use Advanced Setup to set up your experiment.

**IMPORTANT!** Applied Biosystems does not recommend the use of TAMRA™ dye as a reporter or quencher with the StepOne<sup>™</sup> system. TAMRA dye may be used as a reporter or quencher with the StepOnePlus™ system.

- DNA template is used in the presence/absence experiment.
- Select the **Standard** ramp speed for the instrument run.

**IMPORTANT!** The Design Wizard does not support Fast ramp speeds for presence/absence experiments. If you want to use Fast ramp speeds, use Advanced Setup to set up your experiment.

- Select the appropriate stages for the instrument run:
	- **Pre-PCR Read** If you do not want to collect data before amplification, deselect the Pre-PCR Read checkbox.

**Note:** Applied Biosystems recommends that you include the pre-PCR read in the StepOne or StepOnePlus instrument run.

– **Amplification** – If you want to perform amplification on a thermal cycler, deselect the Amplification checkbox.

**Note:** Applied Biosystems recommends that you include the amplification stage in the StepOne or StepOnePlus instrument run. You can use the data collected during amplification to troubleshoot.

– **Post-PCR Read** – This required stage is preselected for you.

**For More** For more information on:

**Information**

- Completing the Methods & Materials screen, access the StepOne Software Help by clicking  $\bullet$  or pressing **F1**.
	- TaqMan reagents, refer to the *Applied Biosystems StepOne™ and StepOnePlus™ Real-Time PCR Systems Reagent Guide*.
	- Using Advanced Setup, see ["Advanced Setup Workflow" on page 110](#page-135-0).
	- PCR, including singleplex vs. multiplex PCR refer to the *Applied Biosystems StepOne™ and StepOnePlus™ Real-Time PCR Systems Reagent Guide*.

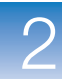

 $\overline{2}$ 

### <span id="page-50-0"></span>**Set Up the Targets**

On the Targets screen, enter the name of the target you want to detect in the PCR reaction plate (Unknown), then enter the name of the internal positive control (IPC) target.

**About the Example Experiment**

- In the presence/absence example experiment:
	- A pathogen is used as the unknown target and an IPC is used as the IPC target. The IPC target ensures that a negative result is not the result of a failed PCR reaction.
	- Each well in the reaction plate contains an IPC.

**Complete the Targets Screen**

- <span id="page-50-3"></span>**1.** Click the **What is the name of the target you want to detect (Unknown)?** field, then enter **Pathogen**.
- <span id="page-50-1"></span>**2.** Click the **What is the name of the IPC target?** field, then enter **IPC**.

**Note:** The Targets Used in Experiment table updates with the target names.

- <span id="page-50-2"></span>**3.** Leave the default colors in the Color dropdown menus.
- **4.** Click **Next**  $\rightarrow$ .

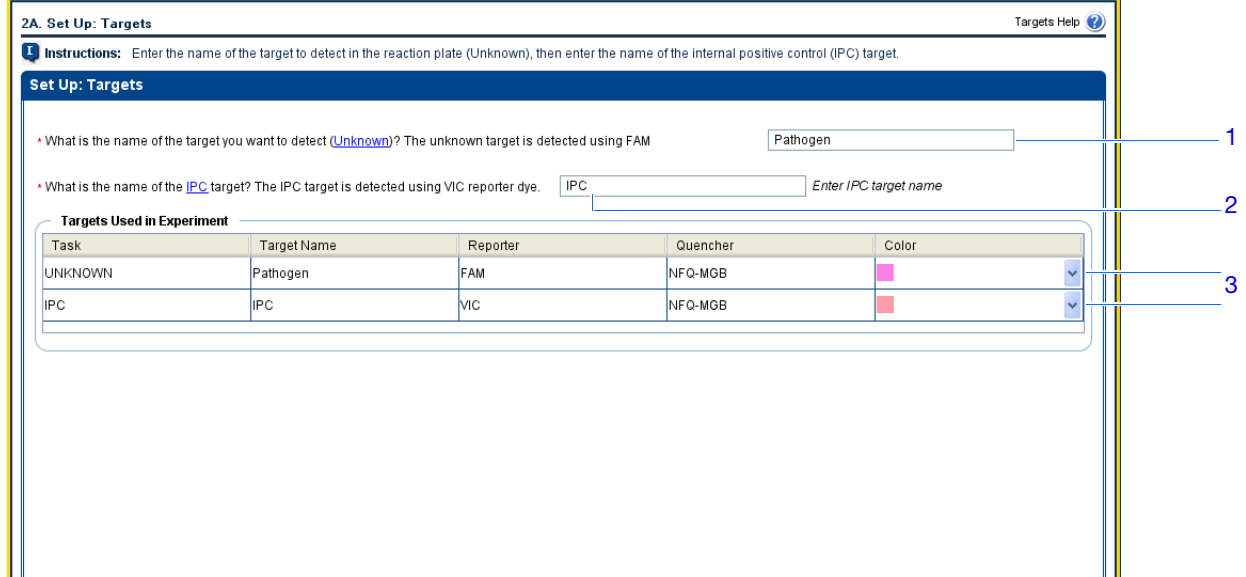

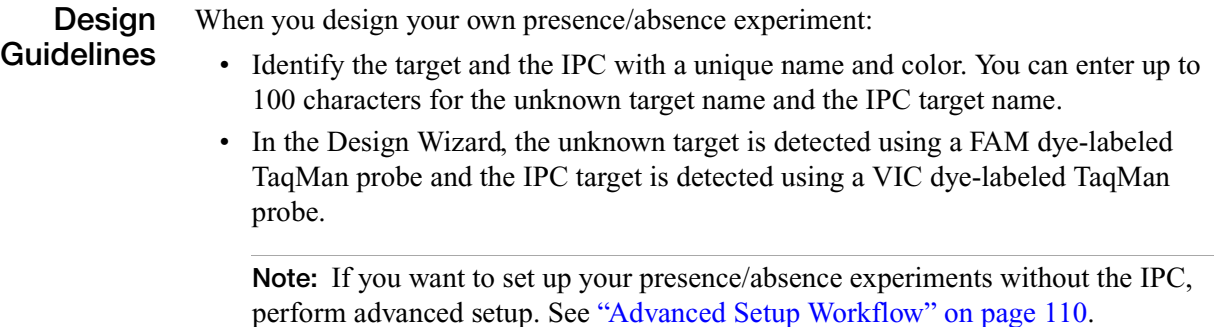

**For More information** For more information on completing the Targets screen, access the StepOne Software Help by clicking  $\bullet$  or pressing **F1**.

### <span id="page-51-0"></span>**Set Up the Samples and Replicates**

On the Samples & Replicates screen, enter the number of samples, replicates, and negative controls to include in the reaction plate, enter the sample names, then select which sample/target reactions to set up.

<span id="page-51-1"></span>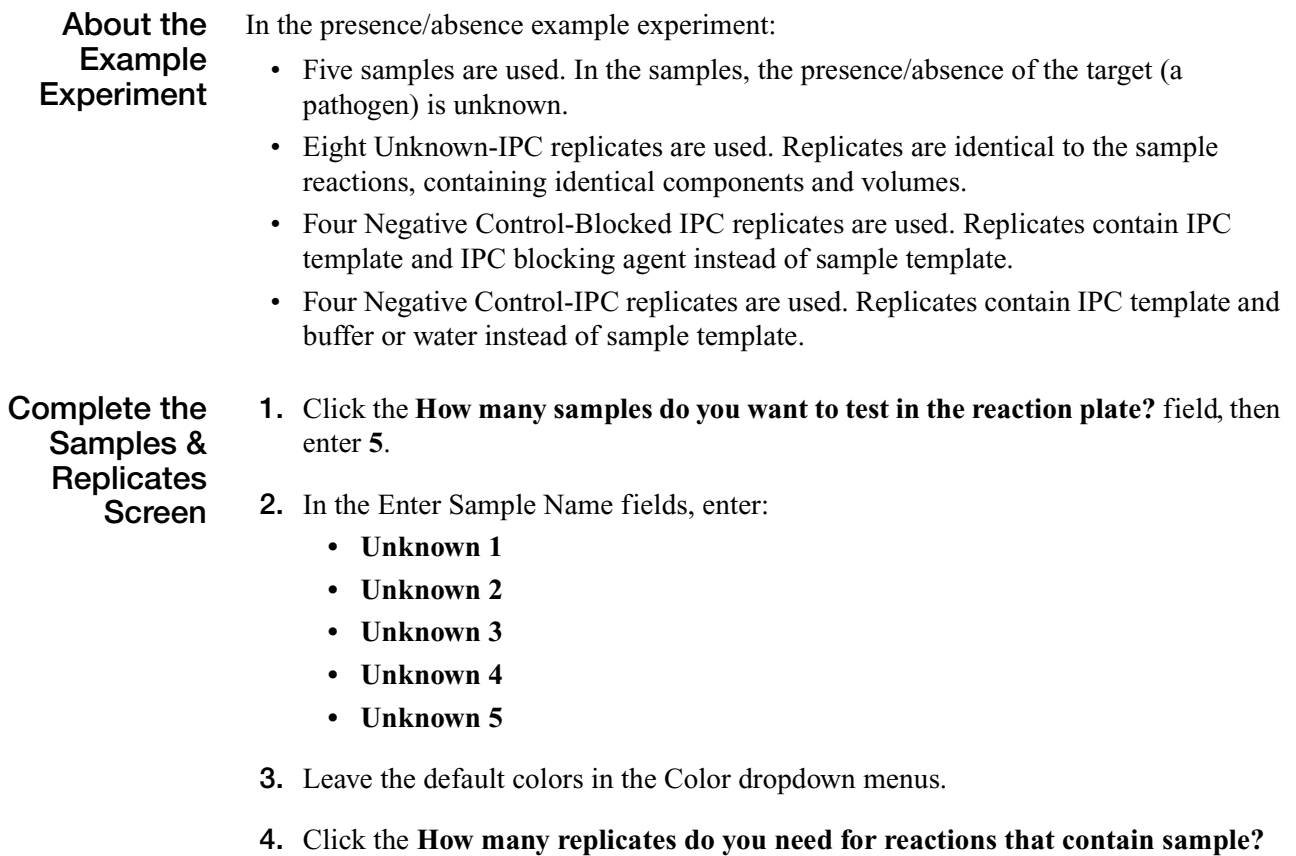

<span id="page-51-4"></span><span id="page-51-3"></span><span id="page-51-2"></span>**(Unknown-IPC wells)** field, then enter **8**.

- <span id="page-52-0"></span>**5.** Click the **How many replicates do you need for reactions that contain IPC blocking agent instead of sample? (Negative Control-Blocked IPC wells)** field, then enter **4**.
- <span id="page-52-1"></span>**6.** Click the **How many replicates do you need for reactions that contain water or buffer instead of sample? (Negative Control-IPC wells)** field, then enter **4**.
- <span id="page-52-2"></span>**7.** In the Well Count pane, confirm that there are:
	- 40 Unknown-IPC **U**
	- 4 Negative Control-Blocked IPC  $\blacksquare$
	- 4 Negative Control-IPC **N I**
	- 0 Empty
- <span id="page-52-4"></span>**8.** In the View Plate Layout pane:
	- **a.** From the Arrange Plate by dropdown menu, select **Rows**.
	- **b.** From the Place Negative Controls in dropdown menu, select **Upper Left**.
- <span id="page-52-3"></span>9. Click **Next**  $\rightarrow$

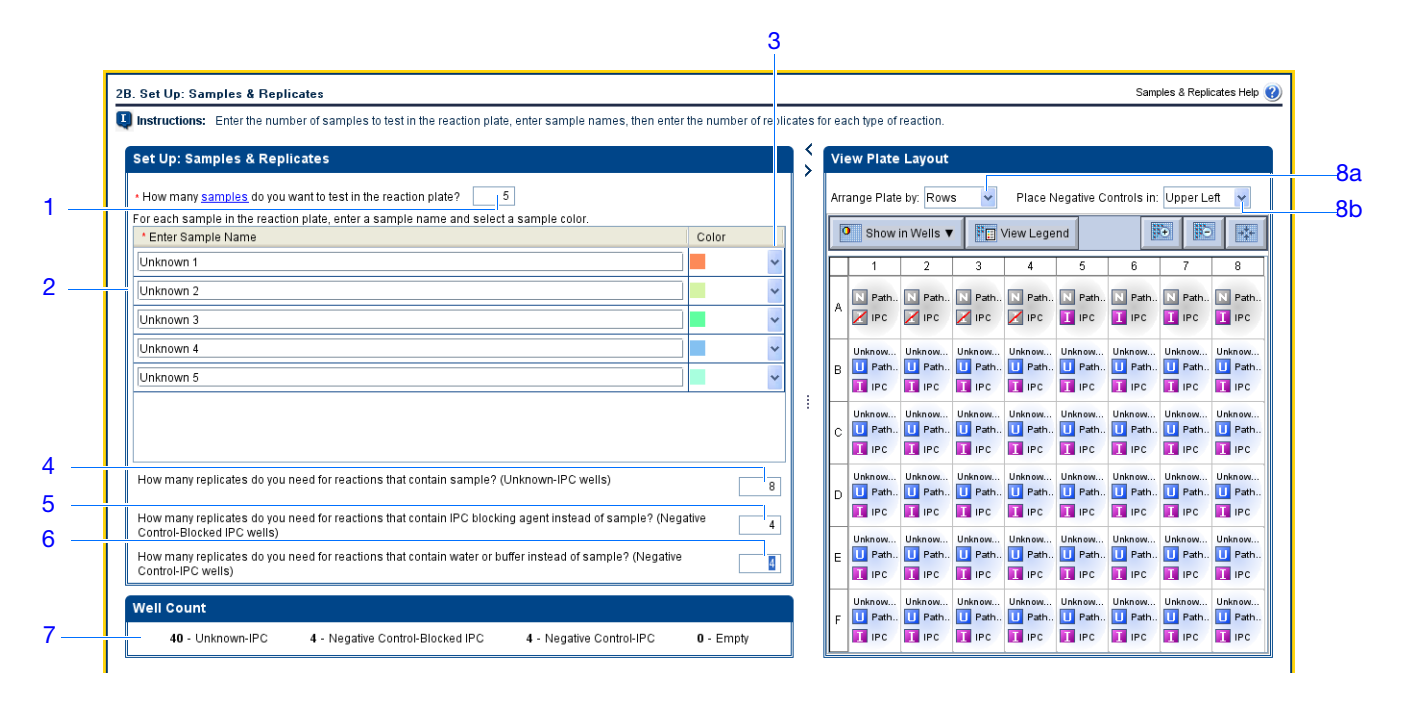

**Design Guidelines**

When you design your own presence/absence experiment:

- Identify each sample with a unique name and color. You can enter up to 100 characters in the Sample Name field.
	- Enter the number of Unknown-IPC replicates to set up. Applied Biosystems recommends 3 Unknown-IPC replicates.
	- Enter the number of Negative Control-Blocked IPC replicates to set up. Applied Biosystems recommends 3 Negative Control-Blocked IPC replicates.

**Notes**

Applied Biosystems StepOne™ and StepOnePlus™ Real-Time PCR Systems Getting Started Guide for **27** Presence/Absence Experiments

- Enter the number of Negative Control-IPC replicates to set up. Applied Biosystems recommends 3 Negative Control-IPC replicates.
- If the number of reactions required exceeds the number of wells in the reaction plate, reduce the number of samples, Unknown-IPC replicates, Negative Control-Blocked IPC replicates, and/or Negative Control-IPC replicates.
- If you are running the experiment on a StepOnePlus instrument and plan to edit the Run Method [\(page 29\)](#page-54-0) to set a different temperature for one or more of the VeriFlex blocks, you need to:
	- **a.** Design your experiment using Advanced Setup instead of the Design Wizard.
	- **b.** In the Plate Setup screen, select the **Assign Targets and Samples** tab, select the **View Plate Layout** tab, then select the **Enable VeriFlex™ Block** checkbox.

**IMPORTANT!** If you do not select the **Enable VeriFlex™ Block** checkbox in the Plate Setup screen, you will not be able to set a different temperature for one or more of the VeriFlex blocks in the Run Method screen ([page 29](#page-54-0)).

**For More Information** For more information on completing the Samples & Replicates screen, access the StepOne Software Help by clicking  $\bullet$  or pressing **F1**.

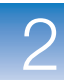

 $\overline{2}$ 

### <span id="page-54-0"></span>**Set Up the Run Method**

On the Run Method screen, review the reaction volume and the thermal profile for the default run method. If needed, you can edit the default run method, or replace it with one from the library.

**About the Example Experiment** In the presence/absence example experiment, the default run method is used without edits.

**Review the Run Method Screen**

- <span id="page-54-2"></span>**1.** Click either the **Graphical View** tab (default) or **Tabular View** tab.
- <span id="page-54-3"></span>**2.** Make sure the **Reaction Volume Per Well** field displays **20** µ**L**.
- <span id="page-54-1"></span>**3.** Make sure the Pre-PCR Read and Amplification checkboxes are selected.
- <span id="page-54-4"></span>**4.** Make sure the thermal profile displays the holding and cycling stages shown below.
- **5.** Click **Next**  $\rightarrow$ .

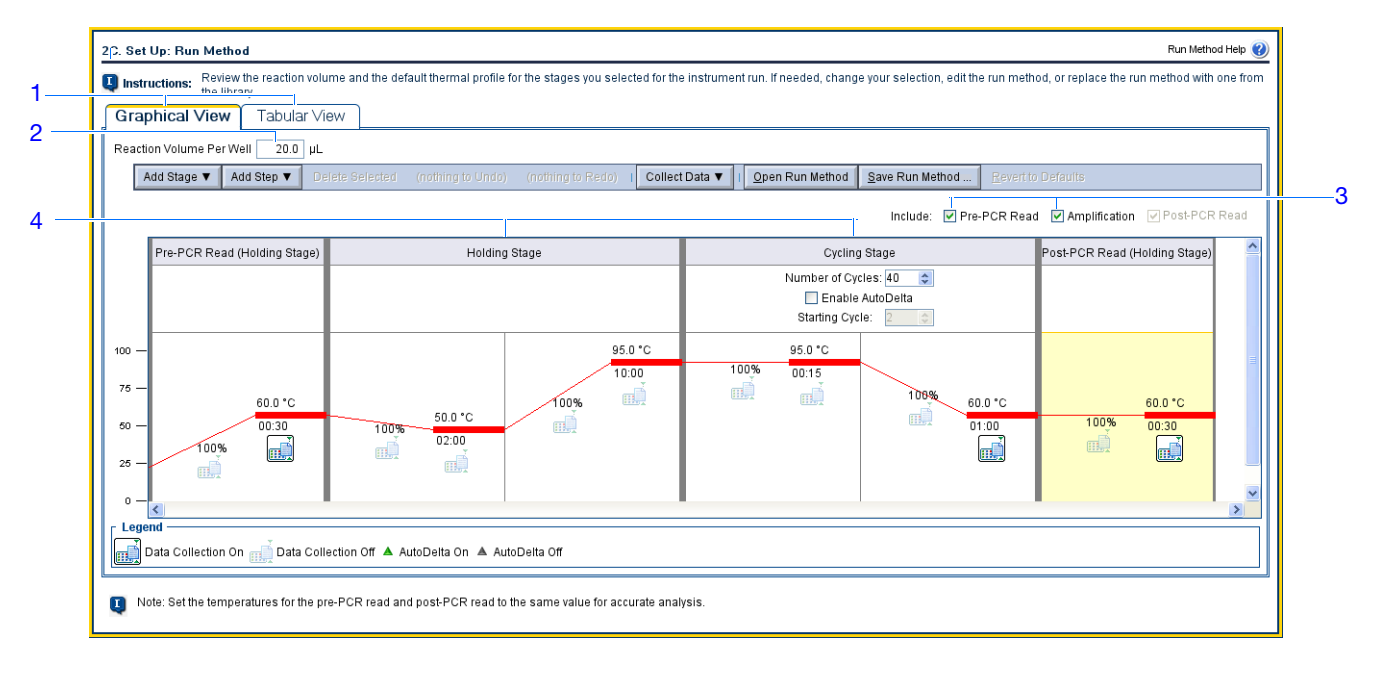

**Design Guidelines** When you design your own presence/absence experiment:

- Enter a number from 10 to 30 for the reaction volume/well. The StepOne and StepOnePlus systems support reaction volumes from 10 to 30  $\mu$ L.
- Review the thermal profile to make sure that it is appropriate for your reagents.

If your experiment requires a different thermal profile, edit the thermal profile or replace the run method with one from the Run Method library. The Run Method library is included in the StepOne software.

- If you are running the experiment on a StepOnePlus instrument and you want to set a different temperature for one or more of the VeriFlex blocks, you need to:
	- **a.** Design your experiment using Advanced Setup instead of the Design Wizard.
	- **b.** In the Plate Setup screen (page 28), select the **Assign Targets and Samples** tab, select the **View Plate Layout** tab, then select the **Enable VeriFlex™ Block** checkbox.

**IMPORTANT!** If you do not select the **Enable VeriFlex™ Block** checkbox in the Plate Setup screen, you will not be able to set a different temperature for one or more of the VeriFlex blocks in the Run Method screen.

- **c.** In the Run Method screen, select the **Graphical View** tab.
- **d.** For each VeriFlex™ block you want to change, click the temperature, then enter the desired value.

**Note:** You can set a different temperature for one or more of the VeriFlex blocks, or set each of the VeriFlex blocks to the same temperature. If neighboring VeriFlex blocks are not set to the same temperature, the temperature difference must be between 0.1 and 5.0 °C. The maximum temperature is 99.9 °C.

**For More** For more information on:

**Information**

• The run method library or completing the Run Method screen, access the StepOne Software Help by clicking **O** or pressing **F1.** 

- Setting temperatures for the VeriFlex blocks, access the StepOne Software Help by clicking  $\bullet$  or pressing **FI**.
- Using Advanced Setup, see ["Advanced Setup Workflow" on page 110](#page-135-0).

### <span id="page-56-0"></span>**Review the Reaction Setup**

On the Reaction Setup screen, select the assay type, then review the calculated volumes for preparing the samples, controls, and PCR reactions.

**IMPORTANT!** Perform these steps for each target in the reaction plate.

**About the Experiment**

In the presence/absence example experiment:

- **Example**
- 
- The assay type is Inventoried/Made to Order
- The reaction volume per well is 20  $\mu$ L with a 10% excess.
- The reaction components are:
	- TaqMan Universal PCR Master Mix (2.0✕)
	- $-$  IPC Mix (10 $\times$ )
	- $-$  IPC DNA (50 $\times$ )
	- Primer/Probe Mix (20.0✕)
	- Water
- For all samples:
	- The stock concentration of sample DNA is  $100.0$  ng/ $\mu$ L.
	- The sample DNA is diluted to a concentration of 50.0 ng/ $\mu$ L.
	- The diluted sample DNA (50.0 ng/ $\mu$ L) is at a 10X concentration: 2  $\mu$ L is used to prepare a 20-µL reaction.
	- The final concentration of sample DNA in the reactions is  $5.0$  ng/ $\mu$ L.

**Complete the Reaction Setup Screen**

#### <span id="page-56-8"></span>**Complete the Reaction Mix Calculations Tab**

- <span id="page-56-2"></span>**1.** Select the **Reaction Mix Calculations** tab (default).
- <span id="page-56-1"></span>**2.** Make sure the Assay Type field displays **Inventoried/Made to Order**.
- <span id="page-56-3"></span>**3.** Make sure the Reaction Volume Per Well field displays **20 µL**.
- <span id="page-56-4"></span>**4.** Make sure the Excess Reaction Volume field displays **10%**.
- <span id="page-56-7"></span><span id="page-56-6"></span><span id="page-56-5"></span>**5.** In the Reaction Mix Pane:
	- **a.** Make sure the Master Mix Concentration field displays **2.0**✕.
	- **b.** Make sure the Primer/Probe Mix Concentration field displays **20.0**✕.

**Notes**

#### <span id="page-57-0"></span>**c.** Review the components and calculated volumes for the PCR reactions:

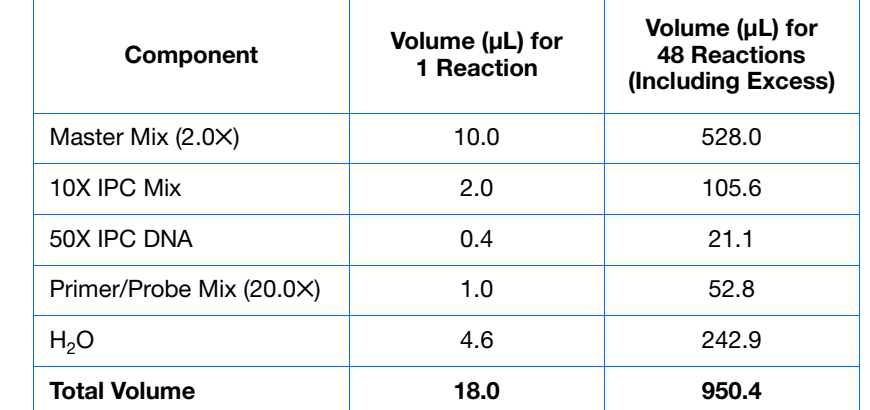

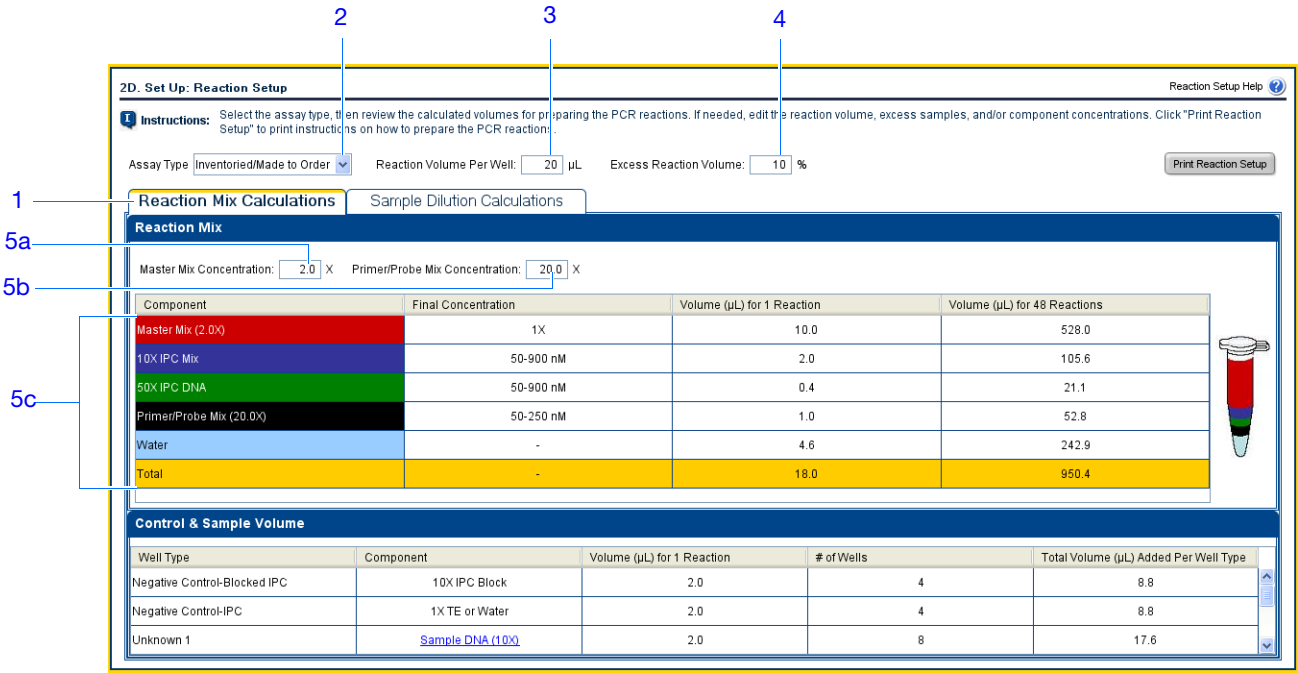

**6.** In the Control & Sample Volume pane, review the calculated volumes for preparing the reactions:

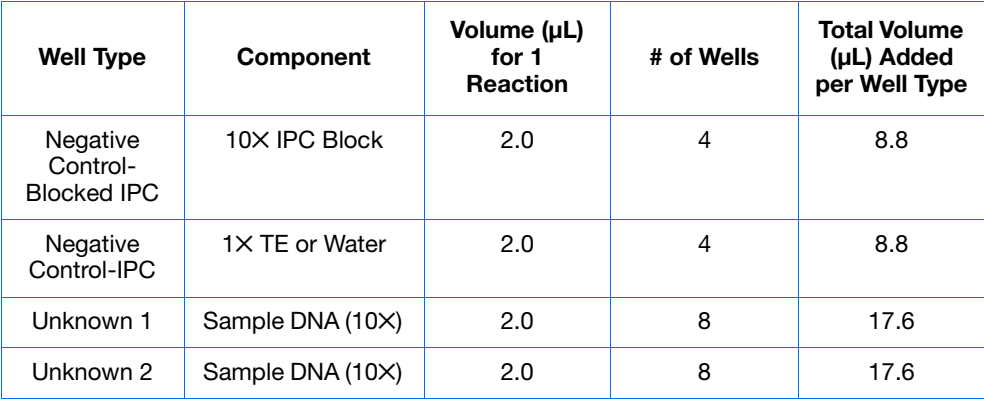

Applied Biosystems StepOne™ and StepOnePlus™ Real-Time PCR Systems Getting Started Guide for Presence/Absence Experiments

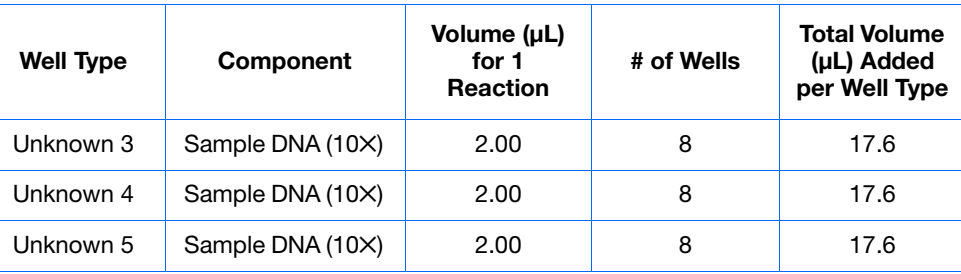

**Complete the Sample Dilution Calculations Tab**

- <span id="page-58-0"></span>**1.** Select the **Sample Dilution Calculations** tab.
- <span id="page-58-1"></span>**2.** Click the **Diluted Sample Concentration (10**✕ **for Reaction Mix)** field, then enter **50.0**.
- <span id="page-58-2"></span>**3.** From the unit dropdown menu, select **ng/µL** (default).
- <span id="page-58-3"></span>**4.** Review the calculated volumes for the sample dilutions:

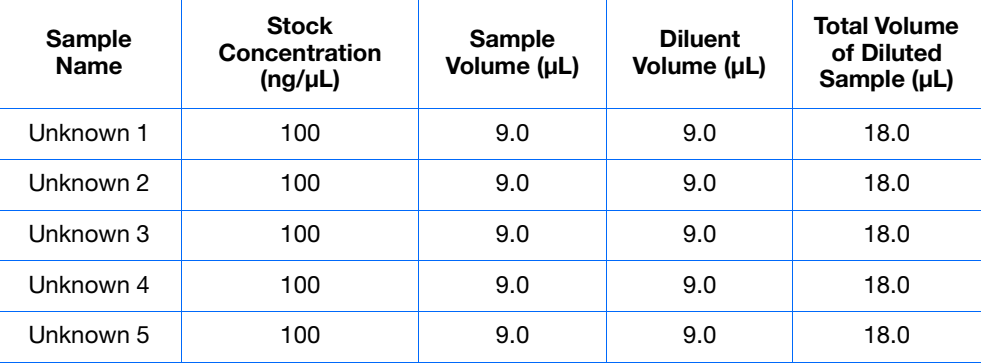

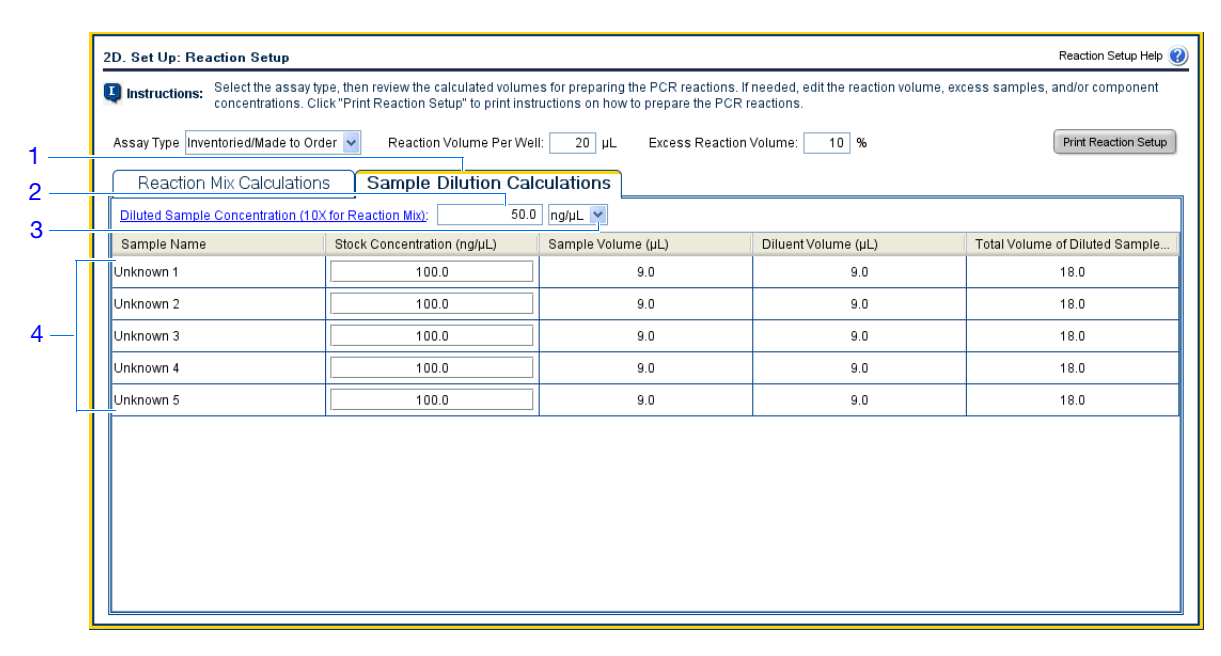

**Notes**

 $\overline{2}$ 

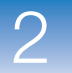

#### **Print Reaction Setup Instructions**

Print detailed reaction setup instructions, then save the instructions for [Chapter 3](#page-66-0).

<span id="page-59-2"></span>**1.** Click **Print Reaction Setup**.

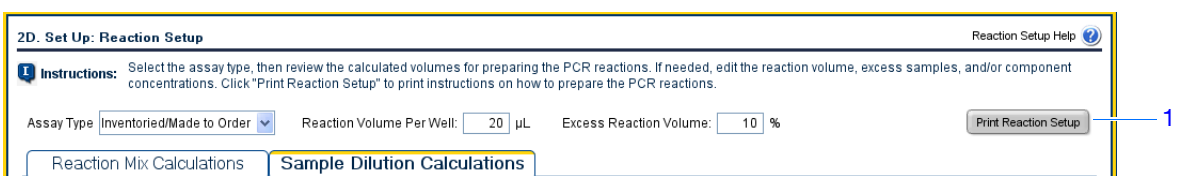

- <span id="page-59-0"></span>**2.** In the dialog box, select:
	- **Detailed Reaction Setup Instructions**
	- **Include Plate Layout**
	- **Use sample color**
- <span id="page-59-1"></span>**3.** Click **Print** to send the reaction setup instructions to your printer.

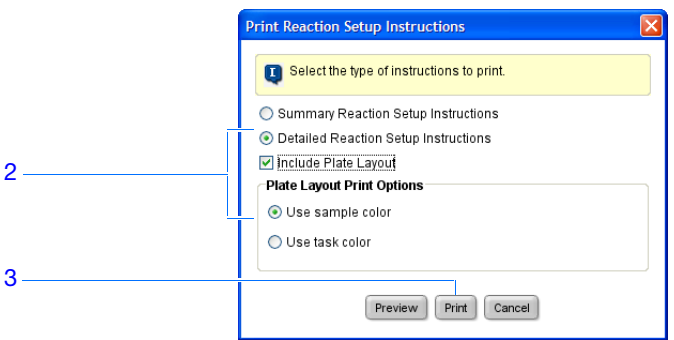

**4.** Click **Next**.

**Design** When you design your own presence/absence experiment:

**Guidelines**

- Select the type of assay you are using:
	- **Inventoried/Made to Order** The primers and TaqMan probe are provided together in one ready-to-use assay mix.
	- **Custom** The primers and TaqMan probe are designed and provided separately.
- Enter a number from 10 to 30 for the reaction volume/well. The StepOne and StepOnePlus systems support reaction volumes from 10 to 30  $\mu$ L.
- Include excess reaction volume to account for the loss that occurs during pipetting. Applied Biosystems recommends an excess reaction volume of at least 10%.
- Review the components and calculated volumes for the PCR reactions. If needed, edit the master mix and primer/probe mix concentrations.

**For More Information** For more information on completing the Reaction Setup screen, access the StepOne Software Help by clicking  $\bullet$  or pressing **F1**.

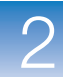

 $\overline{2}$ 

### <span id="page-60-0"></span>**Order Materials for the Experiment**

<span id="page-60-1"></span>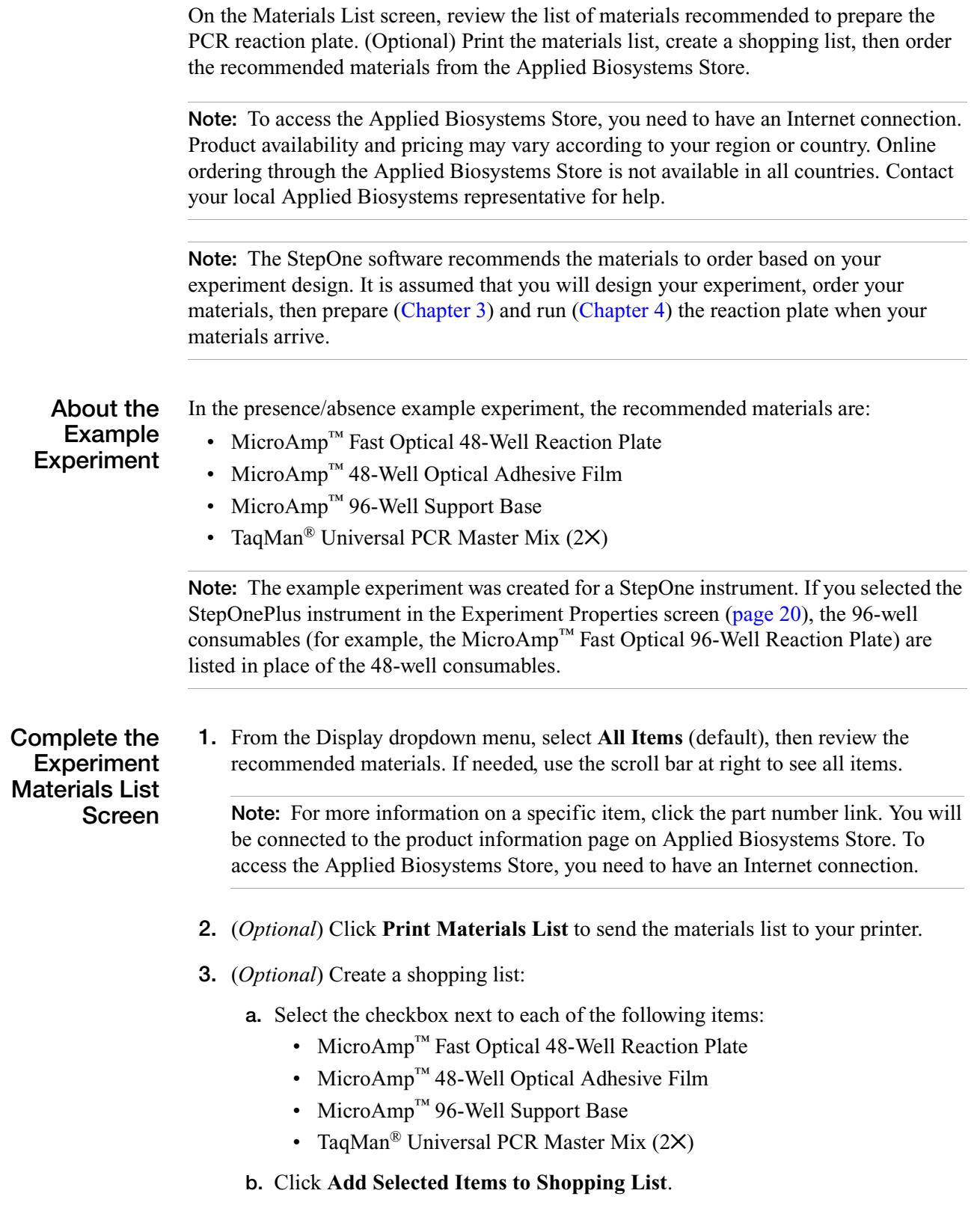

**4.** (*Optional*) Create a shopping basket on the Applied Biosystems Store:

**Note:** To access the Applied Biosystems Store, you need to have an Internet connection. Product availability and pricing may vary according to your region or country. Online ordering through the Applied Biosystems Store is not available in all countries. Contact your local Applied Biosystems representative for help.

- **a.** Check that the Experiment Shopping List contains the desired materials and that the quantities are correct, then click **Order Materials in List**.
- **b.** In the Order Materials Log In dialog box, enter your user name and password for the Applied Biosystems Store, then click **Login and Submit**.

**Note:** If you do not have an account with the Applied Biosystems Store, click **Register Now** to create an account.

- **c.** When you are connected to the Applied Biosystems Store, follow the prompts to complete your order.
- **5.** Go to ["Finish the Design Wizard" on page 38](#page-63-0).

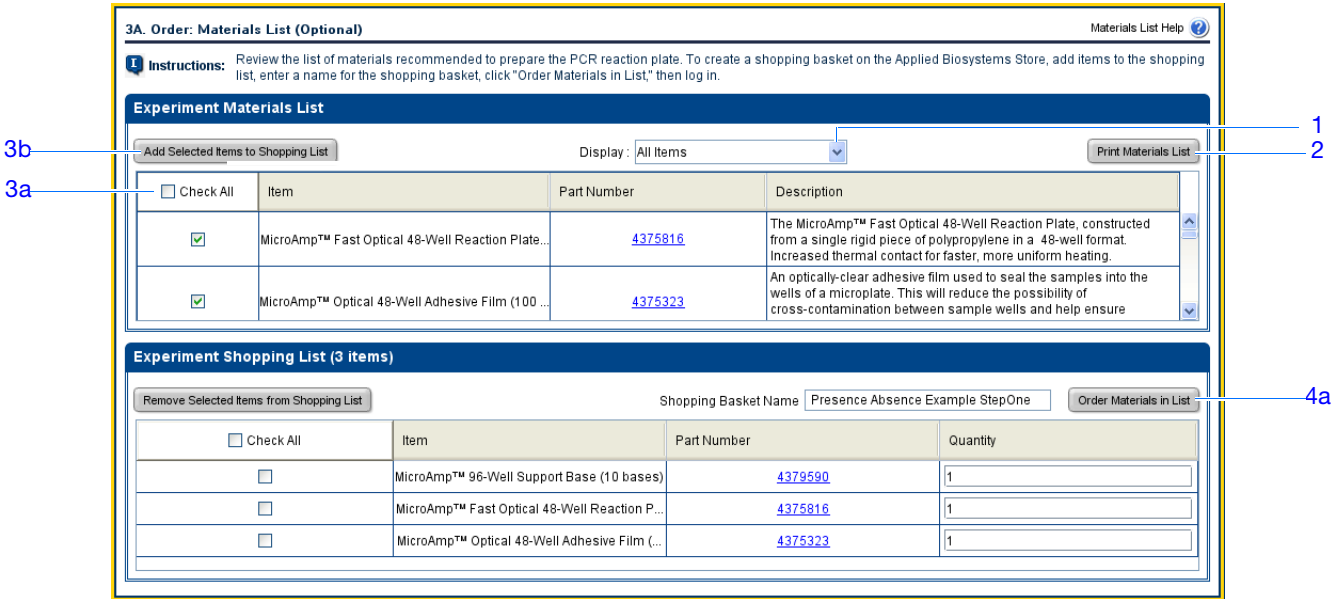

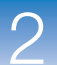

 $\overline{2}$ 

When you design your own presence/absence experiment:

#### **Design Guidelines**

- Select all the materials you require for your experiment and add them to your shopping list.
- To access the Applied Biosystems Store:
	- Confirm that your computer has an Internet connection.
	- Applied Biosystems recommends the following browsers and Adobe® Acrobat<sup>®</sup> Reader versions to use the Applied Biosystems web site:

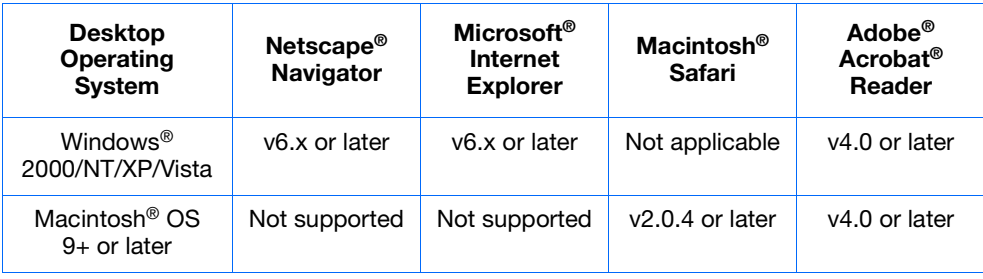

**Note:** Make sure that cookies and Java Script are turned on for the web site to function correctly.

**For More Information** For more information on completing the Experiment Materials List screen, access the StepOne Software Help by clicking **O** or pressing **F1**.

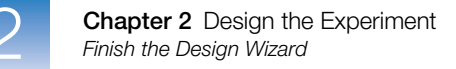

### <span id="page-63-0"></span>**Finish the Design Wizard**

To finish the Design Wizard, review the plate layout, then select an exit option.

**About The Example Experiment** The StepOne software automatically selects locations for the wells in the reaction plate. In the presence/absence experiment:

• The wells are arranged as shown below.

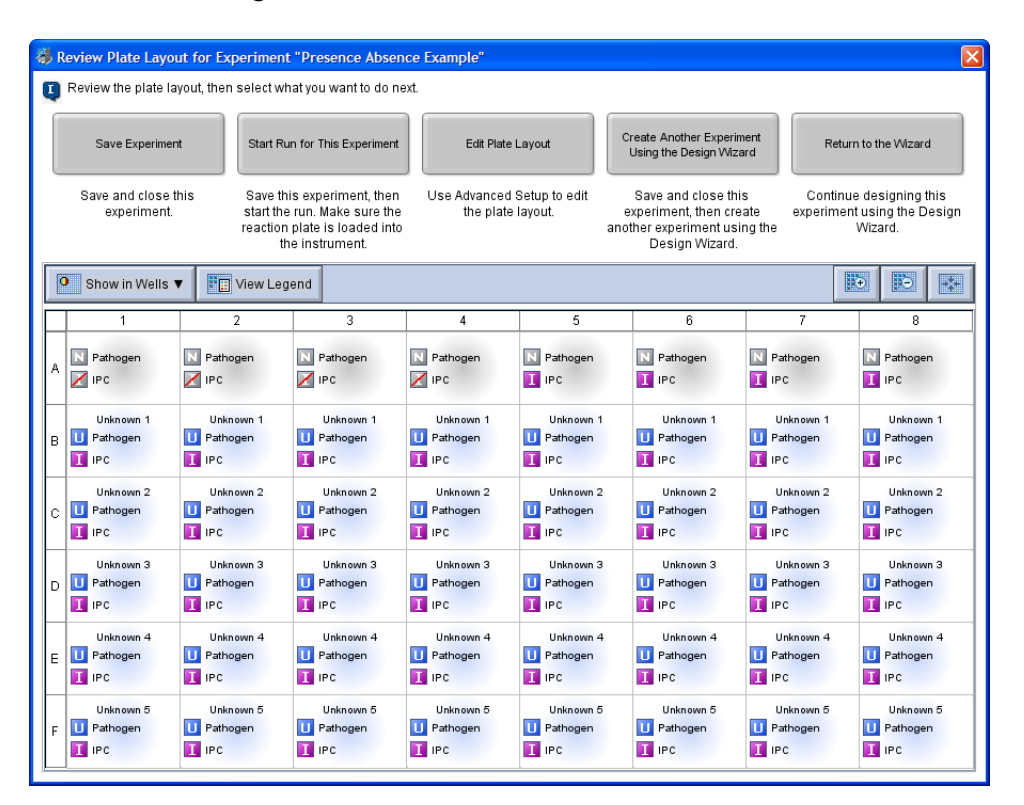

**Note:** The example experiment was created for a StepOne instrument. If you selected the StepOnePlus instrument in the Experiment Properties screen ([page 20](#page-45-0)), your reaction plate layout will differ from the layout shown above. The software displays a 96-well reaction plate layout for the StepOnePlus instrument. For an example of the 96-well reaction plate layout, see [page 11.](#page-36-0)

• The experiment is saved as is and closed.

**Note:** For the example experiment, do not perform the run at this time.

#### **Finish the Design Wizard**

- **1.** At the bottom of the StepOne software screen, click **Finish Designing Experiment**.
- **2.** In the Review Plate for Experiment window, review the plate layout. Make sure there are:
	- 40 Unknown-IPC U
	- 4 Negative Control-Blocked IPC  $\blacksquare$
	- 4 Negative Control-IPC **N** 1
	- 0 Empty

**Note:** If the plate layout is incorrect, click **Return to the Wizard** and check your entered values.

- **3.** Click **Save Experiment**.
- **4.** In the Save Experiment dialog box, click **Save** to accept the default file name and location. The example experiment is saved and closed, and you are returned to the Home screen.

**Note:** By default, the example experiment is saved to the *<drive>*:\Applied Biosystems\*<software name>*\experiments folder.

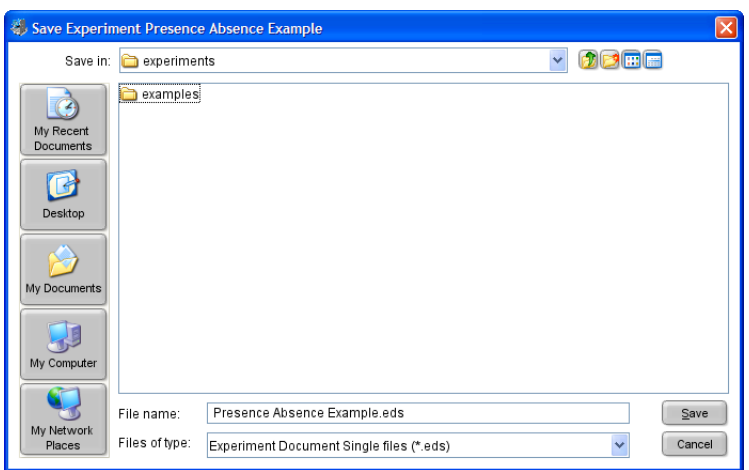

#### **Design Guidelines** When you design your own presence/absence experiment: • In the Review Plate for Experiment window, select the appropriate exit option:

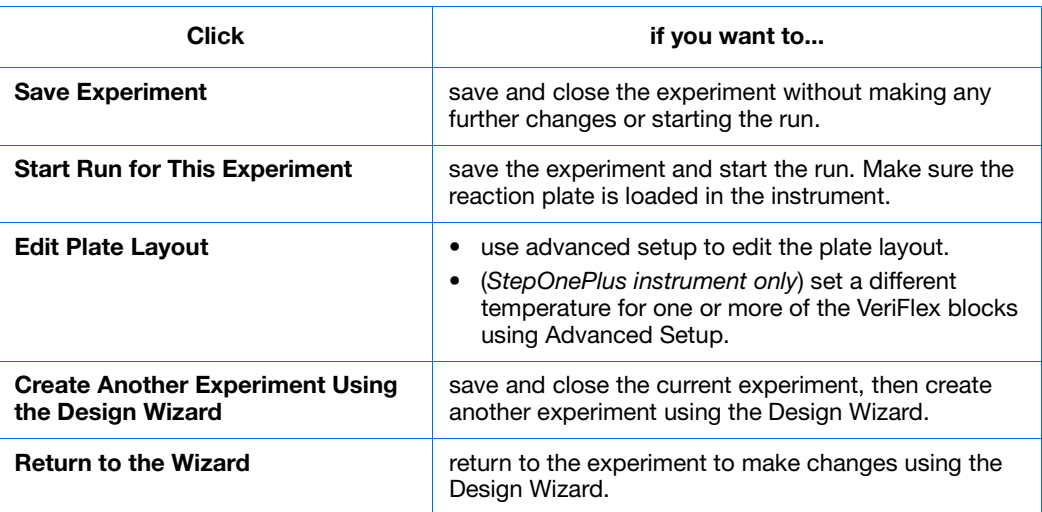

- By default, experiments are saved to the *<drive>*:\Applied Biosystems\*<software name>*\experiments folder. To change the:
	- Save location for a specific experiment, navigate to the desired location using the Save Experiment dialog box.
	- Default save location, select **ToolsPreferences**, then select the **General** tab (default). In the Default Data Folder field, browse to the desired location.

**For More Information** For more information on using Advanced Setup, see ["Advanced Setup Workflow" on](#page-135-0)  [page 110](#page-135-0).

## <span id="page-66-0"></span>Prepare the Reactions

<span id="page-66-1"></span>This chapter covers:

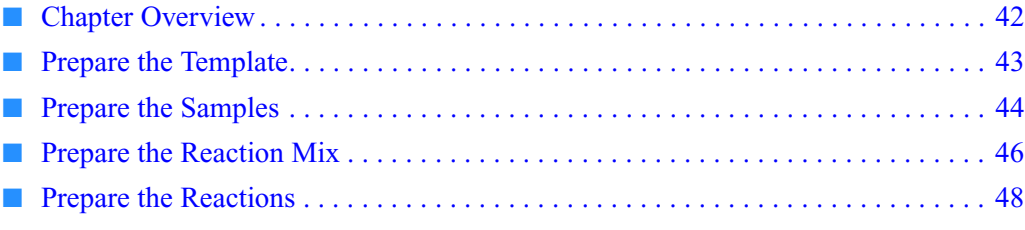

**Note:** For more information about any of the topics discussed in this guide, access the Help from within Applied Biosystems StepOne™ Real-Time PCR Software v2.0 by pressing **F1**, clicking  $\odot$  in the toolbar, or selecting **Help**  $\triangleright$  **StepOne Software Help**.

**Notes**

3

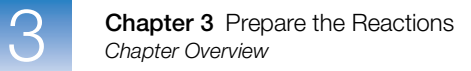

### <span id="page-67-0"></span>**Chapter Overview**

This chapter explains how to prepare the PCR reactions for the presence/absence example experiment and provides guidelines for how to prepare the PCR reactions for your own presence/absence experiment.

**Example Experiment Workflow**

The workflow for preparing the PCR reactions for the example experiment provided with this getting started guide is shown below.

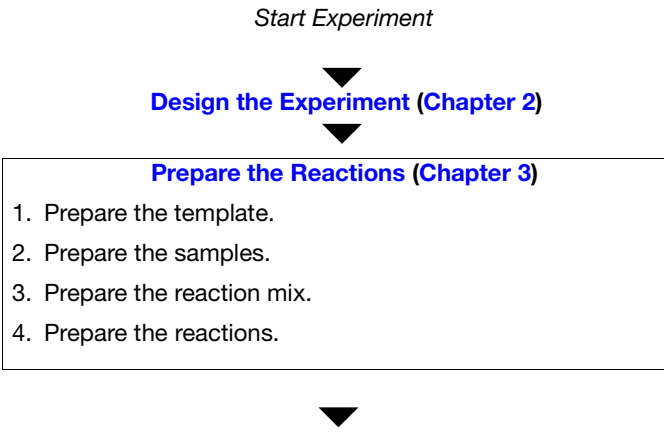

**Experiment (Chapter 4)**<br>Analyze the Experiment (Chapter 5) *End Experiment*  **[Run the Experiment](#page-78-0) ([Chapter 4\)](#page-78-0)**

### <span id="page-68-0"></span>**Prepare the Template**

In this section, prepare the DNA template for the PCR reactions using the PrepMan<sup>®</sup> Ultra Sample Preparation Reagent kit.

**About the Example Experiment** For the presence/absence example experiment, the template for the PCR reactions is DNA extracted from bacteria found in ground beef. There are 5 samples of ground beef to analyze for the presence or absence of a pathogen.

#### **Required Materials**

- DNA isolated from blood, tissue culture cells and buccal swabs.
- DNA isolated from animal or plant tissue.
- Purified plasmid DNA.
- One of the products listed below for DNA isolation:

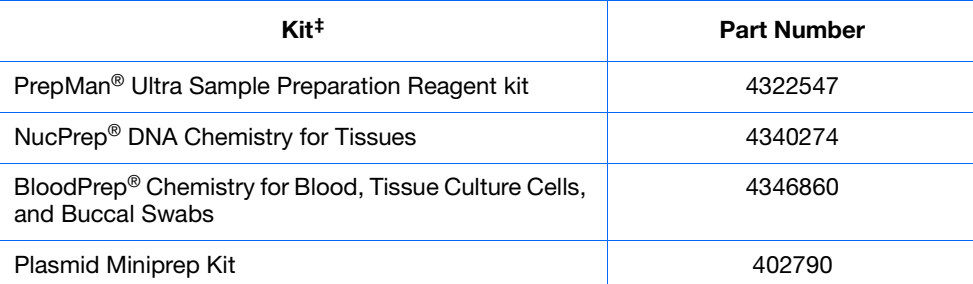

<sup>‡</sup> Applied Biosystems recommends using the kits with the ABI PRISM® 6100 Nucleic Acid PrepStation or the ABI PRISM® 6700 Nucleic Acid Automated Workstation.

**Prepare the Template** Use the DNA isolation kits recommended in the table above, or follow your own protocol to isolate DNA.

**Preparation Guidelines** When you prepare your own presence/absence experiment, extract DNA from the tissue or sample. Ensure that the DNA you use:

- Has a  $A_{260/280}$  ratio of greater than 1.7.
- Has a stock concentration of 100 ng/ $\mu$ L.
- Is extracted from the raw material you are testing using an optimized protocol.
- Does not contain PCR inhibitors.
- Is intact as visualized by gel electrophoresis.
- Has not been heated above 60 °C.

**Notes**

**For More Information** Applied Biosystems supplies several chemistries for isolating DNA from blood, tissue, cell cultures, plant material, and food. For more information refer to:

- *DNA Isolation from Fresh and Frozen Blood, Tissue Culture Cells, and Buccal Swabs Protocol*
- *NucPrep® Chemistry Isolation of Genomic DNA from Animal and Plant Tissue Protocol*
- *PrepMan® Ultra Sample Preparation Reagent Protocol*

### <span id="page-69-0"></span>**Prepare the Samples**

In this section, dilute the DNA samples using the volumes that were calculated by the StepOne™ software.

**About the Example Experiment** For the presence/absence example experiment, 2  $\mu$ L of 50 ng/ $\mu$ L sample DNA is added to 18 µL of Reaction Mix. The final reaction volume per well is 20 µL. For all wells containing sample DNA, the final concentration of DNA per well is 5 ng/ $\mu$ L, and the total amount of DNA per well is 100 ng.

For the presence/absence example experiment:

- The stock concentration of sample (Unknown) DNA, after preparing the template, is 100 ng/µL.
- The desired concentration of sample (Unknown) DNA to add to the reaction is 50 ng/ $\mu$ L.
- The reaction volume per well is  $20 \mu L$ .
- The excess reaction volume is  $10\%$ .
- The volumes calculated in the software are:

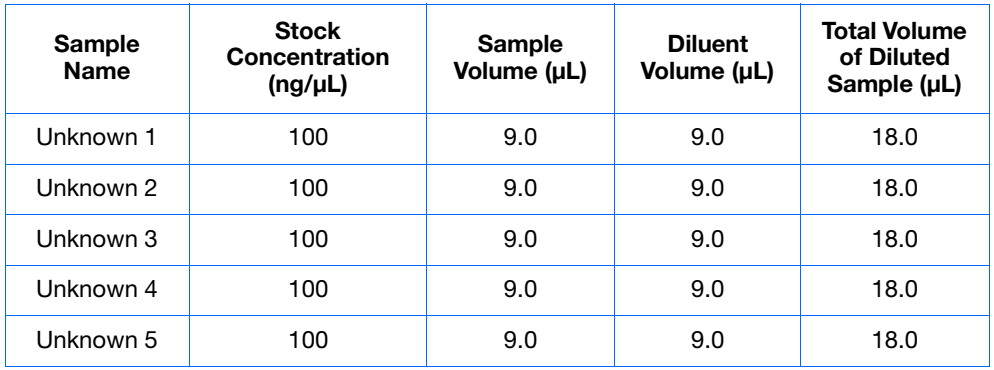

**Required Materials**

• Microcentrifuge tubes

• Buffer or water to dilute the sample

- Pipettors
- Pipette tips
- Sample stock
- Vortexer

• Centrifuge

**Prepare the Sample Dilutions**

- **1.** Label a separate microcentrifuge tube for each unknown sample:
	- Unknown 1
	- Unknown 2
	- Unknown 3
	- Unknown 4
	- Unknown 5
- **2.** Add the required volume of water to each empty tube:

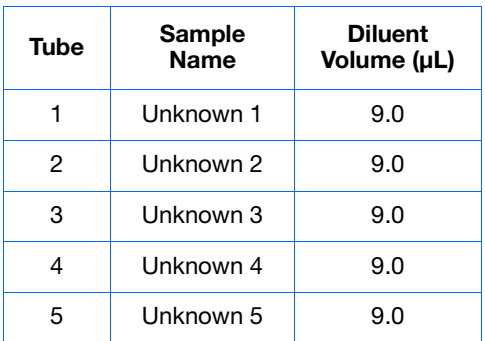

**3.** Add the required volume of sample stock to each empty tube:

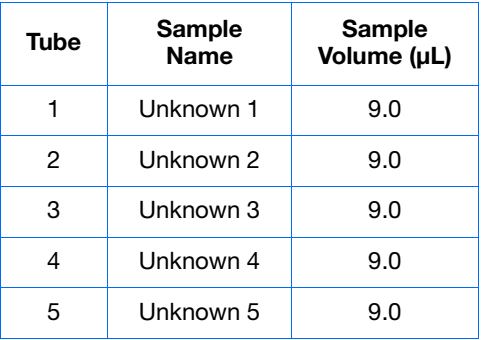

- **4.** Vortex each sample for 3 to 5 seconds, then centrifuge the tubes briefly.
- **5.** Place the diluted samples on ice until you prepare the reactions.

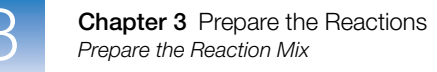

### <span id="page-71-0"></span>**Prepare the Reaction Mix**

Prepare the reaction mix using the components and volumes that were calculated by the StepOne software (["Complete the Reaction Mix Calculations Tab" on page 31](#page-56-8)).

**Note:** The reaction mix includes all components *except* sample or negative control (buffer or IPC blocking agent).

#### **About the Example Experiment**

All samples contain a primer and probe set for the IPC and a primer and probe set for the pathogen, therefore, only one reaction mix is required.

The reaction mix components and volumes calculated in the software are:

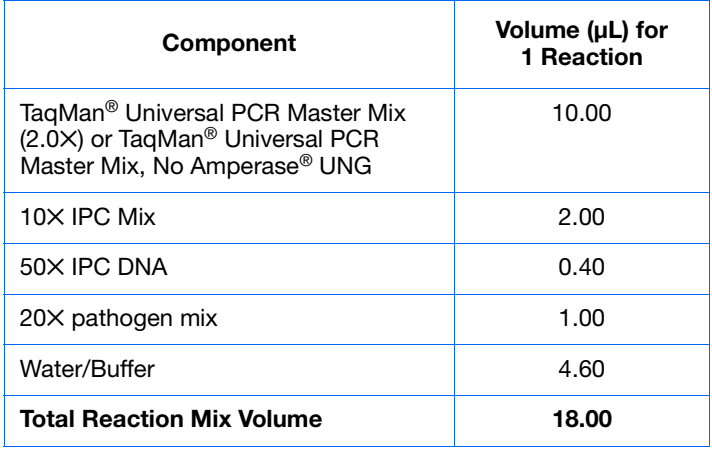

**Note:** The sample is not added at this time.

**Required Materials**

• Pipettors

• Microcentrifuge tubes

- Pipette tips
- Reaction mix components (listed above)
- Centrifuge

**Prepare the Reaction Mix** **CAUTION CHEMICAL HAZARD**. **TaqMan Universal PCR Master Mix** 

may cause eye and skin irritation. Exposure may cause discomfort if swallowed or inhaled. Read the MSDS, and follow the handling instructions. Wear appropriate protective eyewear, clothing, and gloves.

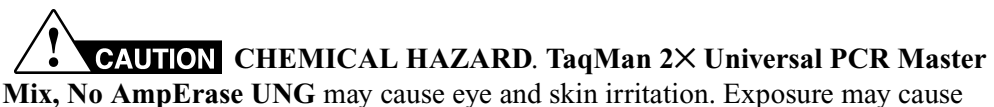

discomfort if swallowed or inhaled. Read the MSDS, and follow the handling instructions. Wear appropriate protective eyewear, clothing, and gloves.
**1.** Label an appropriately sized tube for the reaction mix: **Pathogen Reaction Mix**.

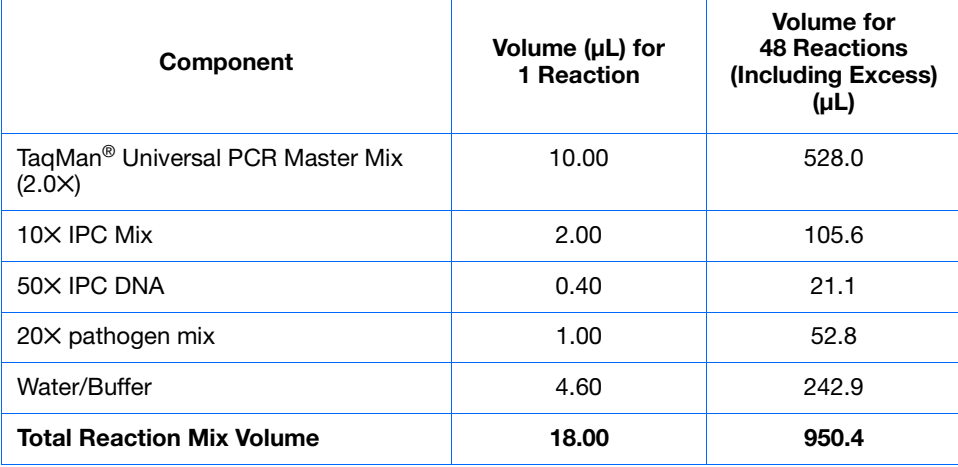

**2.** Add the required volumes of each component to the tube:

- **3.** Mix the reaction mix by gently pipetting up and down, then cap the tube.
- **4.** Centrifuge the tube briefly.
- **5.** Place the reaction mix on ice until you prepare the reactions.

### **Preparation**

When you prepare your own presence/absence reactions:

### **Guidelines**

- Prepare the reaction mix for each target separately.
- Include excess volume in your calculations to provide excess volume for the loss that occurs during reagent transfers.
- Include all required components.
- Prepare the reagents according to the manufacturer's instructions.
- Keep the TaqMan probe protected from light, in the freezer, until you are ready to use it. Excessive exposure to light may affect the fluorescent probes.
- Prior to use:
	- Mix the master mix thoroughly by swirling the bottle.
	- Resuspend the assay mix by vortexing, then centrifuge the tube briefly.
	- Thaw any frozen samples by placing them on ice. When thawed, resuspend the samples by vortexing, then centrifuge the tubes briefly.

**Notes**

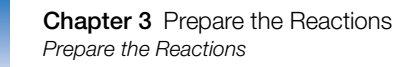

### **Prepare the Reactions**

Prepare the reactions using the volumes that were calculated by the StepOne software. See ["Review the Reaction Setup" on page 31.](#page-56-0)

**About the Example Experiment** For the presence/absence experiment:

- A MicroAmp™ Optical 48-Well Reaction Plate is used.
- The final concentration of DNA for all of the samples is  $5 \text{ ng/µL}$ .
- The reaction volume is 20  $\mu$ L/well.
- The reaction plate contains:
	- $-4$  Negative Control-Blocked IPC  $\blacksquare$
	- $-4$  Negative Control-IPC  $\boxed{1}$
	- $-40$  Unknown-IPC  $\boxed{0}$   $\boxed{1}$
	- 0 Empty
- The plate layout automatically generated by the StepOne software is used:

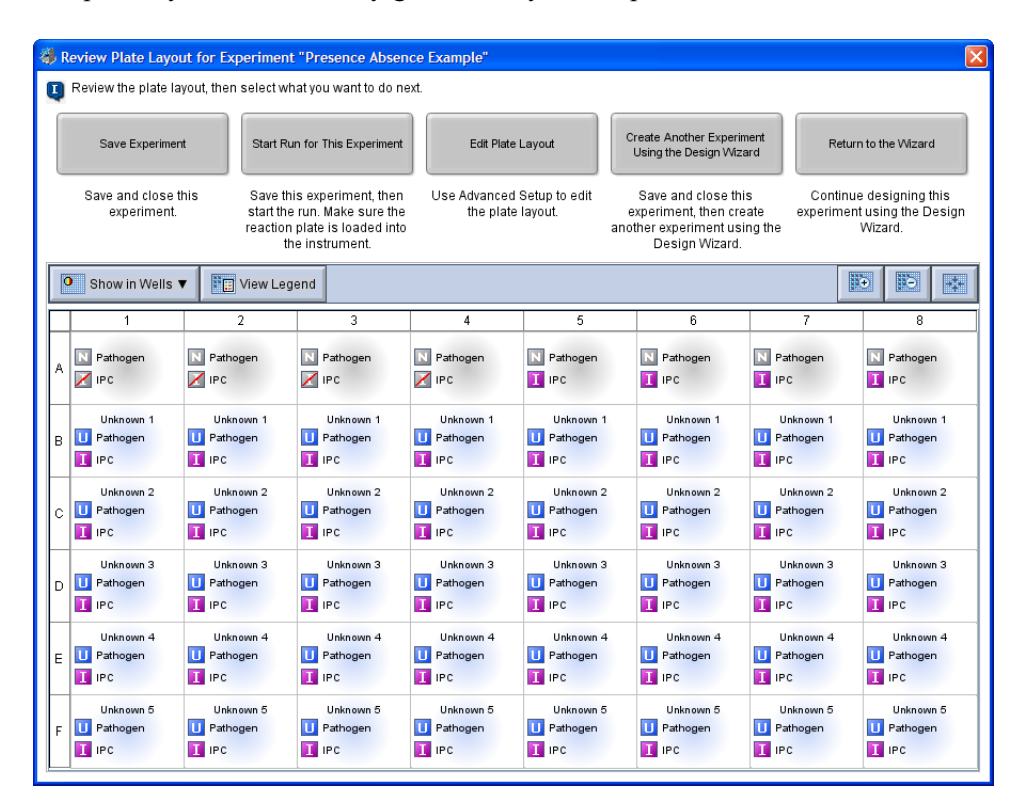

**Note:** The example experiment was created for a StepOne instrument. If you selected the StepOnePlus instrument in the Experiment Properties screen ([page 20](#page-45-0)), your reaction plate layout will differ from the layout shown above. The software displays a 96-well reaction plate layout for the StepOnePlus instrument. For an example of the 96-well reaction plate layout, see [page 11.](#page-36-0)

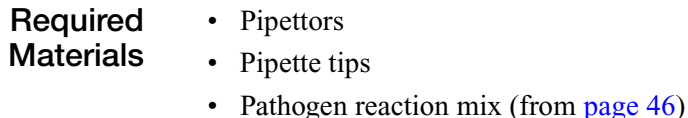

- Water or buffer
- Samples (from [page 45](#page-70-0))
- MicroAmp™ Fast Optical 48-Well Reaction Plate
- MicroAmp™ Optical 48-Well Adhesive Film
- Centrifuge

#### **Prepare the Reactions** Use the plate layout and instructions to prepare the PCR reactions. Make sure the arrangement of PCR reactions matches the plate layout in the software:

**1.** Add 18 µL of reaction mix to the appropriate wells.

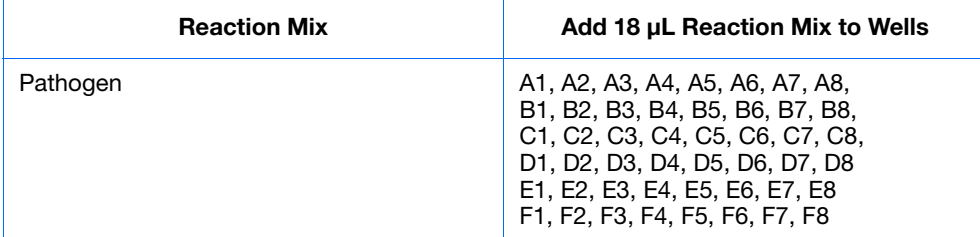

**2.** Prepare Negative Control-IPC reactions (Task = NC-IPC): Add 2 µL of buffer or water to the appropriate wells.

**Add 2 µL Buffer or Water to Wells**

A5, A6, A7, A8

**3.** Prepare Negative Control-Blocked IPC reactions (Task = NC-Blocked IPC): Add 2 µL of IPC blocking agent to the appropriate wells.

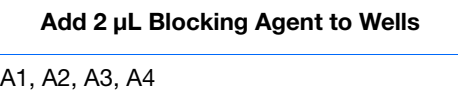

**4.** Prepare unknown reactions (Task = Unknown): Add  $2 \mu$ L of sample to the appropriate wells.

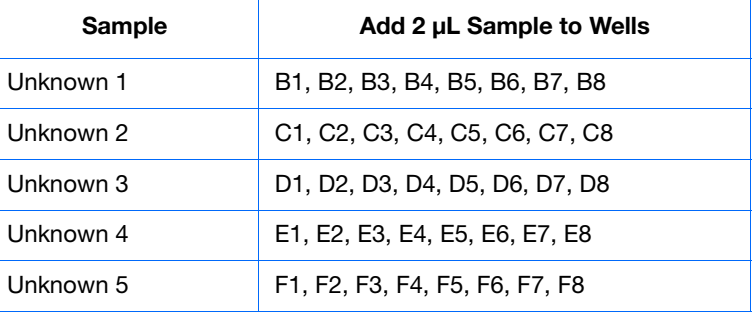

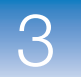

- **5.** Cover the reactions according to the plastic consumables you are using:
	- Optical reaction plate: Seal the reaction plate with optical adhesive film.
	- Tube strips: Cover the tubes with caps.
- **6.** Centrifuge the tubes briefly to remove air bubbles.
- **7.** Confirm that the liquid is at the bottom of each well of the reaction plate. If not, centrifuge the reaction plate again at a higher speed and for a longer period of time.

**IMPORTANT!** Do not allow the bottom of the reaction plate to become dirty. Fluids and other contaminants that adhere to the bottom of the reaction plate can contaminate the sample block(s) and cause an abnormally high background signal.

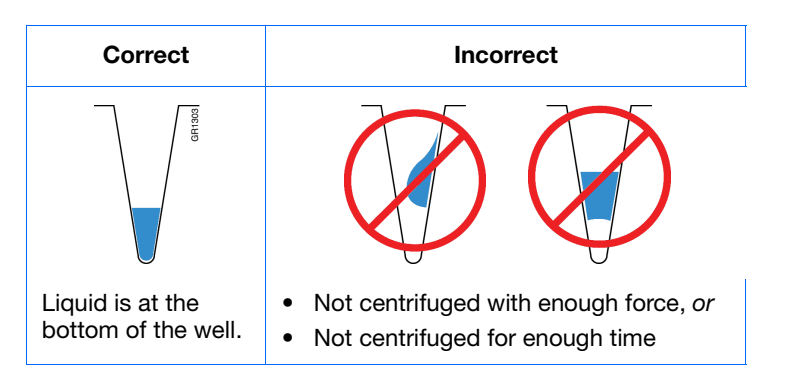

**8.** Until you are ready to perform the run, place the reaction plate on ice in the dark.

**Preparation**

When you prepare your own presence/absence experiment:

**Guidelines**

- Wear appropriate protective eyewear, clothing, and gloves.
- Make sure you use the appropriate consumables.
- Make sure the arrangement of the PCR reactions matches the plate layout in the StepOne software. You can either:
	- Accept the plate layout automatically generated by the StepOne software. *or*
	- Use Advanced Setup to change the plate layout in the software.
- If you use optical adhesive film to seal your reaction plates, seal each reaction plate as follows:

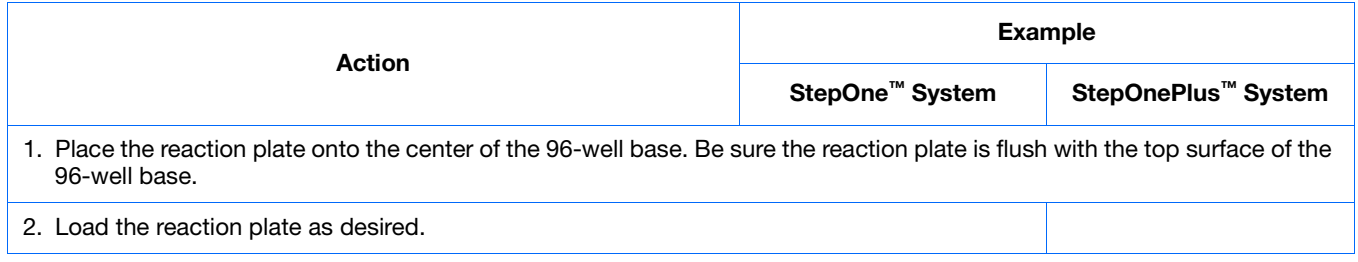

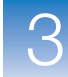

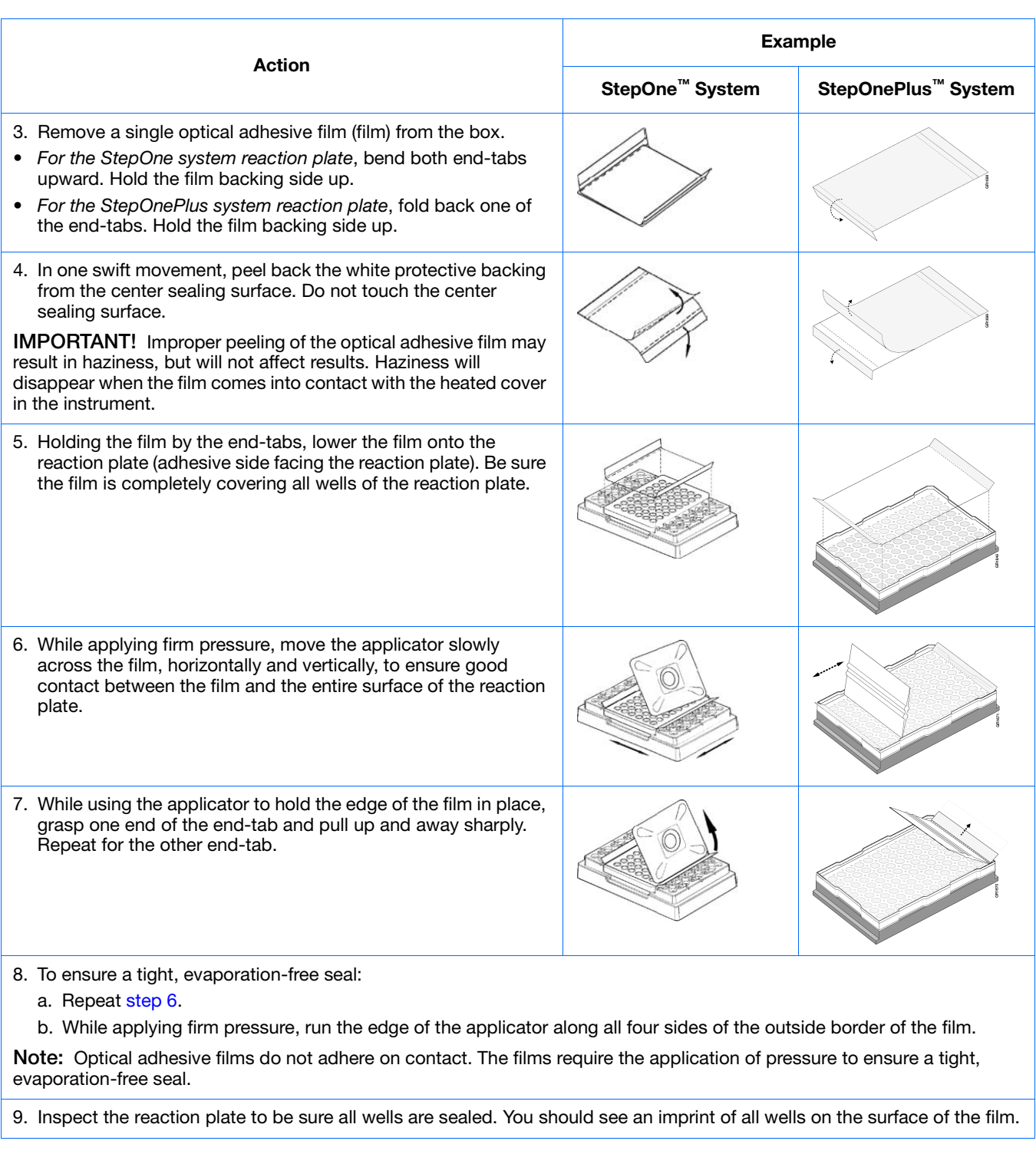

**For More Information**

For more information on:

- Consumables, see ["Supported Consumables" on page 4.](#page-29-0)
- Using Advanced Setup to change the plate layout, see ["Advanced Setup Workflow"](#page-135-0)  [on page 110.](#page-135-0)

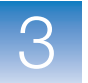

**Chapter 3** Prepare the Reactions *Prepare the Reactions*

# <span id="page-78-0"></span>Run the Experiment

This chapter covers:

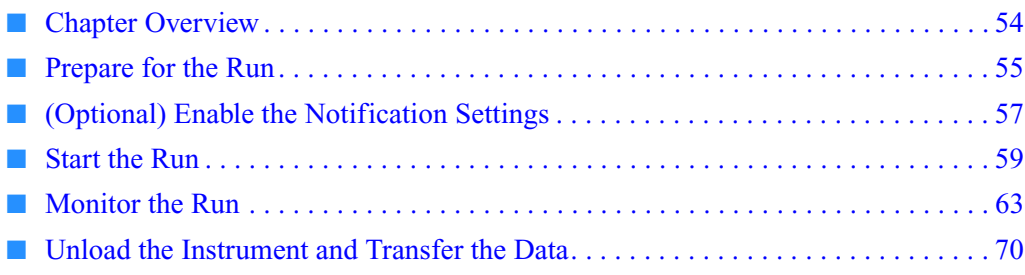

**Note:** For more information about any of the topics discussed in this guide, access the Help from within Applied Biosystems StepOne™ Real-Time PCR Software v2.0 by pressing **F1**, clicking  $\odot$  in the toolbar, or selecting **Help**  $\triangleright$  **StepOne Software Help**.

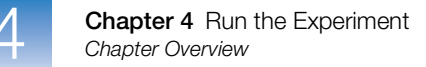

### <span id="page-79-0"></span>**Chapter Overview**

This chapter explains how to perform a run on the Applied Biosystems StepOne<sup>™</sup> and StepOnePlus™ Real-Time PCR Systems.

**Example Experiment Workflow** The workflow for running the example experiment provided with this getting started guide is shown below.

**Design the Experiment (Chapter 2) Prepare the Experiment (Chapter 3)**  $\overline{\textbf{v}}$ *Start Experiment End Experiment* **Analyze the Experiment (Chapter 5) Run the Experiment (Chapter 4)** 1. Prepare for the run. 2. (*Optional*) Enable the notification settings. 3. Start the run. 4. Monitor the run. 5. Unload the instrument and transfer the data.

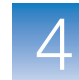

### <span id="page-80-0"></span>**Prepare for the Run**

Prepare for the run by opening the example experiment file you created in [Chapter 2](#page-40-0), then loading the sealed reaction plate into the StepOne™ or StepOnePlus™ instrument.

**Open the Example Experiment 1.** Double-click (StepOne software shortcut) or select **Start**  $\triangleright$  All Programs  $\triangleright$  Applied Biosystems  $\triangleright$  StepOne Software  $\triangleright$ *<software name>*

where *<software name>* is the current version of the StepOne software.

- **2.** From the Home screen, click **Open**.
- **3.** In the Open dialog box, navigate to the **experiments** folder (default):

*<drive>*:\Applied Biosystems\*<software name>*\experiments

**4.** Double-click **Presence Absence Example** to open the example experiment file you created in [Chapter 2.](#page-40-0)

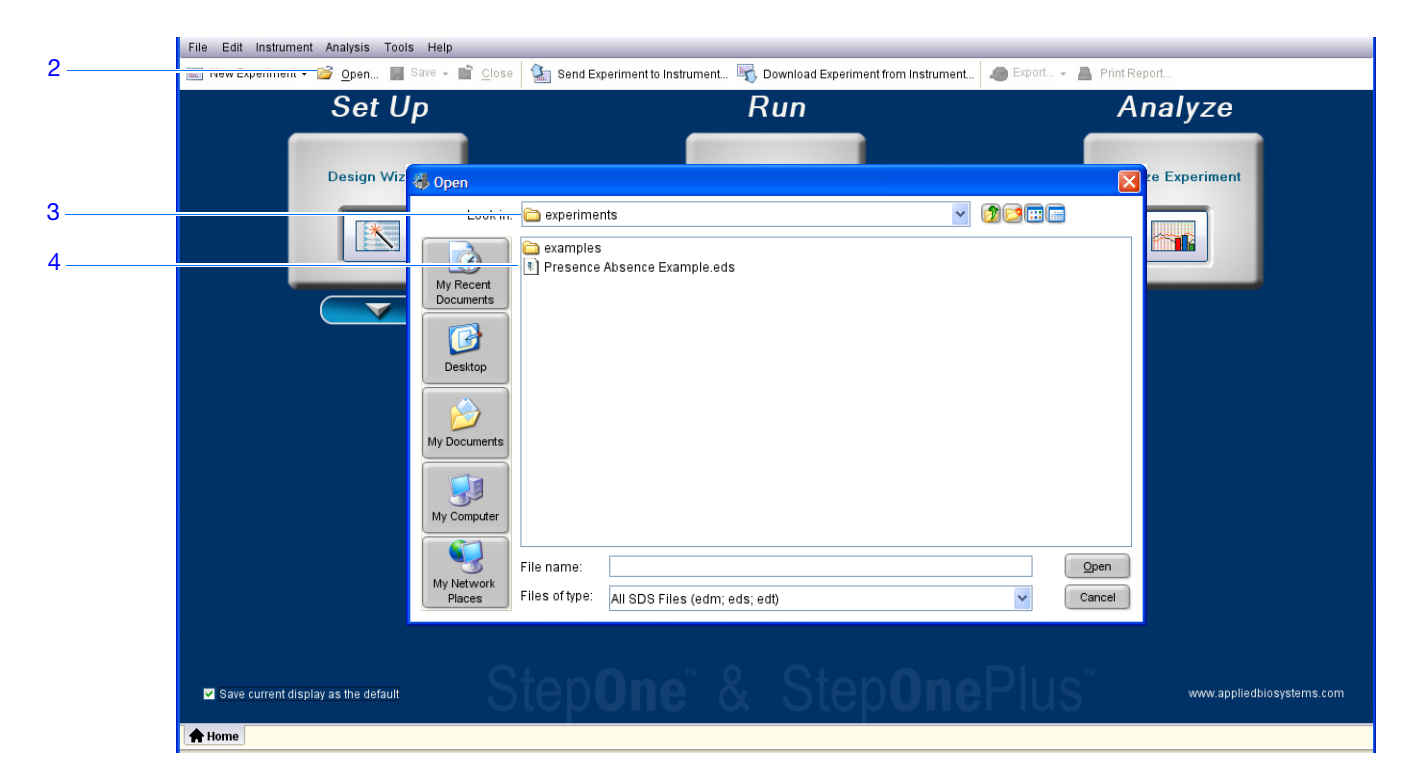

**Load the Reaction Plate Into the Instrument**

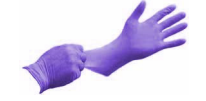

**CAUTION** PHYSICAL INJURY HAZARD. During instrument operation, the temperature of the sample block(s) can exceed 100  $^{\circ}$ C. If the instrument has been used recently, keep your hands away until the sample block(s) reach room temperature.

**IMPORTANT!** Wear powder-free gloves when you handle the reaction plate.

**1.** Open the instrument drawer.

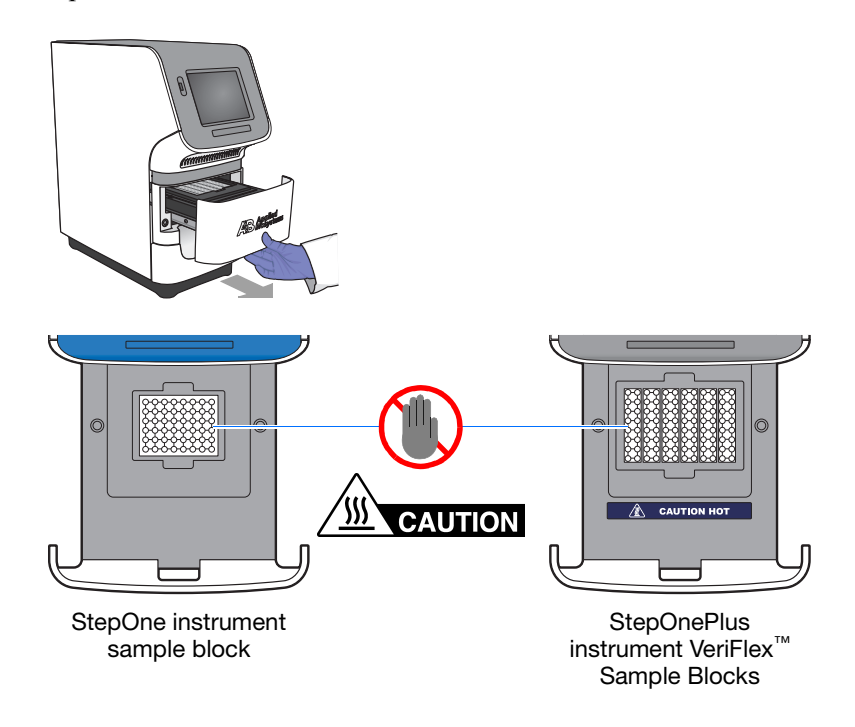

- **2.** Place the reactions in the sample block(s):
	- If using a reaction plate: Place the reaction plate in the sample block(s) with well A1 at the back-left corner.
	- If using reaction tube strips: Place the tray containing the tube strips in the sample block(s).
	- If using reaction tubes: Place the tray containing the tubes in the sample block(s).

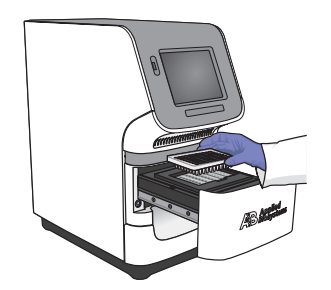

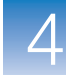

**IMPORTANT!** For optimal performance with partial loads:

**StepOnePlus instruments** - Load at least 16 tubes and arrange them in:

- Adjacent columns of 8 tubes, using rows A through H. For example, fill wells in column 1 (rows A through H) and column 2 (rows A through H). *or*
- Adjacent rows of 8 tubes, using columns 3 through 10. For example, fill wells in row A (columns 3 through 10) and row B (columns 3 through 10).

**StepOne instruments** - Load at least 4 tubes in the sample block.

**3.** Close the instrument drawer carefully.

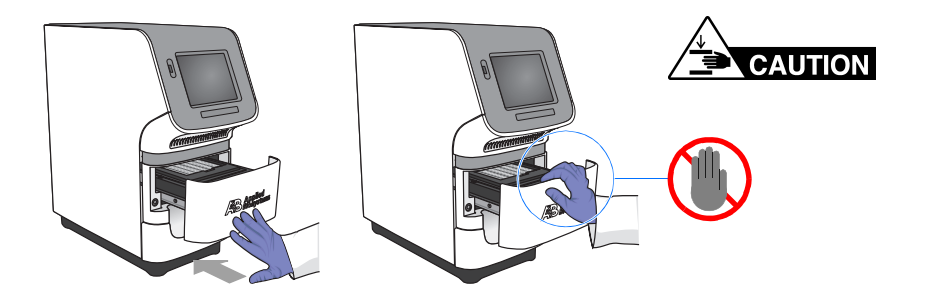

### <span id="page-82-0"></span>**(Optional) Enable the Notification Settings**

Enable the notification settings so that the StepOne software alerts you via email when the StepOne or StepOnePlus instrument begins and completes the run, or if an error occurs during the run. Enabling the notifications settings feature is optional and does not affect the performance of the StepOne™ and StepOnePlus™ systems or the duration of the run.

**IMPORTANT!** The notification settings feature is available only if the computer that you are using is running the StepOne or StepOnePlus instrument *and* is connected to an Ethernet network.

**Note:** The notification system is also available to computers that are monitoring a StepOne or StepOnePlus instrument remotely. For more information, see ["Remote](#page-92-0)  [Monitor" on page 67](#page-92-0).

**About the Example Experiment**

In the example experiment:

- The StepOne software is set up to send notifications to three users (scientist, supervisor, and technician at mycompany.com) when the StepOne or StepOnePlus system ends the run and if it encounters any errors during operation.
	- The example SMTP server (www.mycompany.com) is set up for Secure Sockets Layer (SSL) encryption and requires authentication for use.

**1.** In the StepOne software, click **Run** in the navigation pane.

#### **Set Up the Notification Settings**

- **2.** Click **Notification Settings.**
- <span id="page-83-3"></span>**3.** Select **Yes** for Enable Notifications.
- <span id="page-83-6"></span>**4.** Select the events that will trigger notifications:
	- **a.** Select **Instrument Error**.
	- **b.** Select **Run Completed**.
- <span id="page-83-4"></span>**5.** In the Enter e-mail addresses for notifications field, enter: **scientist@mycompany.com, supervisor@mycompany.com, technician@mycompany.com**.
- <span id="page-83-5"></span>**6.** In the Outgoing Mail Server (SMTP) field, enter **smtp.mycompany.com**.
- <span id="page-83-2"></span><span id="page-83-1"></span><span id="page-83-0"></span>**7.** Set the authentication settings:
	- **a.** Select **Yes** for Server requires authentication.
	- **b.** In the User Name field, enter **Example User**.
	- **c.** In the Password field, enter **password**.

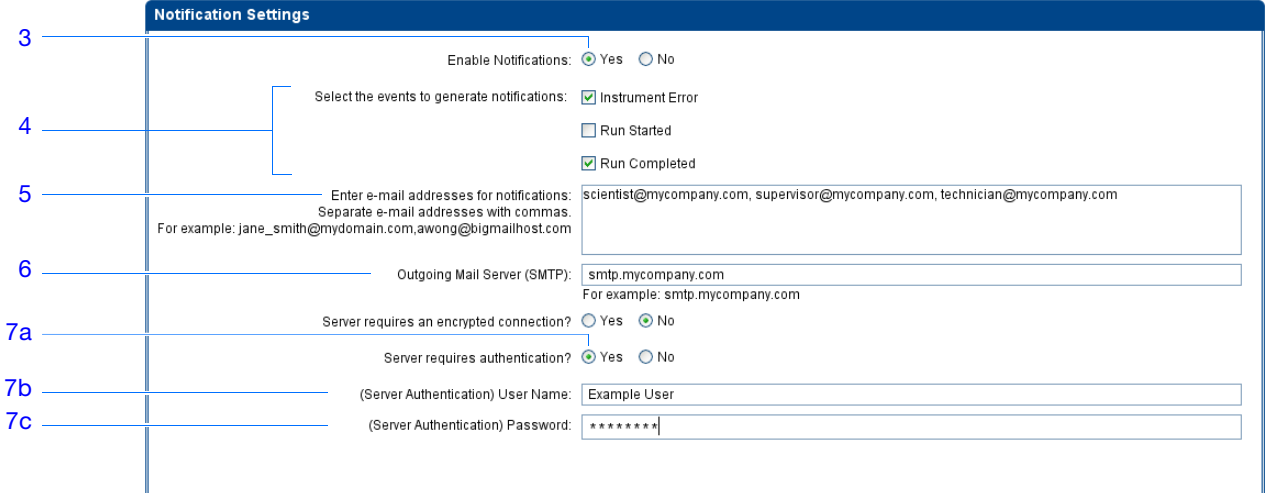

**Run Guidelines** When you set up the StepOne or StepOnePlus system for automatic notification:

- Your system must be set up for network use. Refer to the *Applied Biosystems StepOne™ and StepOnePlus™ Real-Time PCR Systems Installation, Networking, and Maintenance Guide*.
- Select the events for which you want to receive e-mail notifications:
	- **Instrument Error** When selected, recipients are e-mailed all errors encountered by the instrument during each run.
	- **Run Started** When selected, recipients are e-mailed every time the instrument starts a run.

Presence/Absence Experiments

- **Run Completed** When selected, recipients are e-mailed every time the instrument completes a run.
- Obtain e-mail addresses to receive notifications.

**IMPORTANT!** Separate addresses with a comma (,).

- Contact your systems administrator or information technology department if you need:
	- E-mail addresses for users who will receive notifications
	- A network address for a simple mail transfer protocol (SMTP) server on the LAN
	- A user name and password for the server, if required for access
	- The Secure Sockets Layer (SSL) setting of the server (on or off)

### <span id="page-84-0"></span>**Start the Run**

Start the run according to the layout of your StepOne or StepOnePlus system:

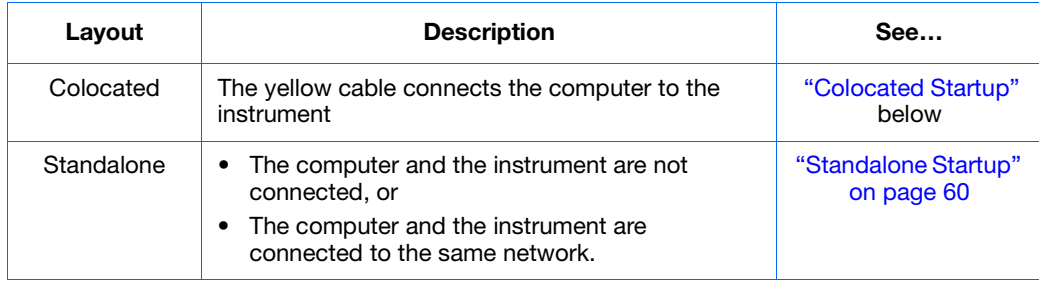

#### <span id="page-84-2"></span>**Colocated Startup** Perform this procedure if your computer is directly connected to your StepOne or StepOnePlus instrument by the yellow cable.

- **1.** In the StepOne software, click **Run** in the navigation pane.
- <span id="page-84-1"></span>**2.** Click **START RUN** .

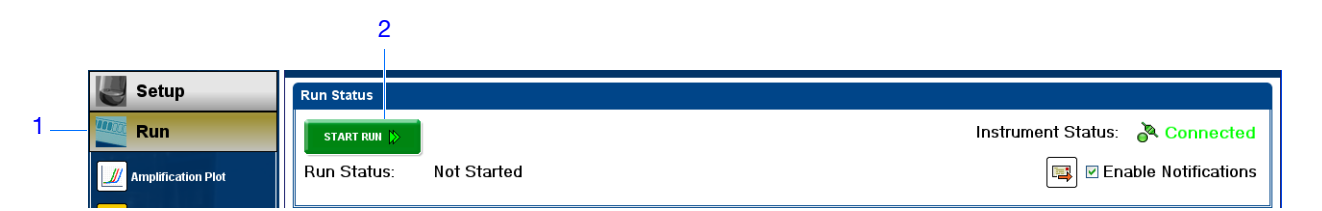

**Notes**

- <span id="page-85-0"></span>**Standalone Startup** Perform these procedures if your computer and StepOne or StepOnePlus instrument *are not* directly connected by the yellow cable. Start with:
	- ["Send the Experiment to the Instrument Over the Network" on page 60](#page-85-3) if your computer and instrument are connected to the same network. *or*
	- ["Transfer the Experiment to the Instrument Using a USB Drive" on page 60](#page-85-4) if your computer and instrument are not connected to the same network.

#### <span id="page-85-3"></span>**Send the Experiment to the Instrument Over the Network**

- **1.** In the StepOne software, click **Send Experiment to Instrument.**
- <span id="page-85-1"></span>**2.** In the Send Experiment to Instrument dialog box:
	- **a.** Click **Browse**, navigate to the example experiment file, then click **Open**.
	- **b.** Select the instrument to receive the experiment file.

**Note:** If your instrument is not listed, set up the instrument for monitoring as explained in the *Applied Biosystems StepOne™ and StepOnePlus™ Real-Time PCR Systems Installation, Networking, and Maintenance Guide*.

<span id="page-85-2"></span>**c.** Click **Send Experiment** to send the experiment to the your instrument over the network.

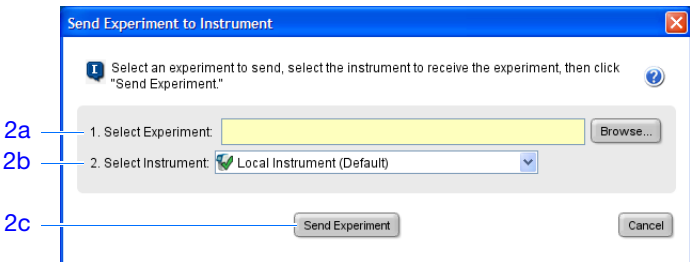

- **3.** When prompted, click **OK** to close the confirmation.
- **4.** Go to "Start the Instrument Run Using the Touchscreen" on page 61.

#### <span id="page-85-4"></span>**Transfer the Experiment to the Instrument Using a USB Drive**

- **1.** Connect the USB drive to one of the USB ports on the computer.
- **2.** In the StepOne software, select  $\Box$  **Save**  $\triangleright$  **Save** As.
- **3.** In the Save dialog box, navigate to the USB drive, then click **Save**.

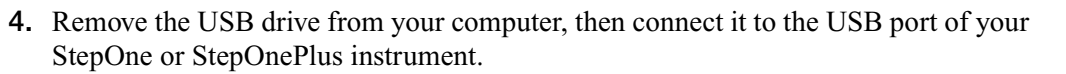

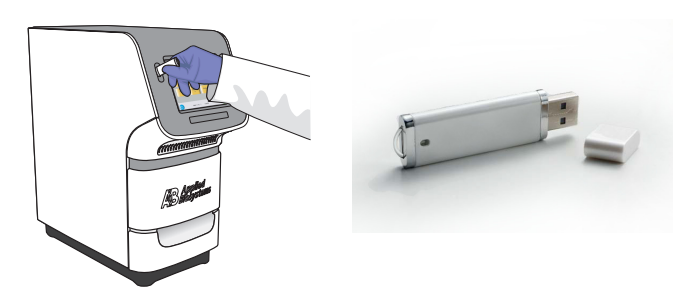

**5.** Go to "Start the Instrument Run Using the Touchscreen" below.

#### **Start the Instrument Run Using the Touchscreen**

**1.** Touch the StepOne or StepOnePlus instrument touchscreen to awaken it.

**Note:** If the touchscreen is not at the Main Menu screen, touch  $\left(\begin{matrix} \n\mathbf{0} \end{matrix}\right)$ 

- **2.** Wait for the USB sign to appear on the touchscreen.
- **3.** In the Main Menu screen, touch **Browse/New Experiments**.
- **4.** In the Browse screen, touch **Folders**.
- **5.** In the Choose an Experiment Folder screen:
	- Touch **USB** if you transferred the experiment on a USB drive.
	- Touch **Default** if you sent the experiment over a network connection.
- **6.** Before starting the run, save the example experiment to your instrument:
	- **a.** In the Browse screen, touch the example experiment name, then touch **Copy**.
	- **b.** In the Save Experiment screen, navigate to a destination folder, then click **Save & Exit**.
- <span id="page-86-0"></span>**7.** In the Browse screen, touch the example experiment name, then touch Start Run.

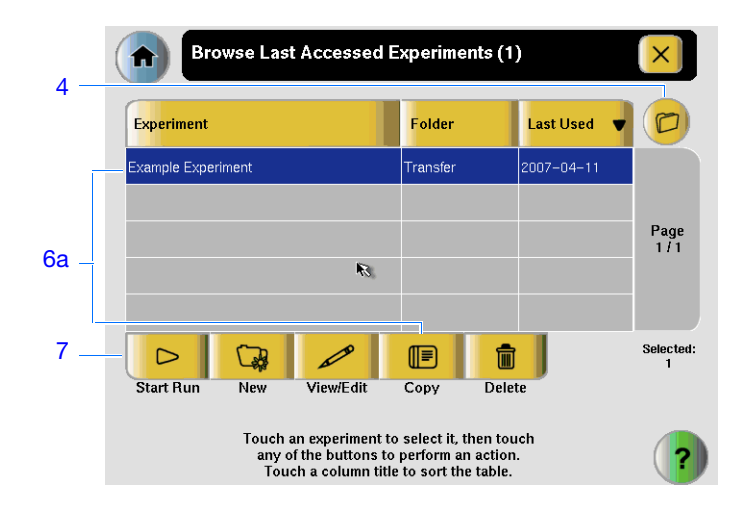

- **8.** In the Run Parameters screen:
	- **a.** Touch the **Reaction Volume** field, use the keypad to enter the reaction volume for the example experiment, then touch **Done**.
	- **b.** Touch **Start Run Now**.

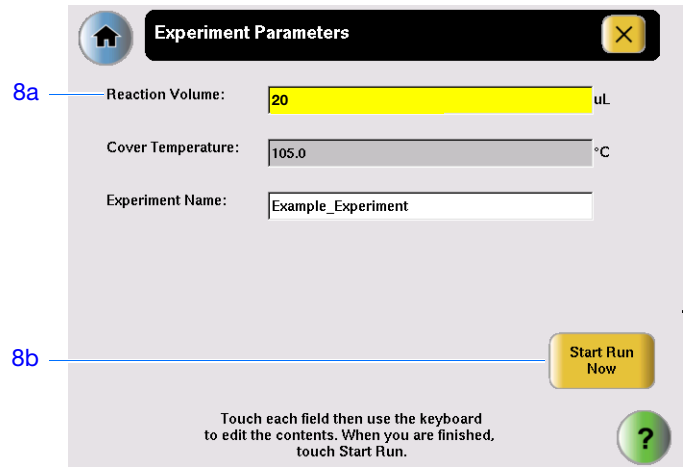

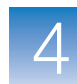

## <span id="page-88-0"></span>**Monitor the Run**

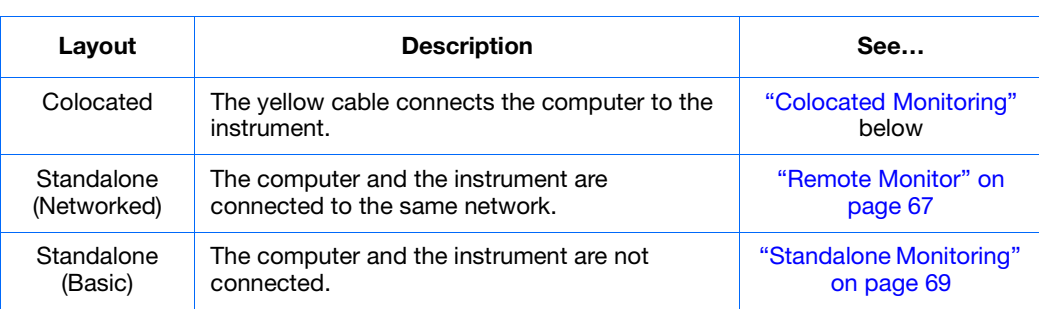

Monitor the run according to the layout of your StepOne or StepOnePlus system:

#### <span id="page-88-1"></span>**Colocated Monitoring**

If your computer is directly connected to your StepOne or StepOnePlus instrument by the yellow cable, you can view the progress of the run in realtime as described below. During the run, periodically view all three plots available from the StepOne software for potential problems.

<span id="page-88-6"></span><span id="page-88-5"></span><span id="page-88-4"></span><span id="page-88-3"></span><span id="page-88-2"></span>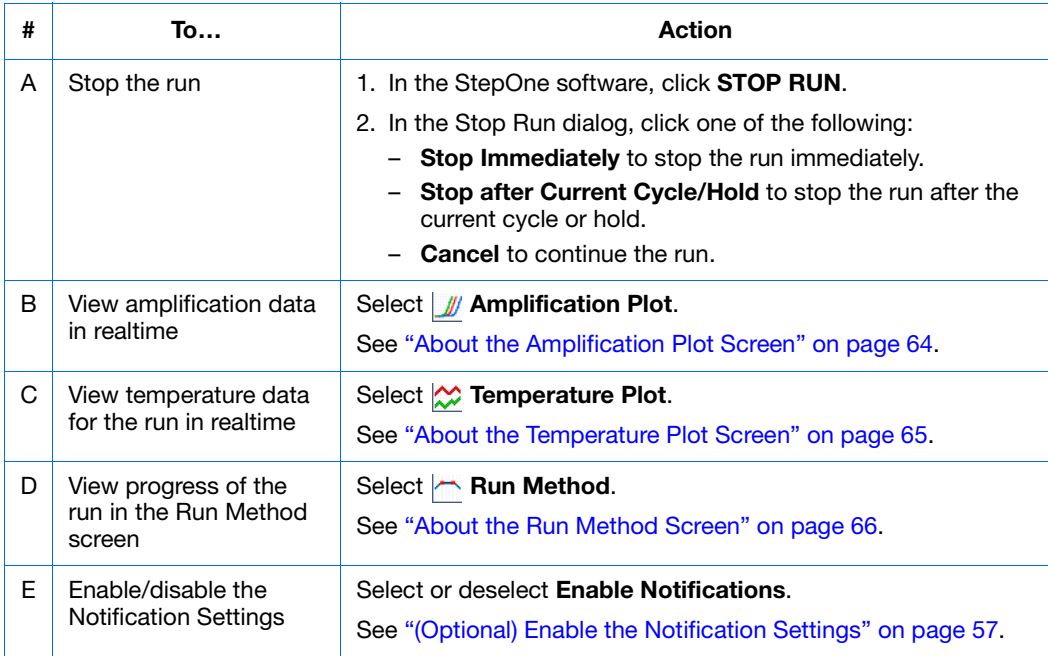

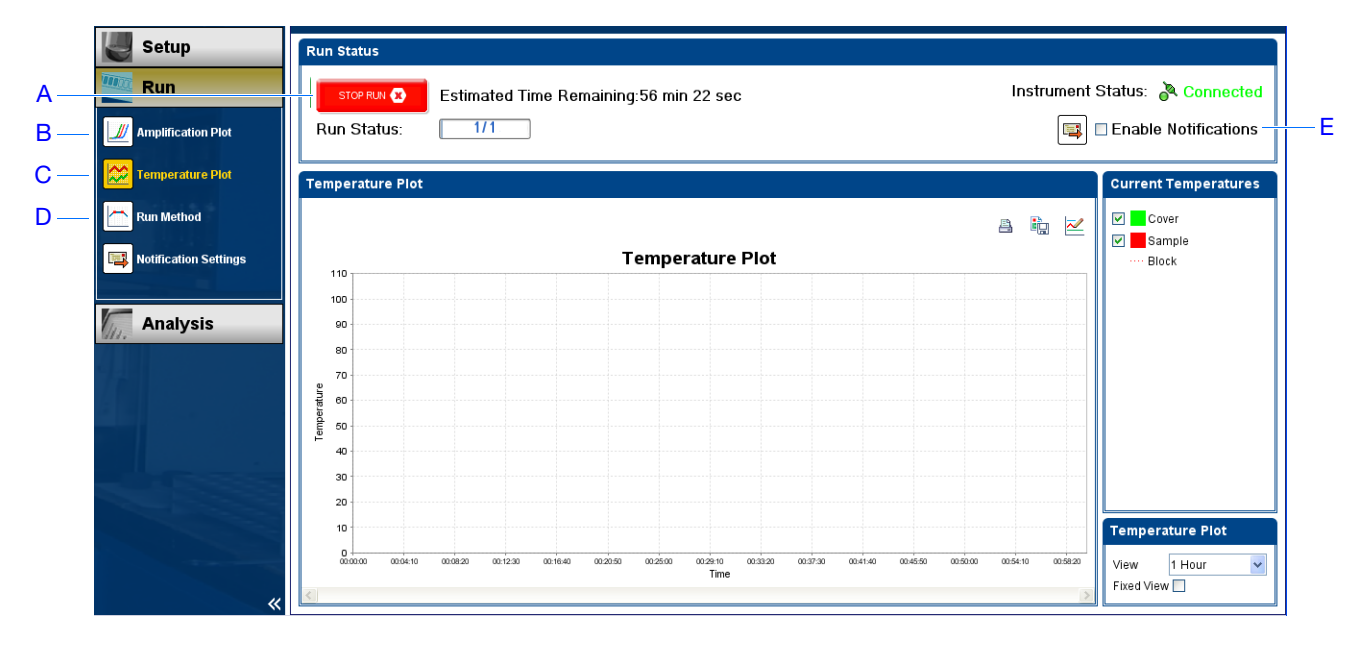

#### <span id="page-89-0"></span>**About the Amplification Plot Screen**

The Amplification Plot screen allows you to view sample amplification as your instrument collects fluorescence data during a run. If a method is set up to collect realtime data, the Amplification Plot screen displays the data for the wells selected in the View Plate Layout tab. The plot contrasts normalized dye fluorescence  $(ARn)$  and cycle number. The figure below shows the Amplification Plot screen as it appears during the example experiment.

To view data in the Amplification Plot screen, select the wells that you want to view in the View Plate Layout tab.

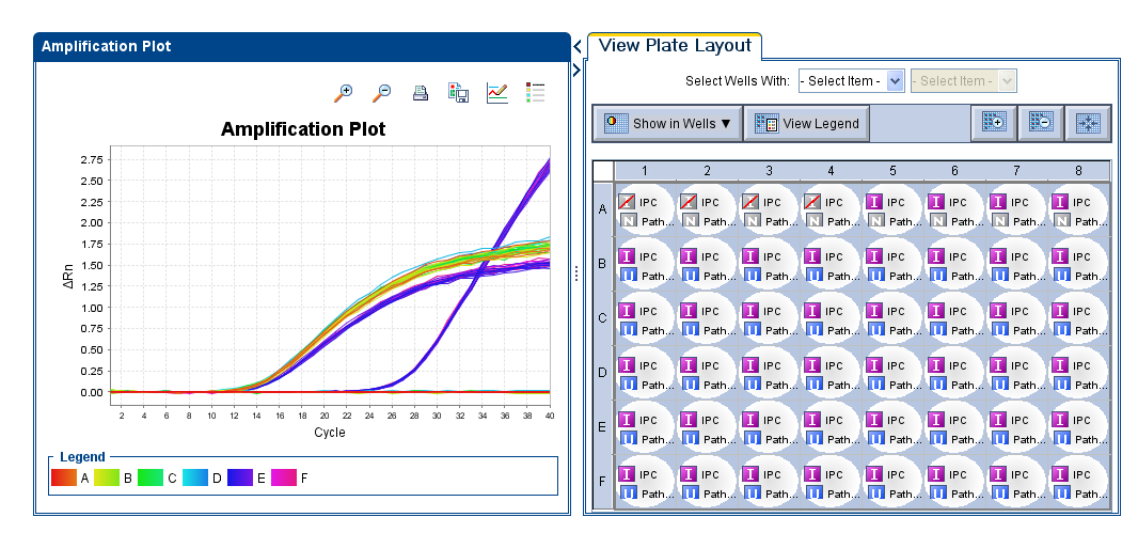

The Amplification Plot screen is useful for identifying and examining abnormal amplification. Abnormal amplification can include the following:

• Increased fluorescence in negative control wells.

• Absence of detectable fluorescence at an expected cycle (determined from previous similar experiments run using the same reagents under the same conditions).

If you notice abnormal amplification or a complete absence of signal, troubleshoot the error as explained in the StepOne Software Help (click  $\bullet$  or press **F1**).

#### <span id="page-90-0"></span>**About the Temperature Plot Screen**

During a run, the Temperature Plot screen displays the temperatures of the sample block(s), the heated cover, and samples (calculated) in realtime. The figure below shows the Temperature Plot screen as it appears during the example experiment.

<span id="page-90-3"></span><span id="page-90-2"></span><span id="page-90-1"></span>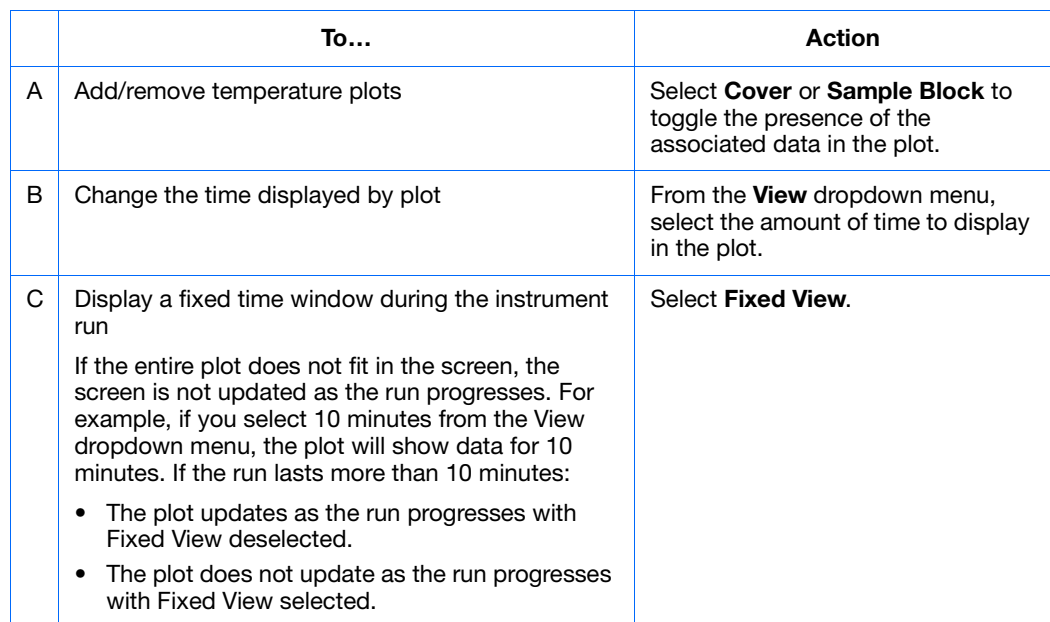

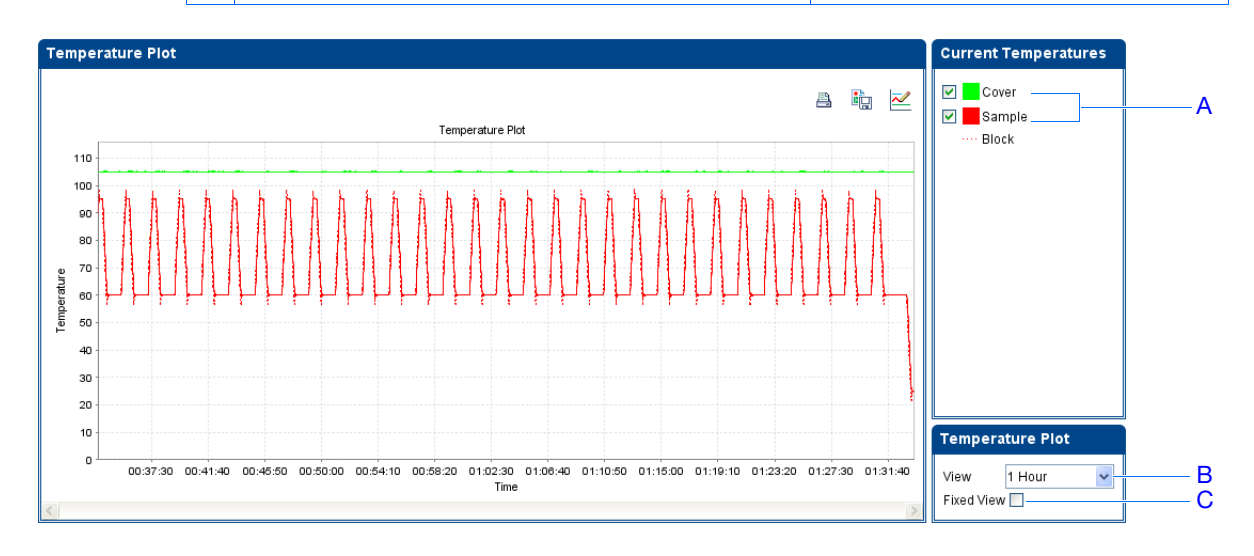

The Temperature Plot screen can be useful for identifying hardware failures. When monitoring the Temperature Plot screen, observe the Sample and Block plots for abnormal behavior.

**Notes**

 $\overline{\mathcal{A}}$ 

- In general, the Sample and Block plots should mirror each other approximately. A significant deviation of the plots may indicate a problem.
- The Cover plot should maintain the constant temperature specified in the method. A departure from the **constant** temperature may indicate a problem.

If you notice an abnormal temperature plot, troubleshoot the error as explained in the StepOne Software Help (click  $\bullet$  or press **F1**).

**Note:** The Sample temperature displayed in the Current Temperatures group is an estimated value.

#### <span id="page-91-0"></span>**About the Run Method Screen**

The Run Method screen displays the run method selected for the run in progress. The software updates the Run Status field throughout the run. The figure below shows the Run Method screen as it appears in the example experiment.

<span id="page-91-2"></span><span id="page-91-1"></span>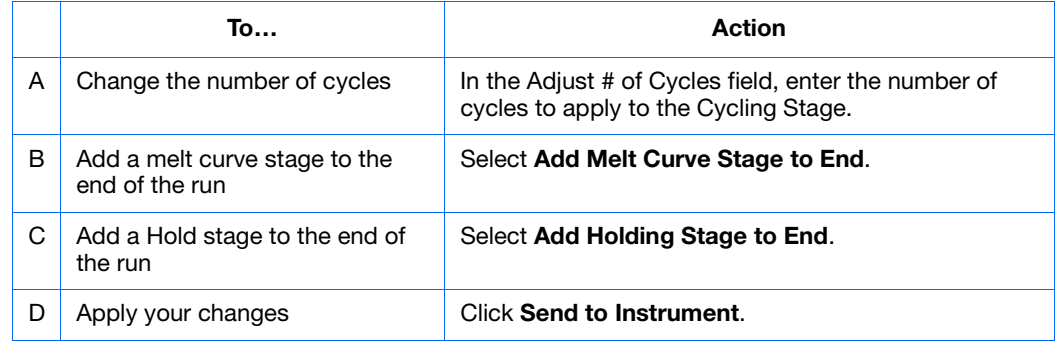

<span id="page-91-4"></span><span id="page-91-3"></span>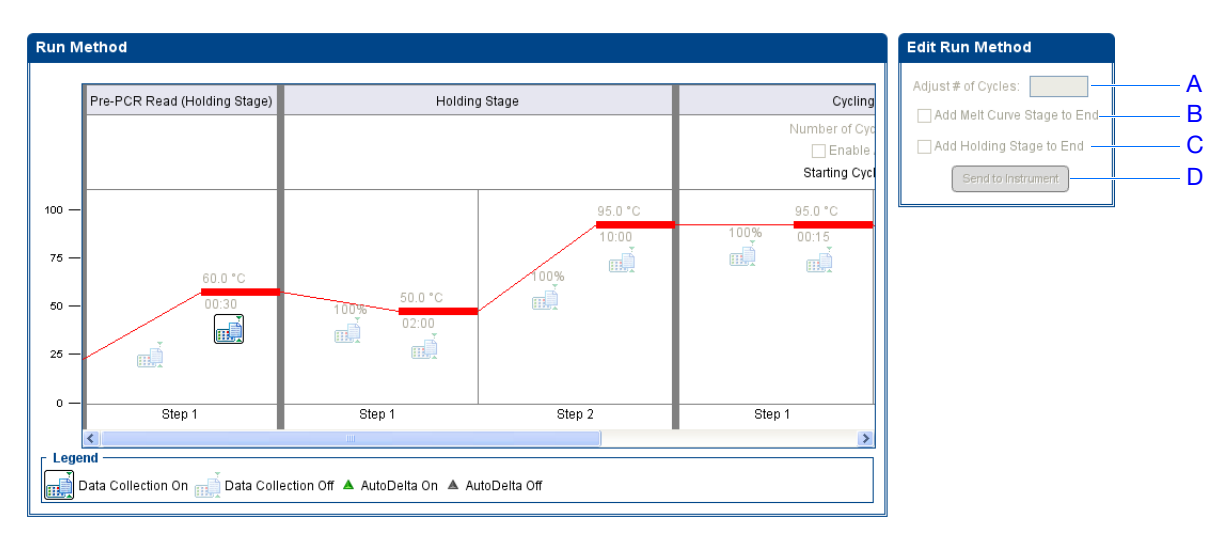

If an alert appears, click the error for more information and troubleshoot the problem as explained in the StepOne Software Help (click  $\bullet$ ) or press **F1**).

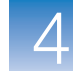

<span id="page-92-0"></span>**Remote Monitor** If your StepOne or StepOnePlus instrument is connected to a network, you can use the Remote Monitor in the StepOne software to view the progress of the run in realtime from any computer on the network.

> **IMPORTANT!** Networked computers cannot control the StepOne or StepOnePlus instrument, only monitor it.

#### **To monitor your instrument remotely:**

- <span id="page-92-5"></span>**1.** In the StepOne software, select **Instrument**  $\triangleright$  **Remote Monitor.**
- <span id="page-92-4"></span>**2.** In the navigation pane, select your instrument.

If the navigation pane does not list your instrument:

- **a.** Click **Add Instrument**.
- <span id="page-92-1"></span>**b.** Enter a name for the instrument profile within the Remote Monitor.

**Note:** Enter any name that helps you identify the instrument. The profile name you enter will be displayed in the Remote Monitor and in the instrument dropdown menus when you send experiments, download experiments, or monitor instruments.

- <span id="page-92-3"></span>**c.** In the Instrument Name, Host Name, or IP Address field:
	- If you know the host name, enter the host name.
	- If you do not know the host name, enter the instrument name or IP address.

**Note:** The instrument name and IP address are displayed on the instrument touchscreen. Go to **Settings Menu**  $\rightarrow$  Admin Menu  $\rightarrow$  Set Instrument Name or **Set IP Address**. Contact your systems administrator or information technology department for the host name.

#### **d.** Click **Save & Exit**.

<span id="page-92-2"></span>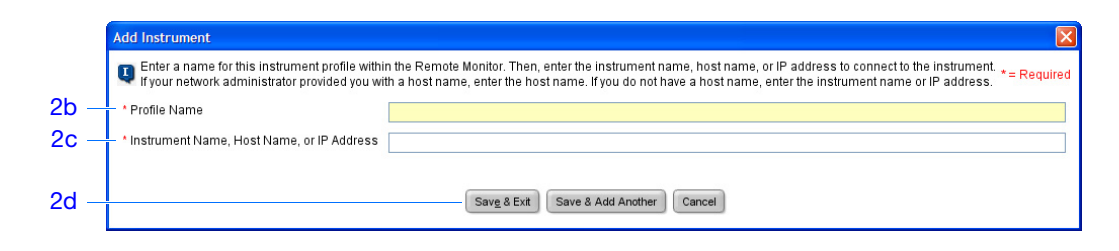

**Note:** For more information on configuring the StepOne or StepOnePlus instrument for network use or for the Remote Monitor feature, refer to the *Applied Biosystems StepOne™ and StepOnePlus™ Real-Time PCR Systems Installation, Networking, and Maintenance Guide*.

**Notes**

 $\overline{\mathcal{A}}$ 

<span id="page-93-0"></span>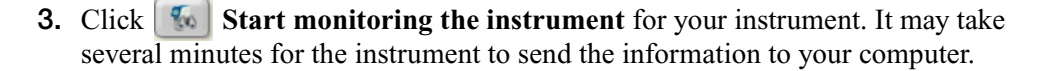

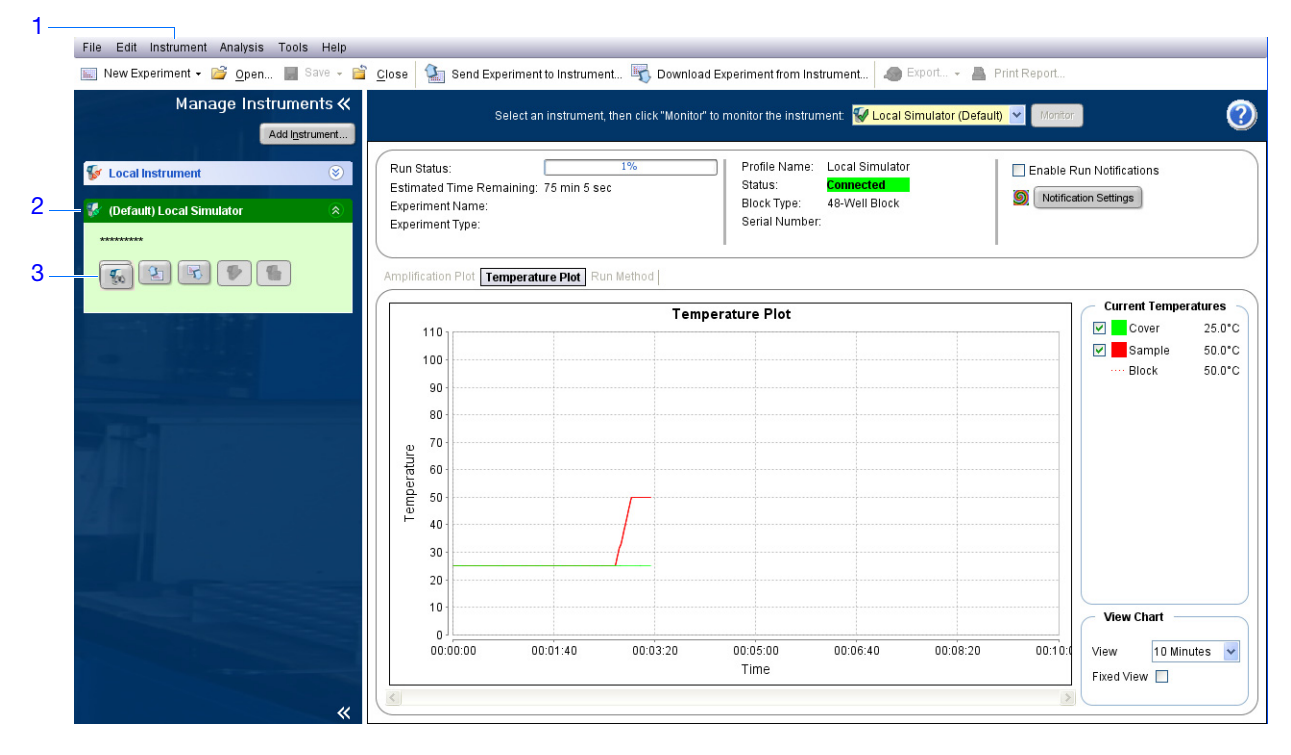

**4.** View data as described below.

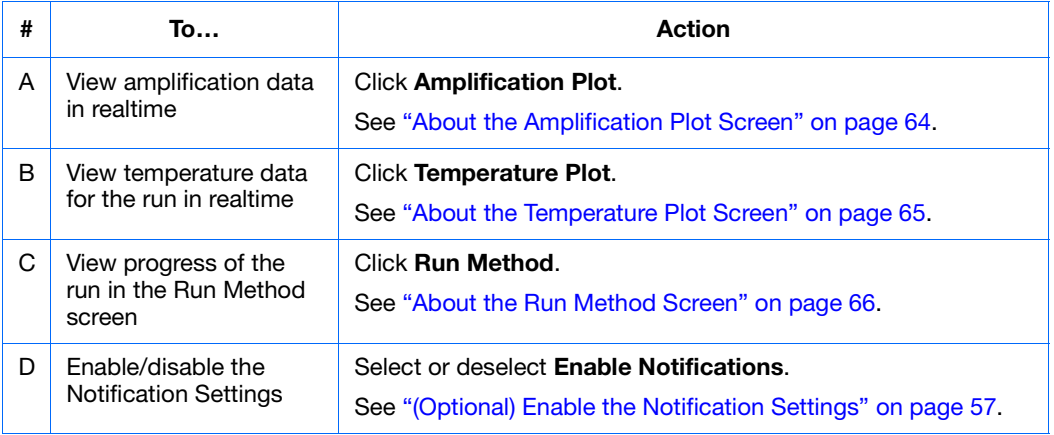

**Notes**

**68**

Applied Biosystems StepOne™ and StepOnePlus™ Real-Time PCR Systems Getting Started Guide for Presence/Absence Experiments

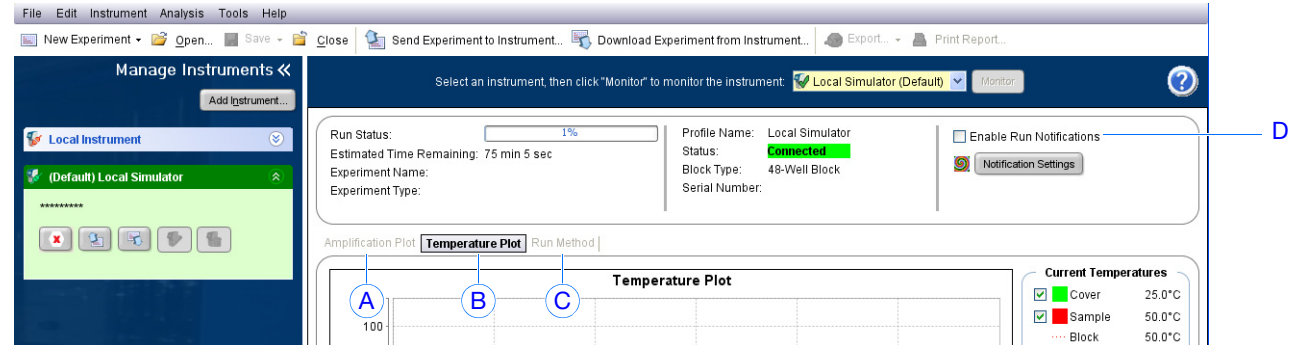

### <span id="page-94-0"></span>**Standalone Monitoring**

If you started the run from your StepOne or StepOnePlus instrument, you can view the progress of the run from the touchscreen. The Run Method screen displays the method for the experiment and highlights the thermal profile steps as the instrument performs them.

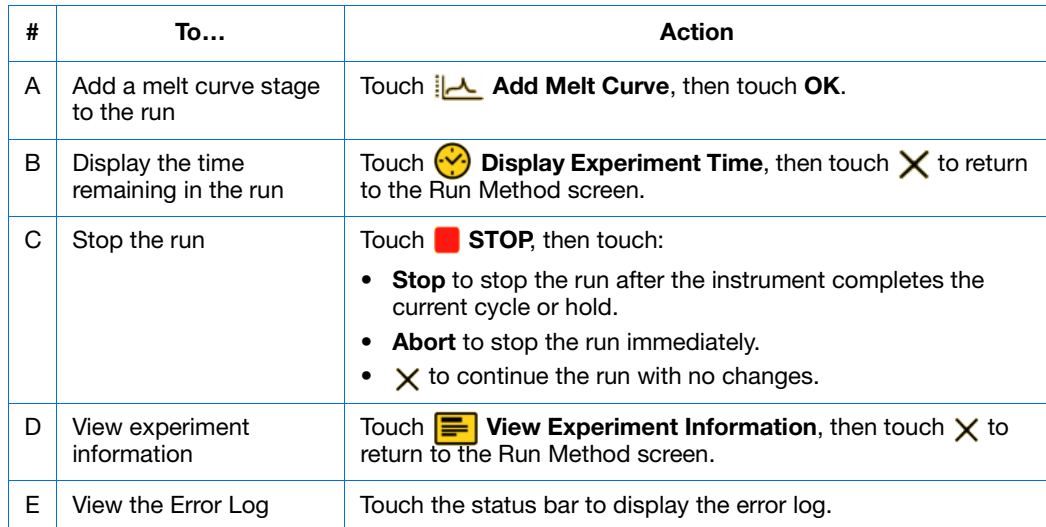

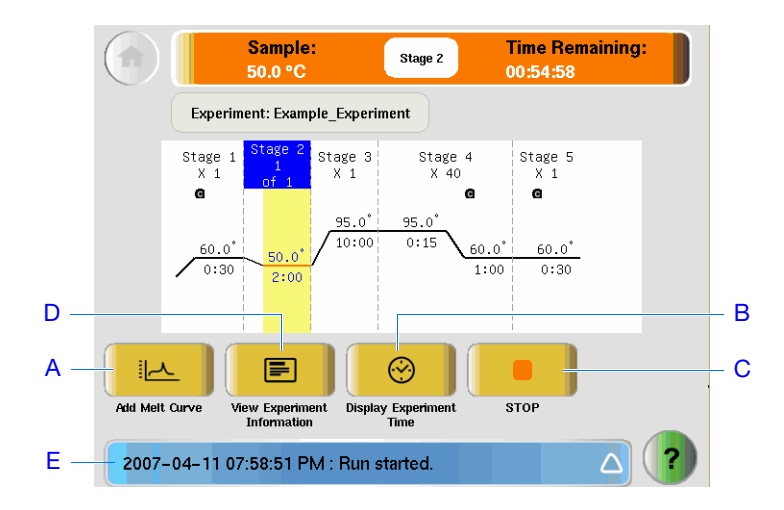

### <span id="page-95-0"></span>**Unload the Instrument and Transfer the Data**

When your StepOne or StepOnePlus instrument displays the Main Menu screen, unload the reaction plate from the instrument and transfer the experiment data to the computer for analysis.

**Unload the Reaction Plate**

**CAUTION** PHYSICAL INJURY HAZARD. During instrument operation, the temperature of the sample block(s) can exceed 100 °C. Keep your hands away until the sample block(s) reach room temperature.

**Note:** When the StepOne or StepOnePlus instrument completes a run, the system saves the details of the run to the run history, which remains present in the system until the instrument completes another run.

- **1.** When the Run Report screen appears in the StepOne or StepOnePlus instrument touchscreen, touch  $(\bigstar)$ .
- **2.** Open the instrument drawer.
- **3.** Remove the reaction plate from the sample block(s).
- **4.** Carefully close the instrument drawer.

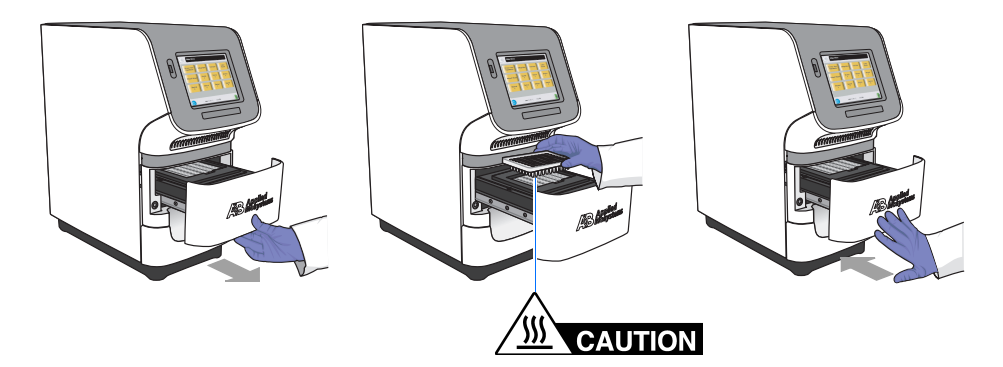

#### **Select a Data Transfer Method**

Transfer the experiment to your computer for analysis according to the layout of your StepOne or StepOnePlus system:

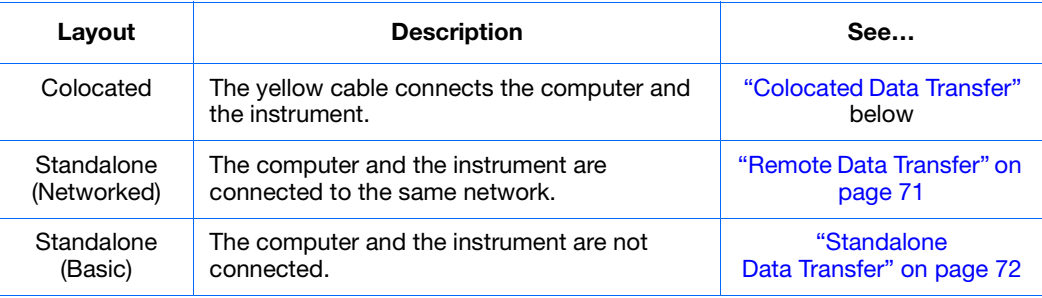

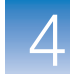

#### <span id="page-96-0"></span>**Colocated Data Transfer** If your computer is directly connected to your StepOne or StepOnePlus instrument by the yellow cable, no action is necessary. The StepOne software automatically transfers the experiment data from the instrument to the computer after the run.

**Note:** In a colocated layout, you can start the run from the computer or from the instrument touchscreen. However, the StepOne software only transfers the experiment data automatically when a run is started from the computer (see ["Colocated Startup" on](#page-84-2)  [page 59\)](#page-84-2).

<span id="page-96-1"></span>**Remote Data Transfer** If your computer and StepOne or StepOnePlus instrument are connected to the same Ethernet network, download the experiment from the instrument over the network:

- **1.** In the StepOne software, click **Download Experiment from Instrument** to open the Download Experiment from Instrument dialog box.
- **2.** From the Select Instrument dropdown menu, select your instrument.
- **3.** From the Experiment dropdown menu, select the example experiment file.
- **4.** In the Download File To field:
	- **a.** Click **Browse**.
	- **b.** Navigate to:

*<drive>*:\Applied Biosystems\*<software name>*\experiments\

where:

*<drive>* is the computer hard drive on which the StepOne software is installed. The default installation drive for the software is the D drive.

*<software name>* is the current version of the StepOne software.

- **c.** Click **Select**.
- **5.** Click **Download Experiment** to download the example experiment file from your instrument to your computer over the network.

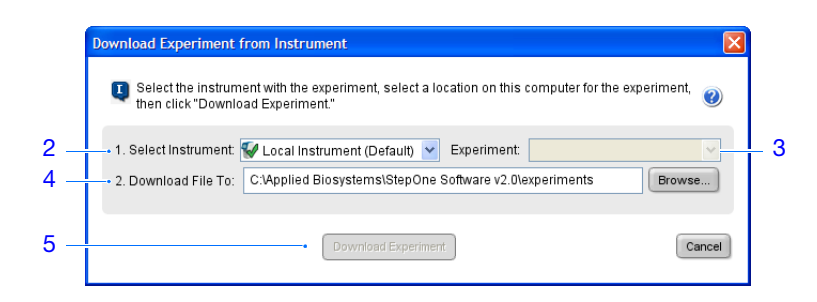

**6.** When prompted, click **OK** to close the confirmation.

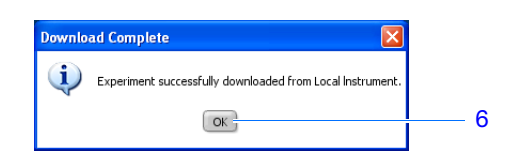

<span id="page-97-0"></span>**Standalone Data Transfer** If your computer is not connected to your StepOne or StepOnePlus instrument, use the USB drive to transfer the experiment from the instrument to the computer:

**1.** If not already connected to the instrument, connect a USB drive to the USB port.

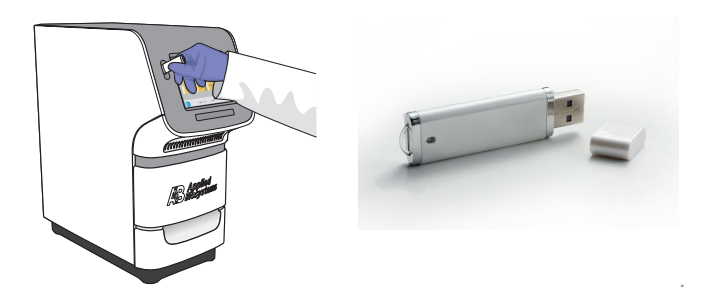

**2.** Touch the StepOne or StepOnePlus instrument touchscreen to awaken it.

**Note:** If the touchscreen is not at the Main Menu screen, touch  $\left(\begin{matrix} \n\mathbf{0} \end{matrix}\right)$ 

- **3.** Wait for the USB sign to appear on the touchscreen.
- **4.** In the Main Menu, touch **Collect Results** to save the data to the USB drive.

**Note:** If your instrument cannot find the USB drive, remove the USB drive, then try again. If the instrument still does not recognize the USB drive, try another USB drive.

**5.** When prompted that the data has been transferred successfully, touch **OK**.

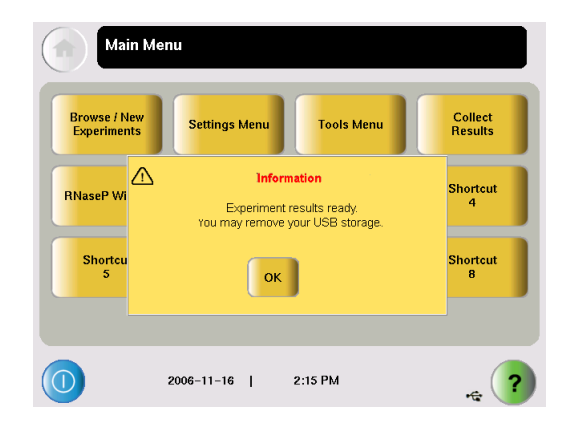

- **6.** Remove the USB drive from your instrument, then connect it to one of the USB ports on your computer.
- **7.** In the computer desktop, use the Windows explorer open the USB drive.

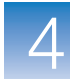

**8.** Copy the example experiment file to:

*<drive>*:\Applied Biosystems\*<software name>*\experiments\

where:

- *<drive>* is the computer hard drive on which the StepOne software is installed. The default installation drive for the software is the D drive.
- *<software name>* is the current version of the StepOne software.

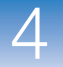

# Analyze the Experiment

<span id="page-100-0"></span>This chapter covers:

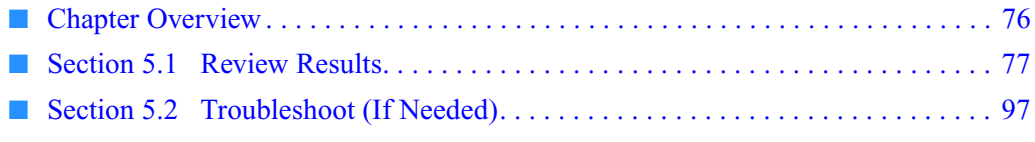

**Note:** For more information about any of the topics discussed in this guide, access the Help from within Applied Biosystems StepOne™ Real-Time PCR Software v2.0 by pressing **F1**, clicking  $\odot$  in the toolbar, or selecting **Help**  $\triangleright$  **StepOne Software Help**.

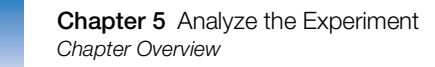

### <span id="page-101-0"></span>**Chapter Overview**

The StepOne™ software analyzes your data using the endpoint method. Section 1 of this chapter explains how to review the analyzed data using several of the analysis screens and how to publish data. If you receive questionable results, Section 2 of this chapter explains how to perform some troubleshooting steps.

**Example Experiment Workflow**

The workflow for analyzing the example experiment provided with this getting started guide is shown below.

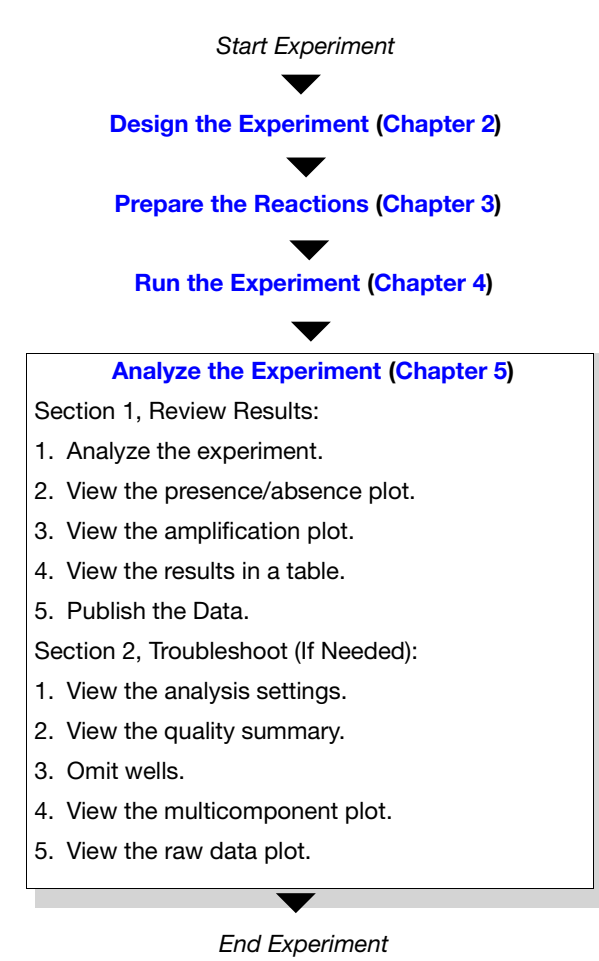

## <span id="page-102-0"></span>**Section 5.1 Review Results**

This section covers:

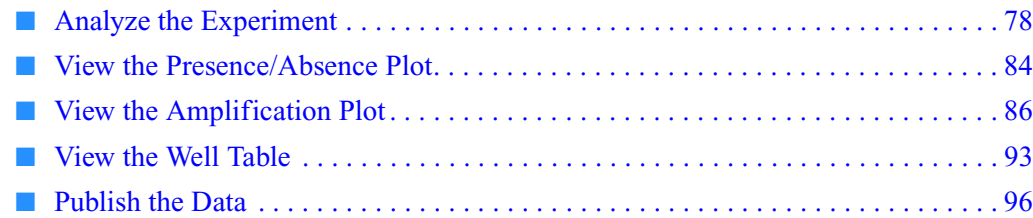

## <span id="page-103-0"></span>**Analyze the Experiment**

<span id="page-103-1"></span>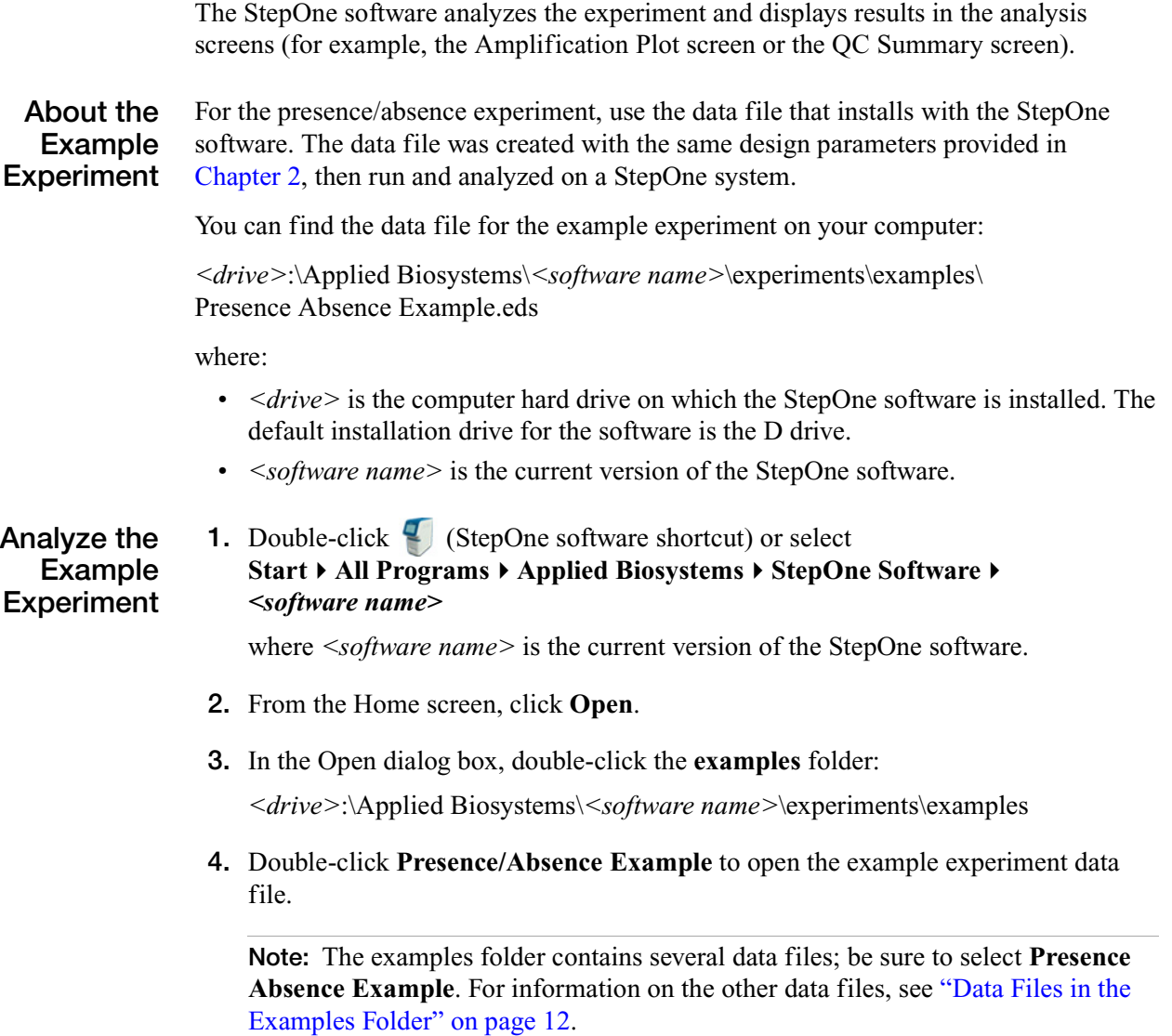

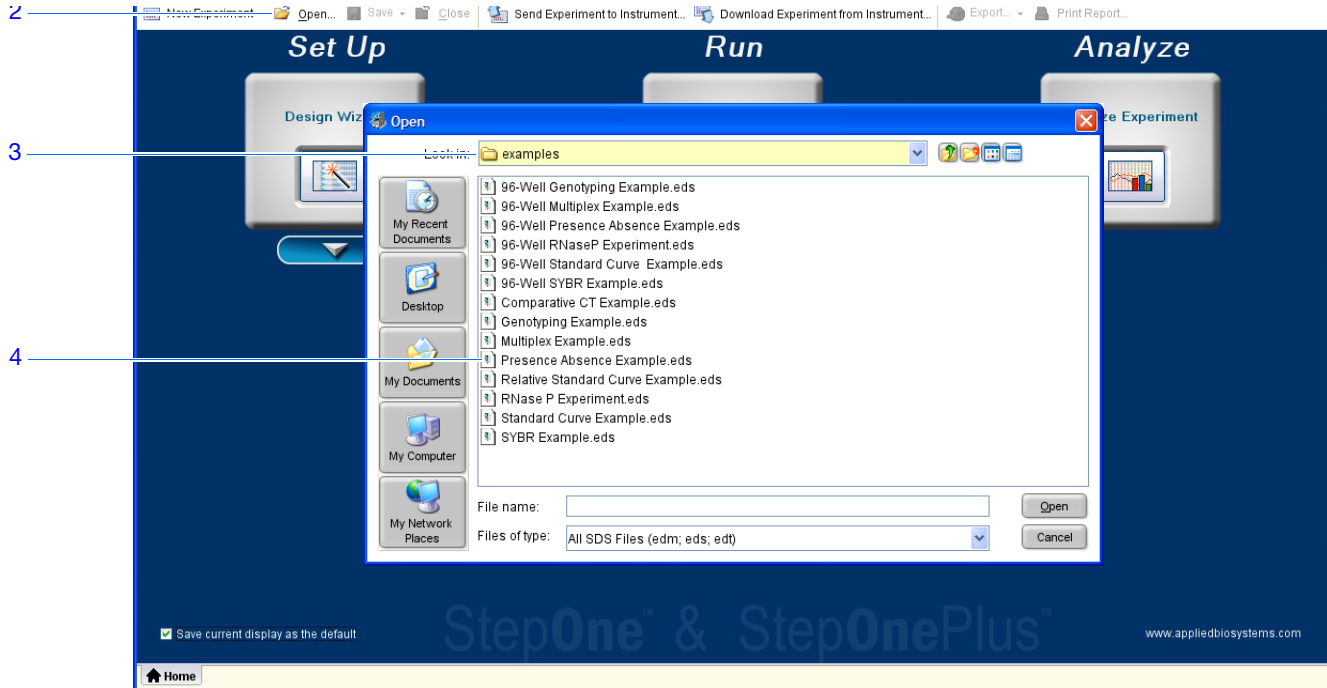

**5.** In the Experiment Menu pane, click **Analyze**. The StepOne software analyzes the data using the default analysis settings.

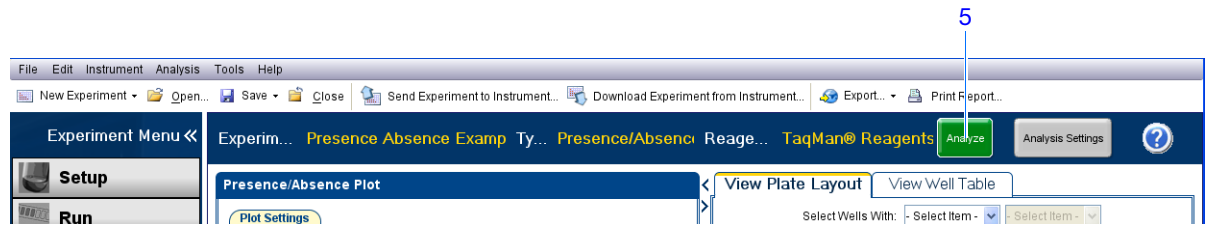

See ["Software Elements"](#page-105-0) below and ["Navigation Tips" on page 82](#page-107-0) for information on navigating within the analysis screens.

**Guidelines** When you analyze your own presence/absence experiment immediately after a run, the StepOne software automatically analyzes the data using the default analysis settings, then displays the Presence/Absence Plot on your computer. To reanalyze the data, click **Analyze**.

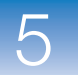

<span id="page-105-0"></span>**Software Elements** The StepOne software elements for the analysis screens are illustrated below.

- <span id="page-105-1"></span>**1. Menu bar** – Displays the menus available in the software:
	- File
	- Edit
	- Instrument
	- Analysis
	- Tools
	- Help
- <span id="page-105-2"></span>**2. Toolbar** – Displays the tools available in the software:
	- New Experiment
	- Open
	- Save
	- Close
	- Send Experiment to Instrument
	- Download Experiment from Instrument
	- Export
	- Print Report
- <span id="page-105-3"></span>**3. Experiment header** - Displays the experiment name, experiment type, and reagents for the open experiment.
- <span id="page-105-4"></span>**4. Experiment Menu pane** – Provides links to the following software screens:
	- Setup screens
	- Run screens
	- Analysis screens:
		- –Presence/Absence Plot
		- –Amplification Plot (if the experiment includes amplification)
		- –Multicomponent Plot
		- –Raw Data Plot
		- –QC Summary
		- –Multiple Plots View
- **5. Plot pane** Displays the selected analysis screen for the open experiment.
- **6. View tabs** Displays the Plate Layout or Well Table for the open experiment.
- **7. Experiment tab(s)** Displays a tab for each open experiment.

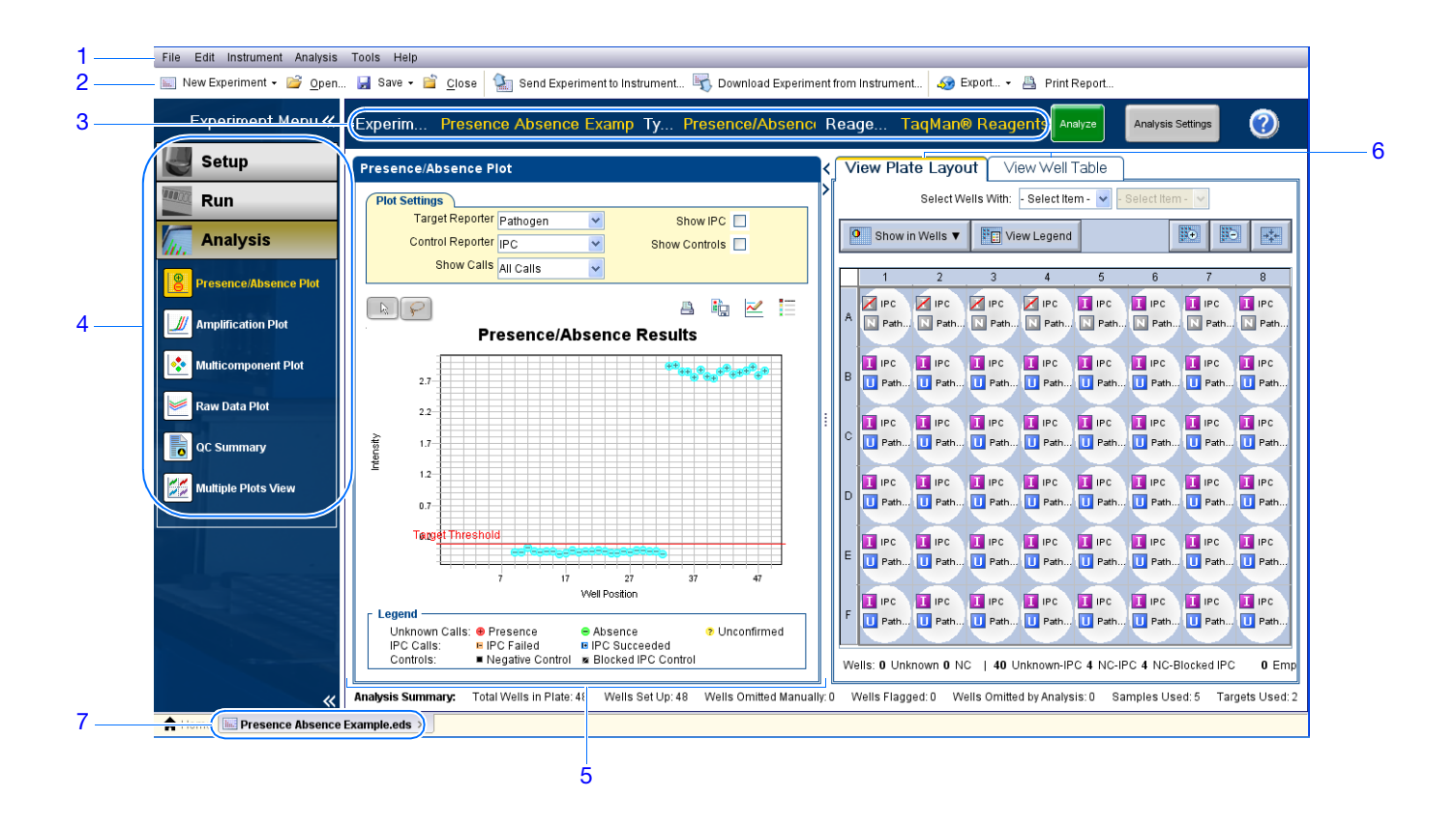

Applied Biosystems StepOne™ and StepOnePlus™ Real-Time PCR Systems Getting Started Guide for **81** Presence/Absence Experiments

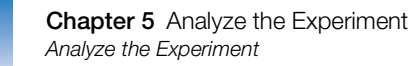

#### <span id="page-107-0"></span>**Navigation Tips How to Select Wells**

To display specific wells in the analysis screens, select the wells in the View Plate Layout tab as follows:

- **1.** To select wells of a specific type, use the Select Wells With dropdown menus: Select **Sample**, **Target**, or **Task**, then select the sample, target, or task name.
- **2.** To select one well, click the well in the plate layout.
- **3.** To select multiple wells, click and drag over the desired wells, press **CTRL+click**, or press **Shift+click** in the plate layout.
- **4.** To select all 48 wells, click the top left corner of the plate layout.

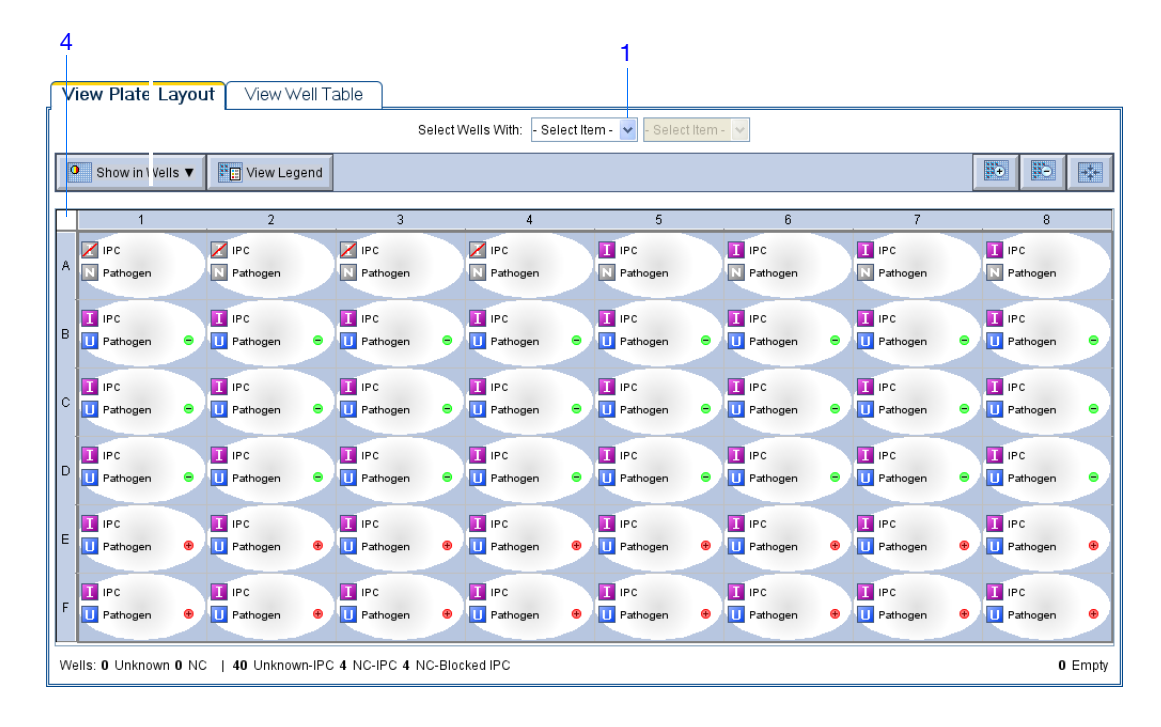
#### **How To Display Multiple Plots**

Use the Multiple Plots view to display up to four plots simultaneously. To navigate within the Multiple Plots view:

- **1.** From the Experiment Menu pane, select **Analysis**  $\frac{1}{2}$  **Multiple Plots View.**
- **2.** To display four plots, click  $\mathbb{H}$  Show plots in a 2  $\times$  2 matrix.
- **3.** To display two plots in rows, click  $\equiv$  **Show plots in two rows.**
- **4.** To display two plots in columns, click  $\Box$  **Show plots in two columns.**
- **5.** To display a specific plot, select the plot from the dropdown menu above each plot display**.**

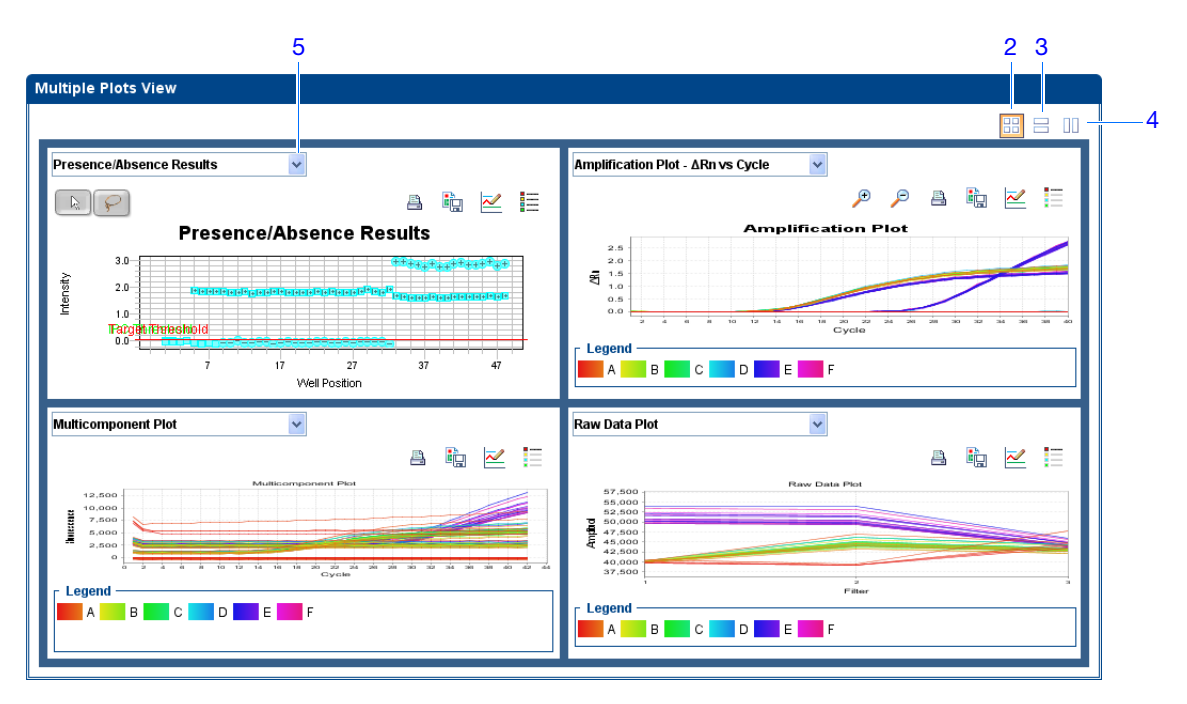

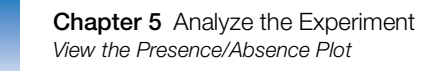

## **View the Presence/Absence Plot**

The Presence/Absence plot displays the intensity of the fluorescence for each well position. There are four Presence/Absence plot views available:

- All Calls
- Presence calls only
- Absence calls only
- Unconfirmed calls

For each view, you can choose to:

- Show IPC
- <span id="page-109-2"></span><span id="page-109-1"></span><span id="page-109-0"></span>• Show Controls

<span id="page-109-4"></span><span id="page-109-3"></span>**About the Example Experiment** In the presence/absence experiment: • The target is absent in samples Unknown 1, Unknown 2, and Unknown 3. • The target is present in samples Unknown 4 and Unknown 5. • There are no unconfirmed wells. • The IPC succeeded in all wells. **View the Presence/ Absence Plot 1.** From the Experiment Menu pane, select **Analysis**  $\frac{8}{5}$  **Presence/Absence Plot. Note:** If no data are displayed, click **Analyze**. **2.** For an expanded display of the 48 wells of the Presence/Absence screen, click the upper left corner of the plate layout in the View Plate Layout tab. **3.** From the Target Reporter dropdown menu, select **Pathogen**. **4.** From the Control Reporter dropdown menu, select **IPC**. **5.** From the Show Calls dropdown menu, select **All Calls**. **6.** Click the  $\equiv$  **Show a legend for the plot** (default). **Note:** This is a toggle button. When the legend is displayed, the button changes to Hide the plot legend. **7.** Click the **Show IPC** checkbox to view the fluorescence intensity of the IPC target in the Unknown-IPC wells. **8.** Click the **Show Controls** checkbox to view the fluorescence intensity of the IPC target in the Negative Control-IPC wells and the Negative Control-Blocked IPC wells. **9.** To view the fluorescence intensity of only the presence calls, select **Presence** from the Show Calls dropdown menu.

- **10.** To view the fluorescence intensity of only the absence calls, select **Absence** from the Show Calls dropdown menu.
- **11.** To view the fluorescence intensity of only the unconfirmed calls, select **Unconfirmed** from the dropdown menu.

**Note:** The Presence/Absence example experiment does not contain any unconfirmed calls.

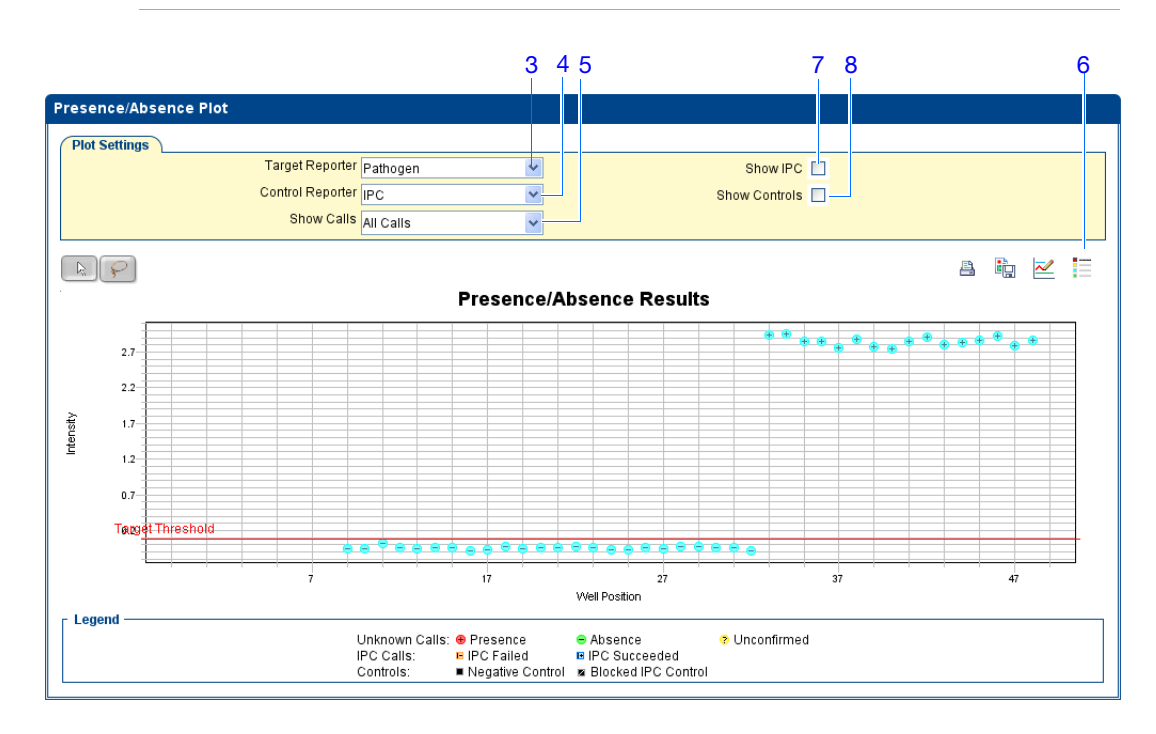

**Analysis**

**Guidelines**

When you analyze your own experiment, review the presence/absence plot for:

- **The IPC threshold** this value is calculated from the Negative Control- Blocked IPC reactions.
- **The Target Threshold** this value is calculated from the Negative Control- IPC reactions. If the target's intensity is:
	- Above the target threshold, the call is present (regardless of the intensity of the IPC).
	- Below the target threshold, and the IPC's intensity is above the IPC threshold, the call is absent.
	- Below the target threshold, and the IPC's intensity is below the IPC threshold, the call is unconfirmed.

**Notes**

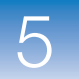

- T**arget Calls**:
	- Presence
	- Absence
	- Unconfirmed
- **IPC Calls**:
	- IPC Succeeded
	- IPC Failed
- **Control Well Calls**:
	- Negative Control IPC

Negative Control - Blocked IPC

**For More Information** For more information on the Presence/Absence Plot screen, access the StepOne Software Help by clicking  $\bullet$  or pressing **F1**.

## **View the Amplification Plot**

The amplification plot displays amplification of all samples in the selected wells. There are three amplification plot views available:

- $\Delta$ **Rn vs Cycle**  $\Delta$ Rn is the difference in normalized fluorescence signal generated by the reporter between the pre-PCR read and the post-PCR read. This plot displays ΔRn as a function of cycle number. You can use this plot to identify and examine irregular amplification and to view threshold and baseline values for the run.
- **Rn vs Cycle** Rn is the fluorescence signal from the reporter dye normalized to the fluorescence signal from the passive reference. This plot displays Rn as a function of cycle number. You can use this plot to identify and examine irregular amplification.
- $C_T$  vs Well  $C_T$  is the PCR cycle number at which the fluorescence meets the threshold in the amplification plot. This plot displays  $C_T$  as a function of well position. You can use this plot to locate outlying amplification (outliers).

**IMPORTANT!** Amplification plots are not used to make presence/absence calls. Examine the plots to help with troubleshooting and quality control.

**About the Example Experiment**

In the presence/absence example experiment, you review the amplification plot for:

- Correct baseline and threshold values
- Irregular amplification
- Outliers

**1.** From the Experiment Menu pane, select **Analysis**  $\mathbf{A} \mathbf{B}$  **Amplification Plot**.

### **View the Amplification Plots**

**Note:** If no data are displayed, click **Analyze**.

- <span id="page-112-1"></span>**2.** Display all 48 wells in the amplification plot by clicking the upper left corner of the plate layout in the View Plate Layout tab.
- <span id="page-112-0"></span>**3.** Expand the View Plate Layout tab by clicking the left facing arrow that is left of the tab.

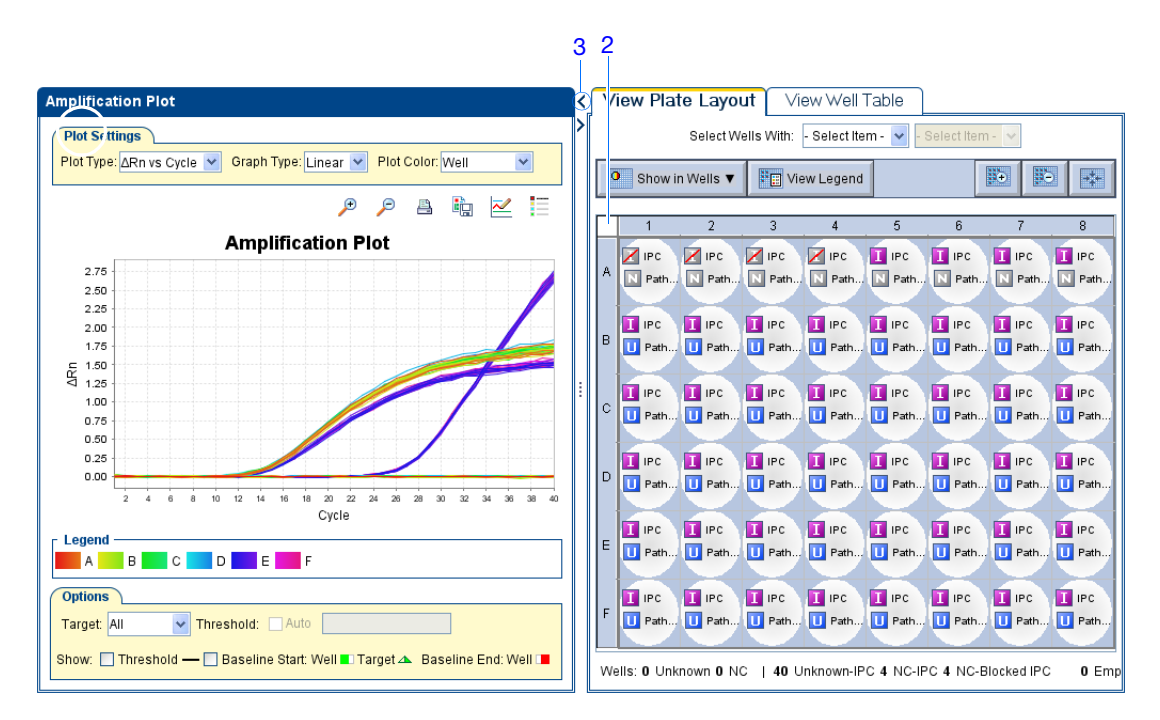

- <span id="page-112-5"></span><span id="page-112-4"></span><span id="page-112-2"></span>**4.** In the Amplification Plot screen:
	- **a.** From the Plot Type dropdown menu, select Δ**Rn vs Cycle**.
	- **b.** From the Plot Color dropdown menu, select **Well**.
	- **c.** Click the  $\mathbf{E} \equiv \mathbf{Show a legend for the plot (default).}$

**Note:** This is a toggle button. When the legend is displayed, the button changes to Hide the plot legend.

- <span id="page-112-7"></span><span id="page-112-6"></span><span id="page-112-3"></span>**5.** View the baseline values:
	- **a.** From the Graph Type dropdown menu, select **Linear**.
	- **b.** Select the **Baseline** checkbox to show the start cycle and end cycle.
	- **c.** Verify that the baseline is set correctly: The end cycle should be set a few cycles before the cycle number where significant fluorescent signal is detected. In the example experiment, the baseline is set correctly.

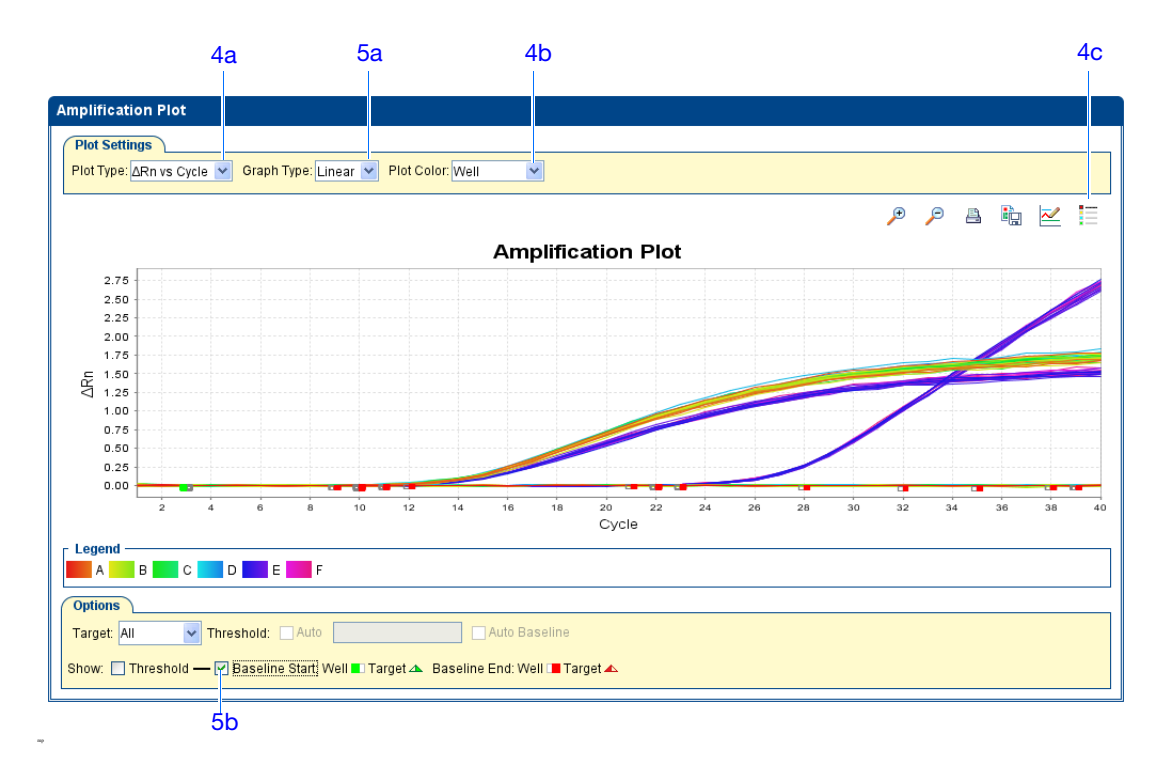

- <span id="page-113-2"></span><span id="page-113-1"></span><span id="page-113-0"></span>**6.** View the threshold values:
	- **a.** From the Graph Type dropdown menu, select **Log**.
	- **b.** Select the Threshold checkbox to show the threshold.
	- **c.** Verify that the threshold is set correctly.

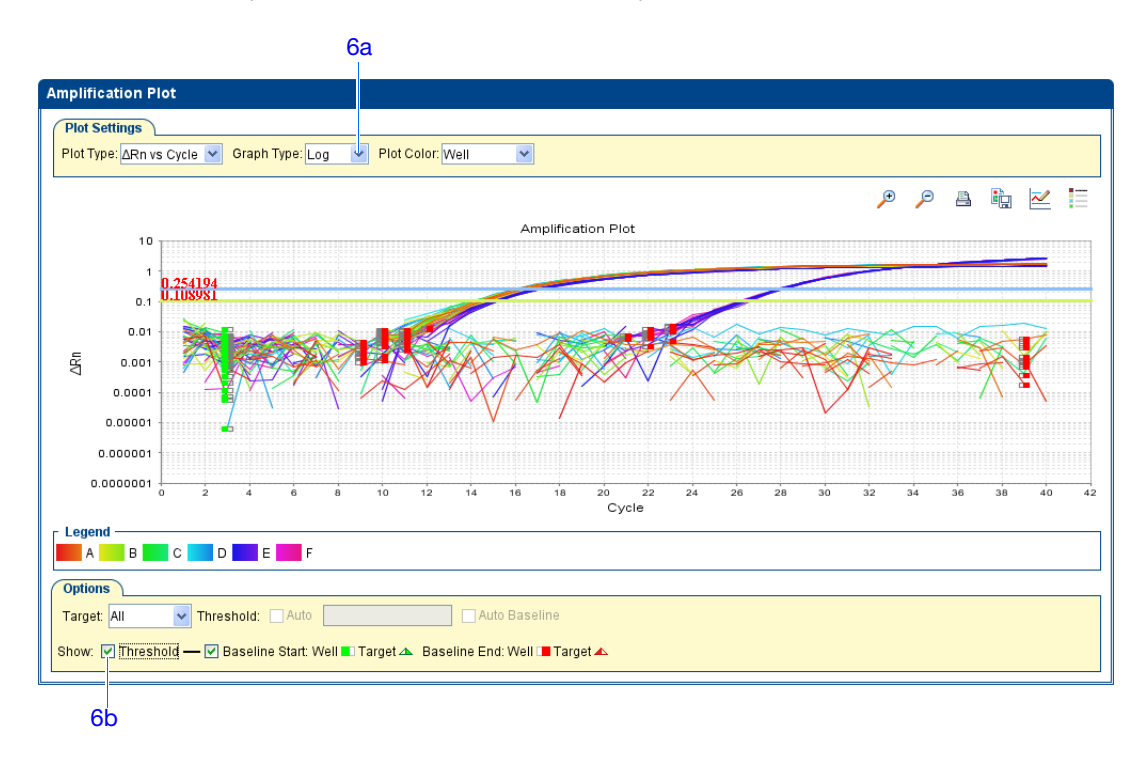

- <span id="page-114-0"></span>**7.** Locate any outliers:
	- **a.** From the Plot Type dropdown menu, select  $C_T$  vs Well.
	- **b.** Look for outliers from the amplification plot.

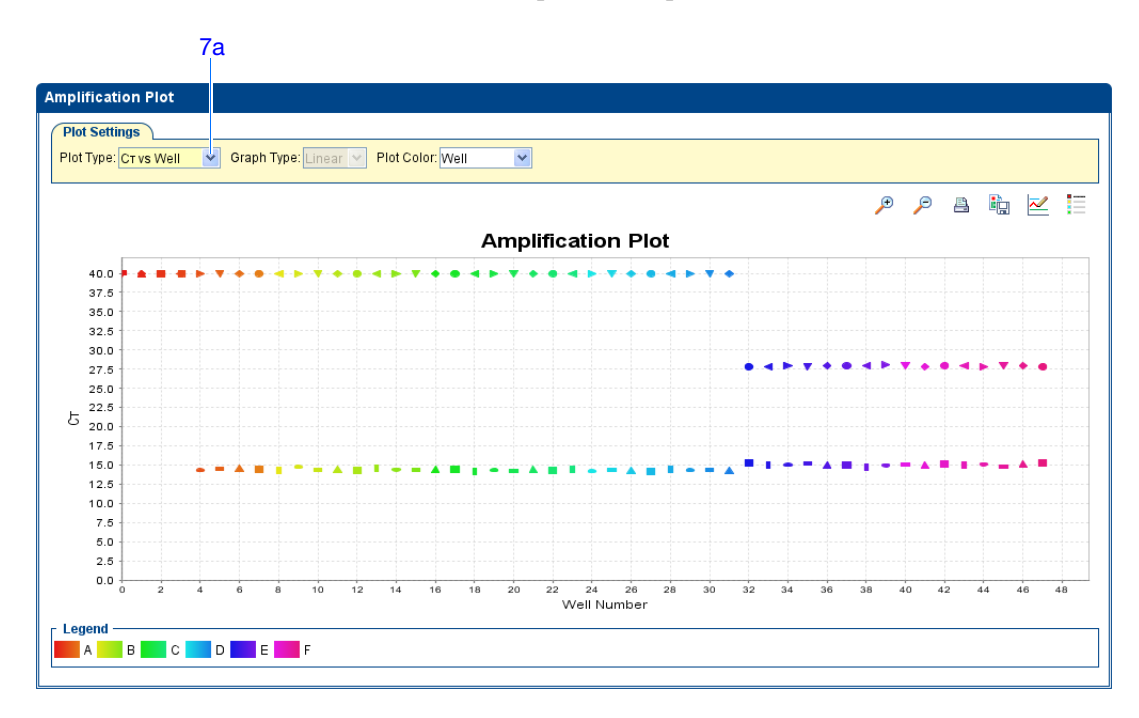

#### **Analysis Guidelines** When you analyze your own presence/absence experiment, look for: • Outliers

- <span id="page-114-4"></span><span id="page-114-3"></span><span id="page-114-2"></span><span id="page-114-1"></span>• A typical amplification plot – The StepOne software calculates baseline and threshold values based on the assumption that the data exhibit a *typical* amplification curve. A typical amplification plot has four distinct sections:
	- **a.** Plateau phase
	- **b.** Linear phase
	- **c.** Exponential (geometric phase)
	- **d.** Baseline

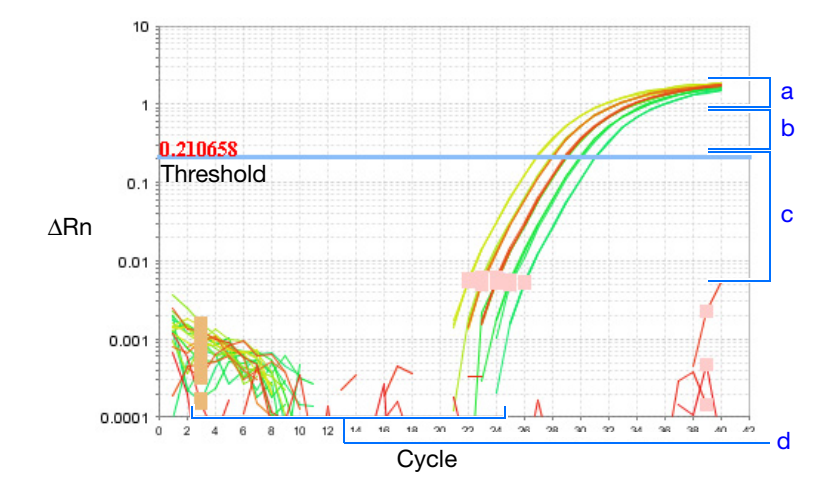

**IMPORTANT!** Experimental error (such as contamination or pipetting errors) can produce atypical amplification curves that can result in incorrect baseline and threshold value calculations by the StepOne software. Therefore, Applied Biosystems recommends that you examine the Amplification Plot and review the assigned baseline and threshold values for each well after analysis completes.

• Correct baseline and threshold values – See the threshold examples on page 91 and the baseline examples on page 92.

Applied Biosystems StepOne™ and StepOnePlus™ Real-Time PCR Systems Getting Started Guide for Presence/Absence Experiments

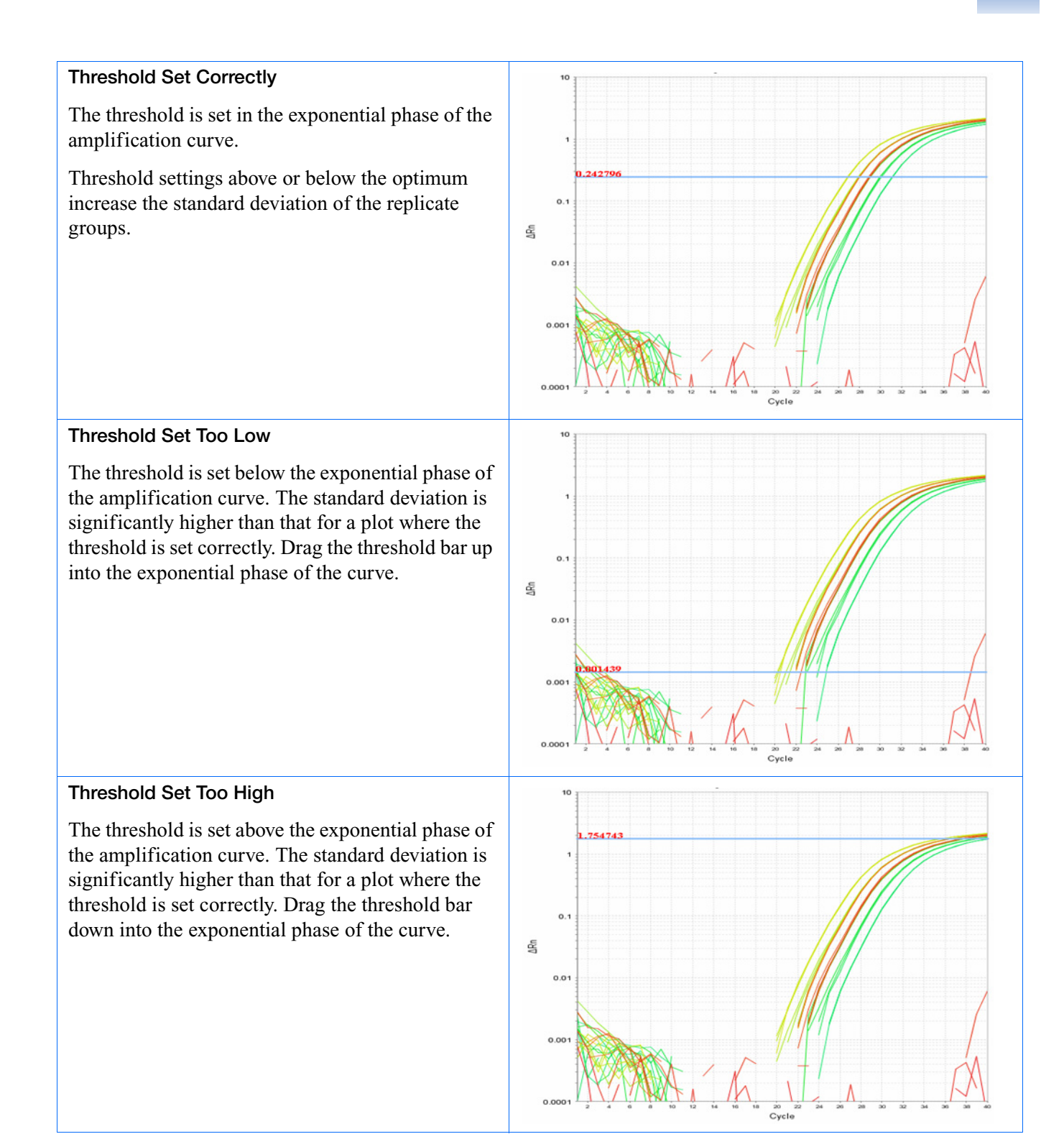

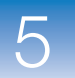

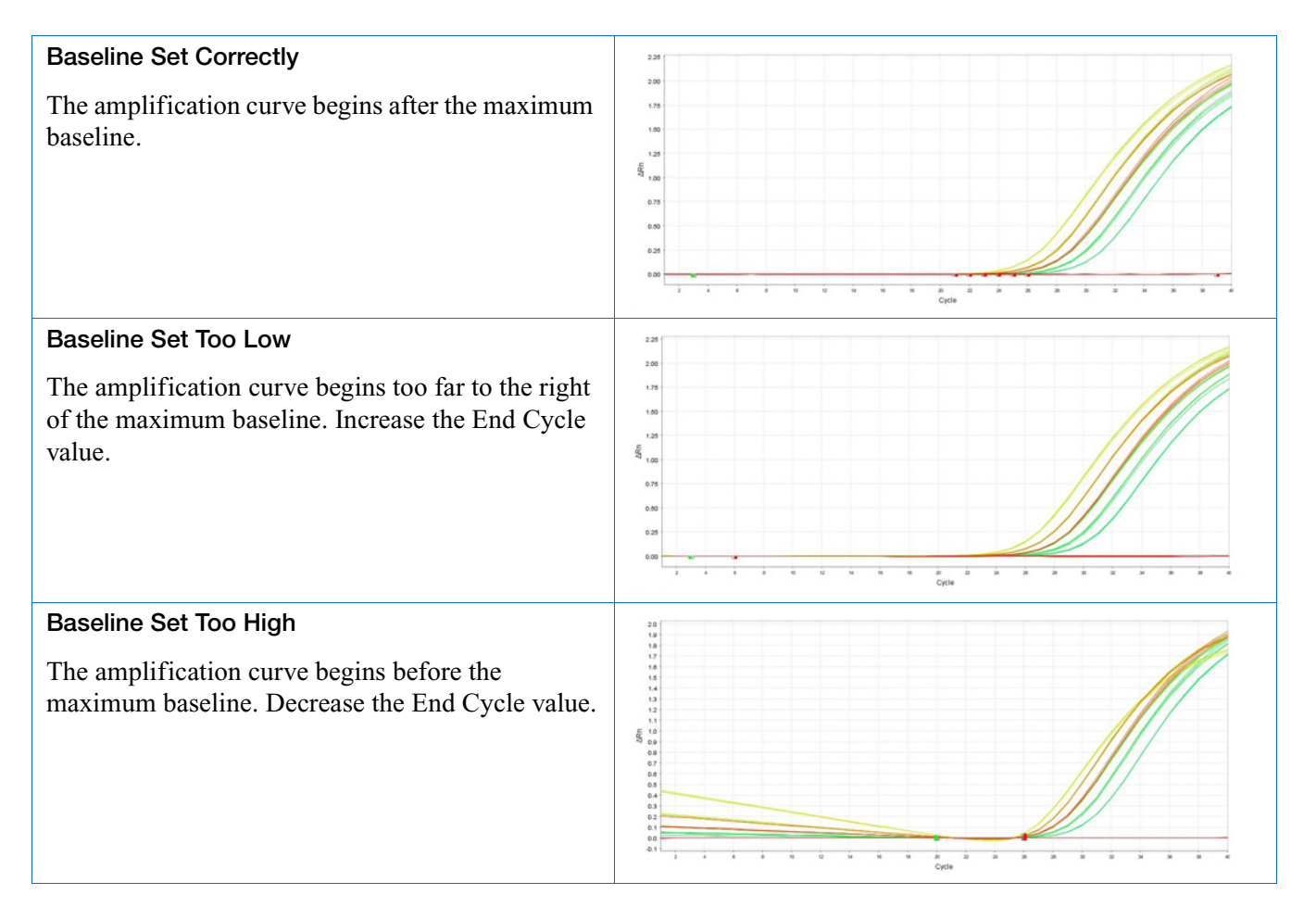

If your experiment does not meet the guidelines above, troubleshoot as follows:

• Manually adjust the baseline and/or threshold (see ["View the Analysis Settings" on](#page-123-0)  [page 98](#page-123-0)).

*or*

• Omit wells, (see ["Omit Wells from the Analysis" on page 102](#page-127-0)).

**For More Information** For more information on the Amplification Plot screen, access the StepOne Software Help by clicking  $\bullet$  or pressing **F1**.

### **View the Well Table**

The Well Table displays results data for each well in the reaction plate, including:

- The well number, sample name, target name, task, and dyes
- The calculated values: ΔRn, ΔRn mean, and ΔRn SD

**Note:** ΔRn, ΔRn mean, and ΔRn SD are calculated only when the analysis call settings specify to analyze data from the pre-PCR read and the post-PCR read.

- Target and IPC thresholds, Call, Comments
- Flags

**About the Example Experiment** In the presence/absence example experiment, you review the Well Table for: • Call • ΔRn

- Flag
- **View the Well Table 1.** From the Experiment Menu pane, select **Analysis**, then select the **View Well Table**  tab.

**Note:** If no data are displayed, click **Analyze**.

<span id="page-118-0"></span>**2.** Use the Group By dropdown menu to group wells by a specific category. For the example experiment, group the wells by flag, call, and ΔRn value.

**Note:** You can select only one category at a time.

- <span id="page-118-1"></span>**a.** From the Group By dropdown menu, select **Flag**:
	- None of the wells are listed under Flagged.
	- All the wells are listed under Unflagged.

**Notes**

5

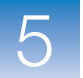

|                                                                        | Select Wells With:<br>Select Item - v<br>Select Item - |      |      |            |                        |                          |                            |                   |                   |                |          |                          |              |            |  |
|------------------------------------------------------------------------|--------------------------------------------------------|------|------|------------|------------------------|--------------------------|----------------------------|-------------------|-------------------|----------------|----------|--------------------------|--------------|------------|--|
| <b>B+</b> Expand All<br>Show in Table<br>Group By $\blacktriangledown$ |                                                        |      |      |            |                        |                          |                            |                   |                   |                |          |                          | Collapse All |            |  |
|                                                                        | Well                                                   | Omit | Flag | Sample Na. | <b>Target Name</b>     | Task                     | <b>Dyes</b>                | $\Delta$ Rn       | ∆Rn Mean          | ∆Rn SD         | Threshol | Call                     | Comme.       |            |  |
|                                                                        | Unflagged Wells                                        |      |      |            |                        |                          |                            |                   |                   |                |          |                          |              |            |  |
|                                                                        | A1                                                     |      |      |            | <b>IPC</b>             | <b>BlockedIPC</b>        | VIC-NFQ-MGB                | 0.016             | 0.006             | 0.008          |          | Blocked IP               |              | 40.        |  |
| ٠                                                                      | A1                                                     |      |      |            | Pathogen               | <b>NTC</b>               | FAM-NFQ-MGB                | $-0.032$          | $-0.014$          | 0.017          |          | Negative C               |              | 40.        |  |
| ä                                                                      | A2                                                     |      |      |            | <b>IPC</b>             | <b>BlockedIPC</b>        | VIC-NFQ-MGB                | 0.009             | 0.006             | 0.008          |          | Blocked IP               |              | 40.        |  |
| 4<br>5                                                                 | A2                                                     |      |      |            | Pathogen               | <b>NTC</b>               | FAM-NFQ-MGB                | $-0.024$          | $-0.014$          | 0.017          |          | Negative C               |              | 40.        |  |
|                                                                        | A3                                                     |      |      |            | <b>IPC</b>             | <b>BlockedIPC</b>        | VIC-NFQ-MGB                | $-0.005$          | 0.006             | 0.008          |          | Blocked IP               |              | 40.        |  |
| 6                                                                      | A3                                                     |      |      |            | Pathogen               | <b>NTC</b>               | FAM-NFQ-MGB                | $-0.007$          | $-0.014$          | 0.017          |          | Negative C               |              | 40.        |  |
| 7<br>8                                                                 | A4                                                     |      |      |            | <b>IPC</b>             | <b>BlockedIPC</b>        | VIC-NFQ-MGB                | 0.005             | 0.006             | 0.008          |          | Blocked IP               |              | 40.        |  |
| $\overline{9}$                                                         | A4<br>A <sub>5</sub>                                   |      |      |            | Pathogen<br><b>IPC</b> | <b>NTC</b><br><b>IPC</b> | FAM-NFQ-MGB                | 0.006             | $-0.014$          | 0.017          |          | Negative C               |              | 40.        |  |
|                                                                        | A5                                                     |      |      |            |                        | <b>NTC</b>               | VIC-NFQ-MGB                | 1,871<br>$-0.044$ | 1,839<br>$-0.077$ | 0.023          |          | IPC Succee               |              | 14.        |  |
| 10<br>11                                                               | A <sub>6</sub>                                         |      |      |            | Pathogen<br><b>IPC</b> | <b>IPC</b>               | FAM-NFQ-MGB<br>VIC-NFQ-MGB | 1.839             | 1.839             | 0.026<br>0.023 |          | Negative C<br>IPC Succee |              | 40.<br>14. |  |
| 12                                                                     | A <sub>6</sub>                                         |      |      |            | Pathogen               | <b>NTC</b>               | FAM-NFQ-MGB                | $-0.085$          | $-0.077$          | 0.026          |          | Negative C               |              | 40.        |  |
| 13                                                                     | A7                                                     |      |      |            | <b>IPC</b>             | <b>IPC</b>               | VIC-NFQ-MGB                | 1.825             | 1.839             | 0.023          |          | IPC Succee               |              | 14.        |  |
| 14                                                                     | A7                                                     |      |      |            | Pathogen               | <b>NTC</b>               | FAM-NFQ-MGB                | $-0.073$          | $-0.077$          | 0.026          |          | Negative C               |              | 40         |  |
| 15                                                                     | A <sub>8</sub>                                         |      |      |            | <b>IPC</b>             | <b>IPC</b>               | VIC-NFQ-MGB                | 1.822             | 1.839             | 0.023          |          | IPC Succee               |              | 14.        |  |
| 16                                                                     | A8                                                     |      |      |            | Pathogen               | <b>NTC</b>               | FAM-NFQ-MGB                | $-0.106$          | $-0.077$          | 0.026          |          | Negative C               |              | 40         |  |
| 17                                                                     | <b>B1</b>                                              |      |      | Unknown 1  | <b>IPC</b>             | <b>IPC</b>               | VIC-NFQ-MGB                | 1.853             | 1.809             | 0.03           |          | 0.056 IPC Succee         |              | 14.        |  |
| 18                                                                     | <b>B1</b>                                              |      |      | Unknown 1  | Pathogen               | <b>UNKNOWN</b>           | FAM-NFQ-MGB                | $-0.049$          | $-0.042$          | 0.028          | 0.075    | Absence                  |              | 40         |  |
| 19                                                                     | <b>B2</b>                                              |      |      | Unknown 1  | <b>IPC</b>             | <b>IPC</b>               | VIC-NFQ-MGB                | 1.815             | 1.809             | 0.03           |          | 0.056 IPC Succee         |              | 14         |  |
| 20                                                                     | B2                                                     |      |      | Unknown 1  | Pathogen               | <b>UNKNOWN</b>           | FAM-NFQ-MGB                | $-0.05$           | $-0.042$          | 0.028          | 0.075    | Absence                  |              | 40         |  |
| 21                                                                     | <b>B3</b>                                              |      |      | Unknown 1  | <b>IPC</b>             | <b>IPC</b>               | VIC-NFQ-MGB                | 1.792             | 1.809             | 0.03           |          | 0.056 IPC Succee         |              | 14         |  |
| 22                                                                     | <b>B3</b>                                              |      |      | Unknown 1  | Pathogen               | <b>UNKNOWN</b>           | FAM-NFQ-MGB                | 0.017             | $-0.042$          | 0.028          | 0.075    | Absence                  |              | 40         |  |
| 23                                                                     | <b>B4</b>                                              |      |      | Unknown 1  | <b>IPC</b>             | <b>IPC</b>               | VIC-NFQ-MGB                | 1.823             | 1.809             | 0.03           |          | 0.056 IPC Succee         |              | 14.        |  |
| 24                                                                     | <b>B4</b>                                              |      |      | Unknown 1  | Pathogen               | <b>UNKNOWN</b>           | FAM-NFQ-MGB                | $-0.044$          | $-0.042$          | 0.028          | 0.075    | Absence                  |              | 40         |  |
| 25                                                                     | <b>B5</b>                                              |      |      | Unknown 1  | <b>IPC</b>             | <b>IPC</b>               | VIC-NFQ-MGB                | 1.757             | 1,809             | 0.03           |          | 0.056 IPC Succee         |              | 14         |  |
| 26                                                                     | <b>B5</b>                                              |      |      | Unknown 1  | Pathogen               | <b>UNKNOWN</b>           | FAM-NFQ-MGB                | $-0.05$           | $-0.042$          | 0.028          | 0.075    | Absence                  |              | 40         |  |
| 27                                                                     | <b>B6</b>                                              |      |      | Unknown 1  | <b>IPC</b>             | <b>IPC</b>               | VIC-NFQ-MGB                | 1,809             | 1,809             | 0.03           |          | 0.056 IPC Succee         |              | 14         |  |
| 28                                                                     | <b>B6</b>                                              |      |      | Unknown 1  | Pathogen               | <b>UNKNOWN</b>           | FAM-NFQ-MGB                | $-0.04$           | $-0.042$          | 0.028          | 0.075    | Absence                  |              | 40.        |  |
| 29                                                                     | <b>B7</b>                                              |      |      | Unknown 1  | IPC.                   | <b>IPC</b>               | VIC-NFQ-MGB                | 1.786             | 1.809             | 0.03           |          | 0.056 IPC Succee         |              | 14         |  |
| 30                                                                     | B7                                                     |      |      | Unknown 1  | Pathogen               | <b>UNKNOWN</b>           | FAM-NFQ-MGB                | $-0.034$          | $-0.042$          | 0.028          | 0.075    | Absence                  |              | 40.        |  |
| 31                                                                     | <b>B8</b>                                              |      |      | Unknown 1  | <b>IPC</b>             | <b>IPC</b>               | VIC-NFQ-MGB                | 1.838             | 1.809             | 0.03           |          | 0.056 IPC Succee         |              | 14.        |  |
| 32                                                                     | <b>B8</b>                                              |      |      | Unknown 1  | Pathogen               | <b>UNKNOWN</b>           | FAM-NFQ-MGB                | $-0.083$          | $-0.042$          | 0.028          | 0.075    | Absence                  |              |            |  |

**b.** From the Group By dropdown menu, select **Call**. Wells are listed in the order:

- Absence
- Blocked IPC Control
- IPC Succeeded
- Negative Control
- Presence
- Unconfirmed
- IPC Failed

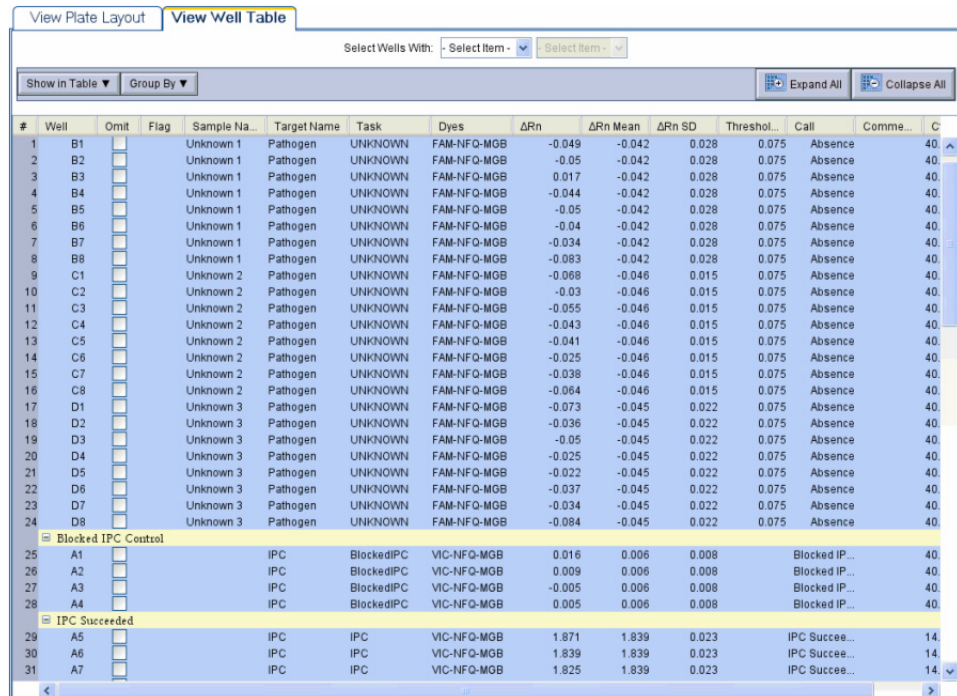

**c.** From the Group By dropdown menu, select **None**. In the table, click the column heading Δ**Rn**. Wells are listed in order of increasing ΔRn. Click the column heading again to reverse the sort order.

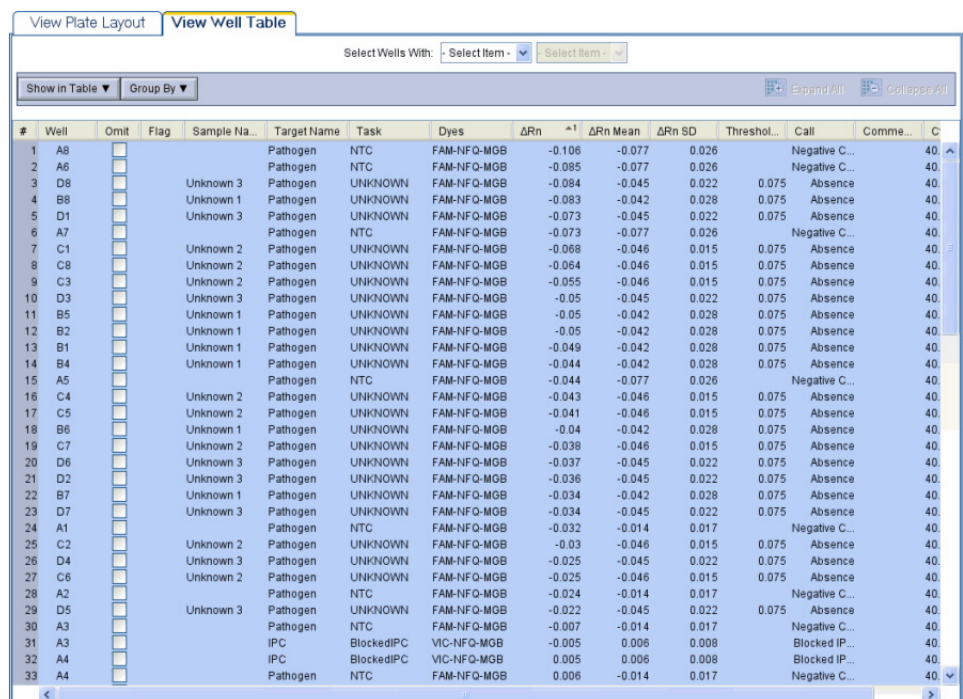

Applied Biosystems StepOne™ and StepOnePlus™ Real-Time PCR Systems Getting Started Guide for **95** Presence/Absence Experiments

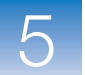

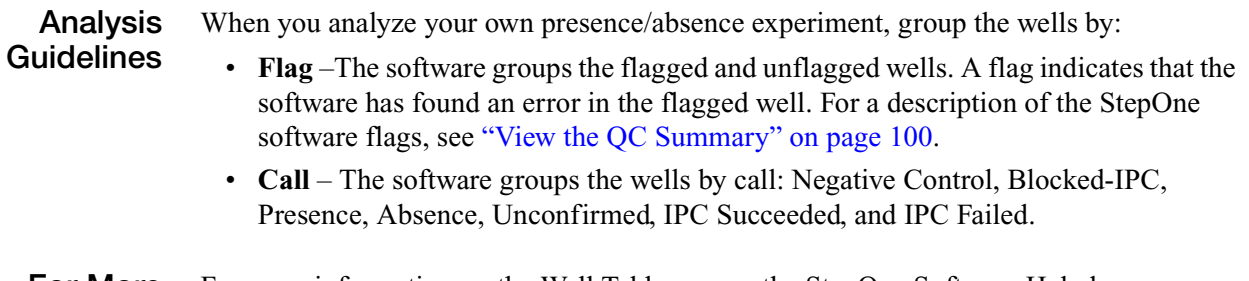

**For More Information** clicking **O** or pressing **F1**. For more information on the Well Table, access the StepOne Software Help by

## **Publish the Data**

You can publish the experiment data in several ways:

- Save the plot as an image file
- Print the plot
- Print the plate layout
- Create slides
- Print a report
- Export data

**Fore More Information** For information on performing these procedures, access the StepOne Software Help by clicking  $\bullet$  or pressing **F1**.

# **Section 5.2 Troubleshoot (If Needed)**

This section covers:

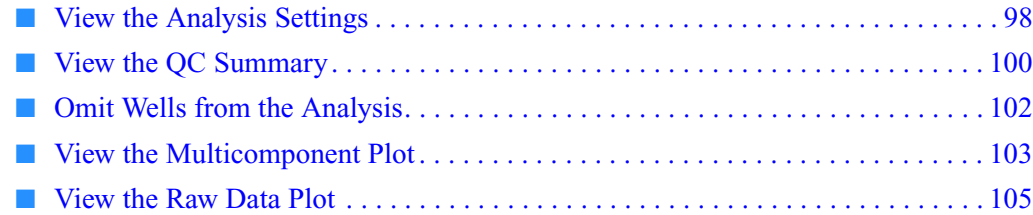

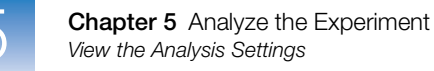

## <span id="page-123-0"></span>**View the Analysis Settings**

The Analysis Settings dialog box displays the analysis settings for the call settings, threshold cycle  $(C_T)$ , and flags. If the default analysis settings in the StepOne software, are not suitable for your experiment, you can change the settings in the Analysis Settings dialog box, then reanalyze your experiment.

**About the Example Experiment** In the presence/absence example experiment, the default analysis settings are used without changes.

**Review the Analysis Settings** **1.** From the Experiment Menu pane, select **Analysis**.

**2.** Click **Analysis Settings** to open the Analysis Settings dialog box.

In the example experiment, the default analysis settings are used for each tab:

- Call Settings
- $C_T$  Settings
- Flag Settings

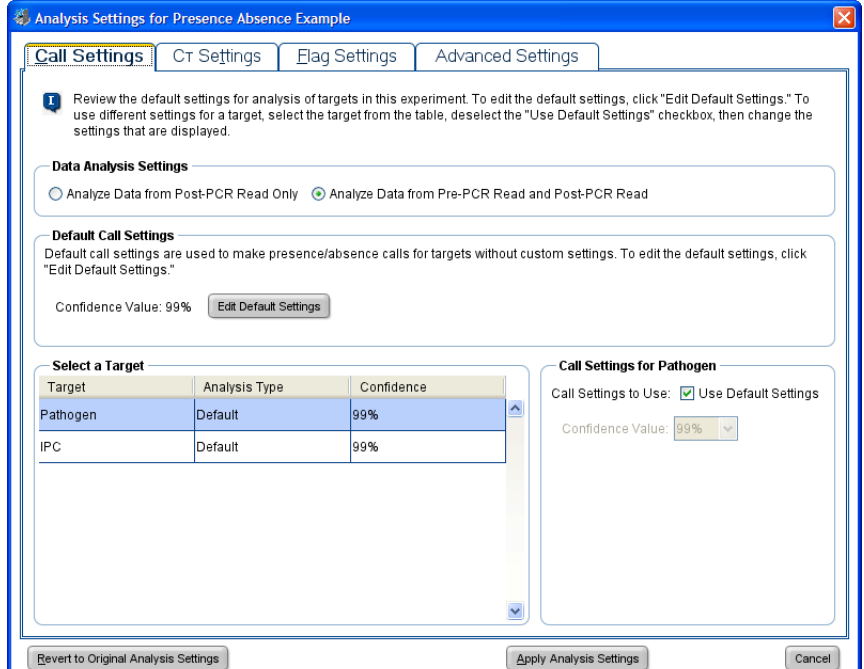

### **Analysis Guidelines**

Unless you have already determined the optimal settings for your experiment, use the default analysis settings in the StepOne software. If the default settings are not suitable for your experiment, you can change the:

- **Call Settings** Use this tab to specify whether to analyze data from the pre-PCR read or to edit the default confidence value used to make presence/absence calls for each target**.**
- $C_T$  **Settings** (if the experiment includes amplification) Use this tab to set the threshold and baseline either automatically or manually. When you manually set the threshold and baseline, keep the following Applied Biosystems recommendations in mind:

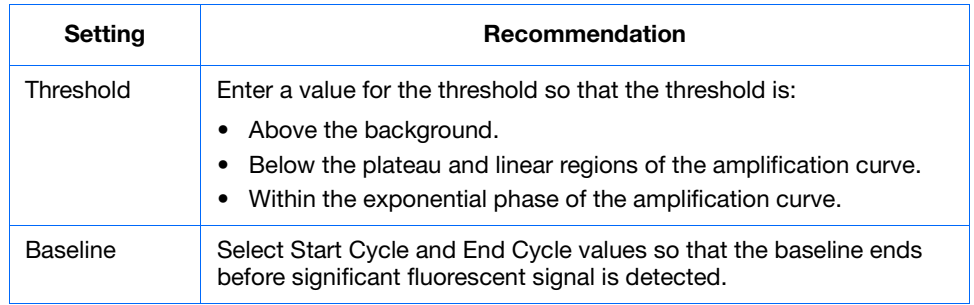

- **Flag Settings** Use this tab to:
	- Adjust the sensitivity so that more wells or fewer wells are flagged.
	- Change the flags that are applied by the StepOne software.

**For More Information** For more information on the analysis settings, access the StepOne Software Help by clicking  $\bullet$  or pressing **F1** when the Analysis Settings dialog box is open.

Applied Biosystems StepOne™ and StepOnePlus™ Real-Time PCR Systems Getting Started Guide for **99** Presence/Absence Experiments

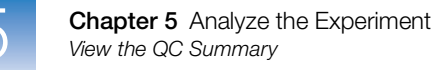

## <span id="page-125-0"></span>**View the QC Summary**

The QC Summary displays a list of the StepOne software flags. This summary includes the flag frequency and location for the open experiment.

**About the Example Experiment** In the presence/absence example experiment, you review the QC Summary for any flags triggered by the experiment data. In the example experiment, no flags have been triggered.

**View the QC Summary** **1.** From the Experiment Menu pane, select **Analysis**  $\mathbf{E} \times \mathbf{E}$  QC Summary.

**Note:** If no data are displayed, click **Analyze**.

- <span id="page-125-1"></span>**2.** Review the Flags Summary. In the example experiment, there are 0 flagged wells.
- <span id="page-125-2"></span>**3.** In the Flag Details table, look in the Frequency and Wells columns to determine which flags appear in the experiment. In the example experiment, the Frequency column displays 0 for all the flags.

**Note:** A 0 displayed in the Frequency column indicates that the flag does not appear in the experiment.

<span id="page-125-3"></span>**4.** (Optional) Click each flag row to display detailed information about the flag.

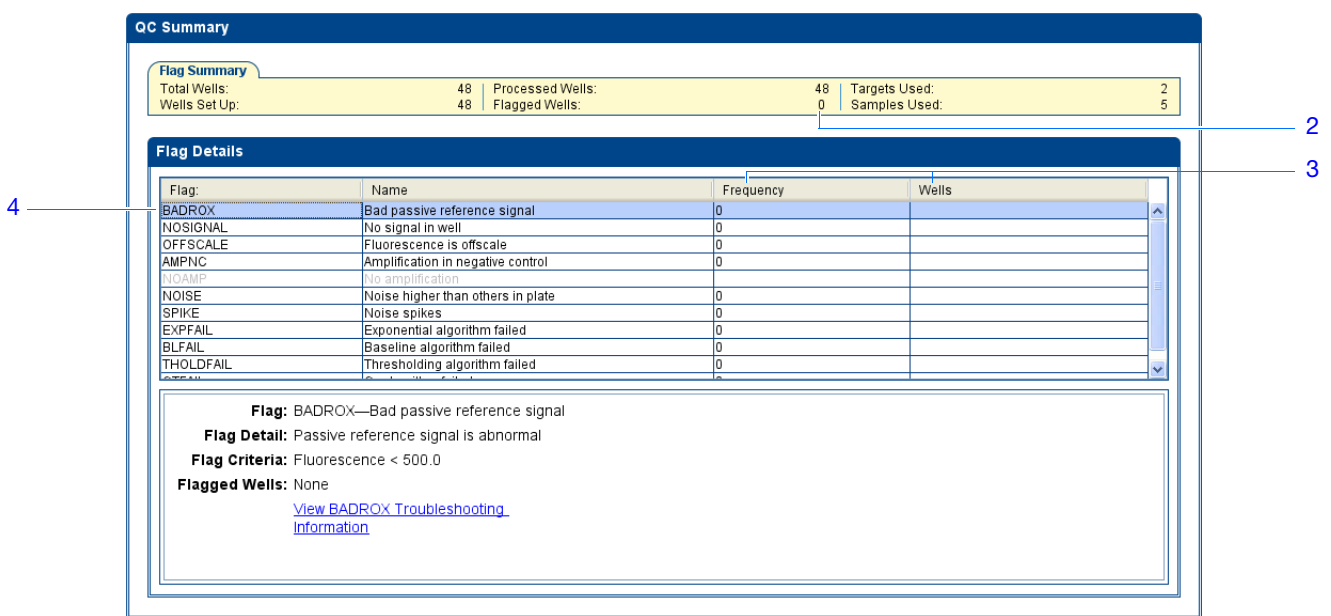

### **Possible Flags** For presence/absence experiments, the flags listed below may be triggered by the experiment data.

**Note:** If the experiment does not include amplification, then the only flags are BADROX, NOSIGNAL, and OFFSCALE.

If a flag does not appear in the experiment, its frequency is 0. If the frequency is  $>0$ , the flag appears somewhere in the experiment; the well position is listed in the Wells column.

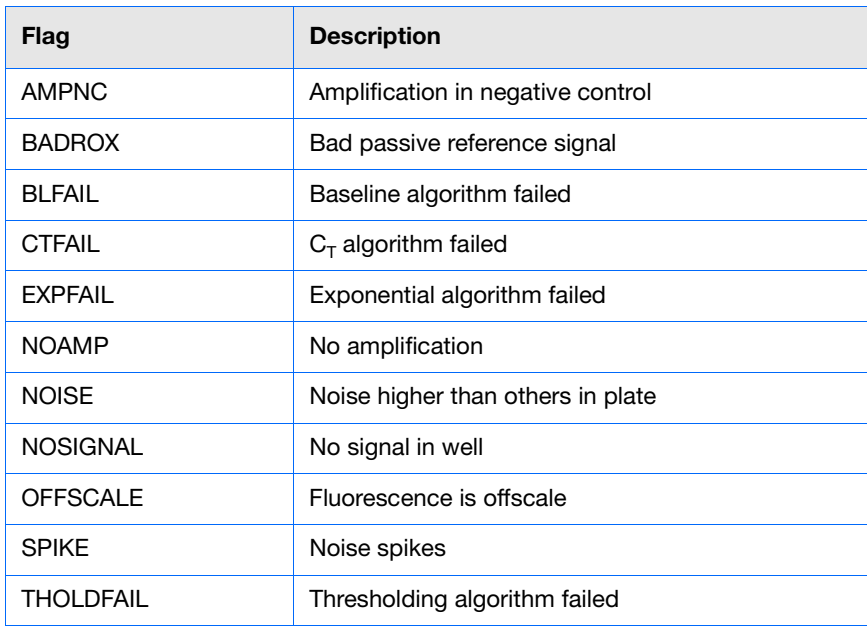

#### **Analysis Guidelines**

When you analyze your own presence/absence experiment:

- Click each flag in the Flag Details table with a frequency >0 to display detailed information about the flag. If needed, click the troubleshooting link to view information on correcting the flag.
- You can change the flag settings:
	- Adjust the sensitivity so that more wells or fewer wells are flagged.
	- Change the flags that are applied by the StepOne software.

#### **For More Information** For more information on the QC Summary screen or on flag settings, access the StepOne Software Help by clicking  $\bullet$  or pressing **F1**.

5

# <span id="page-127-0"></span>**Omit Wells from the Analysis**

You may omit wells from analysis if you do not want to consider data generated by the well.

**About the Example Experiment** In the presence/absence example experiment, there are no outliers; no wells need to be removed from analysis.

**Omit Wells 1.** Click the **View Plate Layout** tab.

- **2.** Select one or more wells to omit from analysis.
- **3.** Right-click the well(s), then select **Omit**. Results for the well are removed.

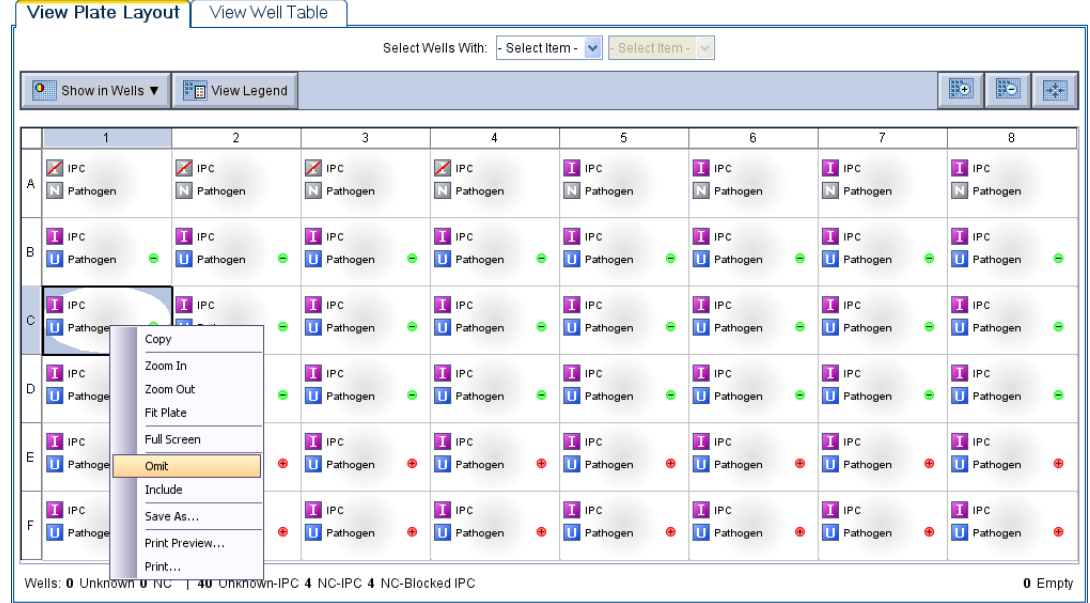

**4.** Click **Analyze** to reanalyze the data without the omitted wells.

**Analysis Guidelines** When you analyze your own presence/absence experiment, carefully consider which wells to omit from analysis. If needed, remove outliers manually using the Well Table.

**1.** From the Experiment Menu pane, select **Analysis**  $\mathbf{H}$  **Amplification Plot.** 

**Note:** If no data are displayed, click **Analyze**.

- **2.** In the Amplification Plot screen, select  $C_T$  vs Well from the Plot Type dropdown menu.
- **3.** Select the **View Well Table** tab.

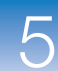

- **4.** Review the Well Table:
	- **a.** Look for any outliers.
	- **b.** Select the Omit checkbox next to the outlying well(s).
- **5.** Click **Analyze** to reanalyze the experiment data with the outlying well(s) removed from the analysis.

**For More Information** For more information on omitting wells from the analysis, access the StepOne Software Help by clicking  $\bullet$  or pressing **F1**. Within the Help, search for the omit well topics:

- **1.** Click the **Search** tab.
- **2.** Enter **omit well**.
- **3.** Click **List Topics**.
- **4.** Double-click the topics you want to review.

### <span id="page-128-0"></span>**View the Multicomponent Plot**

The Multicomponent Plot screen displays the complete spectral contribution of each dye in a selected well over the duration of a PCR run.

In the presence/absence example experiment, you review the Multicomponent Plot for:

**About the Example Experiment**

- $\text{ROX}^{\text{TM}}$  dve
- $\mathbf{VIC}^{\circledR}$  dve
- FAM $^{\text{TM}}$  dve
- Spikes, dips, and/or sudden changes.
- Amplification in the negative control wells.

**View the Multicomponent Plot** **1.** From the Experiment Menu pane, select **Analysis**  $\blacktriangleright$  **Multicomponent Plot.** 

**Note:** If no data are displayed, click **Analyze**.

- <span id="page-128-4"></span><span id="page-128-3"></span><span id="page-128-2"></span>**2.** Display the wells one at a time in the Multicomponent Plot screen:
	- **a.** Click the **View Plate Layout** tab.
	- **b.** Select one well in the plate layout; the well is shown in the Multicomponent Plot screen.

**Note:** If you select multiple wells, the Multicomponent Plot screen displays the data for all selected wells simultaneously.

<span id="page-128-1"></span>**3.** From the Plot Color dropdown menu, select **Dye**.

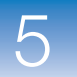

**4.** Click the  $\equiv$  **Show a legend for the plot** (default).

**Note:** This is a toggle button. When the legend is displayed, the button changes to Hide the plot legend.

- <span id="page-129-1"></span>**5.** Check the ROX dye signal. In the example experiment, the ROX dye signal remains constant throughout the run.
- <span id="page-129-0"></span>**6.** Check the VIC dye signal. In the example experiment the VIC dye signal should not amplify for NC-Blocked IPC wells or if the IPC call for the Unknown-IPC well is IPC Failed.
- <span id="page-129-2"></span>**7.** Check the FAM dye signal. In the example experiment, the FAM dye should amplify for Unknown-IPC wells that receive a target call of Presence.

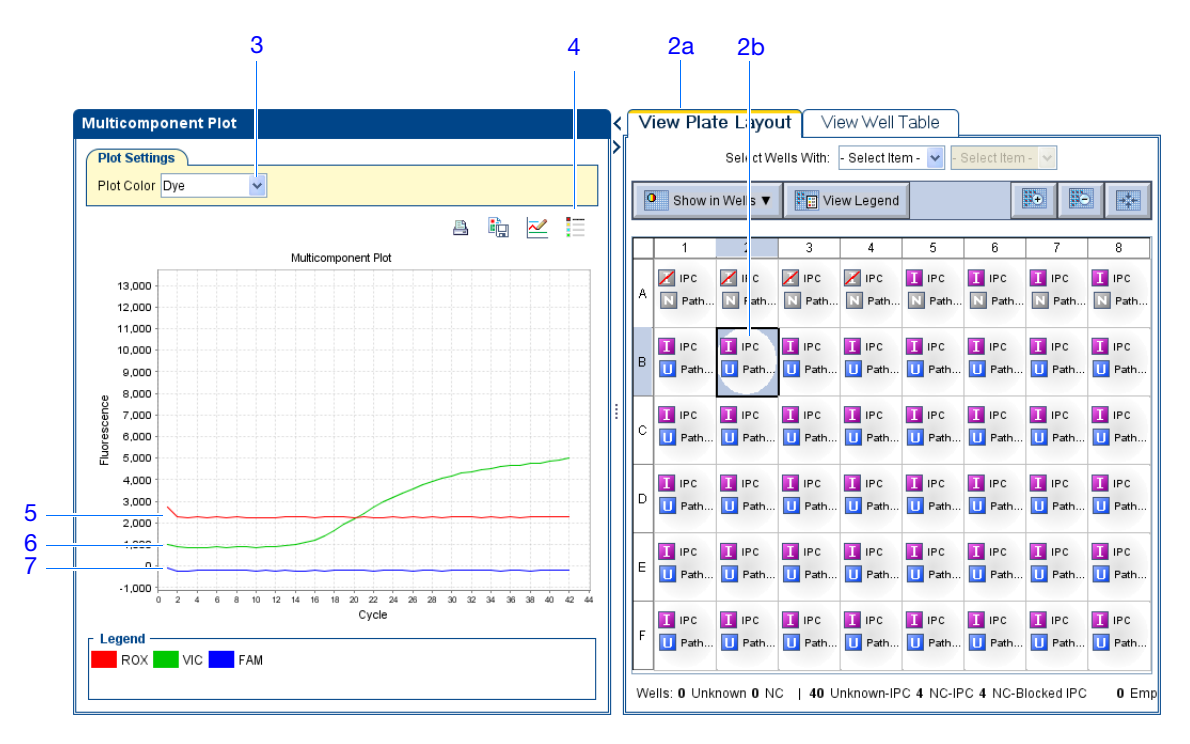

**Analysis Guidelines**

When you analyze your own presence/absence experiment, look for:

- **Passive reference (ROX)** The passive reference dye fluorescence level should remain relatively constant throughout the PCR process.
- **Reporter dye (FAM)** The reporter dye fluorescence level should display a flat region corresponding to the baseline. If target is present in the sample (a Presence call is made), the baseline will be followed by a rapid rise in fluorescence as the amplification proceeds.
- **Any irregularities in the signal** There should not be any spikes, dips, and/or sudden changes in the fluorescent signal.
- **Negative control wells** There should not be any amplification in the negative control wells.

**For More Information** For more information on the Multicomponent Plot screen, access the StepOne Software Help by clicking  $\bullet$  or pressing **F1**.

### <span id="page-130-0"></span>**View the Raw Data Plot**

The Raw Data Plot screen displays the raw fluorescence signal (not normalized) for each optical filter for the selected wells during each cycle of the real-time PCR.

**About the Example Experiment**

In the presence/absence example experiment, you review the Raw Data Plot screen for a stable increase in signal (no abrupt changes or dips) from the appropriate filter.

**View the Raw Data Plot** **1.** From the Experiment Menu pane, select **Analysis**  $\blacktriangleright \blacktriangleright$  **Raw Data Plot**.

**Note:** If no data are displayed, click **Analyze**.

**2.** Click the  $\equiv$  **Show a legend for the plot** (default).

**Note:** This is a toggle button. When the legend is displayed, the button changes to Hide the plot legend.

**Note:** The legend displays the color code for each row of the reaction plate.

- **3.** Display all 48 wells in the Raw Data Plot screen by clicking the upper left corner of the plate layout in the View Plate Layout tab.
- <span id="page-130-1"></span>**4.** Select wells corresponding to a replicate group:
	- Unknown 1 wells: From the Select Wells with dropdown menus, select Sample and Unknown 1.
	- Unknown 2 wells: From the Select Wells with dropdown menus, select Sample and Unknown 2.
	- Unknown 3 wells: From the Select Wells with dropdown menus, select Sample and Unknown 3.
	- Unknown 4 wells: From the Select Wells with dropdown menus, select Sample and Unknown 4.
	- Unknown 5 wells: From the Select Wells with dropdown menus, select Sample and Unknown 5.
	- Negative control-IPC wells: Select wells A5, A6, A7, and A8.
	- Negative control-blocked IPC wells: Select wells A1, A2, A3, and A4.
- <span id="page-130-2"></span>**5.** Click and drag the Show Cycle pointer from cycle 1 to cycle 40, and review the data from each filter:
	- The data from filter 1 correspond to the signal from  $FAM<sup>TM</sup>$  dye, the reporter for the pathogen target. Increase indicates amplification of the target.

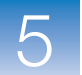

- The data from filter 2 correspond to the signal from VIC®dye, the reporter for the IPC target. Increase indicates amplification of the IPC.
- The data from filter 3 correspond to the signal from  $\text{ROX}^{\text{TM}}$  dye, which is used as the passive reference.
- **6.** Repeat [steps 4](#page-130-1) and [5](#page-130-2) for each replicate group.

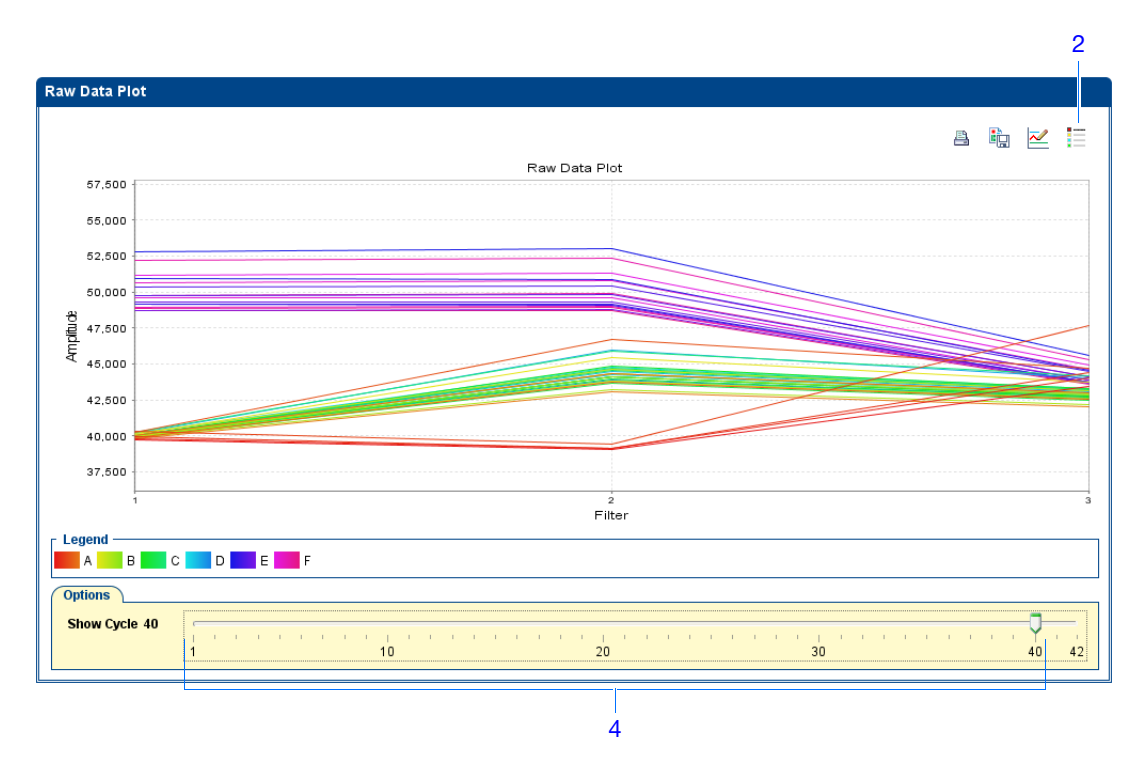

#### The filters are:

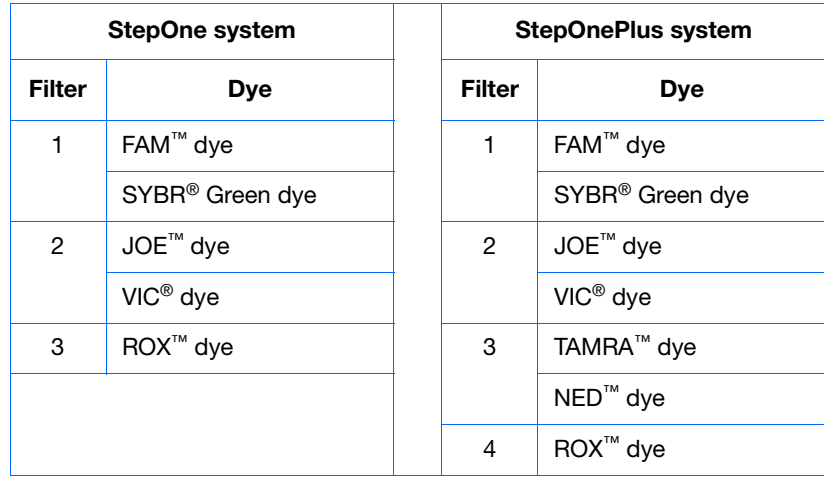

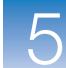

**Analysis Guidelines** When you analyze your own presence/absence experiment, look for the following in each filter:

- Characteristic signal growth
- No abrupt changes or dips

**For More Information** For more information on the Raw Data Plot screen, access the StepOne Software Help by clicking  $\bullet$  or pressing **F1**.

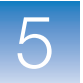

**Chapter 5** Analyze the Experiment *View the Raw Data Plot*

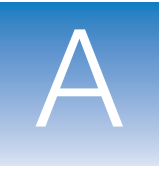

### Alternate Experiment Workflows  $\mathsf{A}$

This appendix covers:

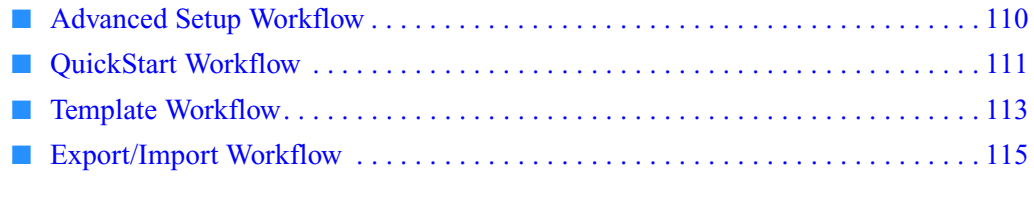

**Note:** For more information about any of the topics discussed in this guide, access the Help from within Applied Biosystems StepOne™ Real-Time PCR Software v2.0 by pressing **F1**, clicking  $\bullet$  in the toolbar, or selecting **Help**  $\bullet$  **StepOne Software Help**.

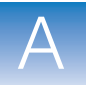

# <span id="page-135-0"></span>**Advanced Setup Workflow**

When you create an experiment using Advanced Setup in the StepOne<sup>™</sup> software, you can set up the experiment according to your own design.

**1.** Double-click **4** (StepOne software shortcut) or select **Start**  $\blacktriangleright$  All Programs  $\blacktriangleright$  Applied Biosystems  $\blacktriangleright$  StepOne Software  $\blacktriangleright$ *<software name>*

where *<software name>* is the current version of the StepOne software.

**2.** From the Home screen, click  $\|\cdot\|_2$  Advanced Setup.

**Note:** If you do not see the Advanced Setup icon, click the arrow beneath the Design Wizard icon to expand the Set Up menu.

- **3.** Complete the setup screens to set up a new experiment:
	- **a.** Click **Experiment Properties** (default), enter the experiment name, then select the experiment properties.
	- **b.** Click **Plate Setup:**

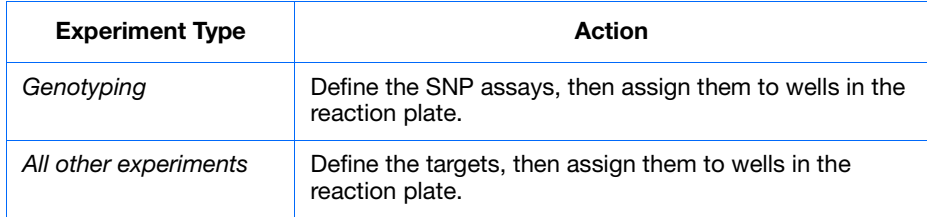

- **c.** Click **Run Method**, review the reaction volume and thermal profile, then edit as needed.
- **d.** Click **Reaction Setup**, review the components and calculated volumes for the PCR reactions, then edit as needed.
- **e.** (*Optional*) Click **Materials List**, review the list of materials, then order the materials you need to prepare the reaction plate.
- **4.** Prepare the PCR reactions:

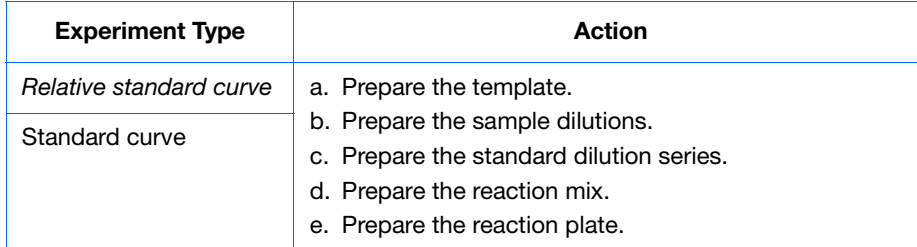

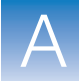

A

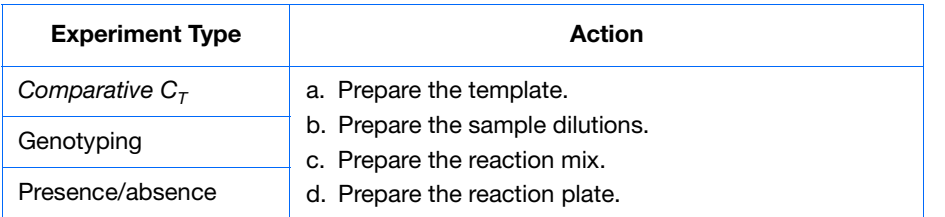

- **5.** Run the experiment:
	- **a.** Load the reaction plate into the instrument.
	- **b.** Start the run
	- **c.** (*Optional*) Monitor the run.
	- **d.** Unload the reaction plate from the instrument.
- **6.** Analyze the data:
	- **a.** Open the experiment in the StepOne software.
	- **b.** From the Experiment Menu, click **Analysis**.
	- **c.** If the data are not analyzed, click **Analyze**.
	- **d.** In the navigation pane, select an analysis screen to view the data (for example, select **QC Summary** to view a quality summary of the data).

### <span id="page-136-0"></span>**QuickStart Workflow**

When you create an experiment using QuickStart, you can run the reactions on the instrument with no reaction plate setup information.

**1.** Prepare the PCR reactions:

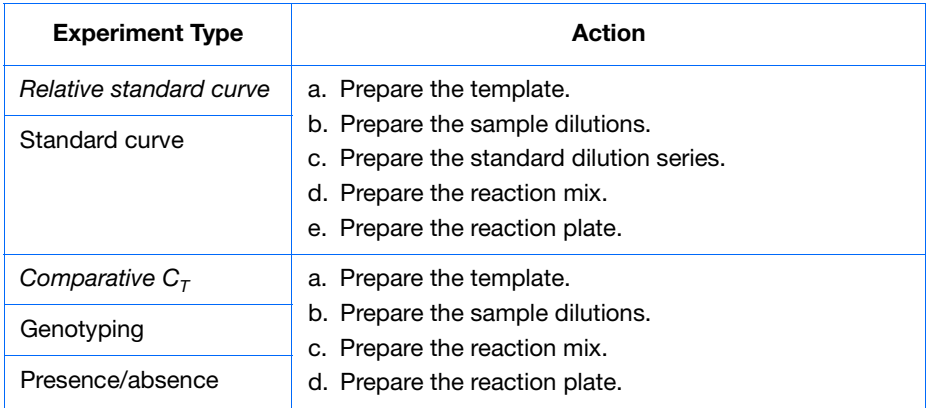

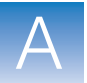

- **2.** QuickStart the experiment:
	- **a.** Double-click **(StepOne software shortcut)** or select Start  $\blacktriangleright$  All Programs  $\blacktriangleright$  Applied Biosystems  $\blacktriangleright$  StepOne Software  $\blacktriangleright$ *<software name>*

where *<software name>* is the current version of the StepOne software.

- **b.** From the Home screen, click **Q**uickStart.
- **c.** Select the **Experiment Properties** tab (default), enter the experiment name, then select the experiment properties.
- **d.** Select the **Run Method** tab, review the reaction volume and thermal profile, then edit as needed.
- **3.** Run the experiment:
	- **a.** Load the reaction plate into the instrument.
	- **b.** Start the run
	- **c.** (*Optional*) Monitor the run.
	- **d.** Unload the reaction plate from the instrument.
- **4.** In the StepOne software, complete the plate setup:

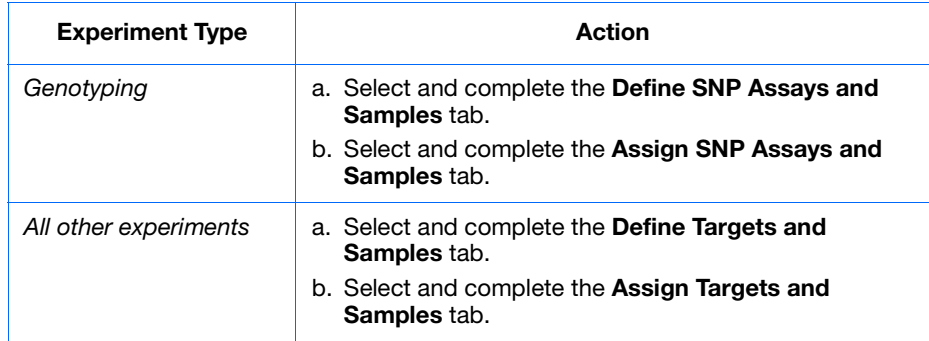

- **5.** Analyze the data:
	- **a.** Open the experiment in the StepOne software.
	- **b.** From the Experiment Menu, click **Analysis**.
	- **c.** If the data are not analyzed, click **Analyze**.
	- **d.** In the navigation pane, select an analysis screen to view the data (for example, select **QC Summary** to view a quality summary of the data).

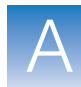

# <span id="page-138-0"></span>**Template Workflow**

You can use a template to create a new experiment. Templates are useful when you want to create many experiments with the same setup information.

#### <span id="page-138-1"></span>**Create a Template 1.** Double-click (StepOne software shortcut) or select **Start**  $\blacktriangleright$  All Programs  $\blacktriangleright$  Applied Biosystems  $\blacktriangleright$  StepOne Software  $\blacktriangleright$ *<software name>*

where *<software name>* is the current version of the StepOne software.

**2.** Open an existing experiment, or create a new experiment.

**Note:** You can create a new experiment using the Design Wizard (see [Chapter 2\)](#page-40-0) or Advanced Setup (see [page 110](#page-135-0)).

- **3.** Select **File**  $\triangleright$  **Save As Template.**
- **4.** Enter a file name, select a location for the template, then click **Save**.
- **5.** Click **Close**.
- **1.** From the Home screen, click **Template.**

**Create an Experiment with a Template**

**Note:** If you do not see the Template icon, click the arrow beneath the Design Wizard icon to expand the Set Up menu.

- **2.** Locate and select the template you created in [step d](#page-138-1), then click **Open**. A new experiment is created using the setup information from the template:
	- Experiment properties
	- Plate setup
	- Run method
	- Reaction setup
- **3.** (*Optional*) If you want to modify the experiment, use Advanced Setup (see [page 110\)](#page-135-0).
- **4.** Click **Save**, enter a file name, then click **Save** to save the experiment.
- **5.** Prepare the PCR reactions:

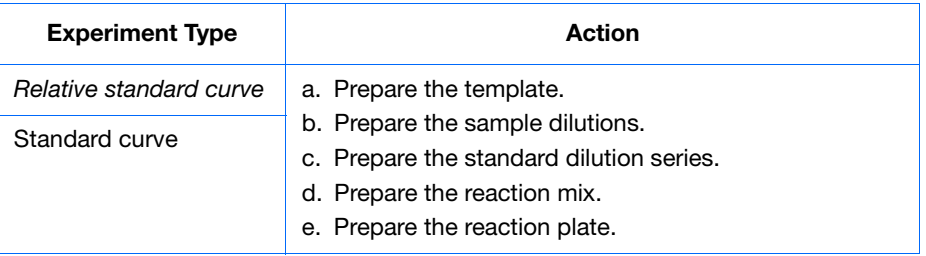

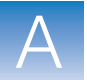

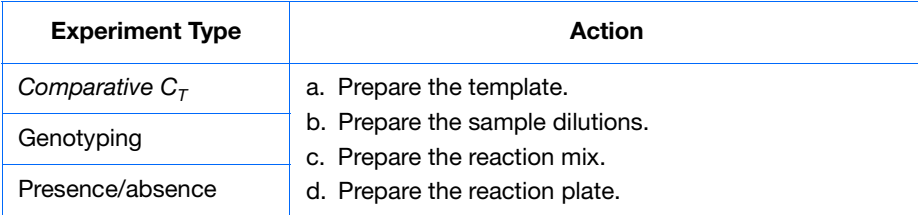

- **6.** Run the experiment:
	- **a.** Load the reaction plate into the instrument.
	- **b.** Start the run
	- **c.** (*Optional*) Monitor the run.
	- **d.** Unload the reaction plate from the instrument.
- **7.** Analyze the data:
	- **a.** Open the experiment in the StepOne software.
	- **b.** From the Experiment Menu, click **Analysis**.
	- **c.** If the data are not analyzed, click **Analyze**.
	- **d.** In the navigation pane, select an analysis screen to view the data (for example, select **QC Summary** to view a quality summary of the data).

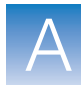

A

# <span id="page-140-0"></span>**Export/Import Workflow**

Use the Export/Import workflow to set up a new experiment using setup data exported from another experiment. Only reaction plate setup data are exported and imported.

**Note:** Setup data exported from experiments in StepOne Software v1.0 can be imported into experiments in StepOne Software v2.0 or later. However, setup data exported from experiments in StepOne Software v2.0 or later cannot be imported into experiments in StepOne Software v1.0.

#### **Export Setup Data**

### **1.** Double-click (StepOne software shortcut) or select **Start**  $\blacktriangleright$  All Programs  $\blacktriangleright$  Applied Biosystems  $\blacktriangleright$  StepOne Software  $\blacktriangleright$ *<software name>*

where *<software name>* is the current version of the StepOne software.

**2.** Open an existing experiment, or create a new experiment.

**Note:** You can create a new experiment using the Design Wizard (see [Chapter 2\)](#page-40-0) or Advanced Setup (see [page 110](#page-135-0)).

- **3.** Select **File** ▶ **Export**.
- **4.** Select the **Export Properties** tab (default), then:
	- **a.** Select **Setup**.
	- **b.** Select **One File** from the dropdown menu.
	- **c.** Enter a name, then select a location for the export file.
	- **d.** Select **(\*.txt)** from the File Type dropdown menu.

**IMPORTANT!** You cannot export \*.xml files.

- **5.** (*Optional*) Click the **Customize Export** tab, then select the appropriate options.
- **6.** Click **Start Export**,
- **7.** When prompted, click **Close Export Tool**.

### **Create an Experiment with an Exported Text File**

You can import plate setup data from an exported text file (\*.txt) to complete the reaction plate setup data for your experiment.

**IMPORTANT!** Be sure the exported text file you select contains only reaction plate setup data and that the experiment types match.

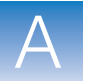

- **1.** Import the reaction plate setup data from an exported text file:
	- **a.** Using a spreadsheet application (such as Microsoft® Excel software), open an exported text file.
	- **b.** Replace the parameters of the text file as needed. When finished, save the file as a tab-delimited text file.
	- **c.** From the Home screen, click  $\mathbf{A}\mathbf{A}$  **Advanced Setup**.

**Note:** If you do not see the Advanced Setup icon, click the arrow beneath the Design Wizard icon to expand the Set Up menu.

- **d.** Create a new experiment or open an existing experiment.
- **e.** Select **FileImport**.
- **f.** Click **Browse**, locate and select the text file (\*.txt), then click **Select**.
- **g.** Click **Start Import**. The setup data from the exported text file is imported into the open experiment.

**Note:** If your experiment already contains plate setup information, the software asks if you want to replace the plate setup with the data from the text file. Click **Yes** to replace the plate setup.

- **2.** Use Advanced Setup to finish setting up your experiment (see [page 110](#page-135-0)).
- **3.** Prepare the PCR reactions:

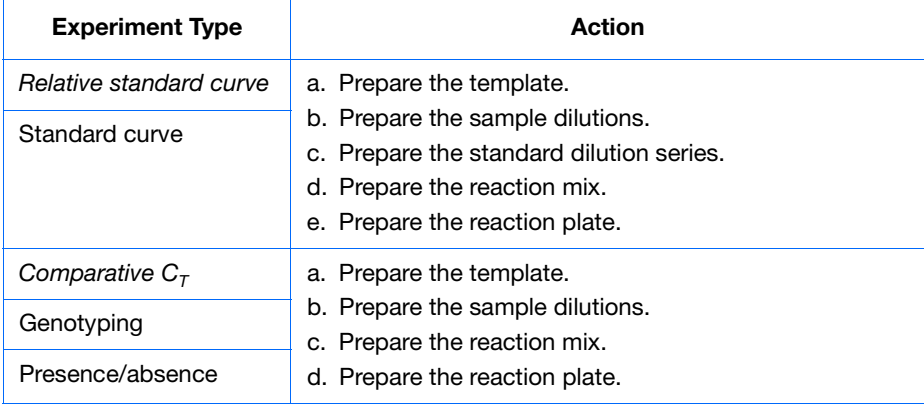

- **4.** Run the experiment:
	- **a.** Load the reaction plate into the instrument.
	- **b.** Start the run
	- **c.** (*Optional*) Monitor the run.
	- **d.** Unload the reaction plate from the instrument.

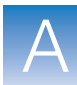

A.

- **5.** Analyze the data:
	- **a.** Open the experiment in the StepOne software.
	- **b.** From the Experiment Menu, click **Analysis**.
	- **c.** If the data are not analyzed, click **Analyze**.
	- **d.** In the navigation pane, select an analysis screen to view the data (for example, select **QC Summary** to view a quality summary of the data).

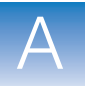

**Appendix A** Alternate Experiment Workflows *Export/Import Workflow*
# **Bibliography**

Saiki, R.K., Scharf, S., Faloona, F.*, et al.* 1985. Enzymatic amplification of β-globin genomic sequences and restriction site analysis for diagnosis of sickle cell anemia. *Science* 230:1350–1354.

Bibliography

# **Glossary**

<span id="page-146-0"></span>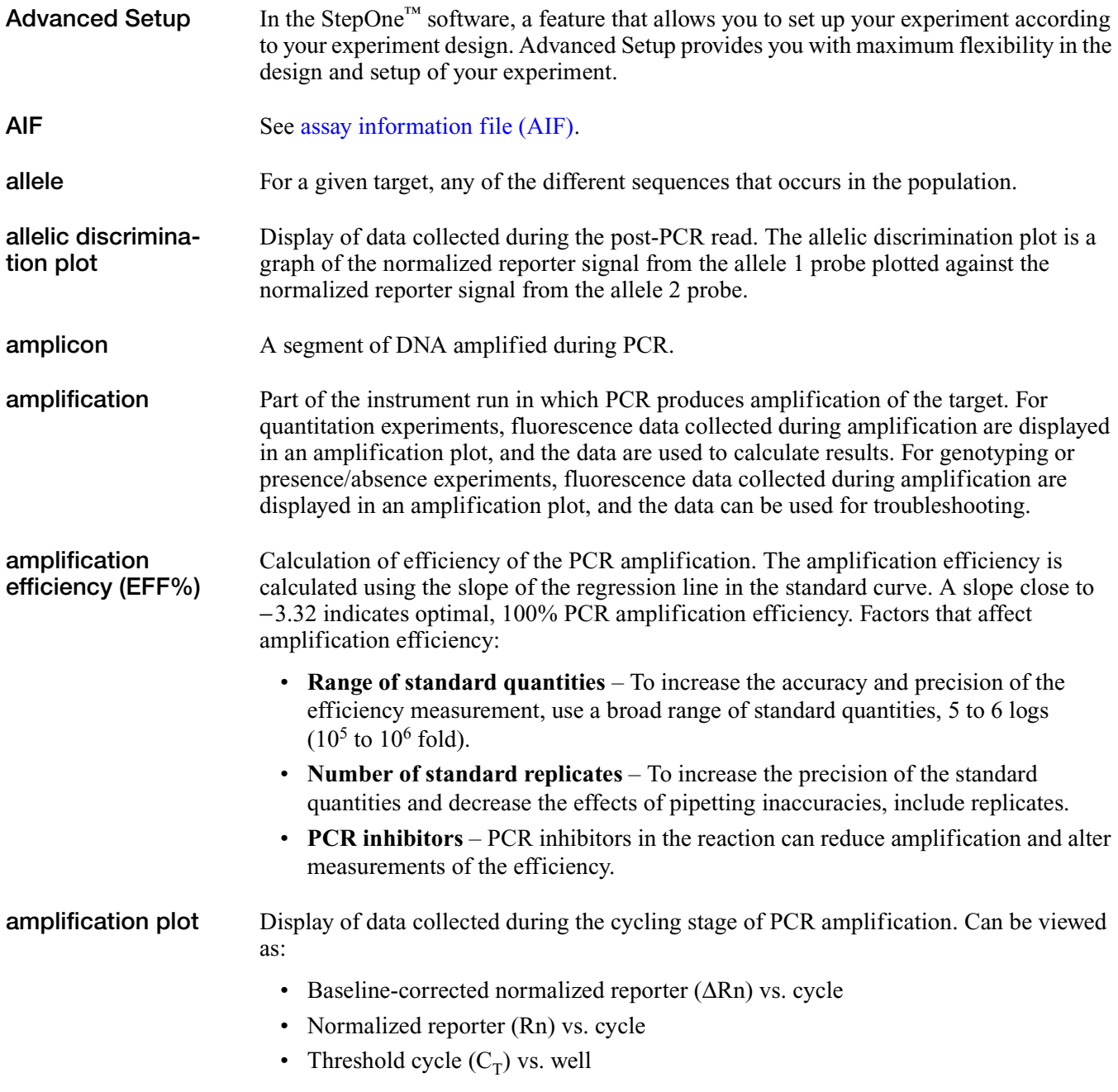

<span id="page-147-3"></span><span id="page-147-2"></span><span id="page-147-1"></span><span id="page-147-0"></span>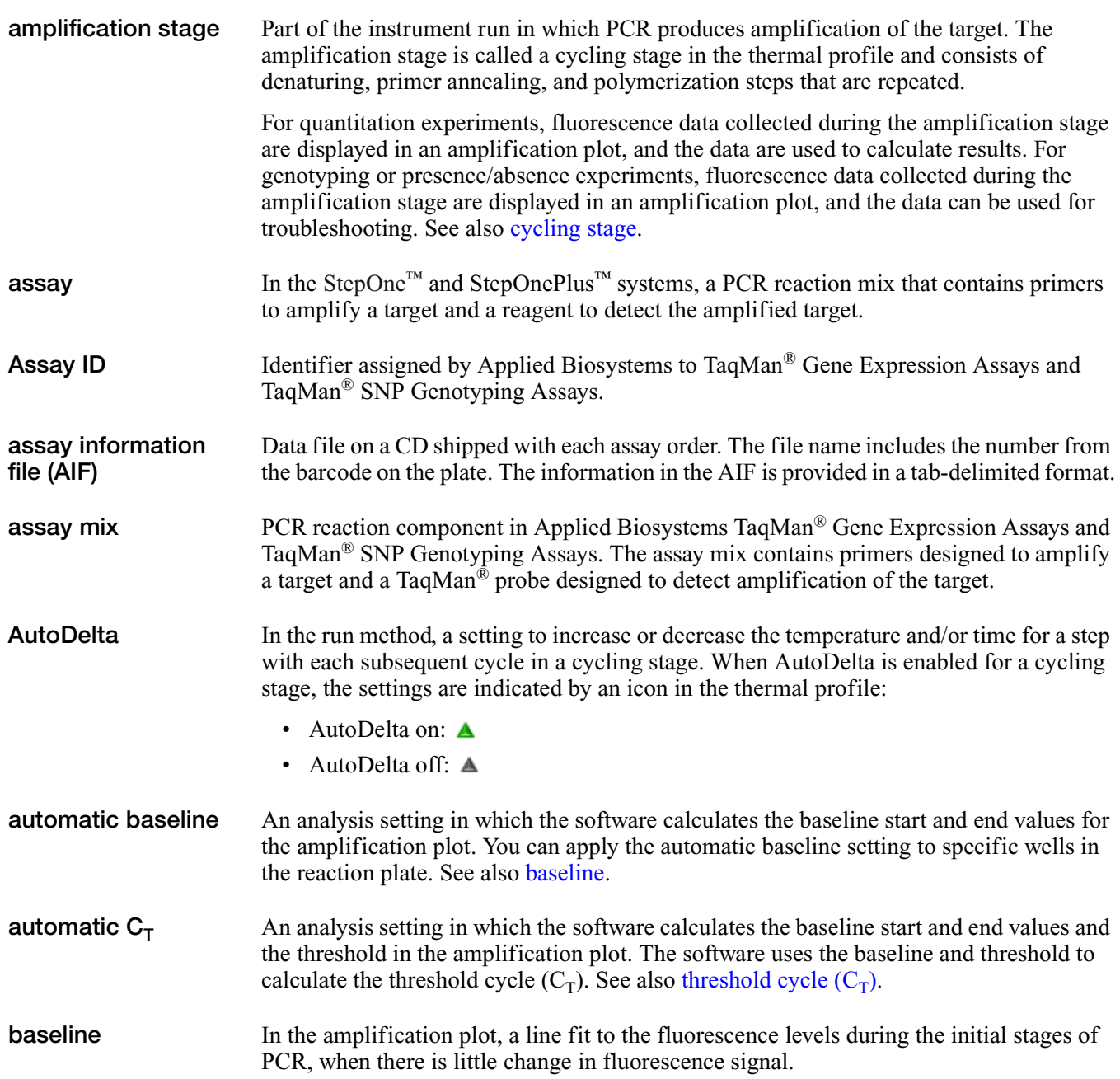

<span id="page-148-1"></span><span id="page-148-0"></span>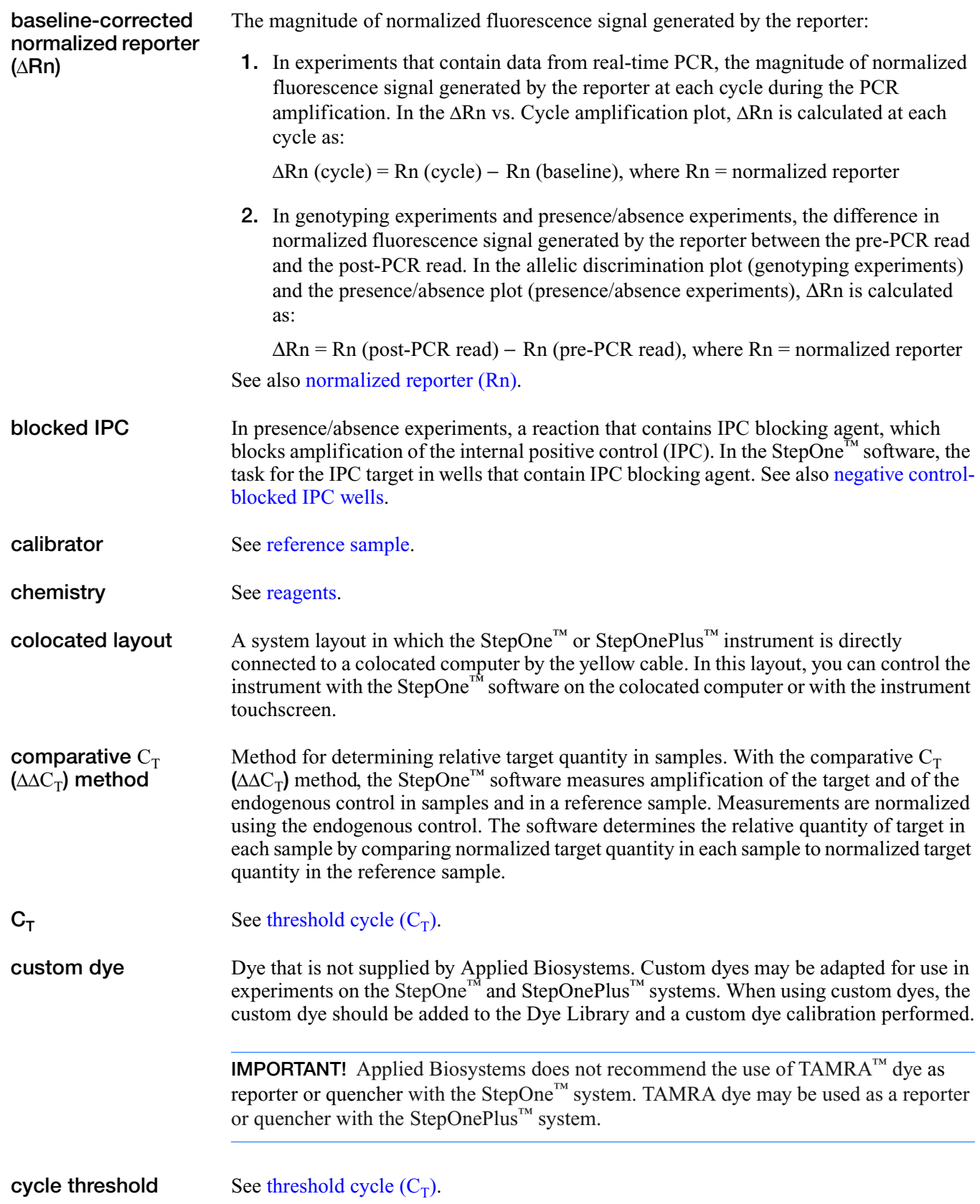

<span id="page-149-1"></span><span id="page-149-0"></span>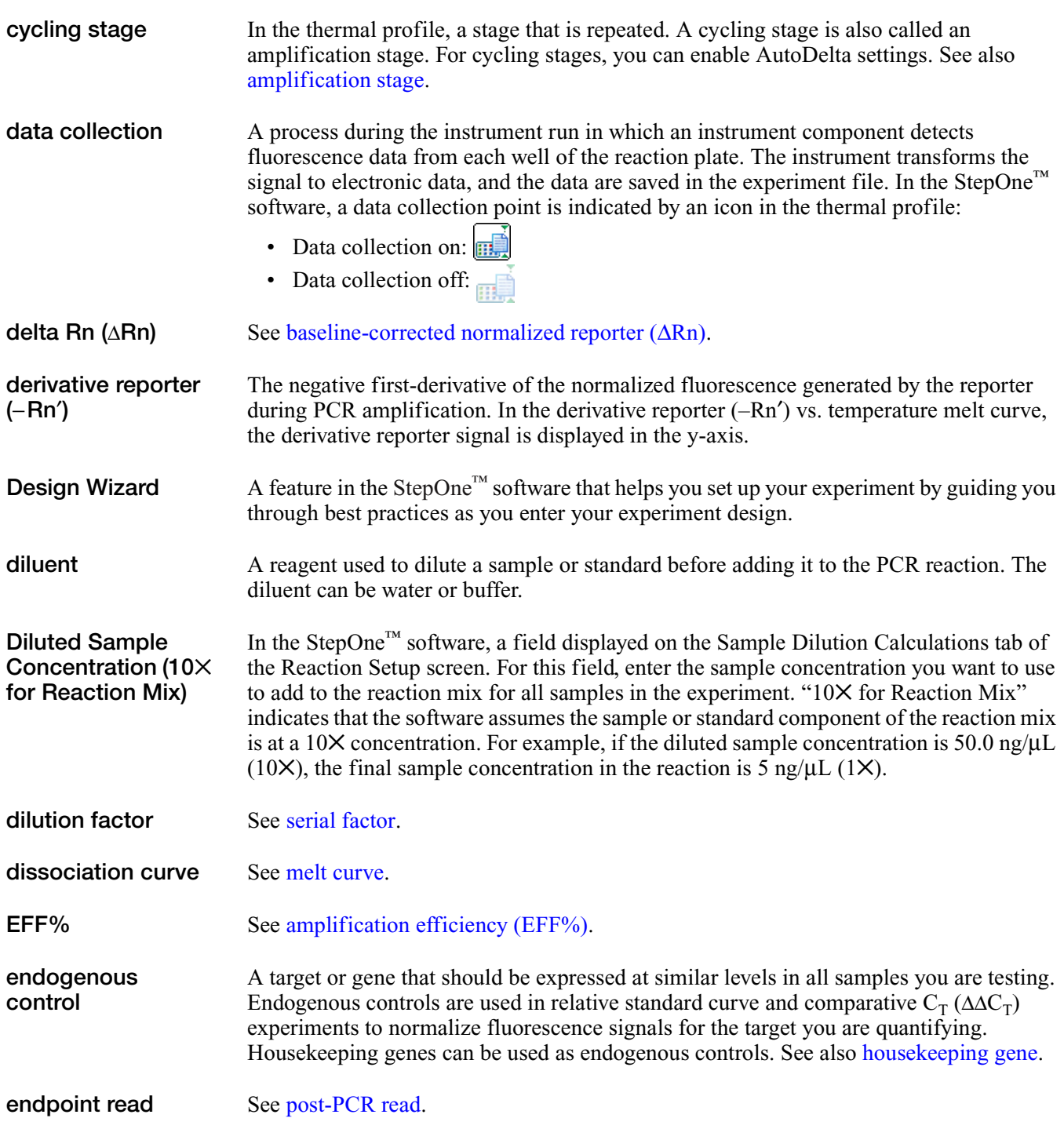

<span id="page-150-1"></span><span id="page-150-0"></span>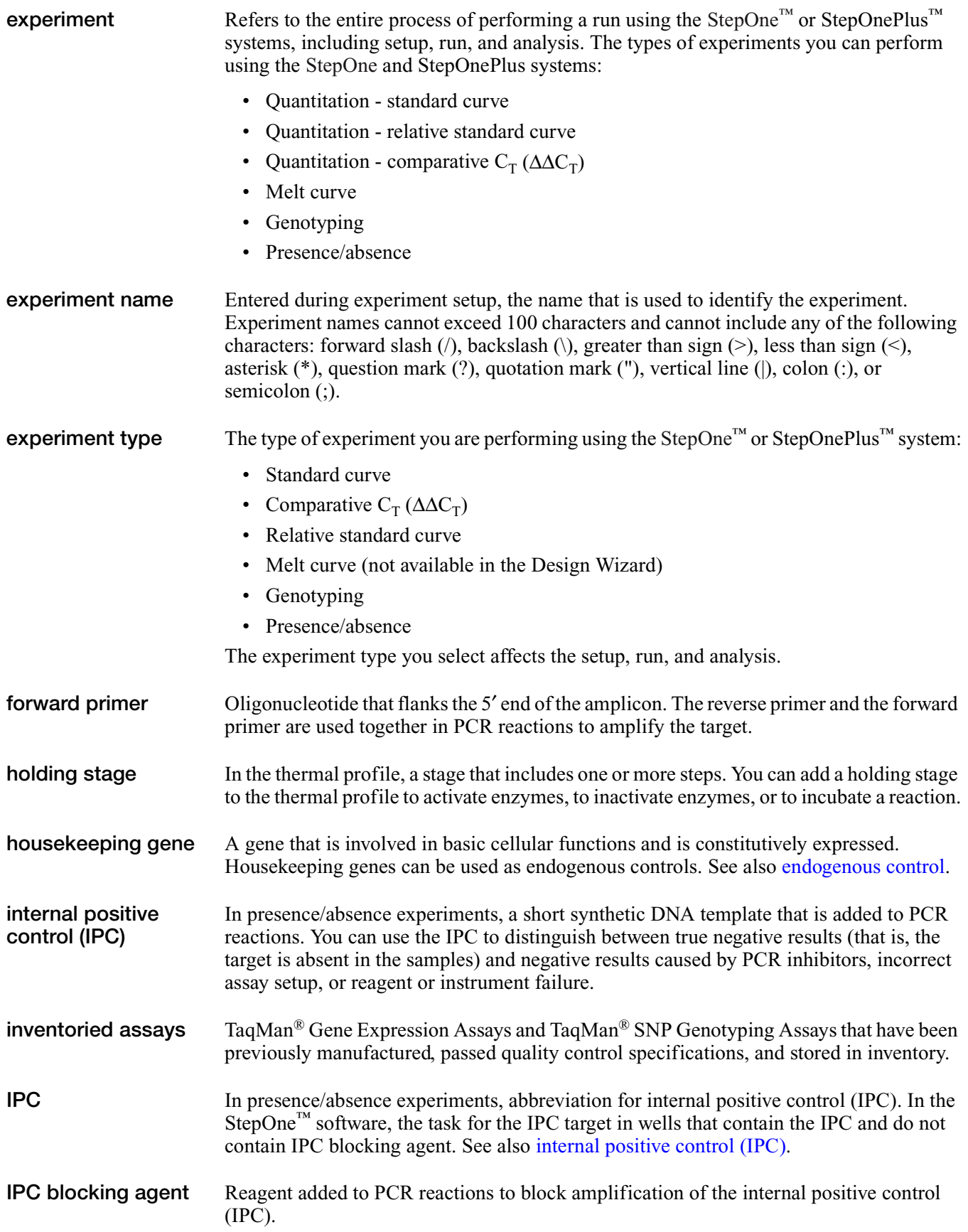

<span id="page-151-5"></span><span id="page-151-4"></span><span id="page-151-3"></span><span id="page-151-2"></span><span id="page-151-1"></span><span id="page-151-0"></span>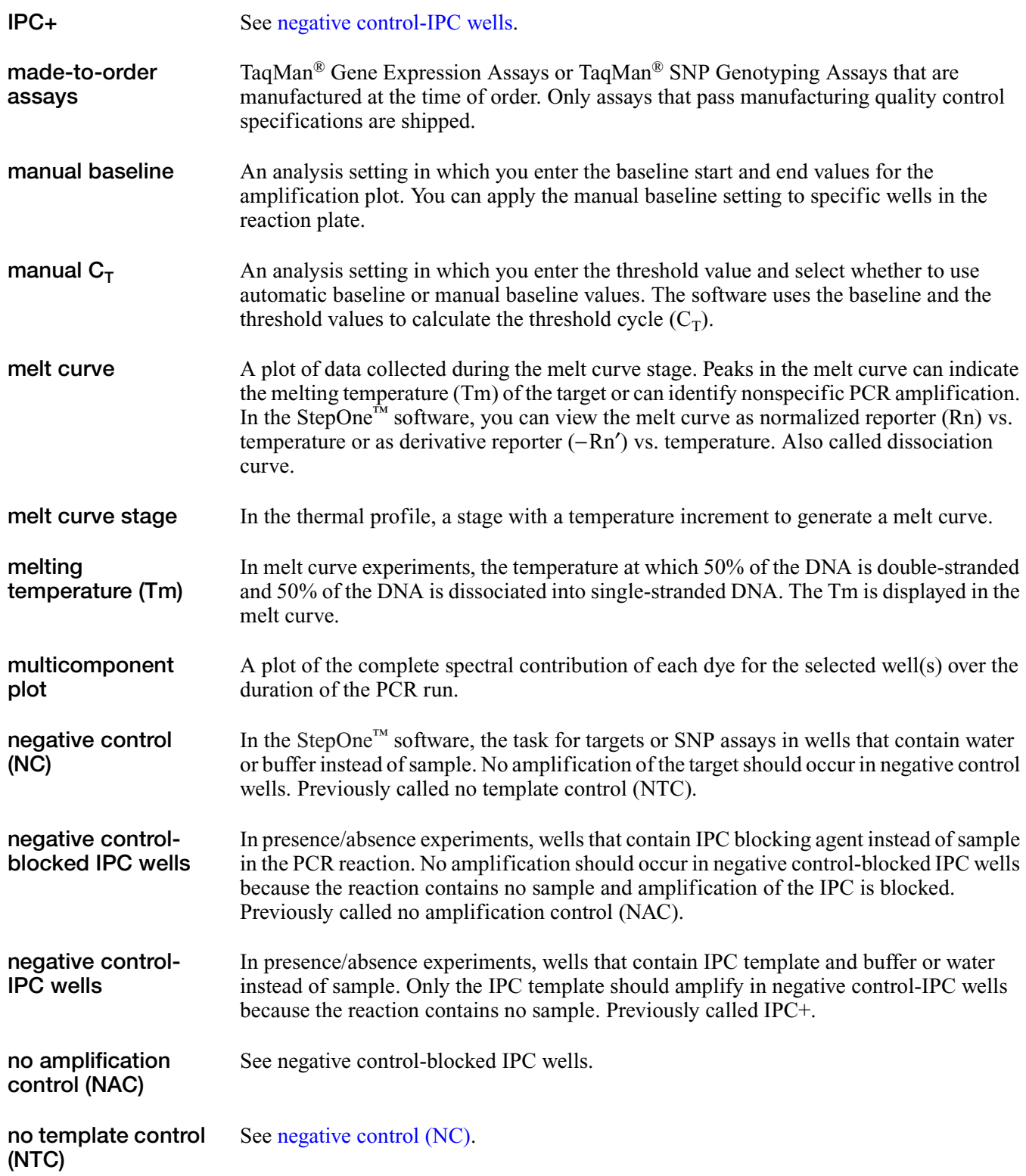

<span id="page-152-1"></span><span id="page-152-0"></span>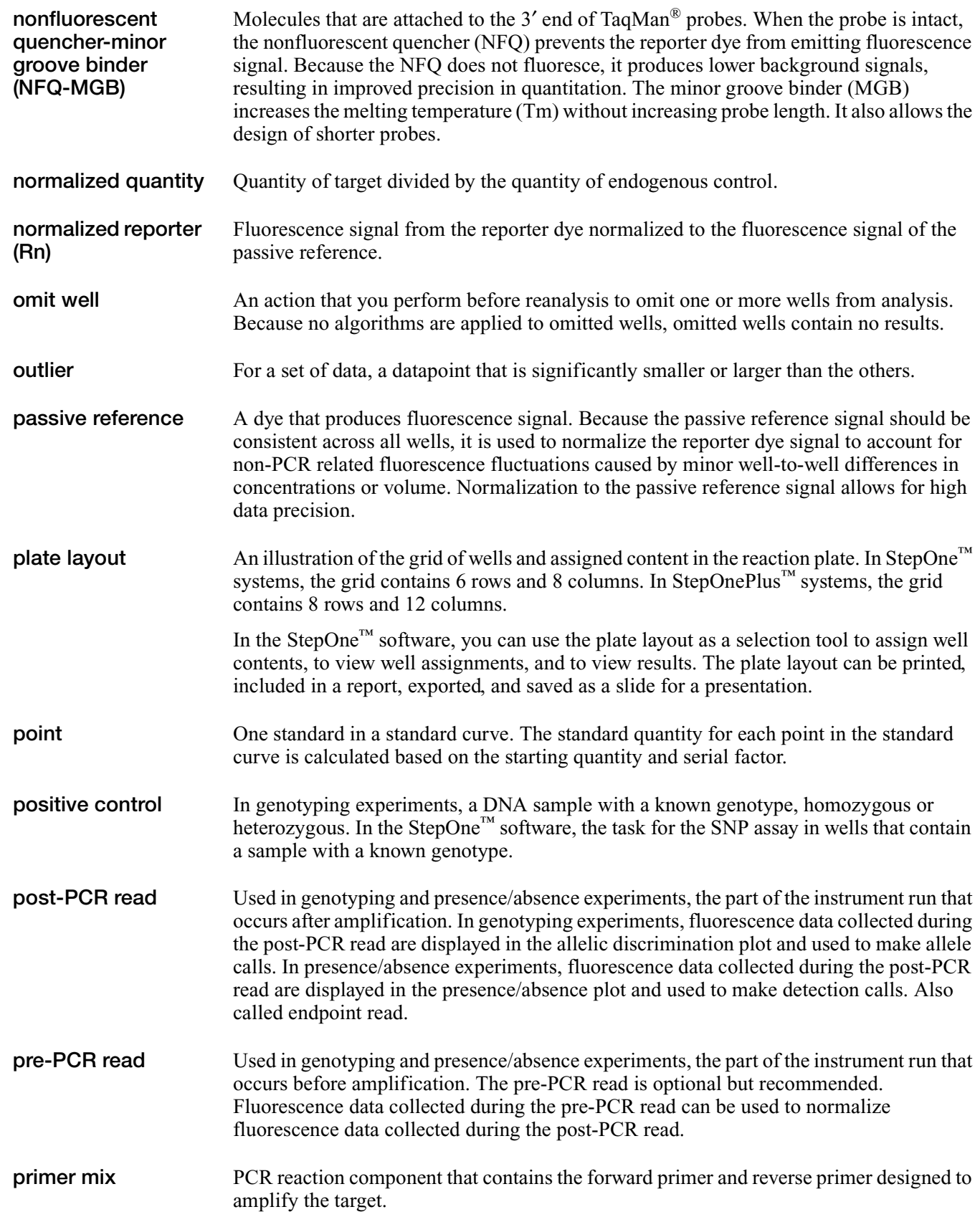

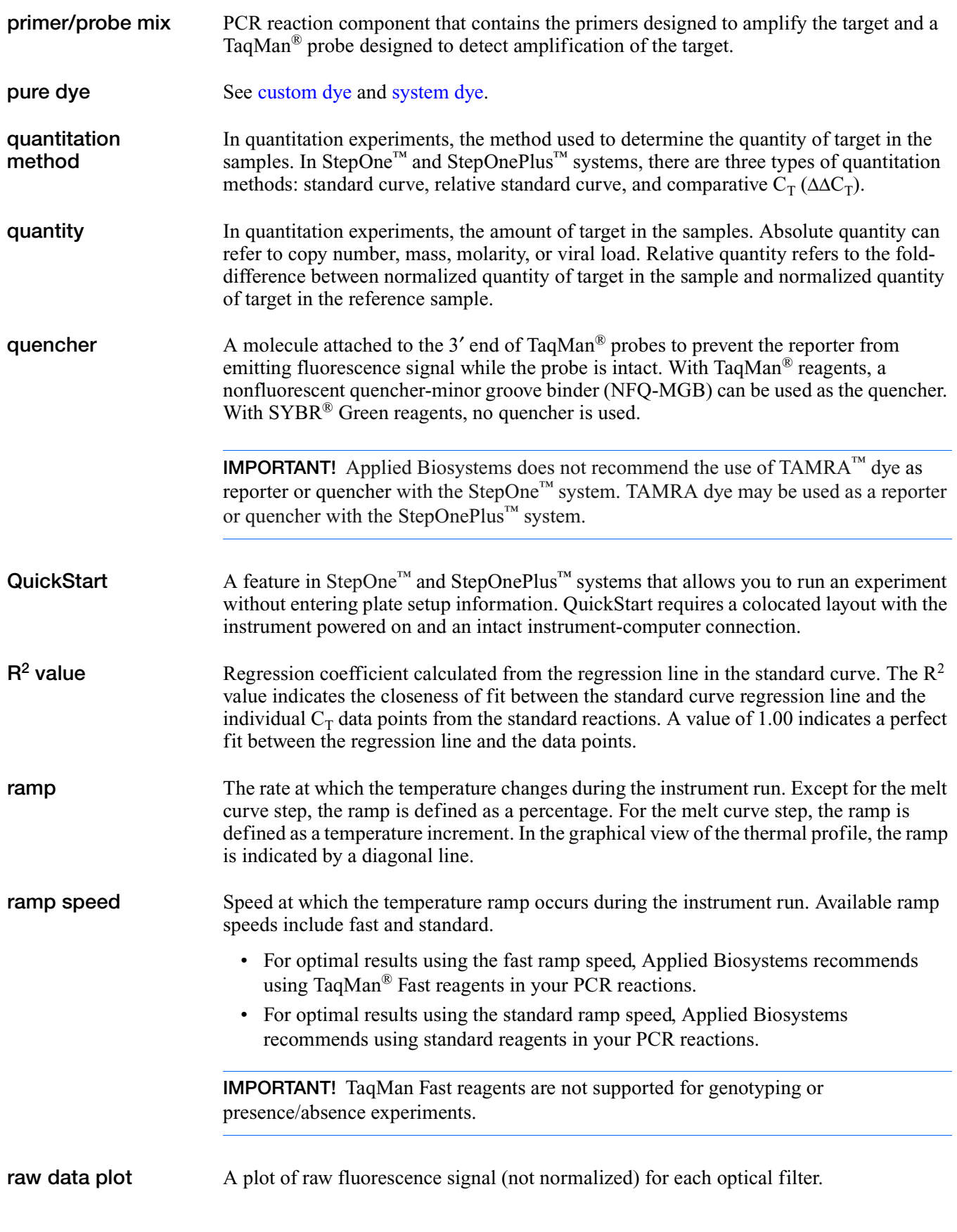

<span id="page-154-4"></span><span id="page-154-3"></span><span id="page-154-2"></span><span id="page-154-1"></span><span id="page-154-0"></span>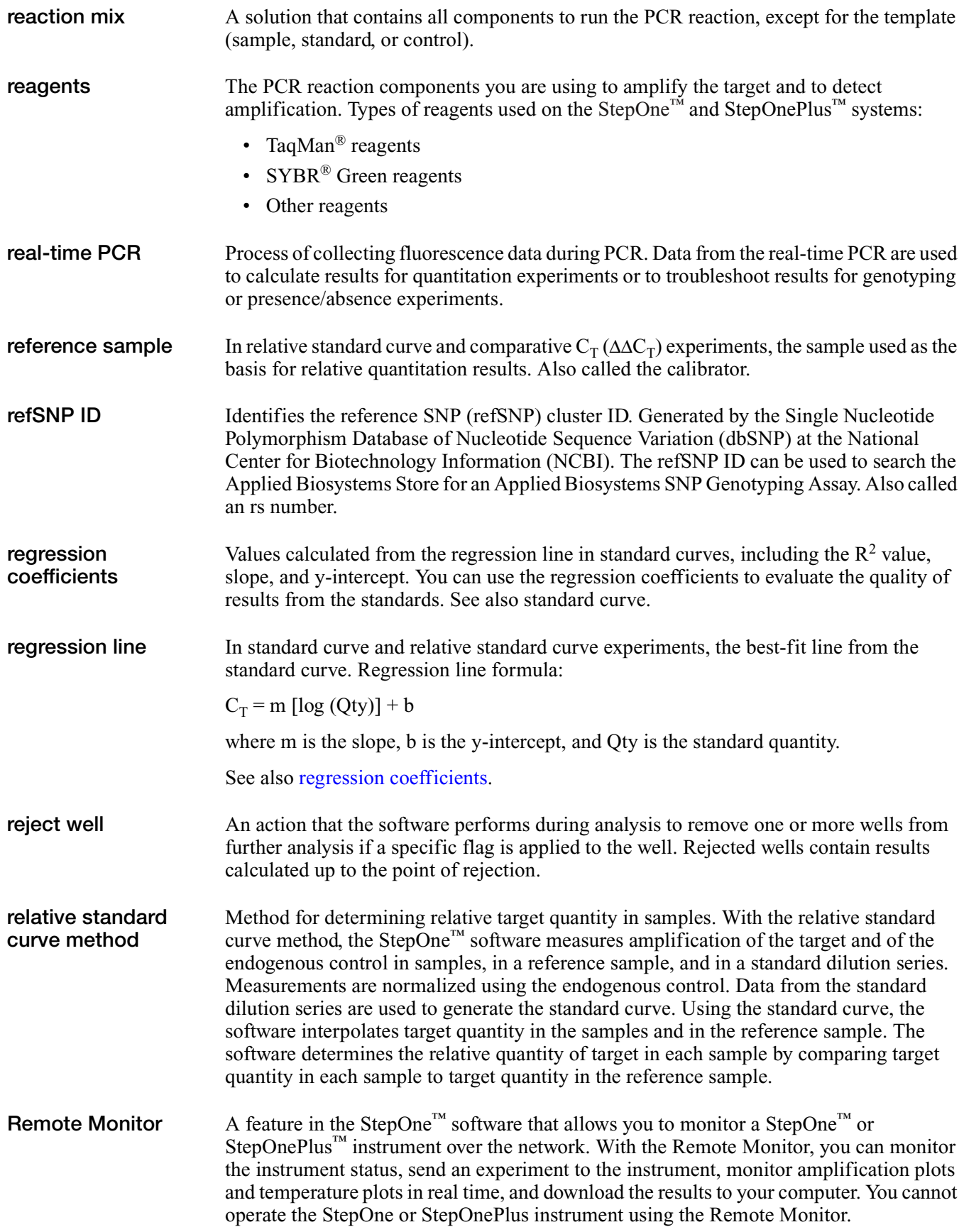

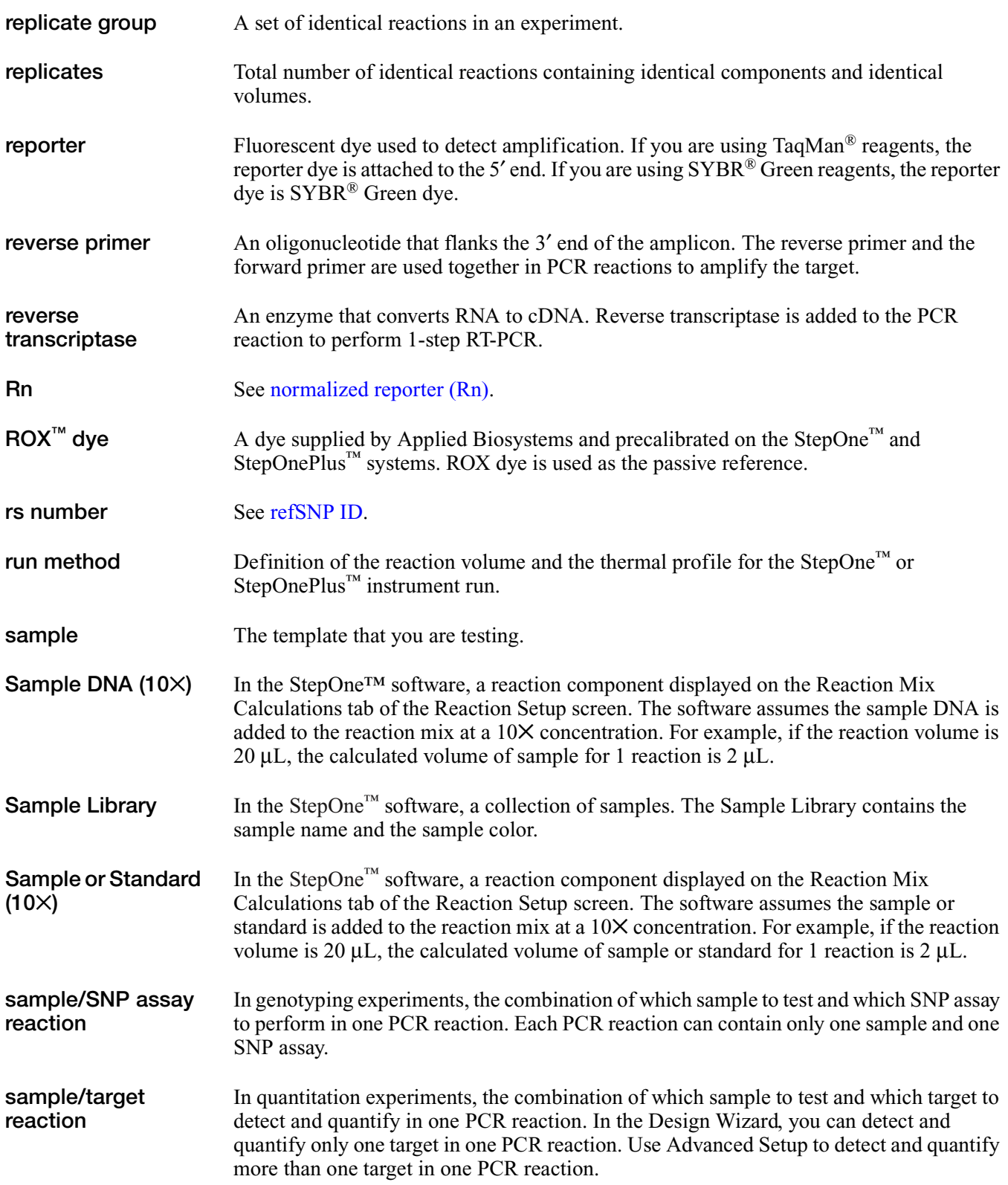

<span id="page-156-2"></span><span id="page-156-1"></span><span id="page-156-0"></span>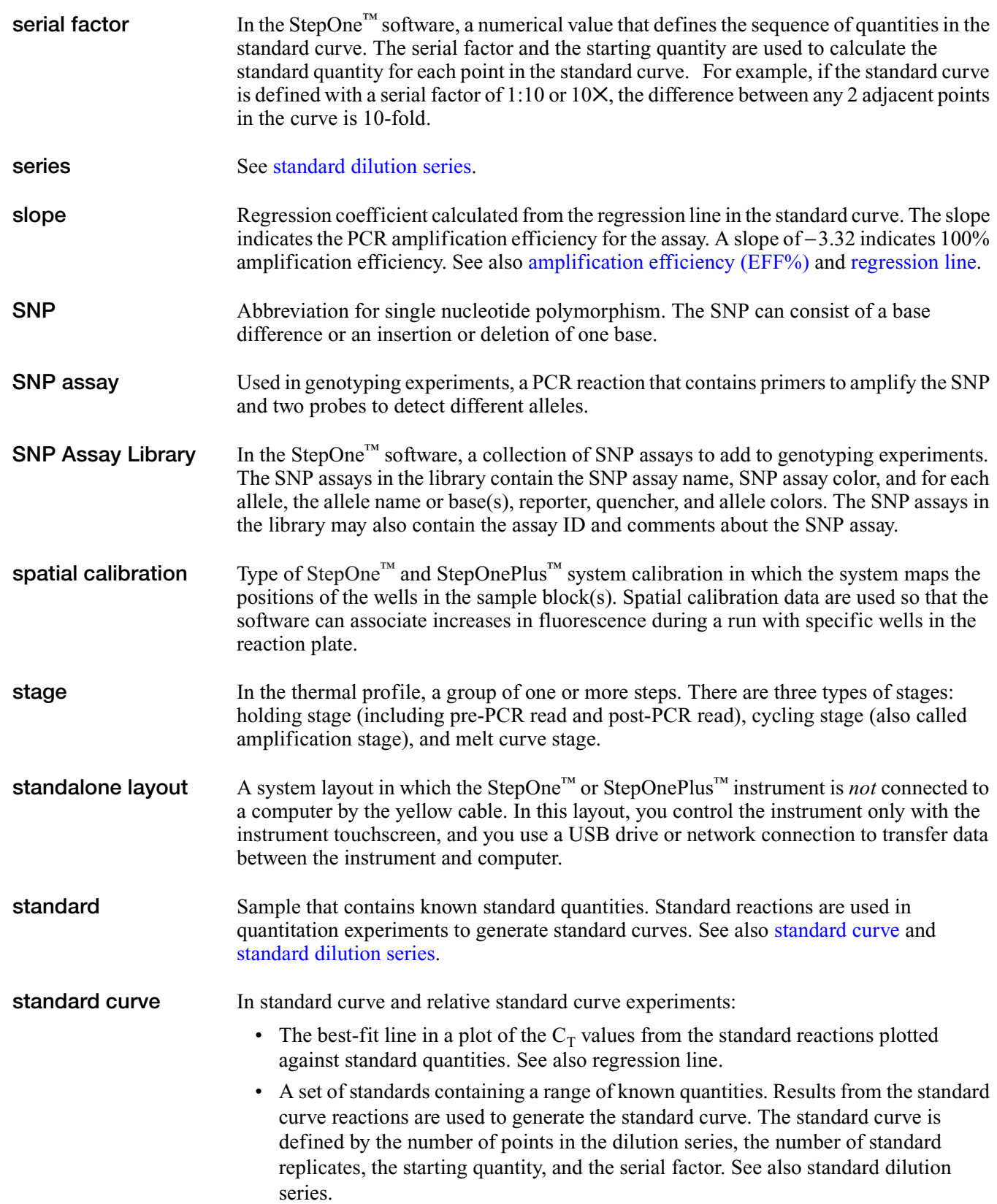

<span id="page-157-0"></span>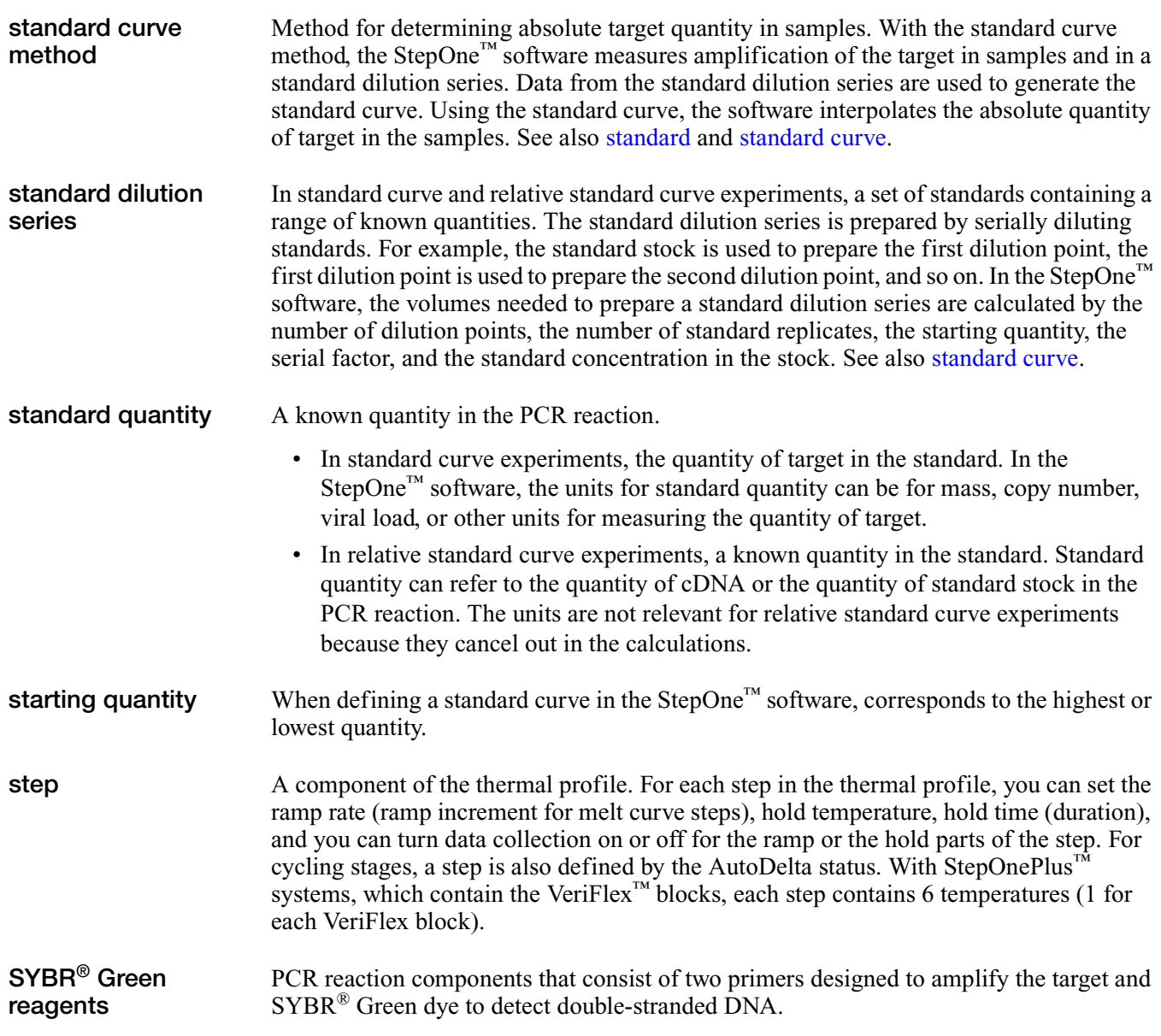

<span id="page-158-0"></span>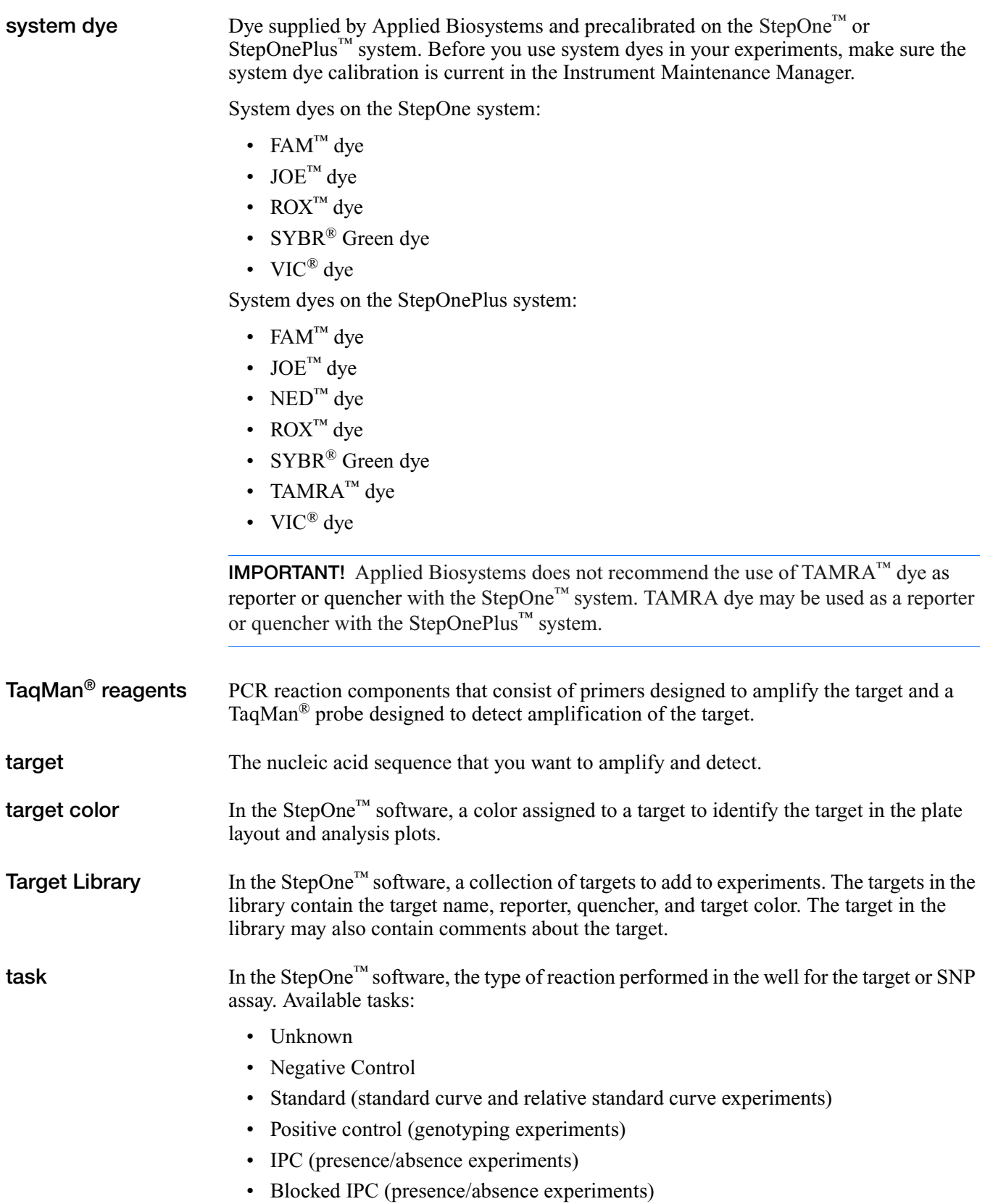

<span id="page-159-0"></span>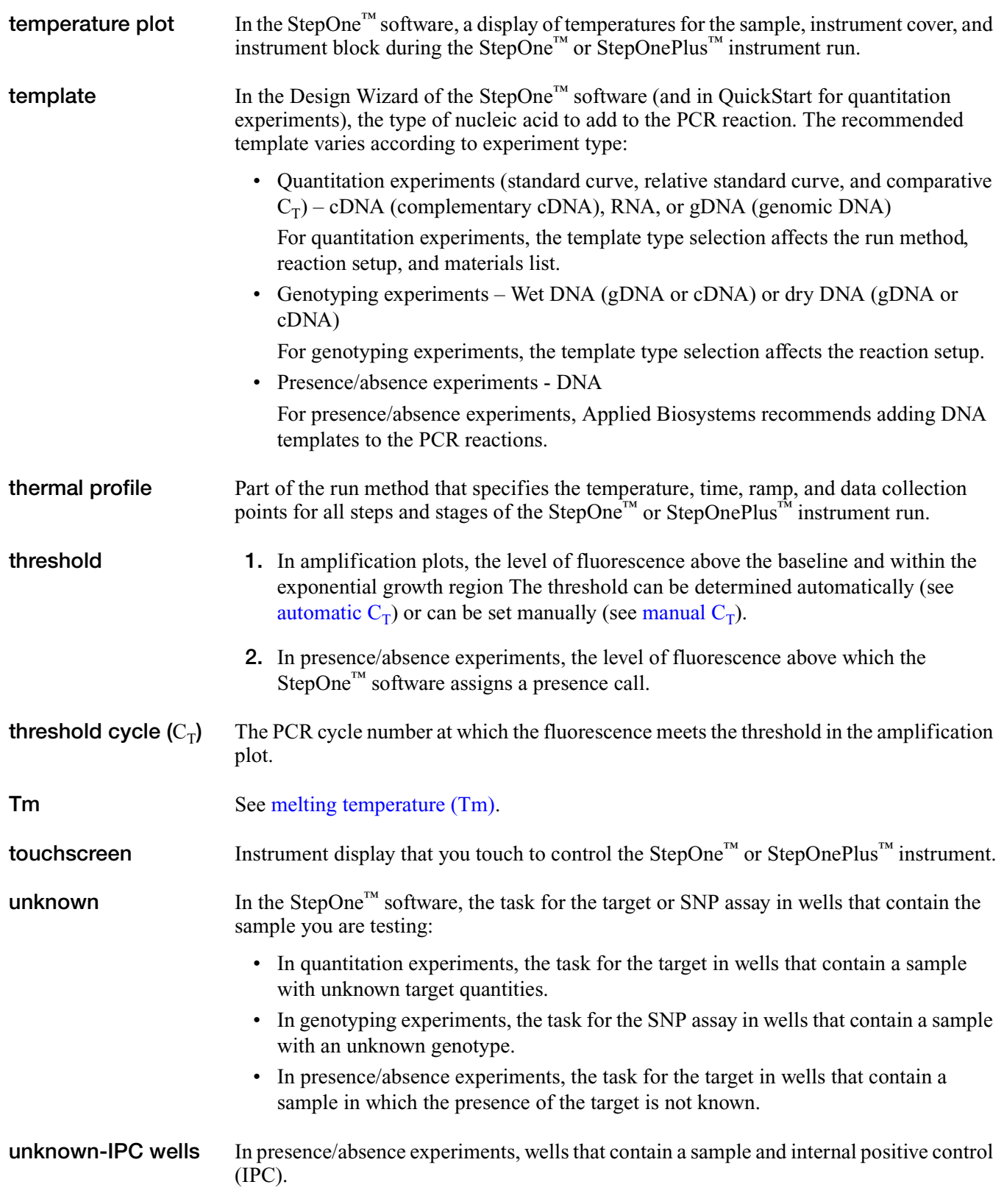

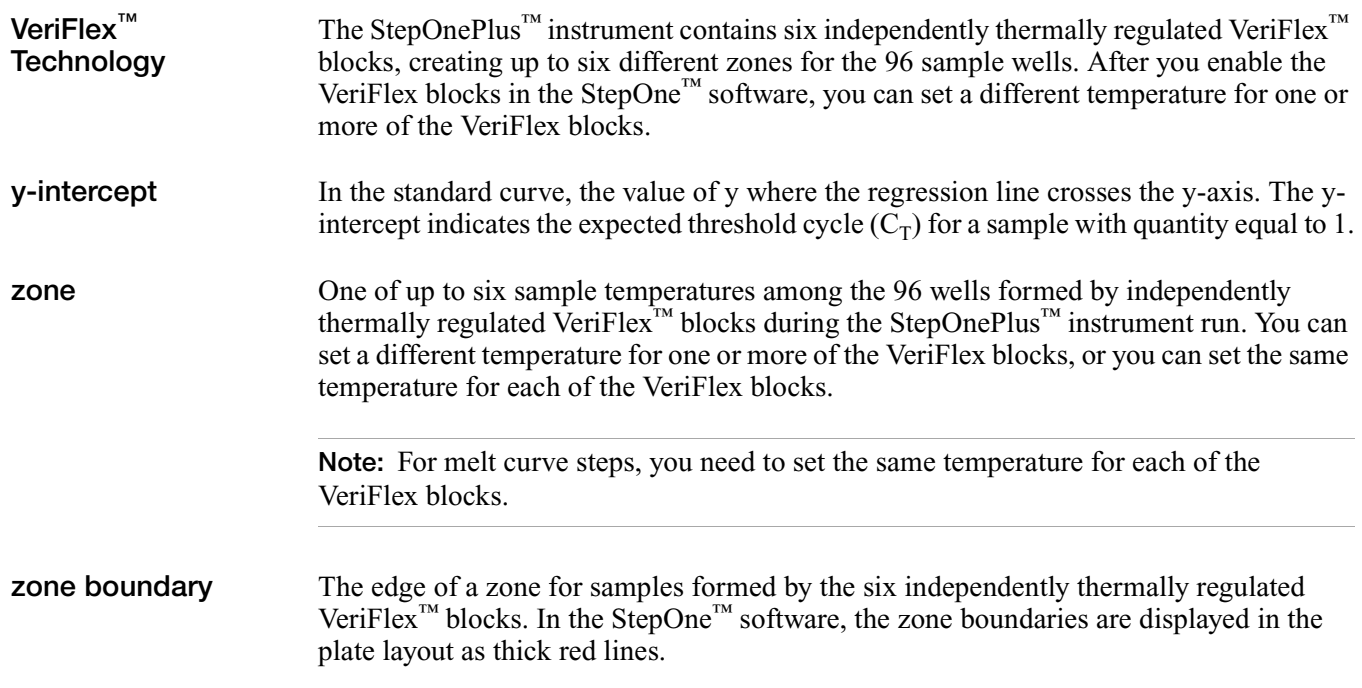

**Glossary** 

# Index

### **A**

Advanced Setup [7](#page-32-0), [10](#page-35-0), [110](#page-135-0) [alternate experiment workflows. See workflows.](#page-134-0) amplification curve [89](#page-114-0) amplification plot viewing [87](#page-112-0) Amplification Plot screen monitor during a run [64](#page-89-0) AMPNC [101](#page-126-0) analysis settings baseline [99](#page-124-0) call settings [99](#page-124-0) flag settings [99](#page-124-0) threshold [99](#page-124-0) viewing [98](#page-123-0) Applied Biosystems contacting [xii](#page-13-0) customer feedback [on documentation](#page-13-0) [xii](#page-13-1) Technical Support xii [Applied Biosystems StepOne Real-Time PCR System.](#page-27-0)  See StepOne system. assumptions for using this guide [viii](#page-9-0)

# **B**

BADROX [101](#page-126-0) baseline correct values [90](#page-115-0) examples [92](#page-117-0) biohazardous waste, handling [xx](#page-21-0) BLFAIL [101](#page-126-0) blocked IPC [94](#page-119-0)

# **C**

CAUTION, description [xiii](#page-14-0) chemical safety [xviii](#page-19-0) chemical waste safety [xix](#page-20-0) colocated layout data transfer [71](#page-96-0) monitoring [63](#page-88-0) startup [59](#page-84-0) consumables [43](#page-68-0) Also see m[aterials required](#page-29-0) [4](#page-29-0) supported 4 conventions used in this guide [viii](#page-9-1) create an experiment example experiment [17](#page-42-0)

CT Settings [99](#page-124-1) CTFAIL [101](#page-126-0) curves, amplification [89](#page-114-0) customer feedback, o[n Applied Biosystems](#page-13-1)  documents xii

### **D**

DANGER, description [xiii](#page-14-1) data about da[ta collection](#page-95-0) [2](#page-27-1) transfer 70 design experiment define experiment properties [20](#page-45-0) define methods and materials [23](#page-48-0) design wizard finish design wizard [38](#page-63-0) deviation, standard [91](#page-116-0) documentation, related [ix](#page-10-0) duplex PCR [10](#page-35-1)

# **E**

electrical safety [xx](#page-21-1) [electromagnetic compatibility standards.](#page-23-0) *See* EMC standards EMC standards [xxii](#page-23-1) ergonomics, safety [xxii](#page-23-2) example experiment analyze [78](#page-103-0) data location [12](#page-37-0) description [9](#page-34-0), [10](#page-35-2), [26](#page-51-0) name [20](#page-45-1) plate layout [11](#page-36-0) run [54](#page-79-0) sample dilutions [46](#page-71-0) template [10](#page-35-3) workflow [12](#page-37-1), [16](#page-41-0) EXPFAIL [101](#page-126-0) Export/Import [10](#page-35-4), [115](#page-140-0)

#### **F**

FAM dye [103](#page-128-0) flags [99](#page-124-2), [101](#page-126-0)

#### **G**

General [xxi](#page-22-0)

guidelines chemical safety [xviii](#page-19-1) chemical waste disposal [xix](#page-20-1) che[mical waste safety](#page-83-0) [xix](#page-20-2) run 58

#### **H**

[hazard icons.](#page-16-0) *See* safety symbols, on instruments [hazard symbols.](#page-15-0) *See* safety symbols, on instruments [hazards.](#page-20-3) *See* safety Help system, accessing [xi](#page-12-0)

### **I**

installation category [xxi](#page-22-1) instrument operation, safety [xvii](#page-18-0) inventoried/made to order [31](#page-56-0) IPC calls [86](#page-111-0) DNA [31](#page-56-1) failed [94](#page-119-0)

mix [31](#page-56-2) succeeded [94](#page-119-0) threshold [85](#page-110-0)

### **L**

library [29](#page-54-0) load reaction plate [56](#page-81-0)

# **M**

Methods and Materials screen [23](#page-48-1) monitor run Amplification Plot screen [64](#page-89-1) colocated layout [63](#page-88-0) Run Method screen [66](#page-91-0) standalone layout [69](#page-94-0) standalone layout (remote) [67](#page-92-0) Temperature Plot screen [65](#page-90-0) moving and lifting, safety [xvii](#page-18-1) MSDSs description [xviii](#page-19-2) obtaining [xviii](#page-19-3) MSDSs, obtaining [xii](#page-13-2) multicomponent plot [103](#page-128-1)

**N**

negative control [86](#page-111-1), [94](#page-119-0), [104](#page-129-0) negative control - blocked IPC [27](#page-52-0) negative control - IPC [27](#page-52-1) NOAMP [101](#page-126-0) NOISE [101](#page-126-0) NOSIGNAL [101](#page-126-0)

multiple plots, viewing [83](#page-108-0)

notification settings [57](#page-82-0)

# **O**

OFFSCALE [101](#page-126-0) omit wells [102](#page-127-0) [online Help.](#page-12-0) *See* Help system other fluorescent-based reagents [7](#page-32-1) overvoltage category (rating) [xxi](#page-22-1)

#### **P**

plate layout [11](#page-36-0) prepare for run [55](#page-80-0) presence/a[bsence](#page-31-0) about 6 flags [101](#page-126-1) materials [35](#page-60-0) plot [84](#page-109-0)

# **Q**

QC Summary [100](#page-125-0) QuickStart [10](#page-35-5), [111](#page-136-0)

# **R**

radioactive waste, handling [xx](#page-21-0) reaction mix prepare [31](#page-56-3), [46](#page-71-0) reaction plate layout [11](#page-36-0) load [56](#page-81-0) unload from the instrument [70](#page-95-1) Reaction Setup screen [31](#page-56-4) reaction volume [29](#page-54-1) reagents other fluor[escent-based](#page-32-1) [7](#page-32-1) supported 7 TaqMan [7](#page-32-2) repetitive motion, safety [xxii](#page-23-2) ROX dye [103](#page-128-2) run experiment alerts [66](#page-91-1) enable notification settings [57](#page-82-0) for more information [57](#page-82-1), [66](#page-91-1), [67](#page-92-1) guidelines [58](#page-83-0) monitor [63](#page-88-1) prepare for [55](#page-80-0) start [59](#page-84-1) transfer data [70](#page-95-0) workflow [54](#page-79-1) Run Method library [29](#page-54-0) Run Method screen [29](#page-54-2) monitor during a run [66](#page-91-0) run method view [29](#page-54-3)

#### **S**

safety before operating the instrument [xvii](#page-18-2) biological hazards [xxi](#page-22-2) chemical [xviii](#page-19-0) [chemical waste](#page-20-3) [xix](#page-20-0) conventions [xiii](#page-14-2) electrical [xx](#page-21-1) ergonomic [xxii](#page-23-2) guidelines [xviii](#page-19-1), [xix](#page-20-1), [xx](#page-21-2) instrument operation [xvii](#page-18-0) moving and lifting instrument [xvii](#page-18-3) moving/lifting [xvii](#page-18-4) repetitive motion [xxii](#page-23-2) standards [xxii](#page-23-1) workstation [xxii](#page-23-3) safety labels, on instruments [xvi](#page-17-0) safety standards [xxii](#page-23-4) safety symbols, on instruments [xv](#page-16-0) sample dilutions [46](#page-71-0) Samples and Replicates screen [26](#page-51-1) selecting wells [38](#page-63-1) software elements, design wizard [18](#page-43-0) SPIKE [101](#page-126-0) standalone layout data transfer [72](#page-97-0) monitoring [69](#page-94-1) remote data transfer [71](#page-96-1) Remote Monitor [67](#page-92-0) startup [60](#page-85-0) standard deviation, effect of threshold on [91](#page-116-0) standards EMC [xxii](#page-23-1) safety [xxii](#page-23-1) start run colocated layout [59](#page-84-0) standalone layout [60](#page-85-0) StepOne system about [2](#page-27-2) consumables [2](#page-27-2), [4](#page-29-0) data collection [2](#page-27-1) filters [3](#page-28-0), [106](#page-131-0) layouts [59](#page-84-2), [63](#page-88-2), [70](#page-95-2) SYBR Green reagents [3](#page-28-0), [106](#page-131-0) symbols, safety [xv](#page-16-1)

#### **T**

TaqMan reagents [3](#page-28-0), [7](#page-32-2), [23](#page-48-2), [24](#page-49-0), [106](#page-131-0) target calls [86](#page-111-2) name [43](#page-68-1) threshold [85](#page-110-1) Targets screen [25](#page-50-0) Technical Support, contacting [xii](#page-13-0) Temperature Plot screen [65](#page-90-0)

Template [10](#page-35-6), [113](#page-138-0) template [43](#page-68-2) text conventions [viii](#page-9-1) THOLDFAIL [101](#page-126-0) threshold correct values [90](#page-115-1) examples [91](#page-116-1) threshold, adjusting [99](#page-124-3) training, information on [xii](#page-13-3) transfer data [70](#page-95-0) troubleshooting adjust baseline [99](#page-124-3) adjust threshold [99](#page-124-3) flags [99](#page-124-4), [101](#page-126-0) omit wells [102](#page-127-0) view multicomponent plot [103](#page-128-1) view QC summary [100](#page-125-1) view raw data plot [105](#page-130-0)

#### **U**

unconfirmed call [85](#page-110-2), [94](#page-119-0) unknown - IPC [26](#page-51-2) unload instrument [70](#page-95-1) user attention words, described [viii](#page-9-2) using this guide as a tutorial [9](#page-34-1) with your own experiments [10](#page-35-7)

#### **V**

VIC dye [103](#page-128-3)

#### **W**

WARNING, description [xiii](#page-14-3) waste disposal, guidelines [xx](#page-21-2) waste profiles, description [xx](#page-21-2) Well Table, viewing [93](#page-118-0) wells negative control [27](#page-52-0), [104](#page-129-0) omitting [102](#page-127-0) selecting [38](#page-63-1), [82](#page-107-0) unknown [26](#page-51-3) workflows Advanced Setup [110](#page-135-0) example experiment [12](#page-37-1) Export/Import [10](#page-35-4), [115](#page-140-0) QuickStart [10](#page-35-5), [111](#page-136-0) Template [10](#page-35-6), [113](#page-138-0) tutorial [9](#page-34-1) workstation safety [xxii](#page-23-3)

Index

#### **Worldwide Sales and Support**

Applied Biosystems vast distribution and service network, composed of highly trained support and applications personnel, reaches 150 countries on six continents. For sales office locations and technical support, please call our local office or refer to our Web site at **www.appliedbiosystems.com**.

#### **Headquarters**

850 Lincoln Centre Drive Foster City, CA 94404 USA Phone: +1 650.638.5800 Toll Free (In North America): +1 800.345.5224 Fax: +1 650.638.5884

06/2010

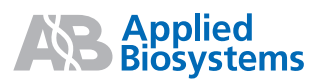